## SUNCORPORATION

デュアル SIM 対応ルータ

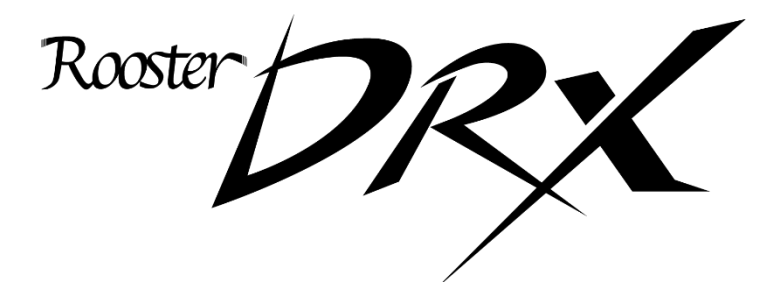

取扱説明書 第 2.3.0 版

https://www.sun-denshi.co.jp/sc/

### <span id="page-1-0"></span>**はじめに**

■ 表記について

本取扱説明書では、安全にお使いいただくために、守っていただきたい事項に次のマークを表示しておりま す。

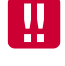

人体に危険を及ぼしたり、装置に大きなダメージを与えたりする可能性があることを示しています。 必ずお守りください。

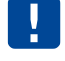

機能停止を招いたり、各種データを消してしまったりする可能性があることを示しています。 十分に注意してください。

me<br>mn 関連する情報を記載しています。参考にお読みください。

■ 製品名について

本取扱説明書では、「Rooster DRX5010」「Rooster DRX5002」を「Rooster DRX」と省略して記載してお ります。各機種の対応機能については、対応機能一覧をご覧ください。

▌商標について

「Rooster」は、サン電子株式会社の登録商標です。

「docomo」「Xi」「moperaU」は、NTT ドコモの商標または登録商標です。

「Softbank」および「ソフトバンク」の名称、ロゴは日本国およびその他の国におけるソフトバンク株式会社 の登録商標または商標です。

「au」は、KDDI 株式会社の商標または登録商標です。

「4G LTE」は、国際電気通信連合(ITU)が LTE を「4G」と呼称することを認めた声明に準じております。

「Windows」は米国 Microsoft Corporation の米国およびその他の国における登録商標です。

「Chrome」は米国 Google LLC の商標または登録商標です。

その他、本取扱説明書に記載されている会社名、製品名は、各社の商標または登録商標です。

本文中の各社の商標または登録商標には、TM、®マークは表示しておりません。

#### ■ GPL/LGPLライセンスについて

本製品は、GPL version2.0/LGPL version2.0 の適用ソフトウェアを使用しております。オープンソースとし ての性格上著作権による保証はなされておりませんが、本製品につきましては保証書、および取扱説明書記 載の条件により当社による保証がなされています。GPL/LGPL のライセンスにつきましては、以下の URL をご覧ください。

- https://www.gnu.org/licenses/old-licenses/gpl-2.0.html
- https://www.gnu.org/licenses/old-licenses/lgpl-2.0.html

変更済み GPL 対象モジュール、その配布方法につきましては、サン電子(株)サポートセンターにご連絡く ださい。なお、配布時発生する費用はお客様のご負担となります。

本取扱説明書の画面イメージは開発中のものです。 実際の画面とは多少異なる場合があります。

## <span id="page-2-0"></span>**安全上のご注意(必ずお守りください)**

ここに記載している注意事項は、安全に関わる重要な内容ですので、必ず守ってください。 本取扱説明書では、安全上の注意事項を「警告」と「注意」に区分しています。

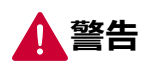

**警告** この表示を無視して、間違った取り扱いをした場合、人が死亡または重傷を負う可能性が 想定される内容を示しています。

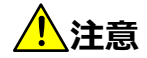

この表示を無視して、間違った取り扱いをした場合、人が損害を負う可能性が想定される 内容、および物的損害のみの発生が想定される内容を示しています。物的損害とは、家屋、 家財および家畜、ペットに関する拡大損害を示しています。

**禁止** 禁止行為(してはいけないこと)を示しています。

**強制** 強制行為(必ずしなければいけないこと)を示しています。

なお、注意、禁止に記載した事項でも、状況によっては重大な結果に結びつく場合があります。 いずれも重要な内容を記載していますので、必ず守ってください。

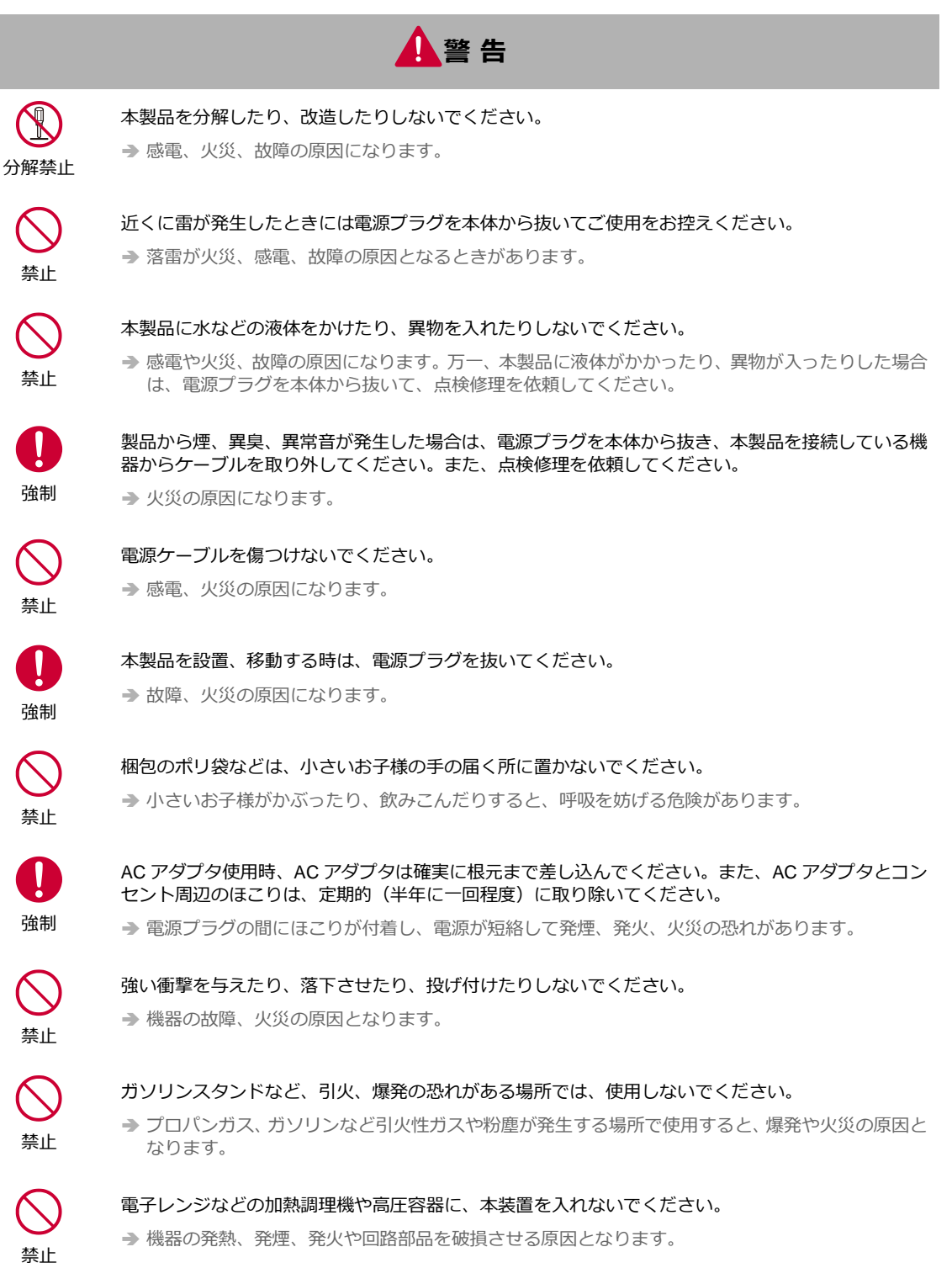

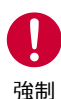

指定アンテナ以外の外部アンテナを接続しないでください。 → 指定以外の外部アンテナを接続した場合、電波法の規定に抵触する可能性があります。

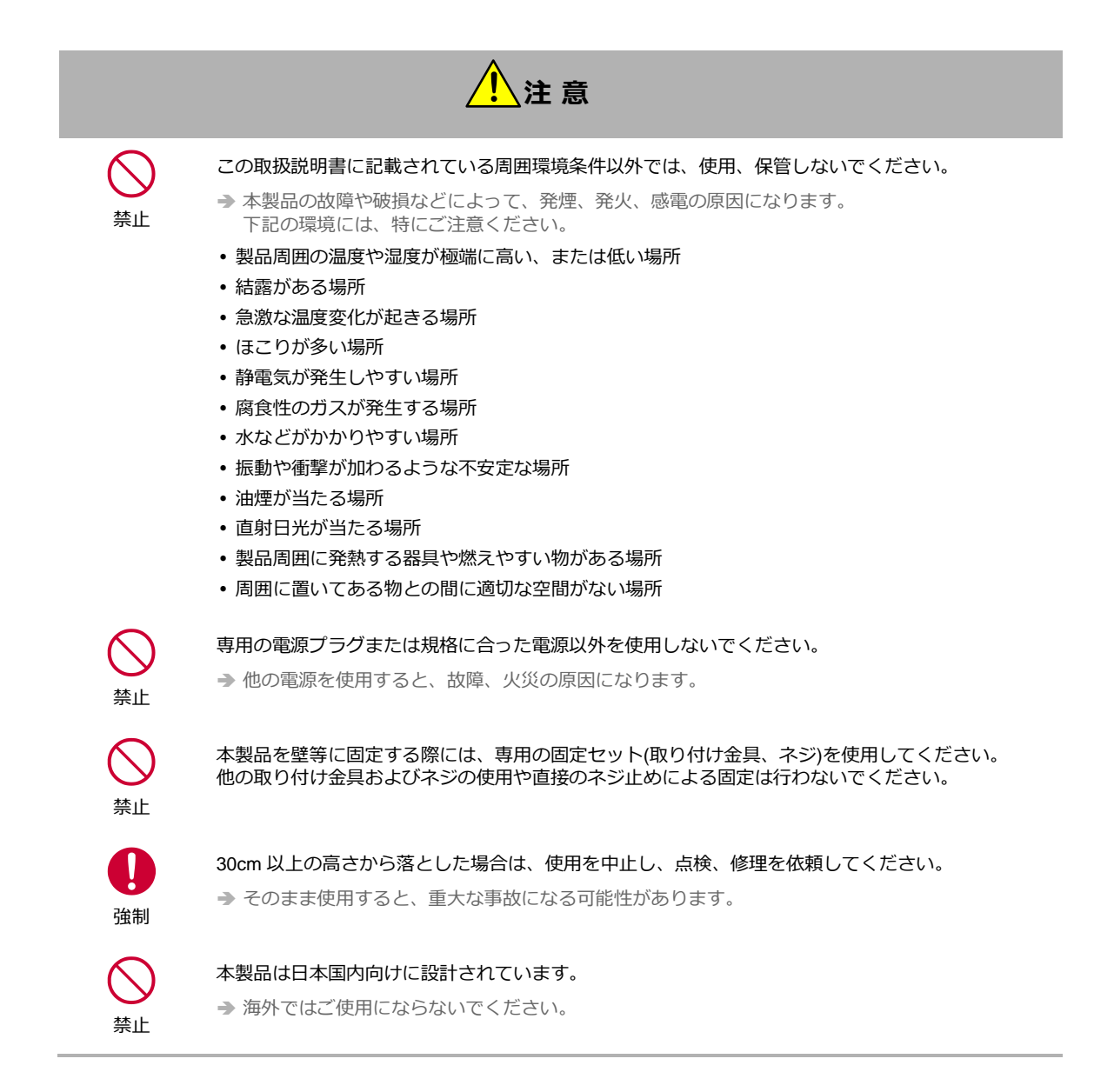

この装置は、クラスA機器です。この装置を住宅環境で使用すると電波妨害を引き起こすことがあります。 この場合には使用者が適切な対策を講ずるよう要求されることがあります。

VCCI-A

## <span id="page-5-0"></span>**医用電気機器近くでの取り扱いについて**

本記載の内容は「医療機関における携帯電話等の使用に関する指針(平成 26 年 8 月 19 日)」(電波環境協議 会)および「各種電波利用機器の電波が植込み型医療機器等へ及ぼす影響を防止するための指針(平成 30 年 7 月)」(総務省)を参考にしています。

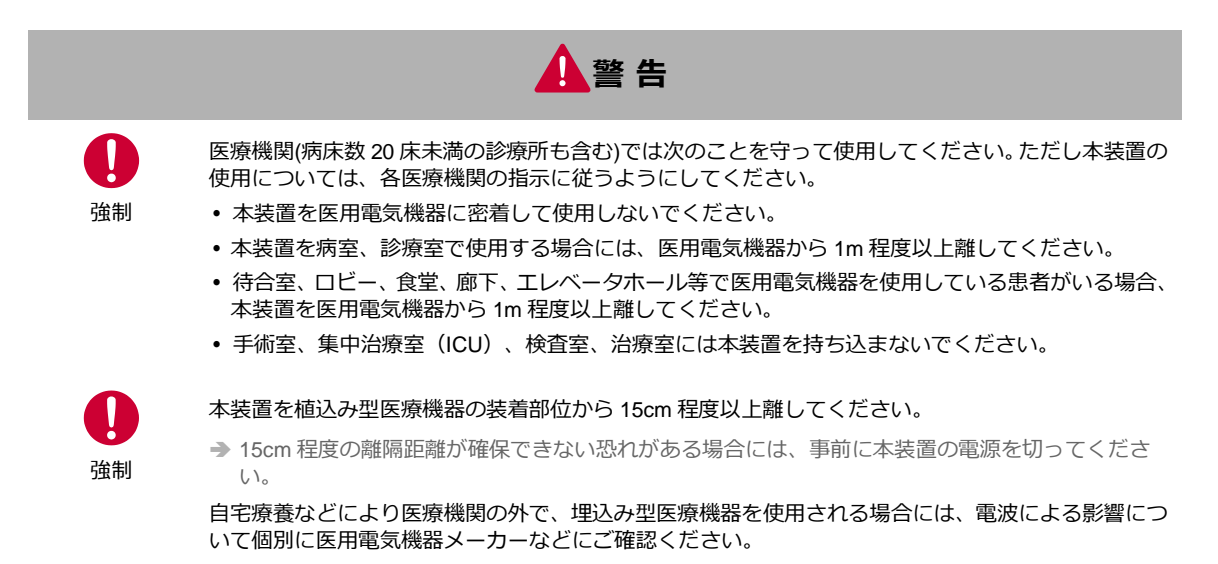

### <span id="page-6-0"></span>**ご使用時の取り扱いについて**

■ご使用にあたってのお願い

- 本製品周辺で静電気的障害を発生させないでください。
	- → 本製品は、静電気に敏感な部品を使用しています。特に、コネクタの接点、ポート、その他の部品に、素手で触れ ないでください。部品が静電破壊するおそれがあります。
- 本製品はていねいに取り扱ってください。 → 本製品に強いショックを与えると破損の原因になります。
- 本製品のお手入れは、電源を切った状態で行ってください。 → 誤動作や故障の原因になります。
- 本製品のお手入れには、揮発性の有機溶剤、薬品、化学ぞうきんなどを使用せず、乾いた柔らかい布で拭 いてください。汚れがひどい場合は、柔らかい布に台所中性洗剤をしみこませて固く絞ってから拭き、最 後に乾いた柔らかい布で仕上げてください。
	- 揮発性の有機溶剤、薬品、化学ぞうきんなどを使用すると、変質、変色、場合によっては破損の原因になります。
- 極端な高温、低温は避けてください。 → 温度は-20~65℃、湿度は 25~85%の範囲でご使用ください。
- 使用中、本装置が温かくなることがありますが、異常ではありませんのでそのままご使用ください。
- 長い時間連続して通信をした場合など、本装置が熱くなることがありますので取り扱いにご注意くださ い。
- 一般の電話機やテレビ・ラジオなどをお使いになっている近くで使用すると、影響を与える場合がありま すので、なるべく離れた場所でご使用ください。
- お使いになる環境や接続する外部装置によっては、本装置がノイズによる影響を受け、無線特性が劣化す る場合があります。
- 本装置に貼付してある銘版シール(製造番号等印字シール)を剥がさないでください。
	- → 本シールは、技術基準適合証明、技術基準適合認証を取得していることを示すものであり、剥がした状態での使用 は法律で禁止されています。

お客様が本装置を利用して公衆に著しく迷惑をかける不良行為を行った場合、法律、条例(迷惑防止 条例等)に従い処罰されることがあります。

地球環境保全のため、次のことにご協力ください。

- 本製品および付属品は、不燃物として処分してください。
- 廃棄方法は、地方自治体などで決められた分別収集方法に従ってください。
- 一般ごみとして、家庭で焼却処分しないでください。
- 処分方法によっては有害物質が発生する可能性があります。

#### ■ご注意

- 本製品は日本の法規制に準拠しており、日本国内での使用を想定して設計されています。 → 海外でのご使用をお考えの場合は、弊社までご相談ください。
- 本製品は、医療・原子力・航空・海運・軍事・宇宙産業など 人命に関わる場合や高度な安全性・信頼性 を必要とするシステムや機器としての使用またはこれらに組み込んでの使用を意図した設計・製造はして おりません。

このようなシステムや機器としての使用またはこれらに組み込んで本製品が使用されることで、お客様 もしくは第三者に損害が生じても、かかる損害が直接的または間接的または付随的なものであるかどうか にかかわりなく、 当社としましては一切の責任を負いません。お客様の責任において、このようなシス テムや機器としての使用またはこれらに組み込んで使用する場合には、事前に使用環境・条件を考慮し十 分に評価を実施した上でご使用ください。

- 取扱説明書について、次の点にご注意ください。
	- 1. 本製品は無線によるデータ通信を行う事が出来る装置です。本製品の不具合、誤動作又は停電、回線 障害、その他の外部要因によって通信障害が発生したために生じた損害等については、当社としては 責任を負いかねますので、あらかじめご了承ください。
	- 2. 本取扱説明書の内容の一部または全部を、無断で転載することを禁止します。
	- 3. 本取扱説明書の内容に関しては、将来予告なしに変更される場合があります。
	- 4. 本取扱説明書の内容につきましては、万全を期して作成致しましたが、万一ご不審な点や、ご不明な 点、誤り、記載漏れ、乱丁、落丁、その他お気づきの点等ございましたら、当社までご連絡ください。
	- 5. 適用した結果の影響につきましては、4 項にかかわらず責任を負いかねますので、ご了承ください。
	- 6. 本取扱説明書で指示されている内容につきましては、必ず従ってください。本取扱説明書に記載され ている内容を無視した行為や誤った操作によって生じた障害や損害につきましては、保証期間内で あっても責任を負いかねますので、ご了承ください。
- 高精度な制御や微弱な信号を取り扱う電子機器の近くでは、本装置の電源を切ってください。

→ 電波により電子機器が誤作動するなどの悪影響を及ぼす原因となります。

#### 【ご注意いただきたい電子機器の例】

補聴器、植込み型心臓ペースメーカおよび植込み型除細動器、その他医用電気機器、その他の自動制 御機器など。植込み型心臓ペースメーカおよび植込み型除細動器、その他医用電気機器を使用される 方は、各医用電気機器メーカーもしくは販売業者に電波による影響についてご確認ください。

アンテナ(内蔵アンテナを使用の場合は本製品)は人体から 20cm 以上離れた場所に設置してください。 他の機器のアンテナや無線機と同じ場所に設置したり、一緒に使用したりしないでください。

### <span id="page-8-0"></span>**ご使用機種の対応機能について**

■機能ごとの対応機能の一覧

本マニュアルは、DRX シリーズ全製品に共通するマニュアルです。 お使いの DRX がどの機能に対応しているかは、下記の対応表でご確認ください。また、各機能の中で機種に より差分がある箇所には、下記の機種マークで場合分けして記載しております。

DRX5010 DRX5002

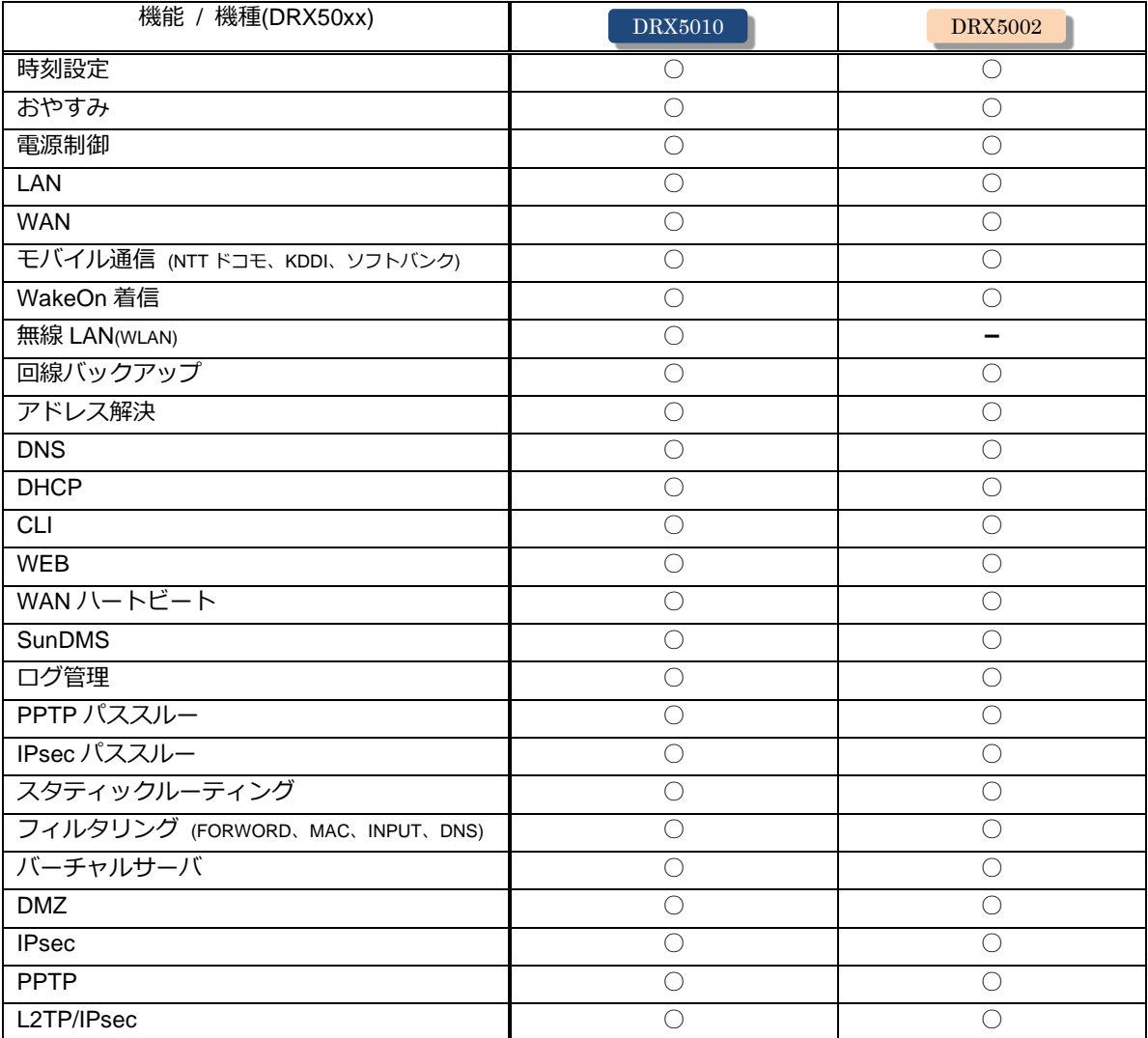

無線LANご使用時におけるセキュリティに関するご注意

DRX5010

無線 LAN では LAN ケーブルを使用する代わりに電波を利用してパソコン等と無線 LAN アクセスポイン ト間で情報のやり取りを行うため、電波の届く範囲であれば自由に LAN 接続が可能であるという利点が あります。

その反面、電波はある範囲内であれば障害物(壁等)を越えてすべての場所に届くため、セキュリティに 関する設定を行っていない場合、以下のような問題が発生する可能性があります。

[通信内容を盗み見られる] 悪意ある第三者が、電波を故意に傍受し、 ・ID やパスワード又はクレジットカード番号等の個人情報 ・メールの内容 等の通信内容を盗み見られる可能性があります。 [不正に侵入される]

悪意ある第三者が、無断で個人や会社内のネットワークへアクセスし、

- ・個人情報や機密情報を取り出す(情報漏洩)
- ・特定の人物になりすまして通信し、不正な情報を流す(なりすまし)
- ・傍受した通信内容を書き換えて発信する(改ざん)

・コンピュータウィルスなどを流しデータやシステムを破壊する(破壊)

などの行為をされてしまう可能性があります。

本来、無線 LAN 製品は、セキュリティに関する仕組みを持っていますので、その設定を正しく行って製 品を使用することで、上記問題が発生する可能性は少なくなります。

セキュリティの設定を行わないで使用した場合の問題を充分理解した上で、お客様自身の判断と責任にお いてセキュリティに関する設定を行い、製品を使用することをお奨めします。

■無線LANの電波に関するご注意 DRX5010

1. 5GHz帯域の電波の屋外での使用は電波法により禁じられています。

- 2. 本製品は IEE802.11n(2.4GHz帯), IEE802.11g, IEE802.11b通信利用時、2.4GHz帯域の電波を使用 しており、同じ周波数帯を電子レンジ等の産業・科学・医療用機器のほか工場の製造ライン等で使用さ れている移動体識別用の構内無線局(免許を要する無線局)及び特定小電力無線局(免許を要しない無 線局)が使用しています。
	- ・電子レンジの近くで本製品を使用しないでください。無線LANの通信に影響します。
	- ・近くで移動体識別用の構内無線局及び特定小電力無線局が運用されていないことを確認ください。
	- ・万が一、本製品から移動体識別用の構内無線局に対して有害な電波干渉の事例が発生した場合には、 速やかに周波数を変更ください。
	- ・その他、本製品から移動体識別用の特定小電力無線局に対して有害な電波干渉の事例が発生した場合、 弊社ユーザーサポートセンターまでお問い合わせください。
- 3. 本製品は IEE802.11n(2.4GHz帯), IEE802.11g, IEE802.11b通信利用時、2.4GHz全帯域を使用する 無線設備であり移動体識別装置の帯域を回避可能です。変調方式としてDS-SS方式及びOFDM方式を採 用しております。
- 4. 新4K8K衛星放送と無線LANが相互に電波干渉し、無線LANの通信や衛星放送の受信に影響することが あります。シールド性能の高い適切な衛星放送用受信設備を使用してください。詳しくは[、総務省のホー](https://www.soumu.go.jp/menu_seisaku/ictseisaku/housou_suishin/4k8k_suishin/radio-frequency-interference.html) ムページ (4K放送·8K放送 [情報サイト\)を](https://www.soumu.go.jp/menu_seisaku/ictseisaku/housou_suishin/4k8k_suishin/radio-frequency-interference.html)参照ください。

## <span id="page-10-0"></span>目次

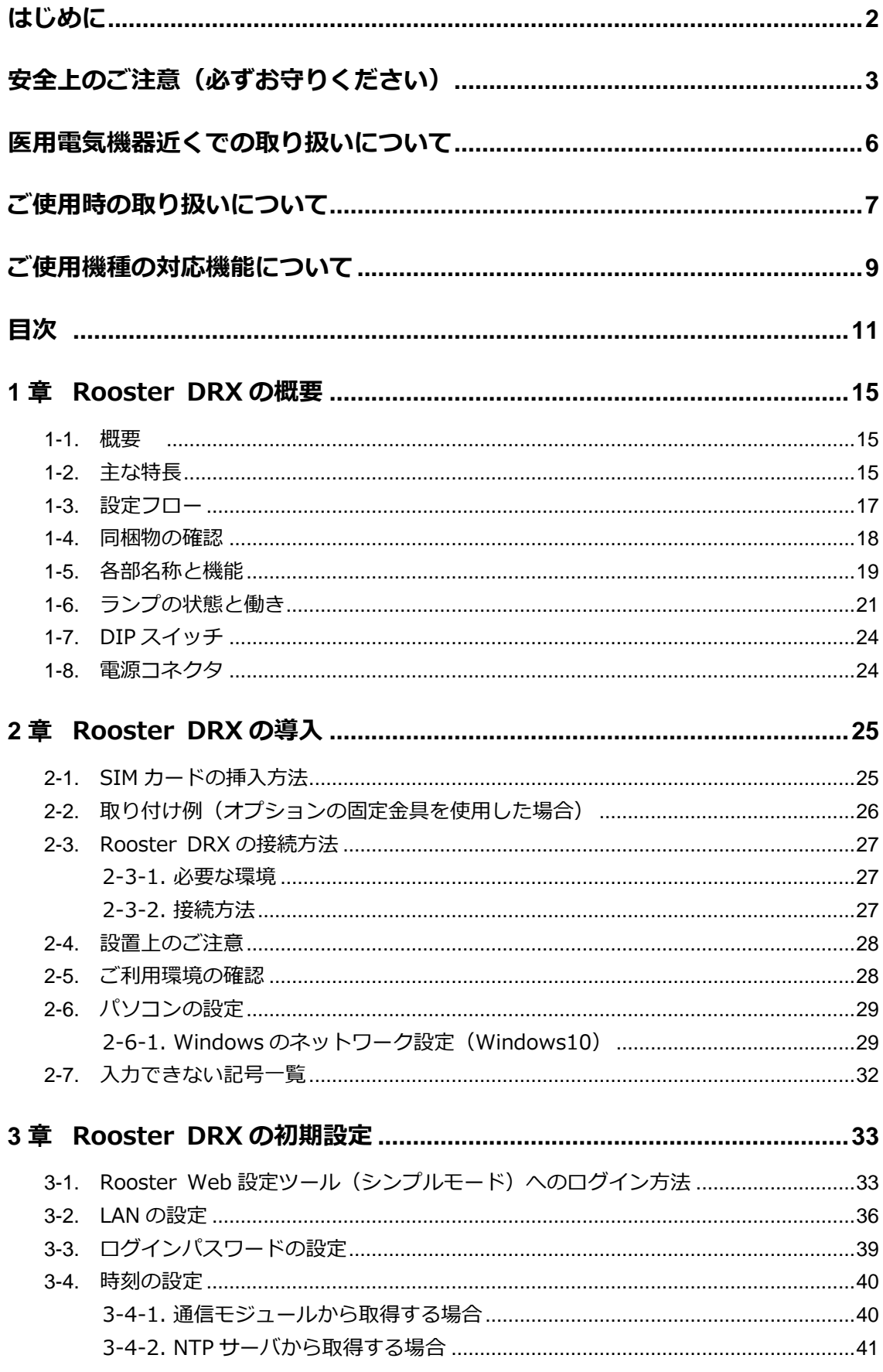

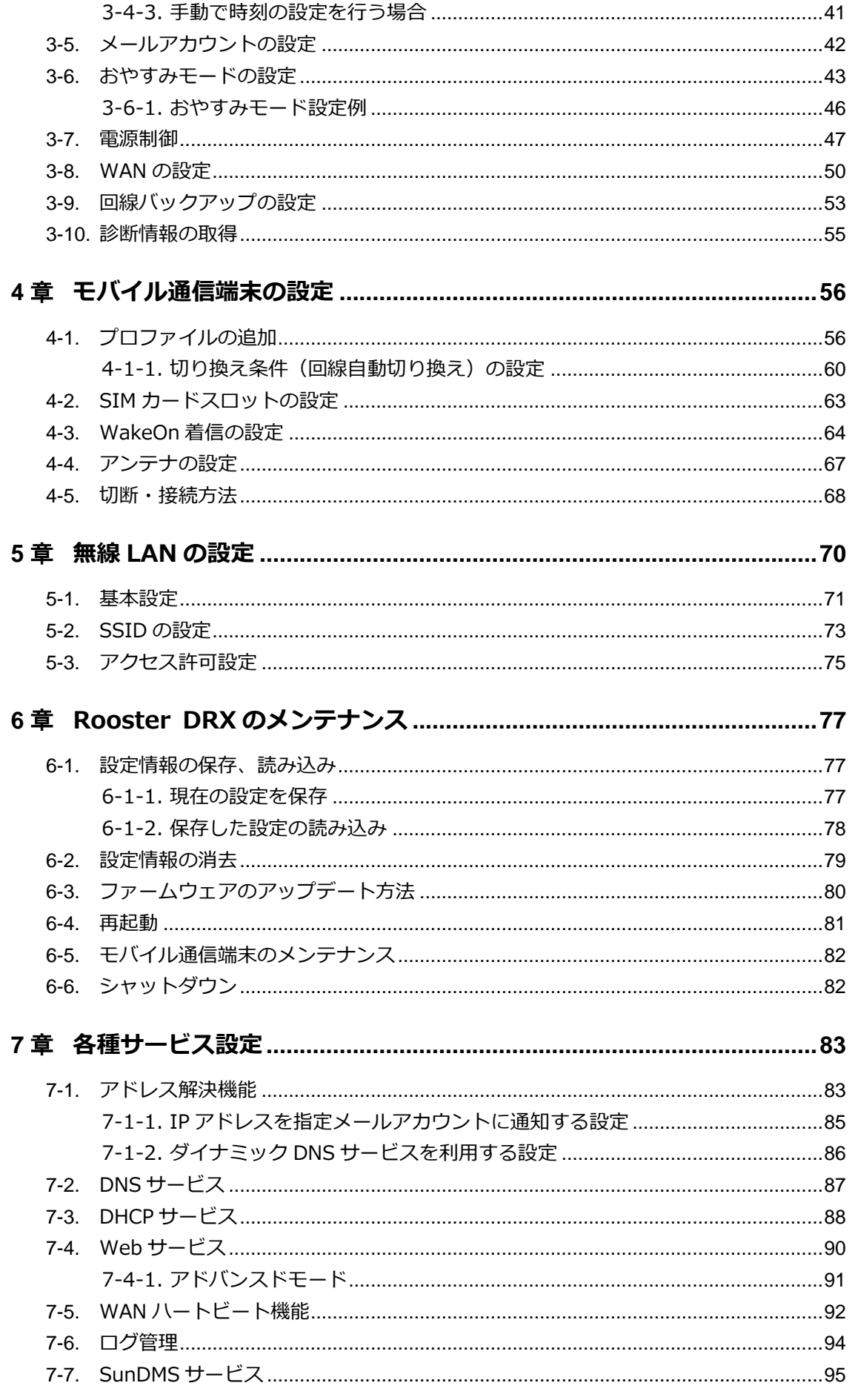

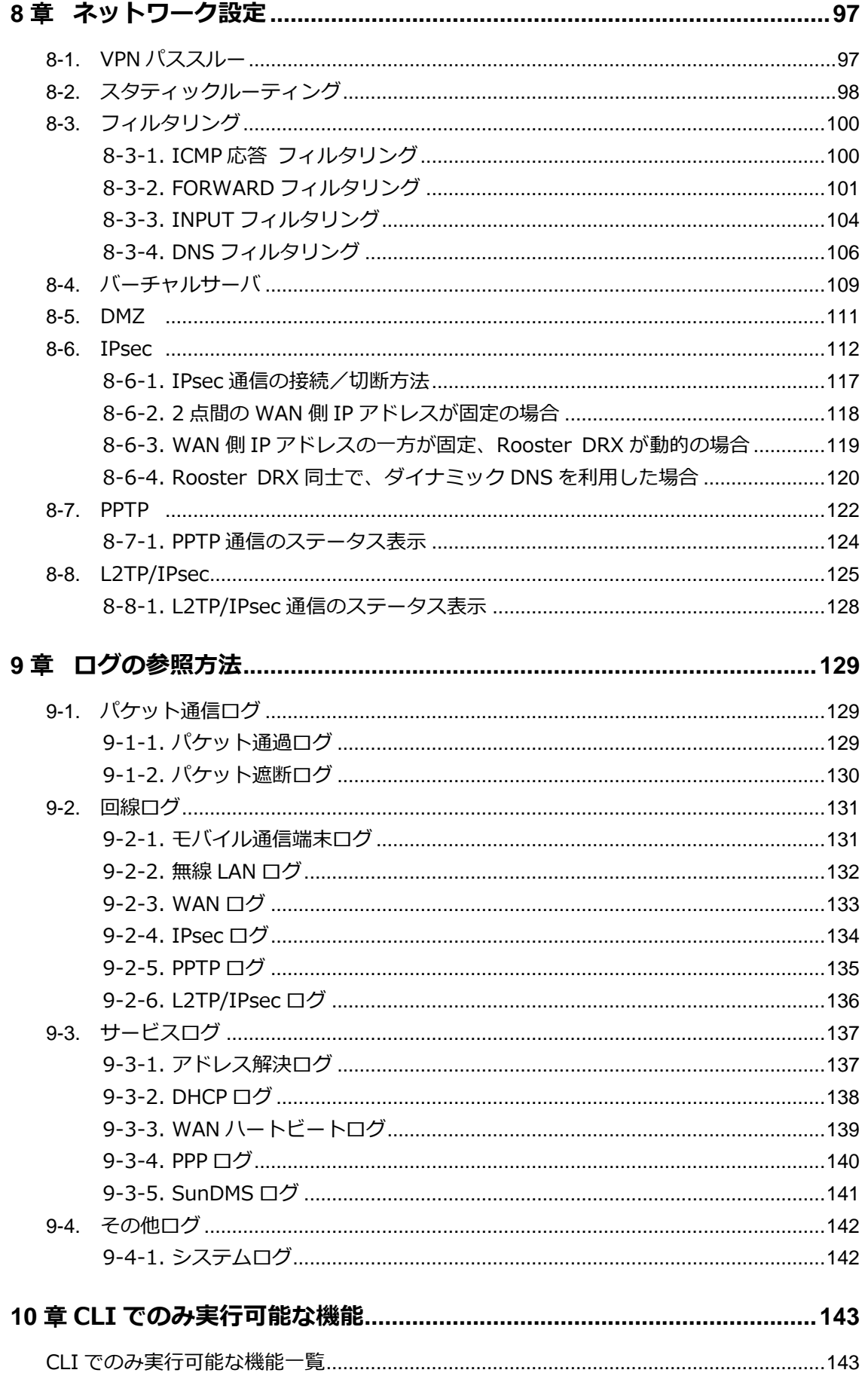

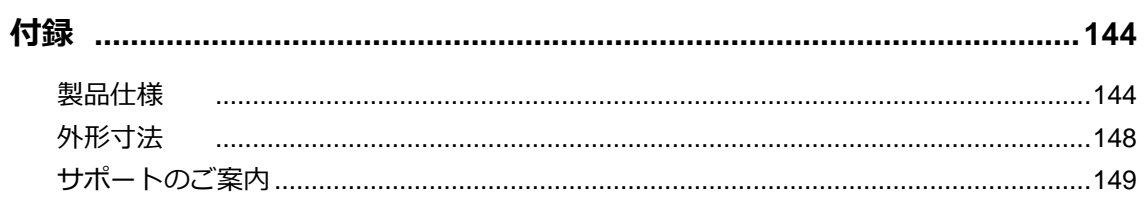

## <span id="page-14-0"></span>1章 Rooster DRXの概要

この章では、Rooster DRX の概要や特長、外観などについて説明します。

#### <span id="page-14-1"></span>1-1. 概要

本製品は 4G 通信モジュールを内蔵したルータです。

各社 LTE パケット通信サービスを利用し、パケット通信を行うことができます。

本製品では、4G 通信モジュールをモバイル通信端末と記載しています。

本製品を LTE ネットワークへ接続するためには、各通信事業者とのご契約と、SIM カードを内部 SIM カードソケットに装着する必要があります。

本製品には、電気通信事業法第 56 条第2項の規定に基づく端末機器の設計について認証を受けた以下 の設備が組み込まれております。

・ 機器名称:AMM574、設計認証番号:D190148003

本製品には、特定無線設備の技術基準適合証明等に関する規制第 2 条第 1 項第 11 号の 3,7 および 19 に規定される以下の設備が組み込まれております。 ・ 機器名称:AMM574、工事設計認証番号:003-190181

### <span id="page-14-2"></span>1-2. 主な特長

#### ▌無線LAN機能を搭載 DRX5010

無線 LAN アクセスポイント機能(親機)を搭載し、別途機器を追加することなくタブレットなどの無線 LAN 装置と接続できます。

#### ■ 2枚SIM対応で冗長運用が可能

SIM スロットが2個備わっており、それぞれ異なるキャリアの SIM を挿入することで冗長化が実現しま す。これにより通信障害発生時に主回線から副回線に切り替えお客様の大切な通信を継続します。

#### ■ 内蔵アンテナで簡単設置

WAN 側へ通信するためのアンテナが内蔵されており別途アンテナを購入する必要はなく設置が簡単にで きます。また、内蔵アンテナで通信が困難な場合、外部アンテナの接続が可能です。 (例:金属製ボックスに DRX 本体を納める場合等)

#### ■ 高スループットを実現

高速通信可能で大容量通信(高解像度のネットワークカメラ等)を行う現場に最適です。また、VPN 通 信時も高速となりリモートメンテナンス運用もスムーズに実現します。 ※RX シリーズと比較

#### ■ 各種VPN機能に対応

IPsecVPN、PPTP(サーバ機能)、L2TP/IPsec v2(サーバ機能)に対応しております。 ※L2TP/IPsec v3 対応予定

#### ■LTEマルチキャリア対応

NTT ドコモ、ソフトバンク、KDDI 及び各種 MVNO に対応しており、キャリアに合わせて機器を選定す る必要がなく、設置後のキャリア見直しも対応可能です。

#### ■ 長期安定運用実現

電波状態による通信エラーなどを防ぐため、定時リセット設定や、死活監視など、自己復帰が可能な機能 ASC(Autonomous Stable Connection)を搭載し、無人環境下でも安定運用が可能です。

#### ■ 広い温度範囲

動作温度範囲を-20~65℃と厳しい IoT/M2M の環境下でも安定運用が可能です。

#### ■ 低消費電力

「おやすみモード」を搭載し、通信を行っていない待機時に消費電力を抑えることができます。

#### ■ IoT/M2M 遠隔管理サービス「SunDMS」搭載

Rooster シリーズの安心・安定運用をより高い次元で行うため、ファームウェアの更新やログ、温度電圧 管理、死活監視などの遠隔集中管理機能を無償(一部有償あり)で提供します。

## <span id="page-16-0"></span>1-3. 設定フロー

Rooster DRX を使用してインターネット接続を行う場合、最低限 2 までの設定を行ってください。 3 の設定は、必要に応じて行ってください。

чI,

#### 1. Rooster DRX の設置

・同梱物の確認

●『1-4. [同梱物の確認』](#page-17-0)

- ・機器の接続
	- **●『2-3. [Rooster DRX](#page-25-1) の接続方法』**
- ・クライアント PC の設定

●『2-6. [パソコンの設定』](#page-28-0)

### 2. Rooster DRX の設置 ・LAN、ログインパスワード、時刻設定

- 『3-2. LAN [の設定』](#page-35-0)
- ●『3-3. [ログインパスワードの設定』](#page-38-0)
- ●『3-4. [時刻の設定』](#page-39-0)
- ・モバイル通信端末の設定、または WAN の設定
	- ●『4 章 [モバイル通信端末の設定』](#page-55-0)
	- **『3-8. WAN [の設定』](#page-49-0)**

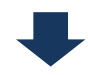

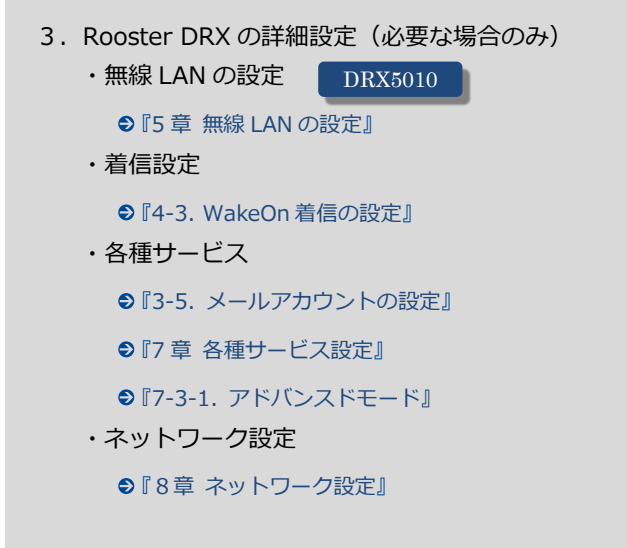

## <span id="page-17-0"></span>1-4. 同梱物の確認

パッケージには、次のものが同梱されています。

万一不足しているものがありましたら、お買い求めの販売店、もしくはサポートセンターにご連絡くださ い。

#### ■ Rooster DRX

Ţ

- Rooster DRX 本体 1 台
- スタートアップマニュアル(保証書付) 1 部

付属品に LAN ケーブル、アンテナおよび AC アダプタ等の電源は含まれません。 設定で使用する LAN ケーブルにつきましてはご利用の接続機器の速度に合わせてご用意くだ さい。 LAN ケーブル:カテゴリ 5e 以上

 アンテナ、AC アダプタ: オプション品として取り扱っております。弊社サポートまでお問い合わせください。

## <span id="page-18-0"></span>1-5. 各部名称と機能

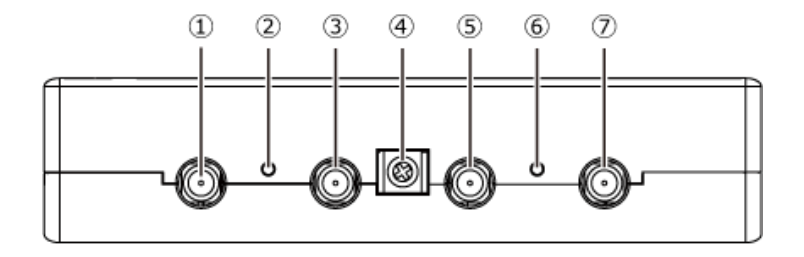

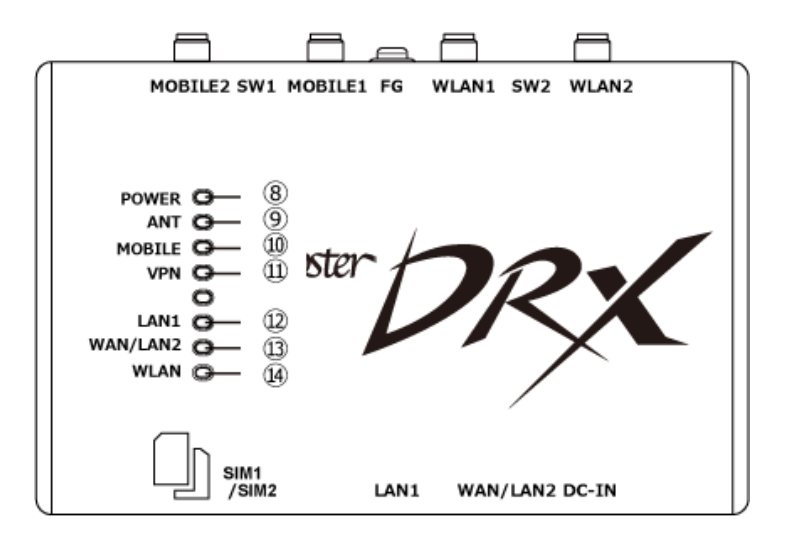

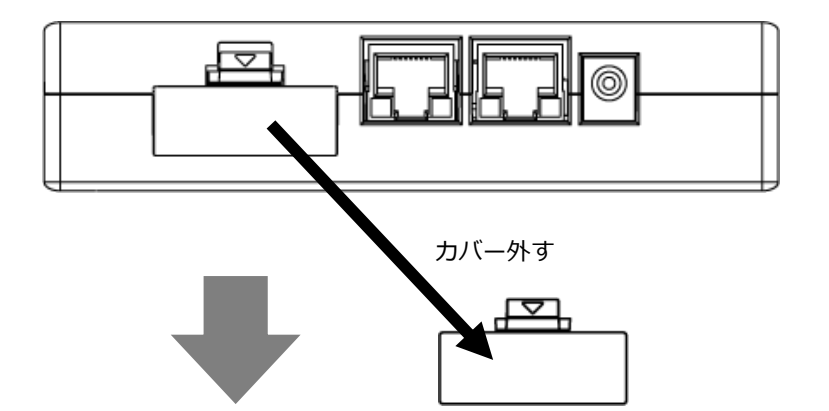

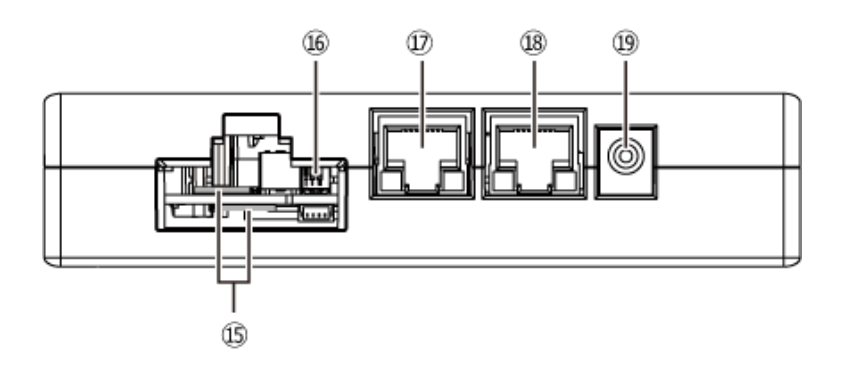

【DRX5010 の場合】

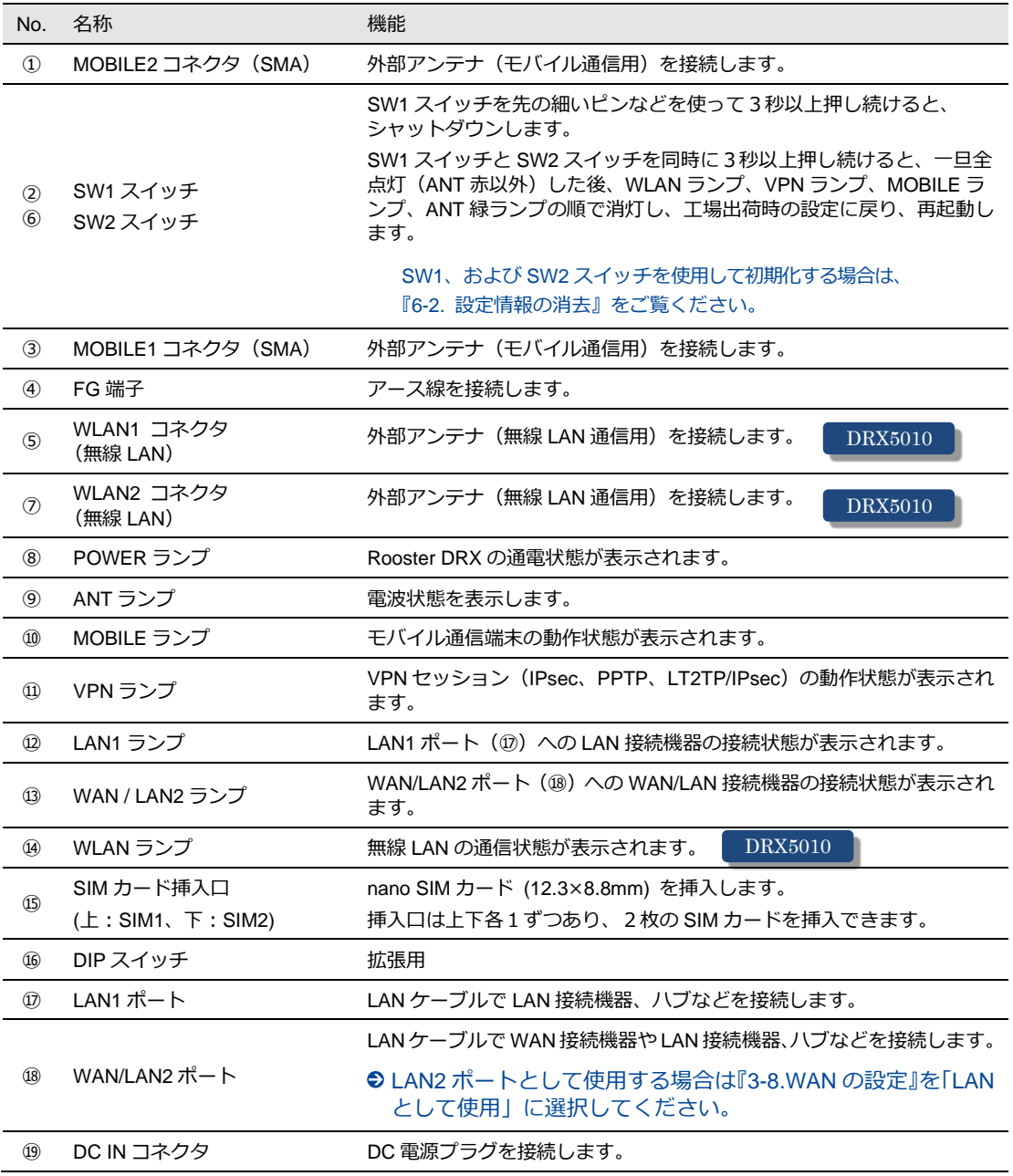

●それぞれのランプの状態は、『1-6. [ランプの状態と働き』](#page-20-1)をご覧ください。

本装置の寸法については『2-2. [取り付け例\(オプションの固定金具を使用した場合\)』](#page-25-0)をご覧ください。

・電源を OFF にするときは、②の SW1 スイッチでシャットダウンすることを推奨します。 Ţ ・④の FG 端子の接続は必須ではありませんが、お客様の使用用途に応じて必要と思われる場 合は接続してご利用ください。 ・設置場所の電波状況が悪く内部アンテナを使用せずに外部モバイルアンテナを使用する場 合、①③に本装置に適した外部アンテナをご使用ください。 ・⑰の LAN1 ポートには WAN 回線は接続できません。 ・⑰の LAN1 ポート、⑱の WAN/LAN2 ポートは全2重対応の機器と接続ください。 **(半2重での接続は非対応です)** ・無線 LAN を使用する場合、⑤⑦に本装置に適した無線 LAN アンテナを接続する必要があり ます。 DRX5010

## <span id="page-20-0"></span>1-6. ランプの状態と働き

#### <span id="page-20-1"></span><sup>◼</sup> ランプ状態説明

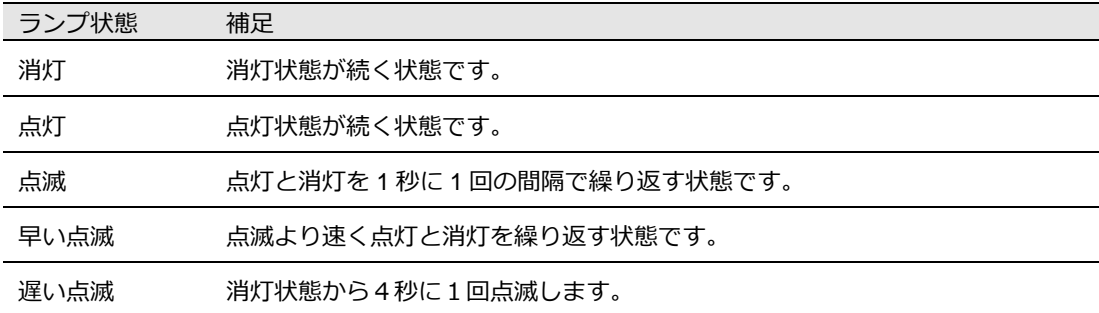

### ■ ランプ点灯・点滅パターン一覧

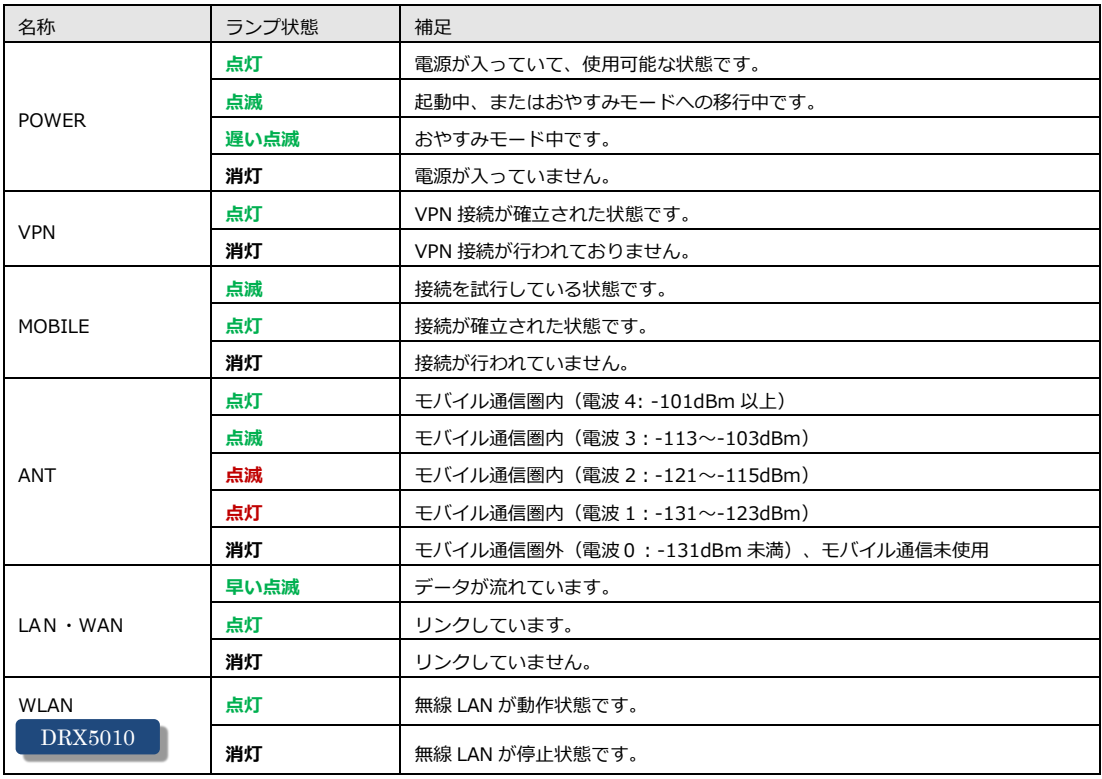

#### ■ ランプの表示と状態 早見表

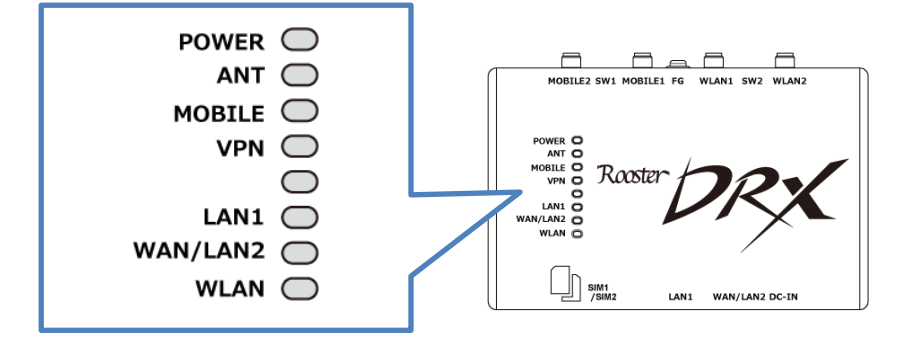

電源投入時

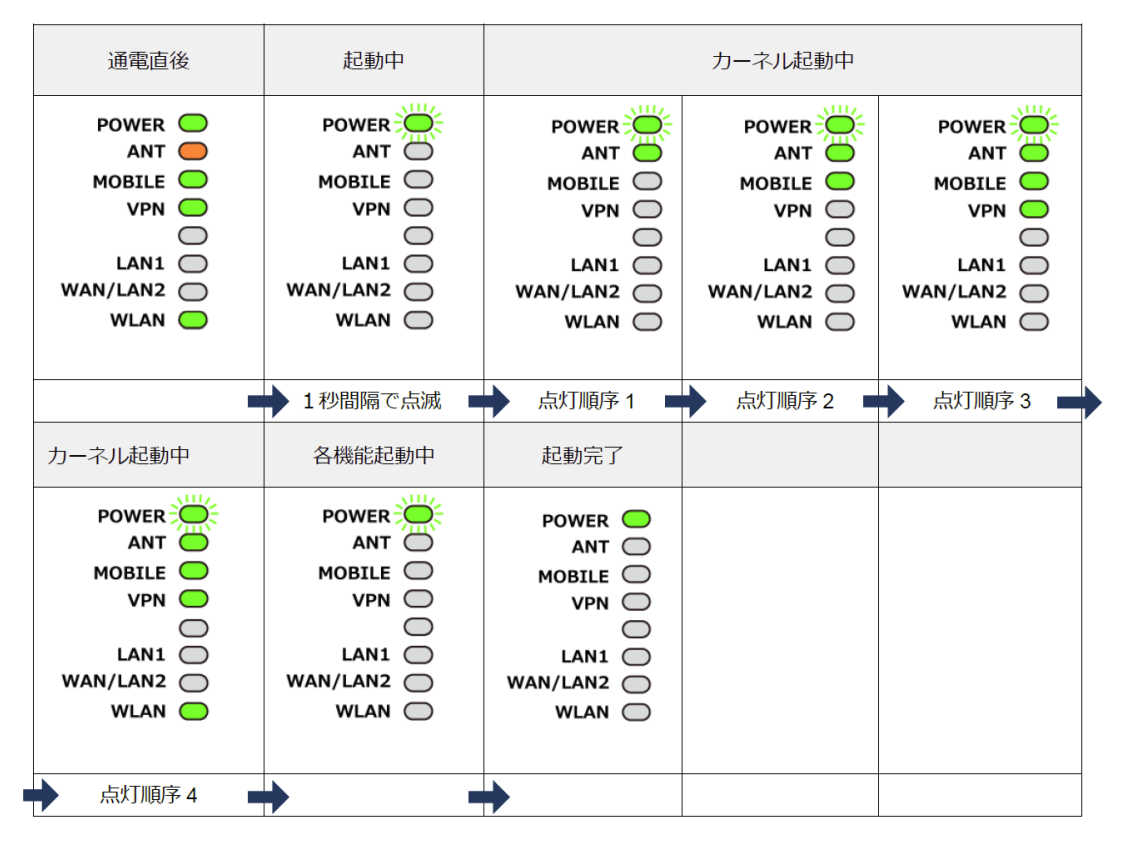

● スリープ時

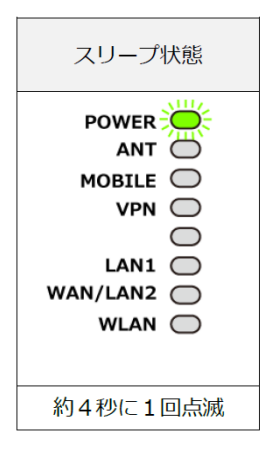

⚫ 停止時

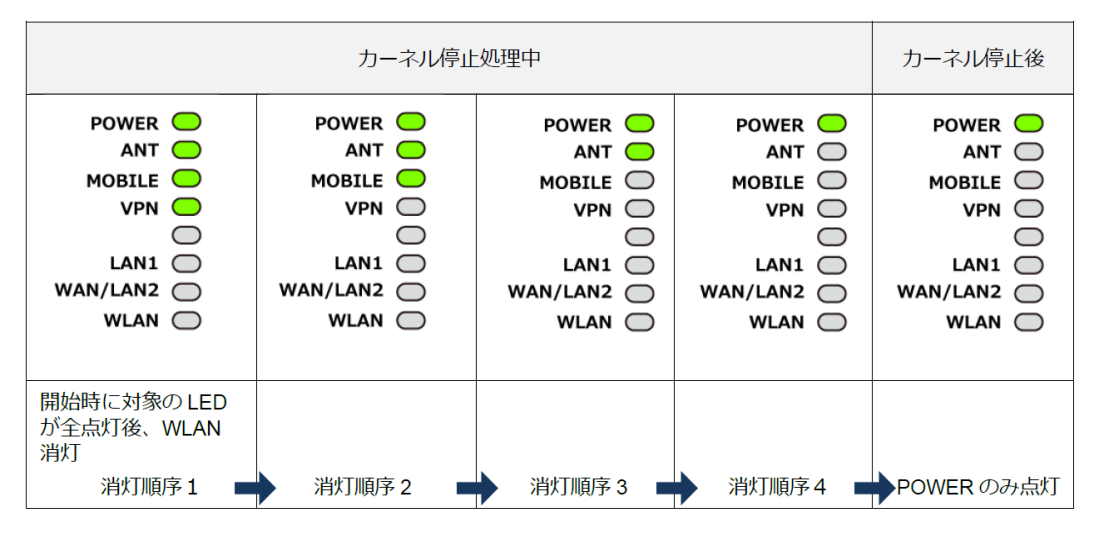

「ランプの表示と状態」は DRX5010 を基準にマニュアルの記載をしております。 また、名称のないランプは点灯しません。

## <span id="page-23-0"></span>1-7. DIPスイッチ

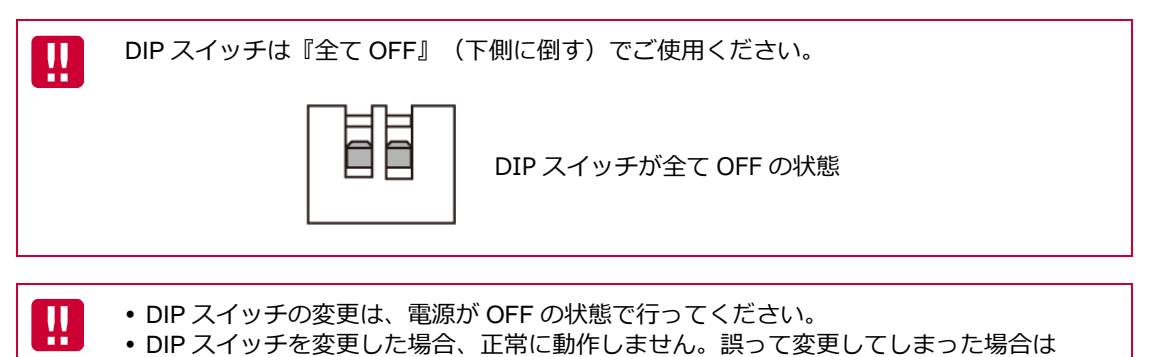

必ず DIP スイッチを工場出荷状態(全て OFF)に戻してください。

## <span id="page-23-1"></span>1-8. 電源コネクタ

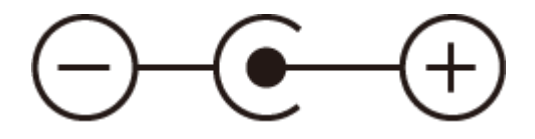

#### 電源仕様

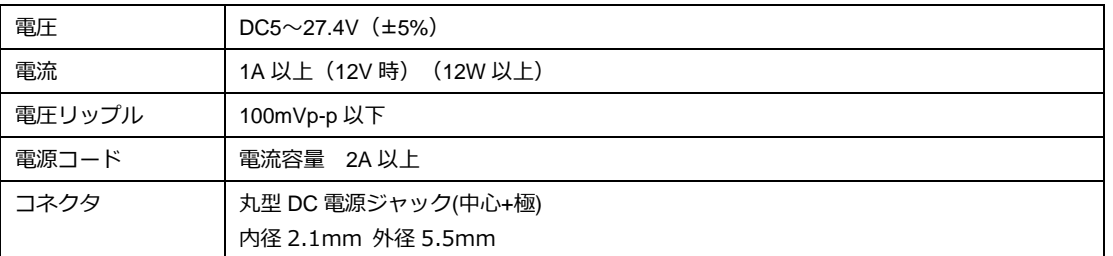

‼

使用される電源はあらかじめ動作確認の上ご使用ください。

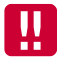

本体、又は通信モジュールのファームウェア更新中は電源を切断しないでください。

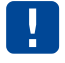

電源を切断する場合、SW1 スイッチ(『1-5. [各部名称と機能』](#page-18-0))を押下するか、CLI コマン ドでシャットダウンした後に行うことを推奨します。

# <span id="page-24-0"></span>2章 Rooster DRXの導入

この章では、Rooster DRX の設置方法や接続方法、初期設定について説明します。

## <span id="page-24-1"></span>2-1. SIMカードの挿入方法

- 1. SIM カードの挿入口を確認します。SIM の挿入口は、Rooster DRX 側面にあり、天面には挿入口を 示す SIM のイラストが印字されています。
- 2. SIM 挿入口のカバーを外し、SIM カードを挿入します。SIM の挿入口は2つあり、上部の SIM1 と 下部の SIM2 に分かれています。SIM カードは、本体に表示されている SIM のイラストと同じ向き で「カチッ」と音がし、ロックされるまで挿入してください。

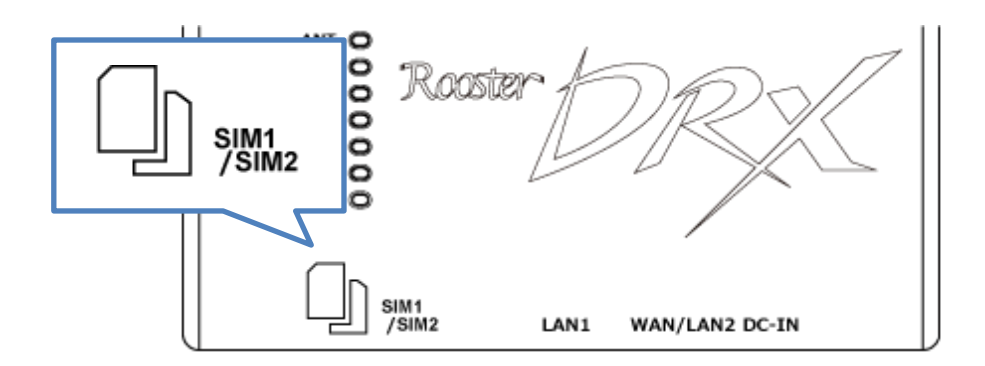

#### **SIM1 の挿入口に入れる場合**

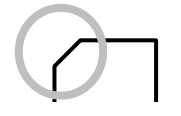

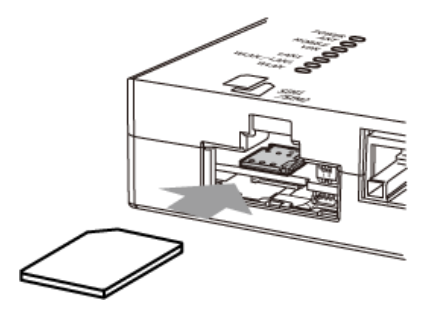

**SIM2 の挿入口に入れる場合**

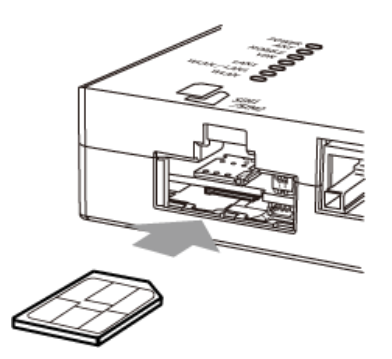

## <span id="page-25-0"></span>2-2. 取り付け例(オプションの固定金具を使用した場合)

1. 直径 3.5mm の取り付け穴を 137mm の間隔で、2 箇所開け、お客様でご用意いただいたネジで本装 置を固定します。詳細は、固定金具マニュアルを参照ください。

▶ 取り付け場所は、平滑な場所をお選びください。

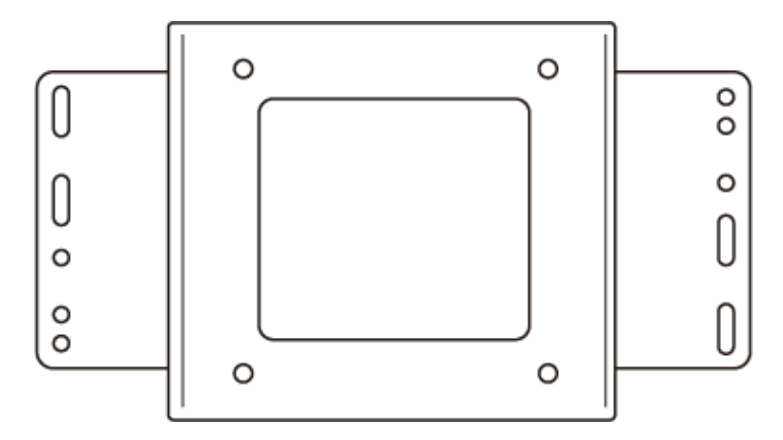

2. ケーブルを接続します。

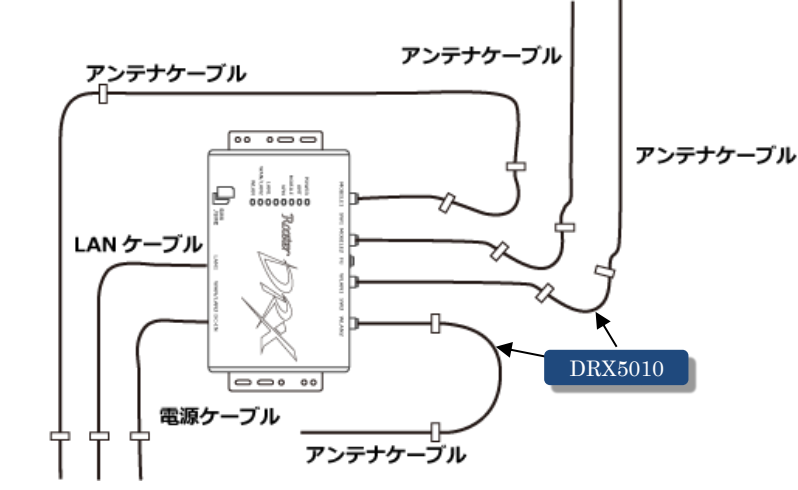

**ケーブルの接続例**

3. アンテナをコネクタに接続します。

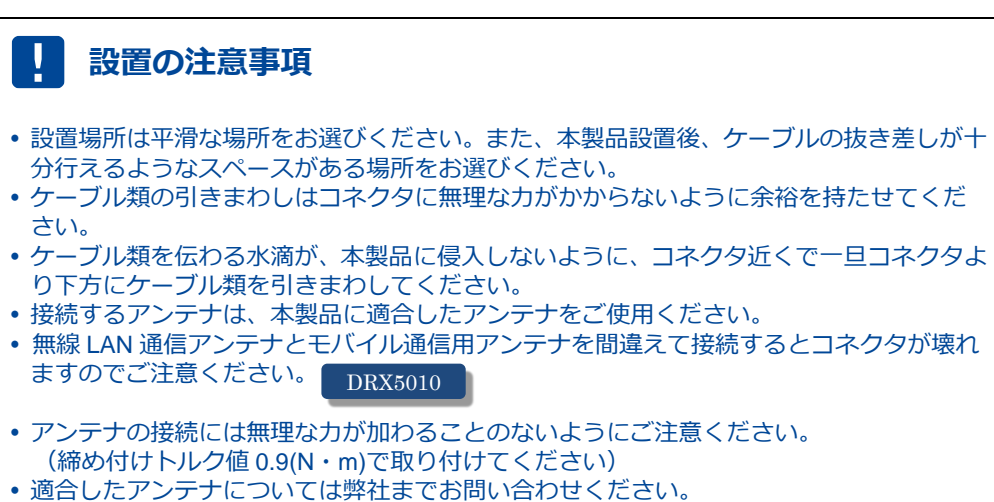

<span id="page-25-1"></span>SIM カード挿入口を下向きに設置しないでください。

## <span id="page-26-0"></span>2-3. Rooster DRXの接続方法

 $\overline{\text{me}}$ 

Rooster DRX の設定画面へのアクセスは LAN ポートからのみとなります。 設定を行う場合は、パソコンをご用意ください。

### <span id="page-26-1"></span>2-3-1. 必要な環境

- TCP/IP が利用できる OS(Windows、MacOS、各種 UNIX など)を搭載し、イーサネットポートを 搭載したパソコン
- LAN ケーブル
- Google Chrome のブラウザ

上記以外のブラウザでは、正常に動作しない可能性があります。

### <span id="page-26-2"></span>2-3-2. 接続方法

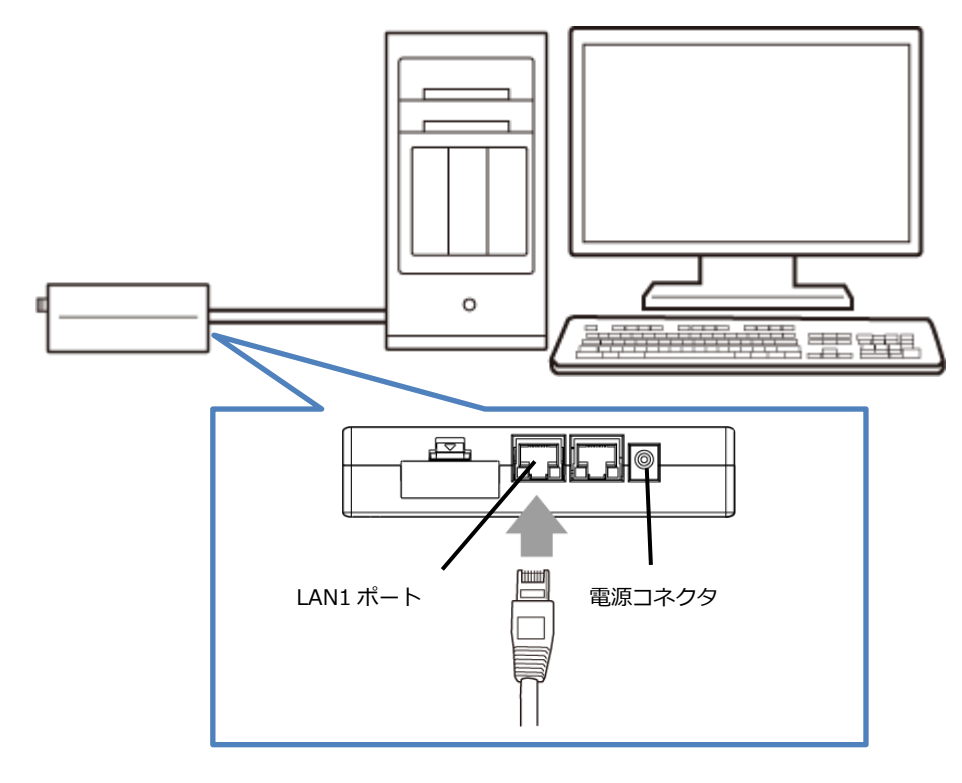

- 1. Rooster DRX とパソコンの電源が入っていないことを確認してください。
- 2. LAN1 ポートにクライアントとなるパソコンを接続してください。
- 3. アンテナをアンテナコネクタに接続します。(外部アンテナを接続する場合)
- 4. Rooster DRX の電源コネクタに電源プラグを接続してください。次に、電源プラグに給電を開始して ください。AC アダプタ使用時は、AC アダプタをコンセントに接続してください。
- 5. パソコンの電源を入れてください。

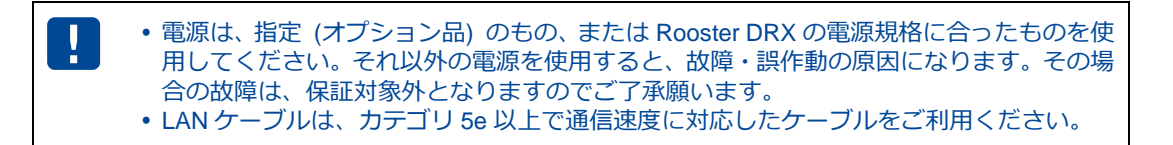

## <span id="page-27-0"></span>2-4. 設置上のご注意

- 設置場所は、平滑な場所をお選びください。また、本装置設置後、コネクタの抜き差しが十分行える ようなスペースがある場所をお選びください。
- ケーブル類の引きまわしは、コネクタに無理な力がかからないように余裕を持たせてください。
- ケーブル類を伝わる水滴が本装置内部に侵入しないように、コネクタ近くで一旦コネクタより下方に ケーブル類を引きまわしてください。
- 本装置は雷サージ対策を行っていません。LAN を介して接続されている外部装置側や電源装置で対策 を行ってください。

### <span id="page-27-1"></span>2-5. ご利用環境の確認

Rooster DRX とパソコンを接続するためにはパソコンに LAN 環境が必要です。

LAN 環境がない場合には、ご利用のパソコンにあわせて LAN 機器をご用意ください。

 パソコンで LAN ポートが標準で装備されていない場合、LAN アダプタをご利用のパソコンにあわせ て増設してください。

通信事業者と、必要に応じてプロバイダとの契約が完了している必要があります。 以下についてご確認願います。

- LTE 回線を利用した回線事業者との契約が完了している必要があります。
- インターネット接続サービスであるプロバイダへの契約が完了している必要があります。 (moperaU、Softbank 等) 事業者によっては回線事業者とプロバイダが同じ契約の場合があります。 その場合別途プロバイダへの契約は必要ありません。
- Rooster DRX の設定には、以下の情報が必要になります。回線事業者またはプロバイダとの契約時に 提供されている情報をご用意ください。不明な場合はご契約の回線事業者またはプロバイダへお問い 合わせください。
	- ・ 接続先名(APN)
	- ・ ID
	- ・ パスワード
	- · ネームサーバ (DNS サーバ)の IP アドレス (設定が必要な場合)

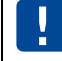

接続先名(APN)は、料金コースによって異なりますので、お間違えのないように十分 ご注意ください。

## <span id="page-28-0"></span>2-6. パソコンの設定

Rooster DRX にアクセスできるように、クライアントパソコンに DHCP クライアントの設定をします。 DHCP を使用しない場合は、各パソコンに手動で IP を設定する必要があります。 その設定方法については、ネットワークカードおよび Windows のマニュアル等をご覧ください。

#### <span id="page-28-1"></span>2-6-1. Windowsのネットワーク設定(Windows10)

- 1. パソコンには管理者権限でログインしてください。
- 2. スタート画面から [設定] を開きます。

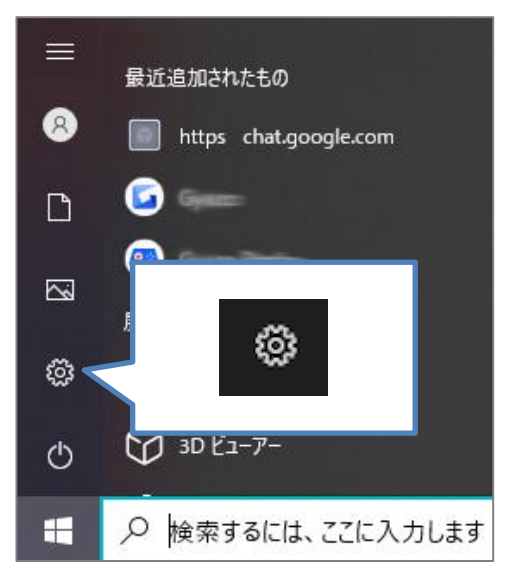

3.「ネットワークとインターネット」を開きます。

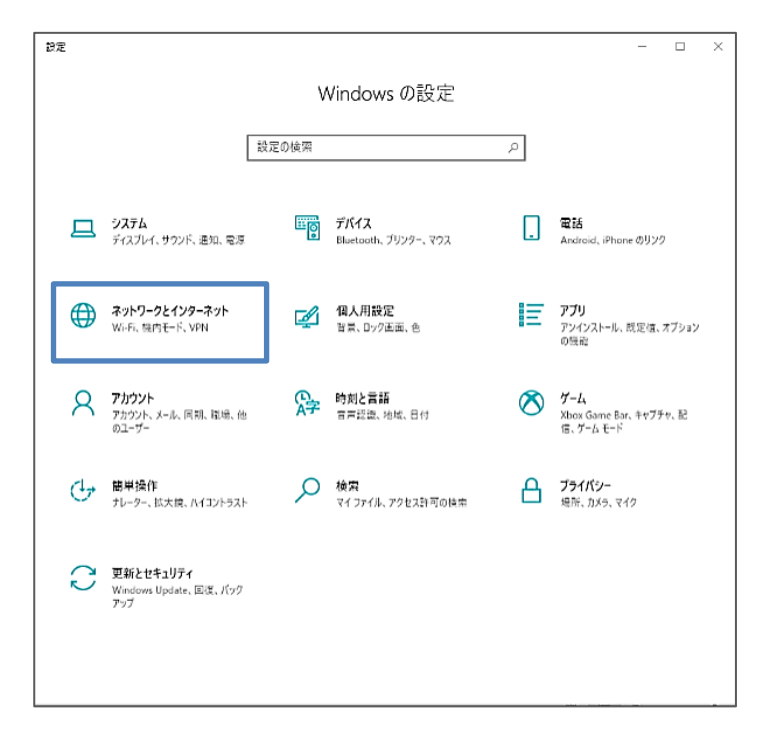

4. 「ネットワークの状態」から「アダプターのオプションを変更する」を開きます。

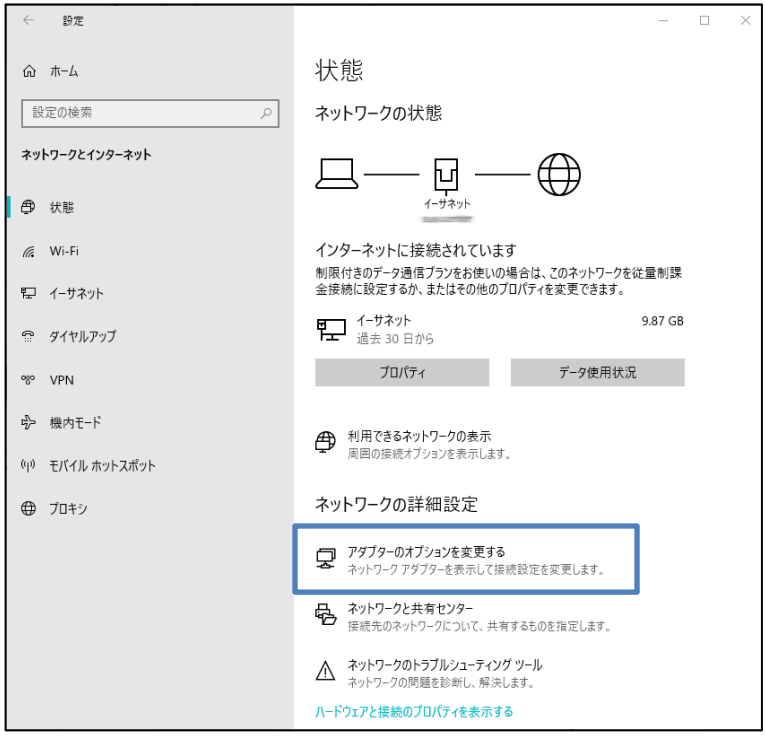

5. [イーサネット] を右クリックし、 [プロパティ] をクリックします。 イーサネットのプロパティが表示されます。

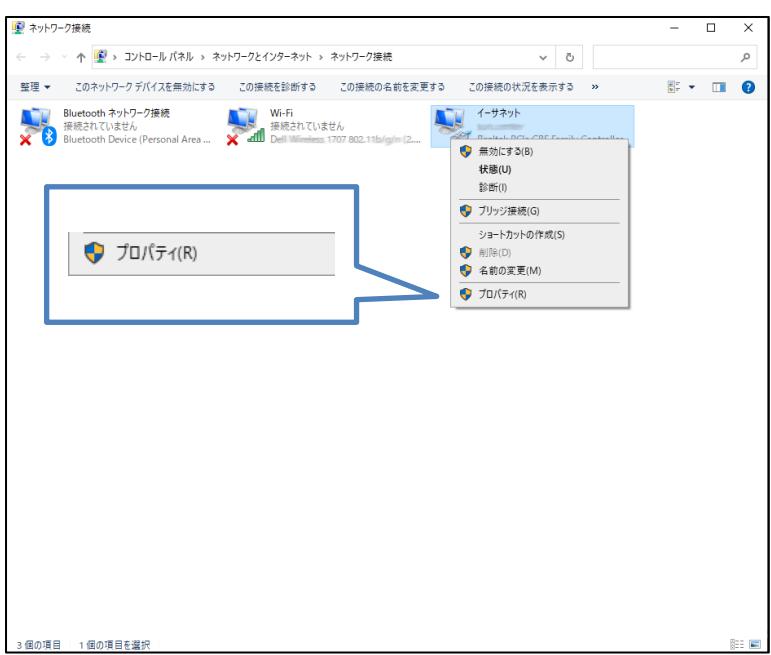

6. [インターネットプロトコルバージョン 4 (TCP/Ipv4) ] を選び、 [プロパティ] ボタンをクリック します。インターネットプロトコルバージョン 4(TCP/Ipv4)のプロパティが表示されます。

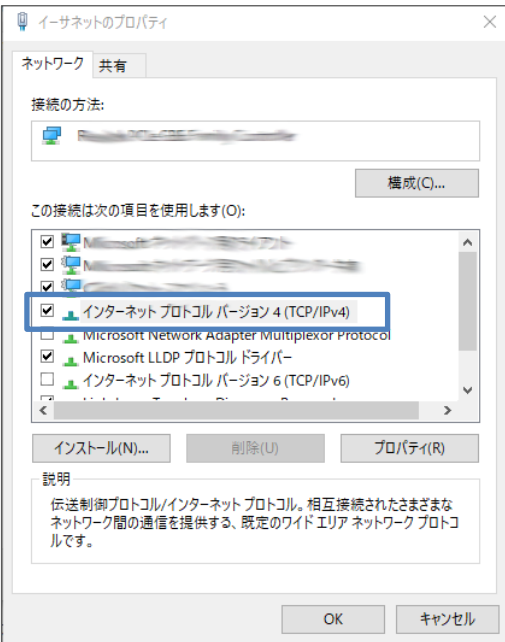

7. [IP アドレスを自動的に取得する]、[DNS サーバのアドレスを自動的に取得する]を選択します。

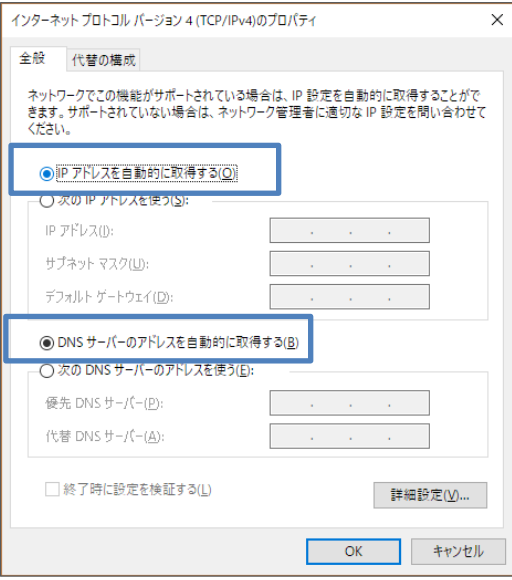

8. [OK] ボタンをクリックしてダイアログを閉じます。 「ローカルエリア接続のプロパティ」画面も、 [OK] ボタンをクリックして閉じます。

## <span id="page-31-0"></span>2-7. 入力できない記号一覧

 $\overline{\mathbf{I}}$ 

ID、APN、パスワード、メモ等は以下の記号を含む文字列は設定できませんのでご注意くだ さい。

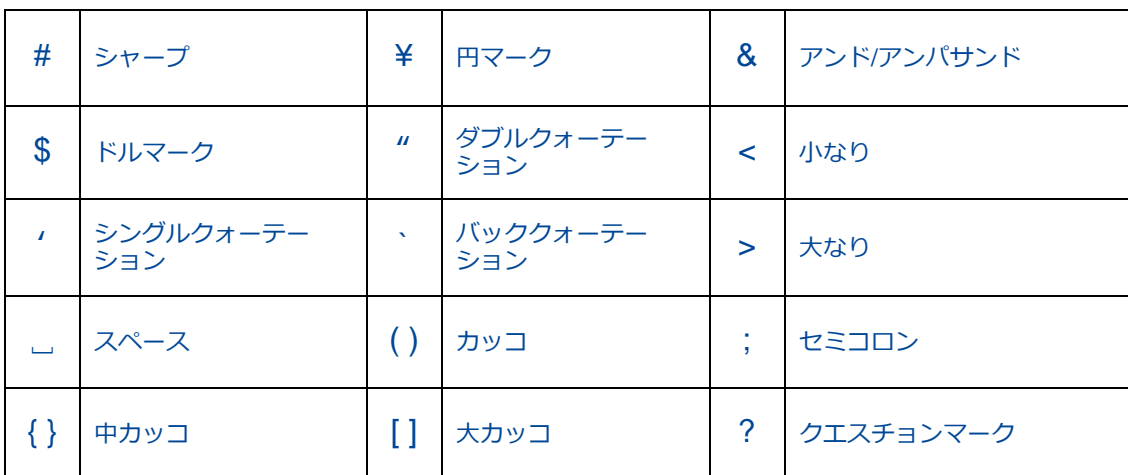

## <span id="page-32-0"></span>3章 Rooster DRXの初期設定

ここでは、パソコンから Rooster DRX に接続して、LAN の設定やパスワード変更などの初期設定をする までの手順を説明します。

【設定モードについて】  $me$ Rooster DRX の設定は2つのモードがあります。 ・シンプルモード(Web サービス) WWW ブラウザから Web 設定ツールを操作することで各種設定を行うモードになります。 ・アドバンスドモード(CLI) SSH で接続し CLI コマンドを実行することで各種設定を行うモードになります。

## <span id="page-32-1"></span>3-1. Rooster Web設定ツール(シンプルモード)へのログイン方法

- 1. WWW ブラウザを起動します。
- 2. WWW ブラウザのアドレス入力欄に、Rooster DRX の LAN 側 IP アドレス「[http://192.](http://0.0.0.192/)168.62.1/」 (工場出荷時状態)を入力し、Enter キーを押します。

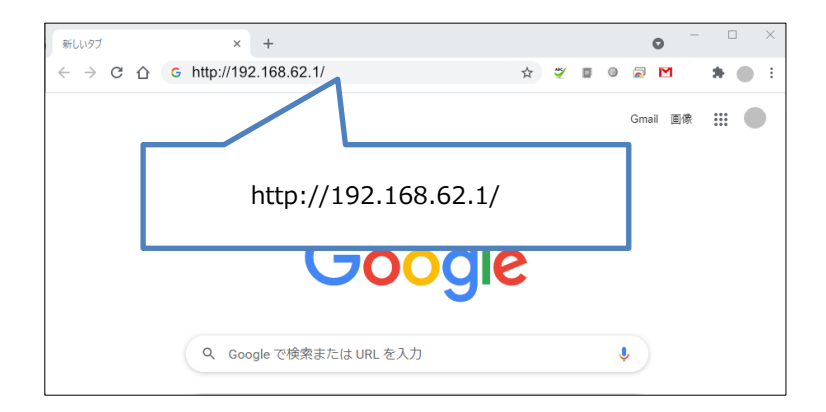

ログインダイアログボックスが表示されます。

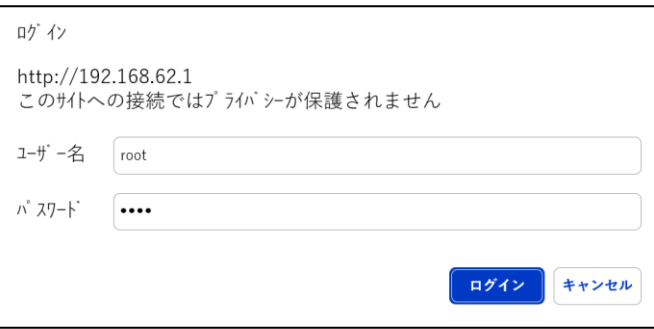

3. ユーザー名に「root」、パスワードに「root」(工場出荷時状態)と入力した後、[OK]ボタンを クリックします。

4. パスワードを工場出荷状態の設定から変更していない場合、パスワード変更画面が表示されます。 新しいパスワードを 8 文字以上で設定して「変更」をクリックします。 「後で変更」ボタンをクリックしても次の画面に進みますが、パスワードを変更するまでログイン後に パスワード変更画面が表示されます。

パスワードを変更した場合、再度ログインダイアログボックスが表示されます。 新しく設定したパスワードで再度ログインします。

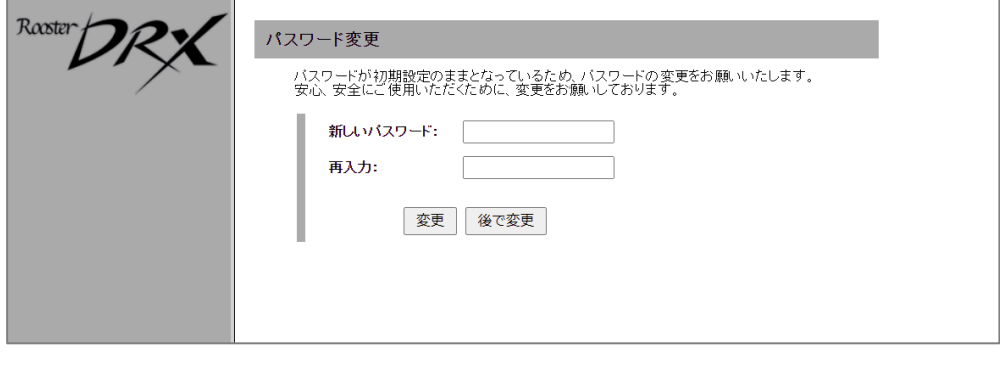

設定ツールの初期パスワードはログイン時に必ず変更してください。  $\mathbf{T}$ その際、推測されにくいパスワードにしてください。 ●上記のパスワード変更画面以外のパスワードの変更方法、及びパスワード変更に関する注意 事項は、『3-3.[ログインパスワードの設定』](#page-38-0)『2-7.[入力できない記号一覧』](#page-31-0)をご覧ください。

5. Rooster DRX の設定ツールが表示されます。

ている機種が判別できます。

 設定ツールは JavaScript を使用しています。WWW ブラウザの JavaScript をオンにしてか y ら設定を行ってください。 設定ツールを表示し、しばらく放置すると、一旦ログアウト処理を行います。その後、設 定ツールにアクセスすると、再度ログインダイアログボックスが表示されます。 ここで入力するユーザー名、パスワードは、Rooster DRX の設定ツールにアクセスするた めのもので、プロバイダから提供されるユーザー名、パスワードとは異なるものです。

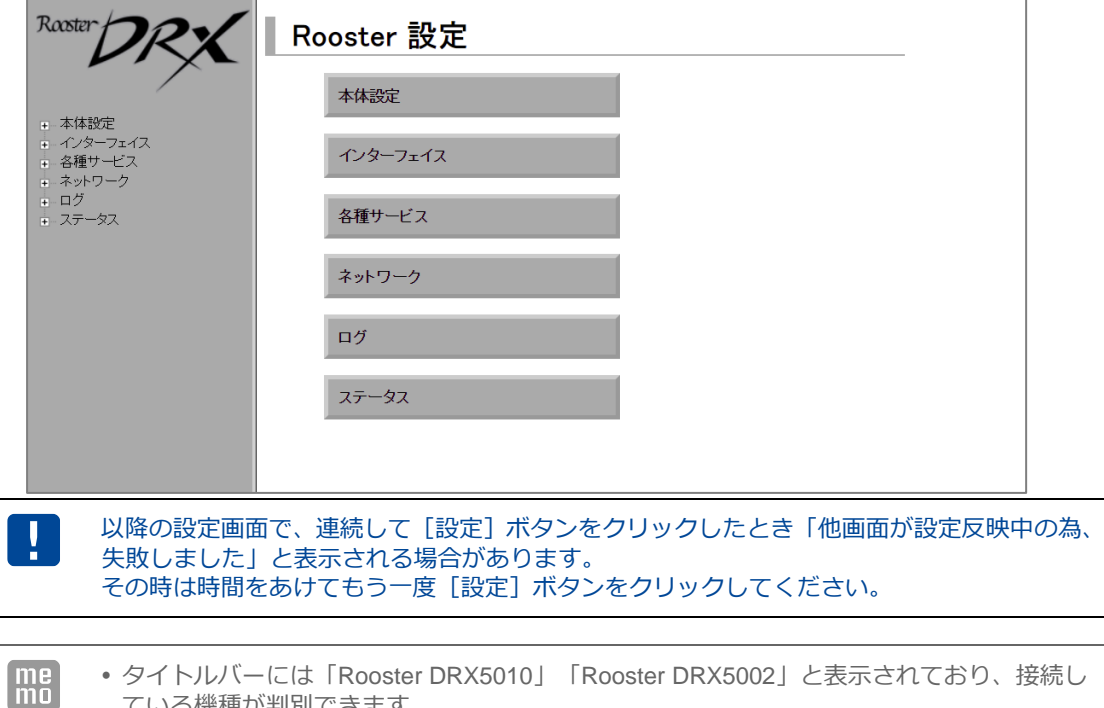

### <span id="page-35-0"></span>3-2. LANの設定

Rooster DRX の LAN 側 IP アドレスを変更する場合に設定を行います。 工場出荷時状態の LAN 側 IP アドレスは「192.168.62.1」に設定されています。

1. 設定ツールのメニューから、 [インターフェイス] - [LAN] をクリックします。 「LAN 側設定」のページが表示されます。

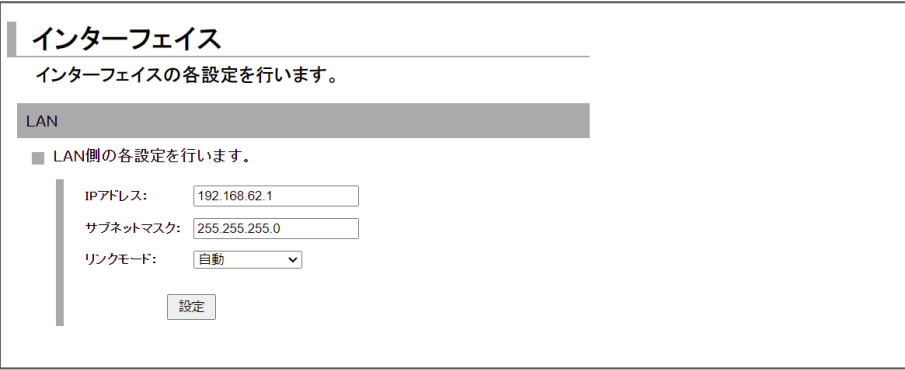

- 2. [IP アドレス]、 [サブネットマスク]に、新しく設定する Rooster DRX の LAN 側 IP アドレス、 サブネットマスクを入力します。
- 3. [リンクモード]に、以下の項目のいずれかを設定します。
	- ・自動
	- ・1000Mbps-Full
	- ・100Mbps-Full
	- ・10Mbps-Full
- 4. [設定] ボタンをクリックして、設定を反映させます。

IP アドレス変更後は、一旦 WWW ブラウザを閉じてしばらくお待ちください。その後、新 しく設定した IP アドレスで再度設定ツールにログインします。 なお、変更前と異なるネットワークアドレス帯の IP アドレスに変更した場合、 (例.192.168.62.1⇒192.168.0.1 に変更) Rooster DRX、パソコン共に再起動を行ってくだ さい。

[リンクモード]を変更した場合は Rooster DRX の再起動を行ってください。

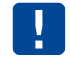

IP アドレスに 192.168.225.0~192.168.225.255 を設定しないでください。
LAN 内の通信状態は、設定ツールのメニューから、 [ステータス] - [LAN] をクリックして表示される 「LAN ステータス表示画面」から確認することができます。

### **LAN/WAN 構成の場合**

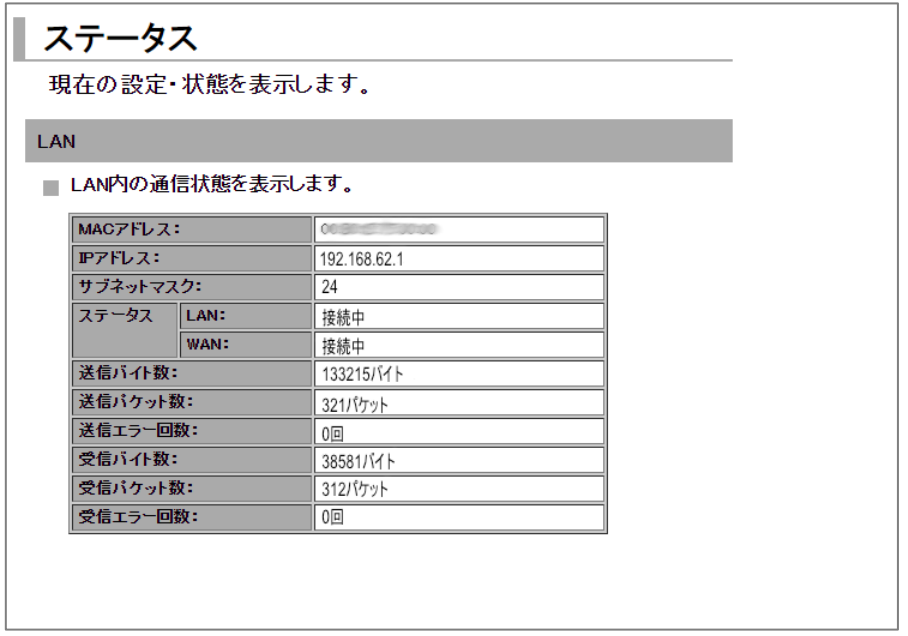

#### **LAN/LAN 構成の場合**

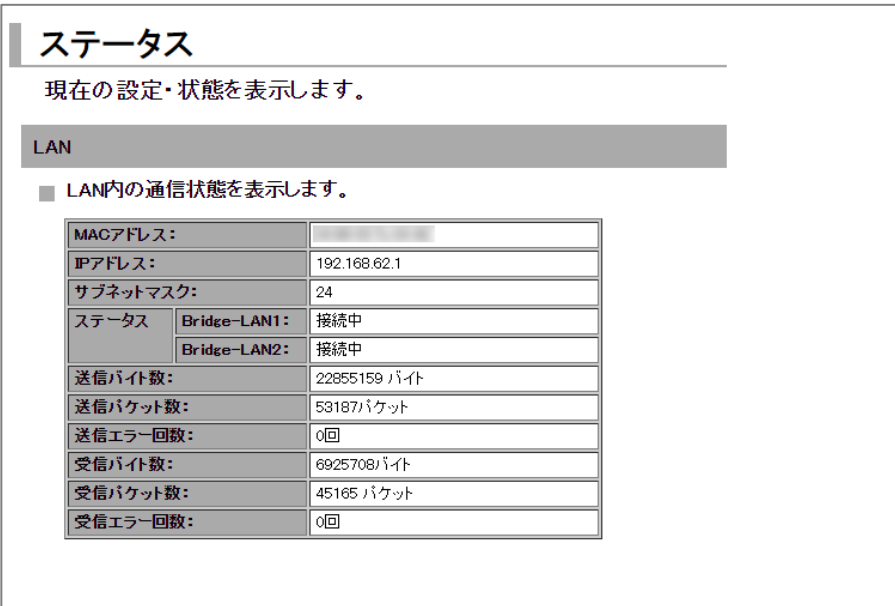

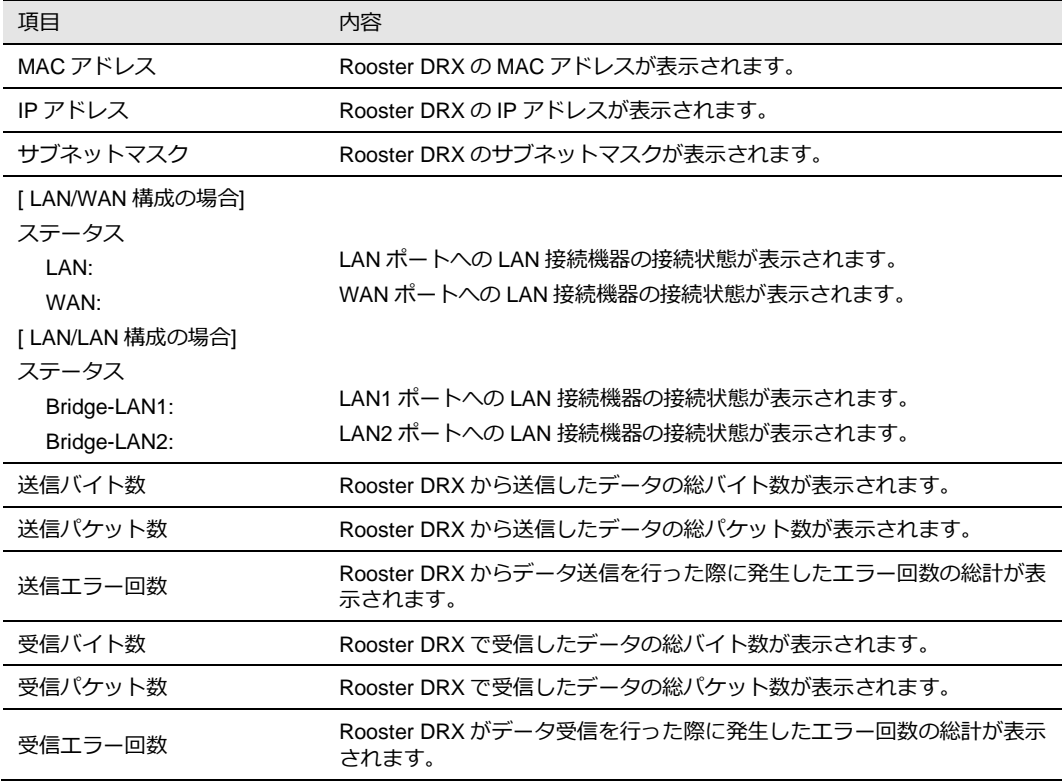

# 3-3. ログインパスワードの設定

ログインパスワードを変更する場合に設定を行います。 工場出荷時状態のパスワードは「root」に設定されています。

1. 設定ツールのメニューから、 [本体設定] - [パスワード変更] をクリックします。 「パスワードの変更」ページが表示されます。

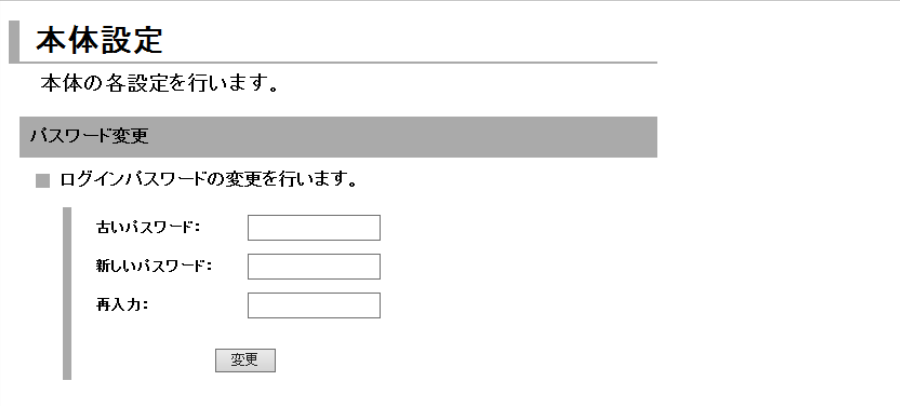

- 2. [古いパスワード]に、現在使用しているパスワードを入力します。
- 3. [新しいパスワード]に、新しく設定するパスワードを入力します。
- 4. [再入力]に、[新しいパスワード]に入力したパスワードを再度入力します。
- 5. [設定]ボタンをクリックして、設定を反映させます。
- 6. ログインダイアログボックスが表示されます。新しく設定したパスワードで再度ログインします。

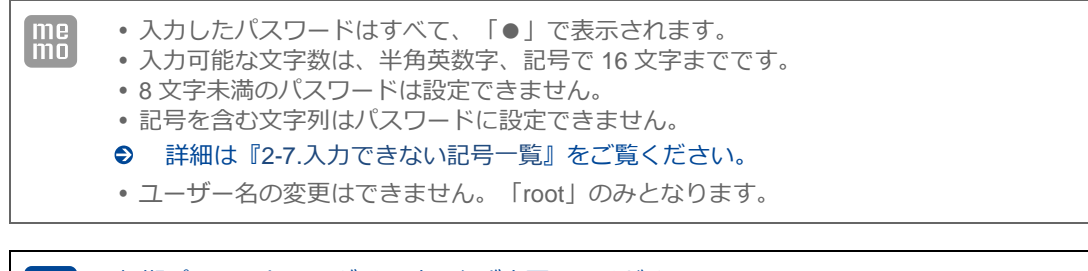

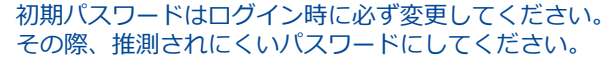

## 3-4. 時刻の設定

me ここで設定される時刻は、Rooster DRX のログ表示などに使用されます。

1. 設定ツールのメニューから、 [本体設定] - [時刻設定] をクリックします。 「時刻設定」ページが表示されます。

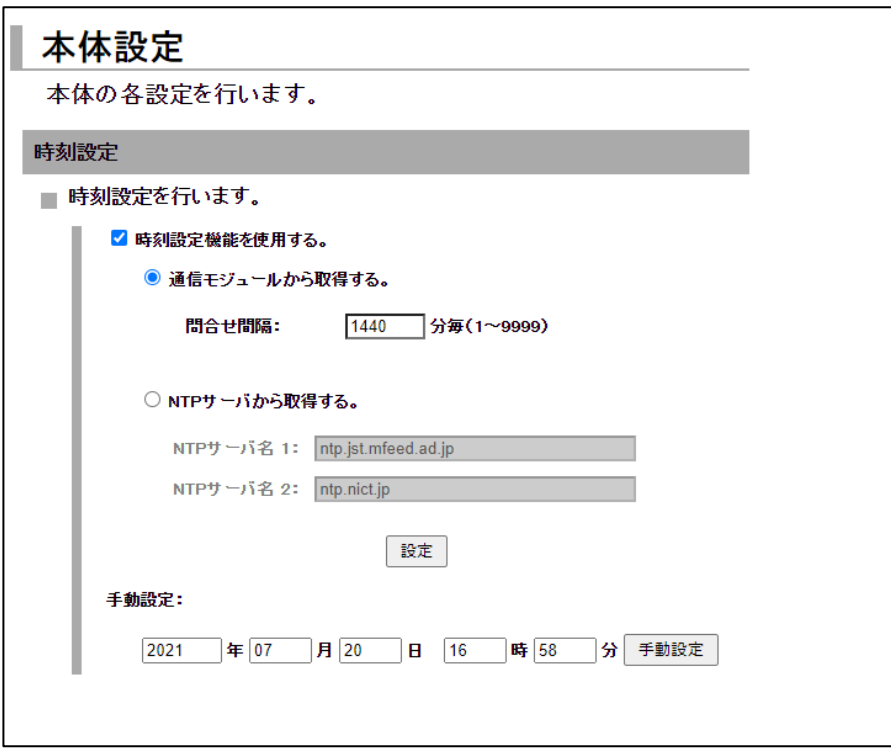

### 3-4-1. 通信モジュールから取得する場合

- 1. [通信モジュールから取得する]チェックをオンにします。
- 2. [問い合わせ間隔]を入力します。 (1~9999 分毎) 指定された間隔で通信モジュールに問い合わせを行い、時刻を同期します。
- 3. [設定] ボタンをクリックします。 通信モジュールから取得した時刻に調整されます。

[通信モジュールから取得する]を使用するには、接続可能な APN 名を設定する 必要があります。

### 3-4-2. NTPサーバから取得する場合

この機能を使用するには、インターネットに接続している必要があります。 Ţ インターネット接続設定の詳細は、『3-8.WAN [の設定』](#page-49-0)、および[『4章モバイル通信端末](#page-55-0) [の設定』](#page-55-0)をご覧ください。

1. [NTP サーバ機能を使用する]チェックをオンにし、以下の設定を行います。

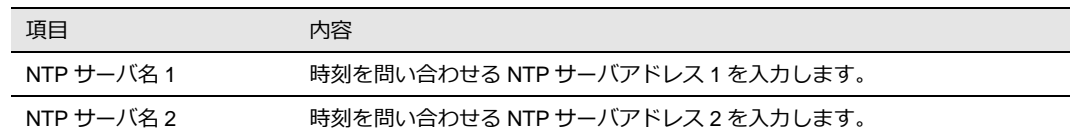

2. [設定]ボタンをクリックして、設定を反映させます。

### 3-4-3. 手動で時刻の設定を行う場合

- 1. [手動設定]の各欄に、現在の時刻を入力します。
- 2. [手動設定] ボタンをクリックします。 直ちに設定した時刻に調整されます。

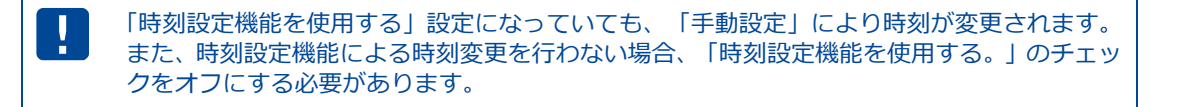

# 3-5. メールアカウントの設定

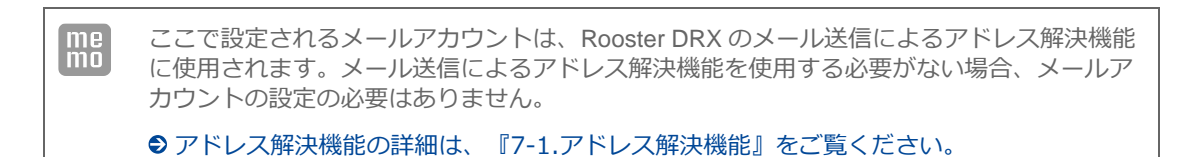

1. 設定ツールのメニューから、 [本体設定] - [メールアカウント設定]をクリックします。 「メールアカウントの設定」ページが表示されます。

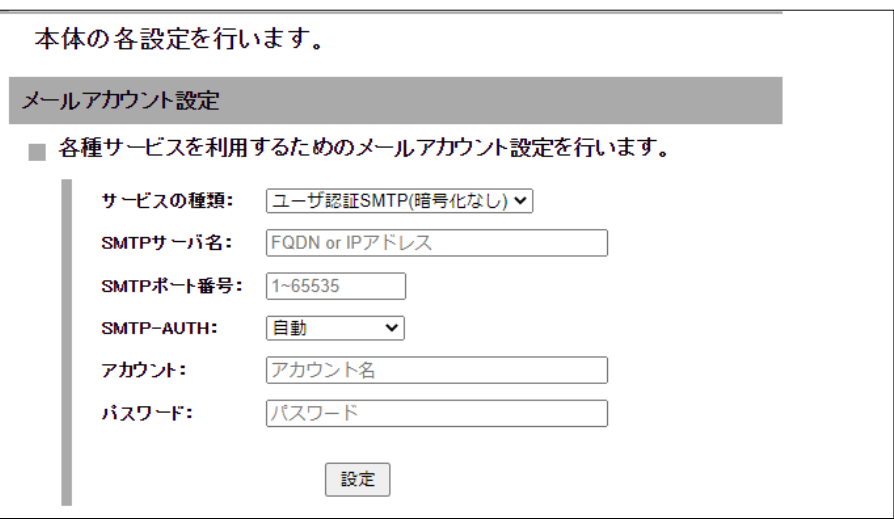

2. 以下の設定を行います。

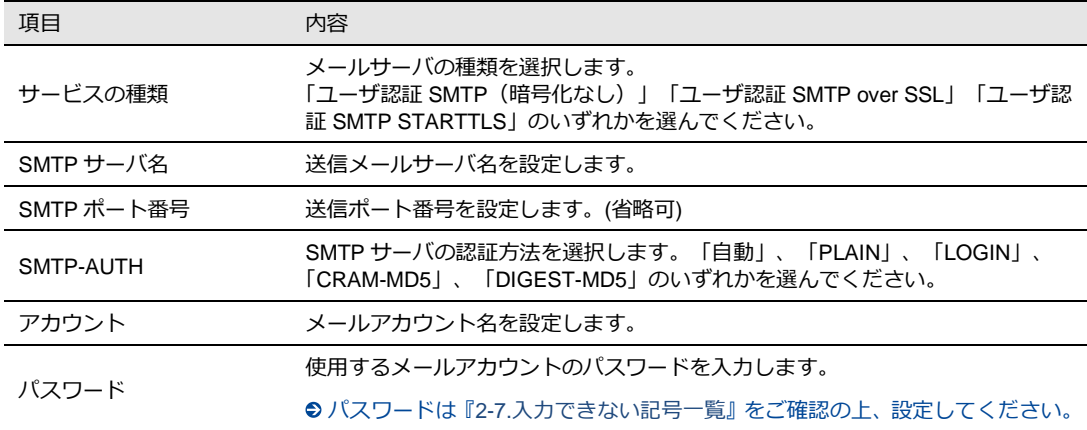

上記の設定で不明な部分につきましては、インターネットプロバイダ、あるいはサーバ管 理者までお問い合わせください。

3. [設定]ボタンをクリックして、設定を反映させます。

## 3-6. おやすみモードの設定

Rooster DRX の省電力の制御を行います。この機能は定期的に Rooster DRX をサスペンド(消費電力を 抑えた待機状態)することにより、電力の消費を抑えることができます。

レジューム(復帰して通常状態)する条件としては、スケジュール以外に WakeOn 着信(『[4-3. WakeOn](#page-63-0) [着信の設定』\)](#page-63-0)があります。

 $me$ 

 サスペンド・・省電力モードとなり、通信できない状態となります。 レジューム・・通常動作に戻り、通信可能な状態となります。

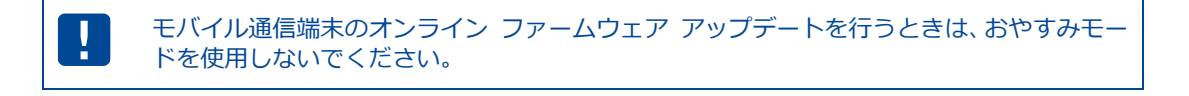

1. 設定ツールのメニューから、 [本体設定] - [おやすみモード] をクリックします。 「おやすみモードの設定」ページが表示されます。

既にスケジュールリストの設定が完了している場合は、[おやすみモードを使用する]チェックを オンにし [設定] ボタンをクリックして、設定を反映させます。

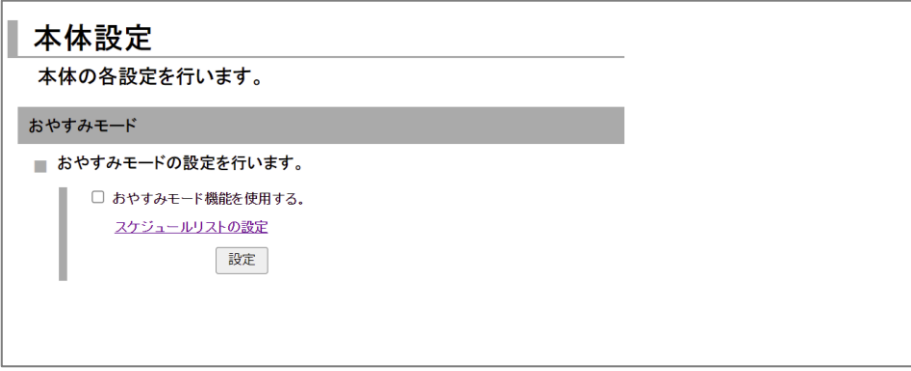

2. スケジュールの設定を行っていない場合は、 [スケジュールリストの設定] をクリックし、 スケジュールの追加を行います。

[設定の追加] に任意のスケジュール名を入力します。

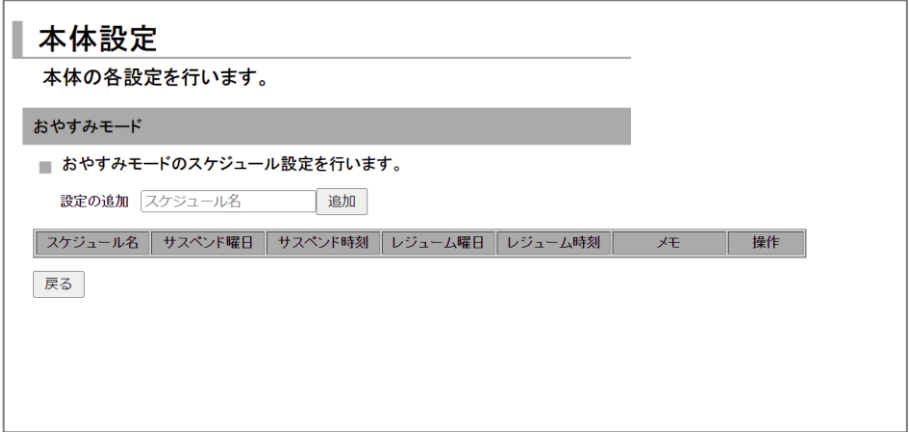

3. [追加] をクリックし、スケジュールの詳細を設定します。

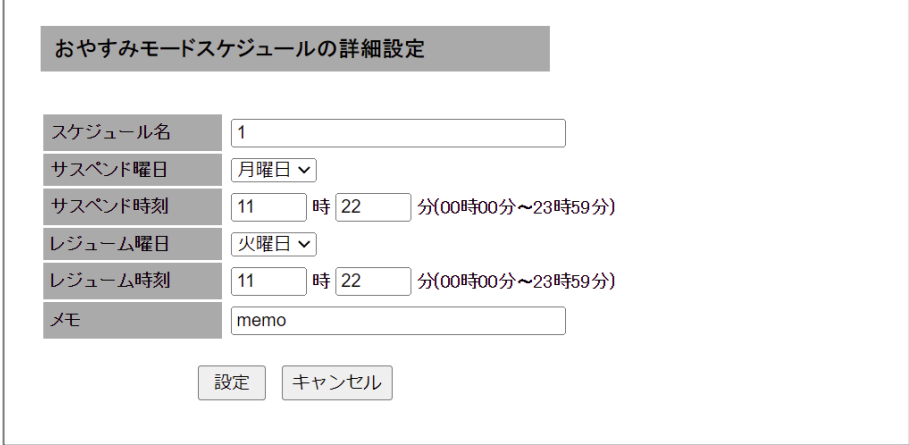

以下の項目を入力します。

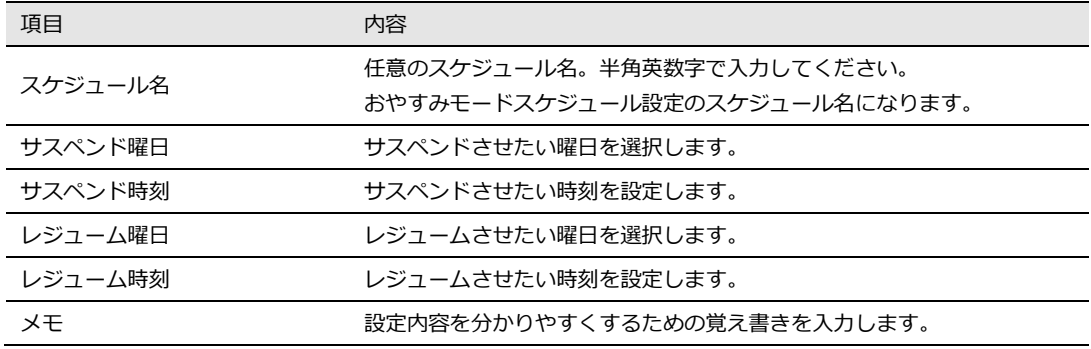

4. [設定] をクリックします。「設定を有効にするためシステムを再起動する必要があります」画面が 表示されますので、「後で再起動する]を選択してから「戻る]をクリックして「おやすみモード」 ページに戻ってください。

その後、[おやすみモード機能を使用する]にチェックをオンにし、[設定]をクリックすると「設 定を有効にするためシステムを再起動する必要があります」画面が表示されますので、[再起動する」 をクリックします。

me)<br>mo

設定可能なスケジュールの設定は 7 件まで行えます。

個々のスケジュールを変更する場合は、 [スケジュールリストの設定] をクリックして、変更するスケ ジュール欄の [操作] 項目の [変更] をクリックして、内容を変更します。

また、スケジュールを削除する場合は、[削除] をクリックします。

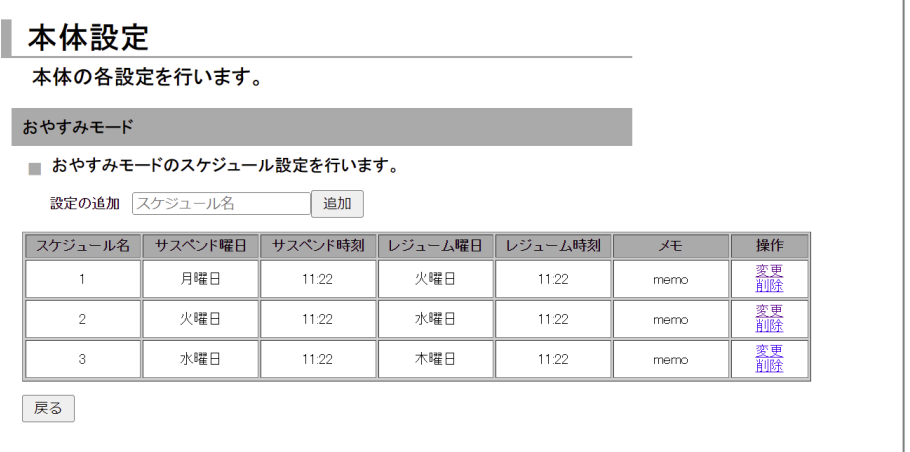

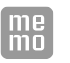

スケジュール名の変更はできません。スケジュール名を変更した場合は、変更したスケ ジュールが別名保存されます。

### 3-6-1. おやすみモード設定例

#### ■ 条件

以下の条件でおやすみモードを設定する場合の例について説明します。

- 月曜日から金曜日まで 21 時 00 分~ 8 時 00 分まで省電力で使用する。
- 土曜日、日曜日は全日省電力で使用する。
- ■設定
- 1.「おやすみモードの設定」ページで以下の設定を行います。
	- 「おやすみモード機能を使用する]にチェックをオンにします。
	- [スケジュールリストの設定]をクリックします。
	- 月曜日~金曜日までのスケジュールを作成します。
	- 月曜日~金曜日の[サスペンド時刻]を 21 時 00 分に設定します。
	- 月曜日~金曜日の[レジューム曜日]を翌日に設定します。
	- 月曜日~金曜日の[レジューム時刻]を 8 時 00 分に設定します。
	- [設定]ボタンをクリックします。

「スケジュール設定」ページで [追加] ボタンをクリックし、 [サスペンド曜日]、 [サスペンド時刻]、 [レジューム曜日]、[レジューム時刻]を下図のように設定します。

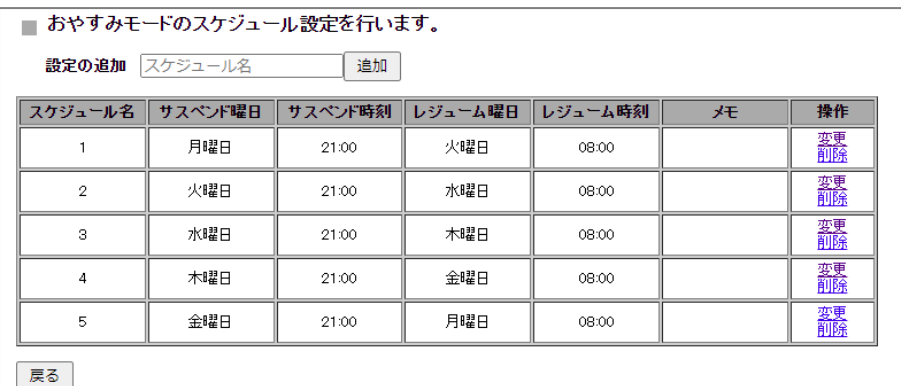

以上で条件が設定されました。

#### ■ おやすみモード設定例の状態遷移

上記の設定によるおやすみモードの状態遷移は次のようになります。

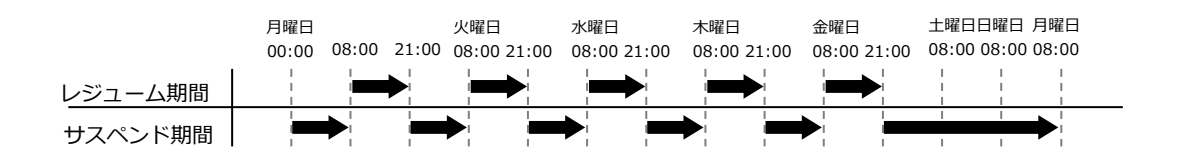

## 3-7. 電源制御

Rooster DRX の電源の制御を行います。この機能は定期的に Rooster DRX の電源を ON/OFF  $\begin{bmatrix} me \\ mo \end{bmatrix}$ することにより、より安定した運用を行うことを目的とします。

1. 設定ツールのメニューから、[本体設定] - [電源制御] をクリックします。

「電源制御」のページが表示されます。

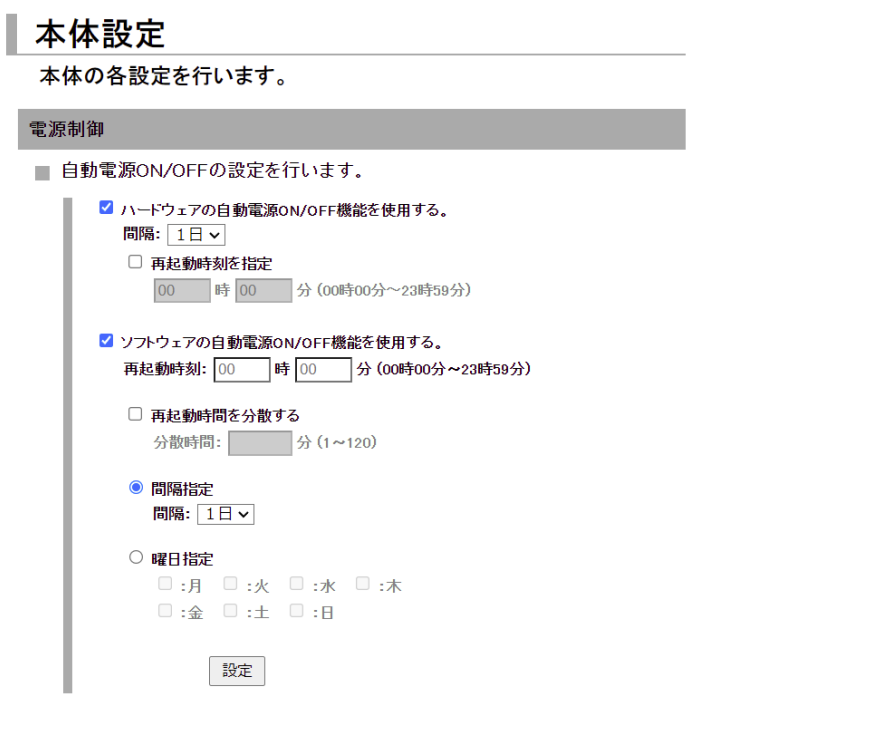

#### 2. 以下の設定を行います。

項目 内容 ハードウェア ハードウェアの電源を ON/OFF するための設定です。 使用する場合はチェックをオンにし、以下の設定を行ってください。 ▶ ソフトウェアの設定が何らかの影響にて動作しなかった時の保険的な機能です。 間隔指定 間隔を 1~7 日の間で設定します。 <例> ハードウェア:1 日間隔 の場合 再起動時刻を指定 再起動させたい時刻を指定します。24 時間表記にて設定します。 ■ 回線がつながっている状態でも、設定時間になるとハードウェアが再起動します。ソフト ウェアの設定が何らかの影響にて動作しなかった時の保険的な機能です。ハードウェアの 設定時間は目安ですので、実際の動作時間は多少前後します。 再起動時刻を指定の反映 設定した時刻と起動した時刻によって指定の再起動の日付が変わります。 ハードウェア再起動が動いてからは指定の時刻で再起動が行われます。 <例> ハードウェア:2日間隔、2時の設定 ● Rooster DRX 起動が 1 時の場合 ⚫ Rooster DRX 起動が3時の場合 再起動 1 日目の カウント 翌々日の2時 2 日目の カウント 2時 起動時刻1時 再起動 1日目の カウント 2 日目の カウント 翌日の2時 2時 起動時刻3時 起動 24 時間 24 時間 24 時間 再起動 再起動 再起動

#### 項目 内容

ソフトウェア上で Rooster DRX の電源を ON/OFF するための設定です。使用する場合は チェックをオンにし、以下の設定を行ってください。

- 再起動時刻指定 再起動させたい時刻を指定します。24 時間表記にて設定します。
- 再起動時間を分散する

個体ごとに再起動する時間を分散させます。

複数台設置時に同時に再起動時間した場合のネットワーク上の輻輳を防ぐため、製造番号 を元にした乱数を使い、指定された再起動時間から再起動を遅らせます。1~120 分の間で 設定します。

```
<分散時間 設定例>
```
毎日 4 時に再起動 の場合

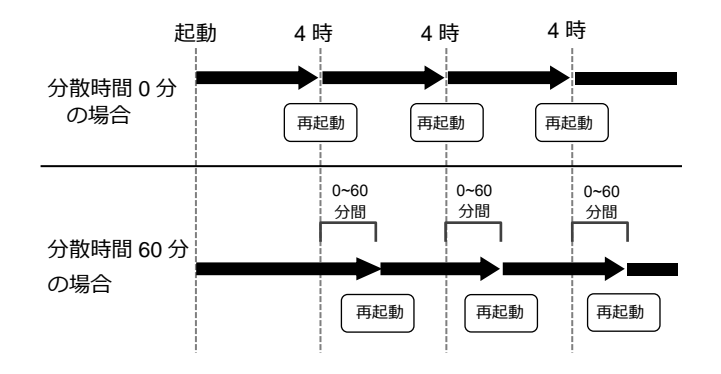

```
ソフトウェア
```
 間隔指定 一定間隔で Rooster DRX の電源を ON/OFF するための設定です。

使用する場合はチェックをオンにし、1~7日の間で設定を行ってください。

<間隔指定 設定例> 間隔 1 日 の場合

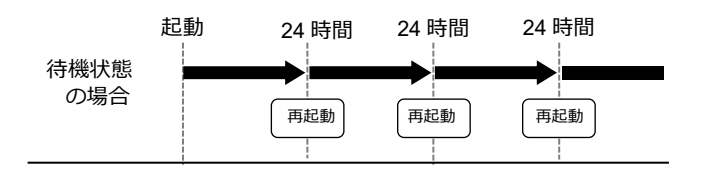

 曜日指定 特定の曜日に Rooster DRX の電源を ON/OFF するための設定です。

```
使用する場合は、月曜~日曜のいずれかのチェックをオンにします。複数の曜日選択が可
能です。
```
- 3. 選択した設定でよければ [設定] ボタンをクリックします。
- 4. [設定を有効にするためシステムを再起動する必要があります]画面が表示されますので、[再起動] をクリックしてください。

# <span id="page-49-0"></span>3-8. WANの設定

Rooster DRX の WAN 側のネットワーク設定を行います。

1. 設定ツールのメニューから、 [インターフェイス] - [WAN] をクリックします。 「WAN 側設定」のページが表示されます。

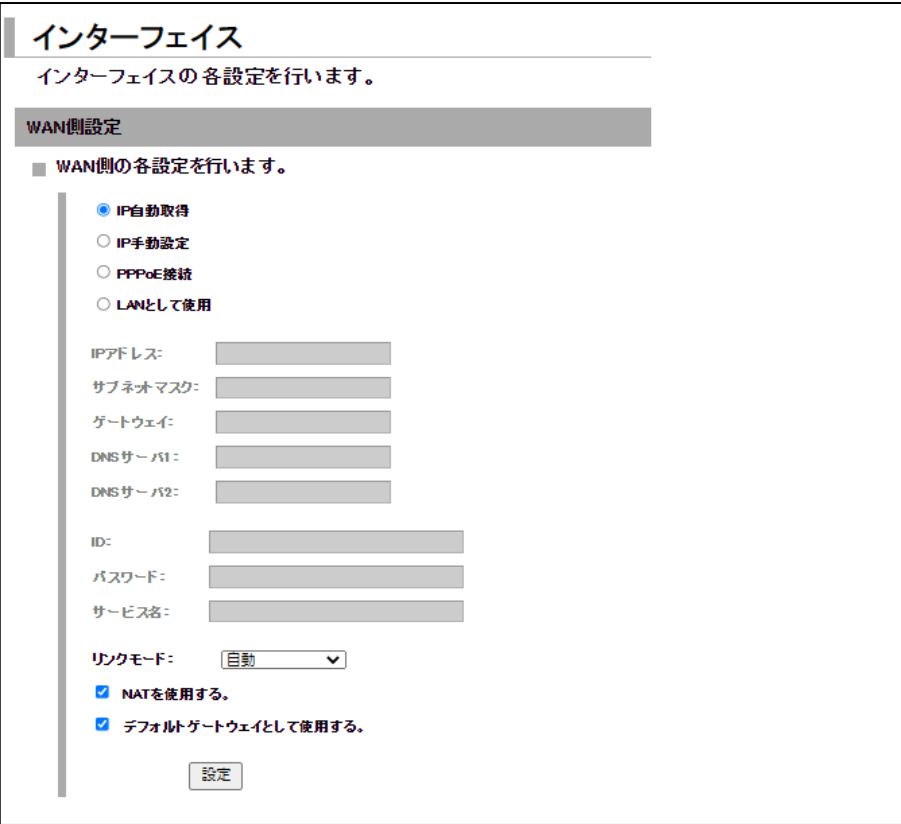

2. 以下の設定を行います。

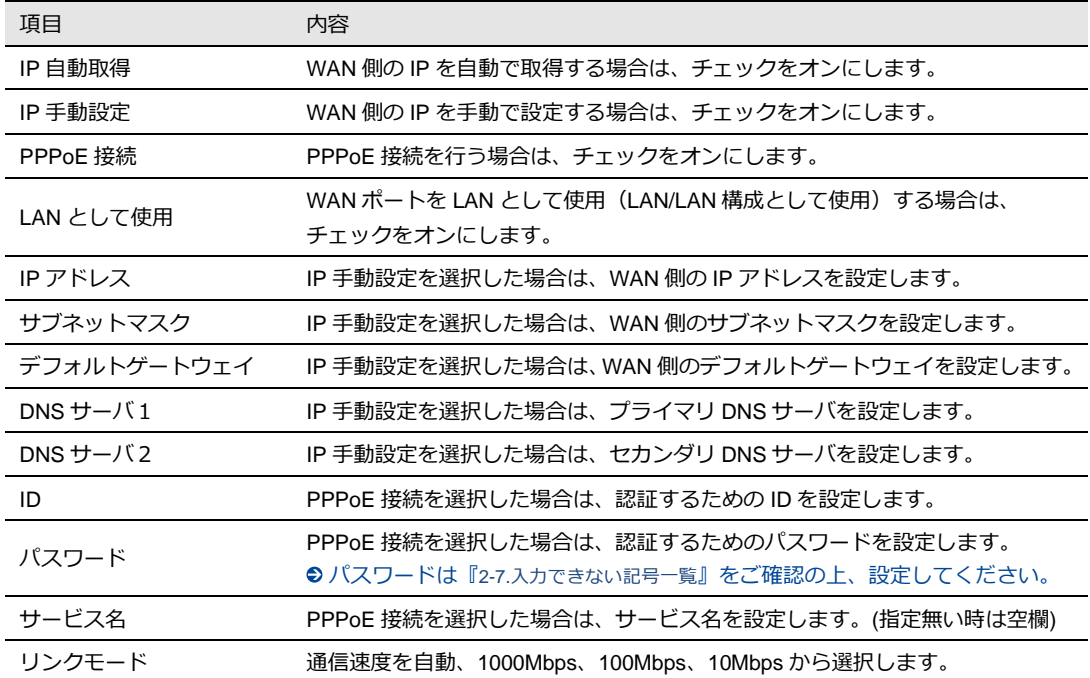

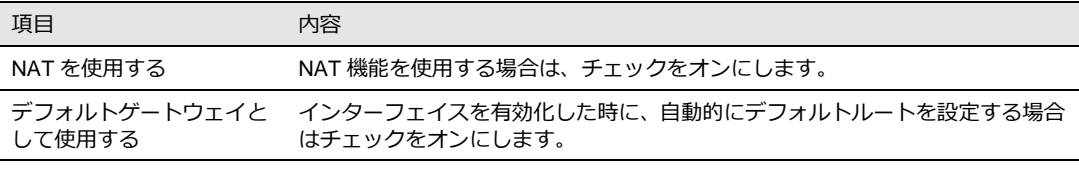

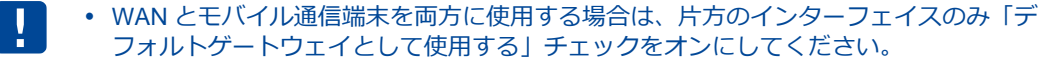

3. [設定]ボタンをクリックして、設定を反映させます。

WAN 内の通信状態は、設定ツールのメニューから、 [ステータス] - [WAN]をクリックして表示 される「WAN/PPPoE ステータス表示画面」から確認することができます。

#### **[LAN/WAN 構成の場合](IP 自動取得、IP 手動設定、PPPoE 接続を選択)**

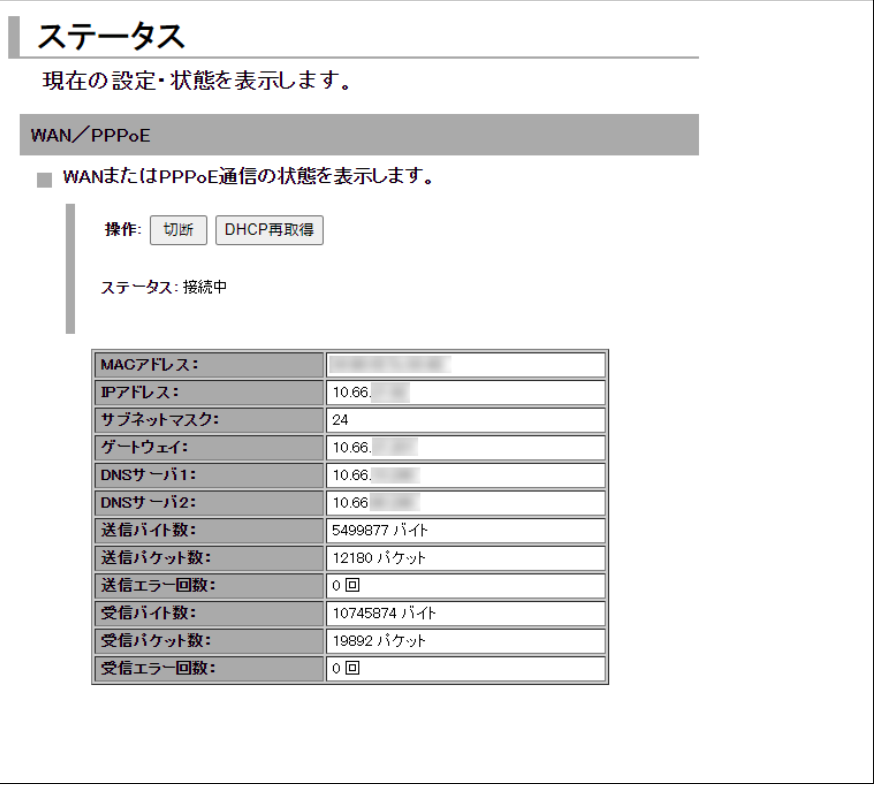

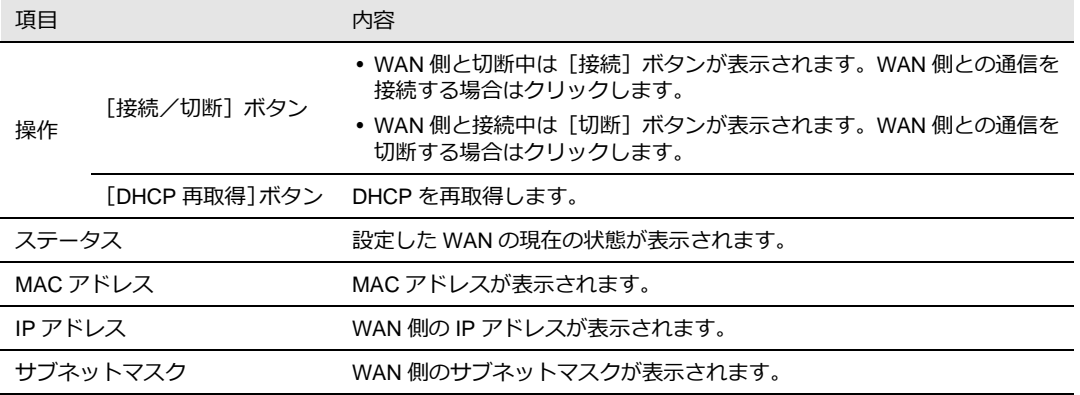

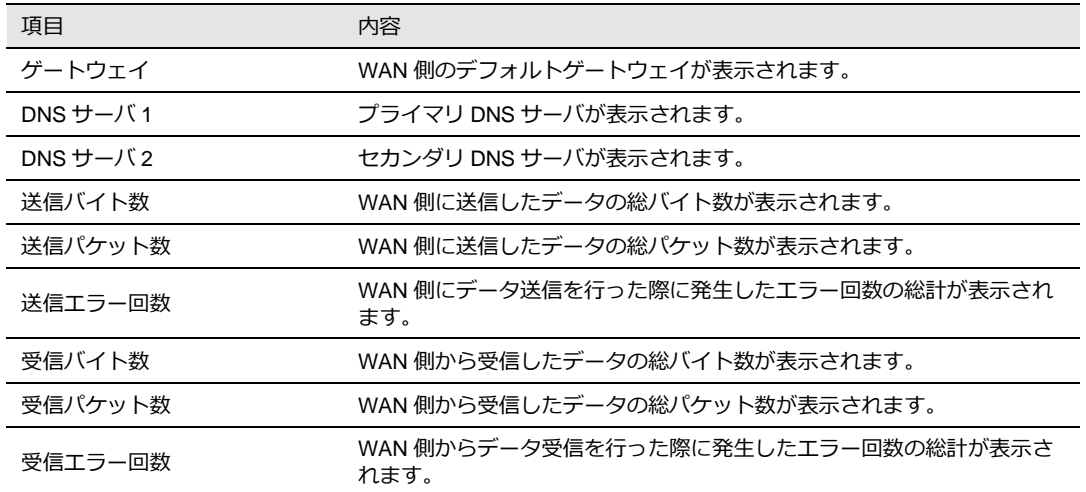

### **[LAN/LAN 構成の場合](LAN として使用を選択)**

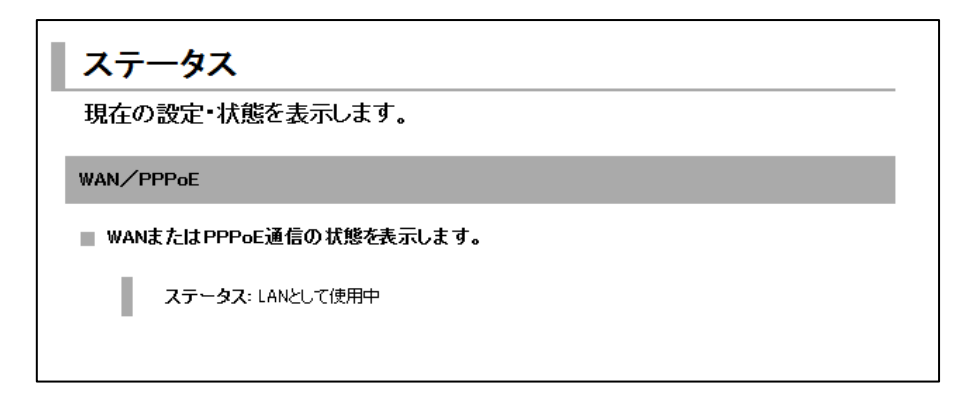

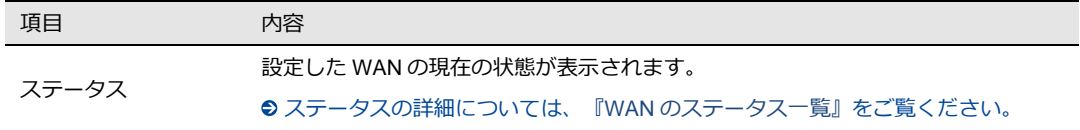

#### <span id="page-51-0"></span>WAN のステータス一覧

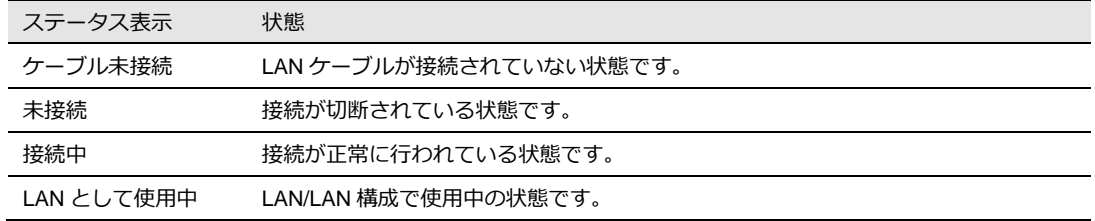

# 3-9. 回線バックアップの設定

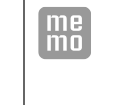

【回線バックアップについて】 回線バックアップとは通信監視を行い応答が無い場合に回線を切り替える機能です。

主回線インターフェイスから監視先ホストへ ping 応答を監視し、応答が無い場合に副回線 インターフェイスにデフォルトゲートウェイを切り替えます。

1. 設定ツールのメニューから、 [インターフェイス]をクリックします。

「インターフェイス」のページが表示されます。

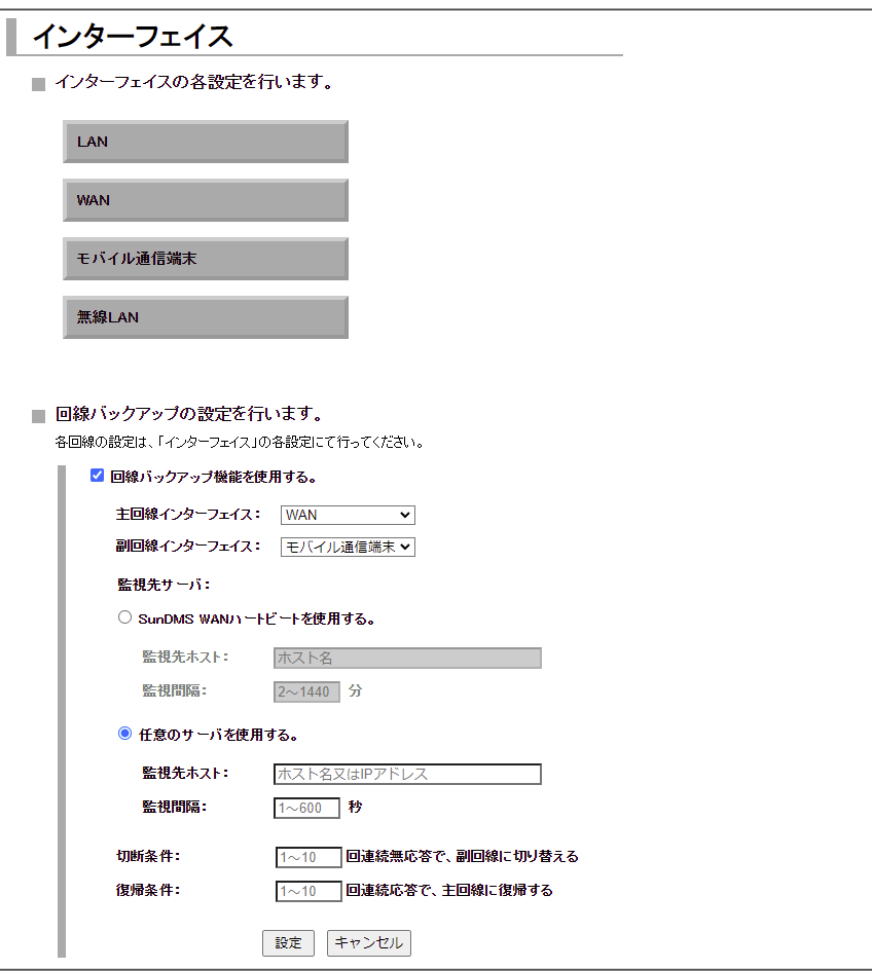

2. [回線バックアップ機能を使用する] チェックをオンにし、以下の設定を行います。

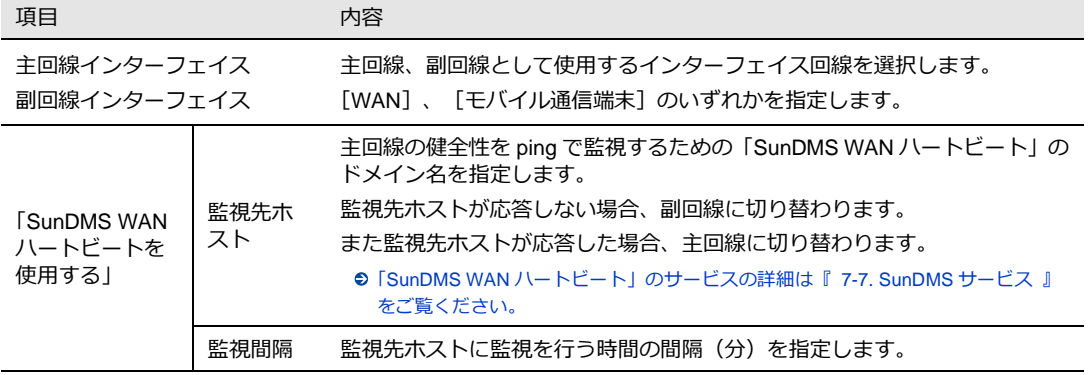

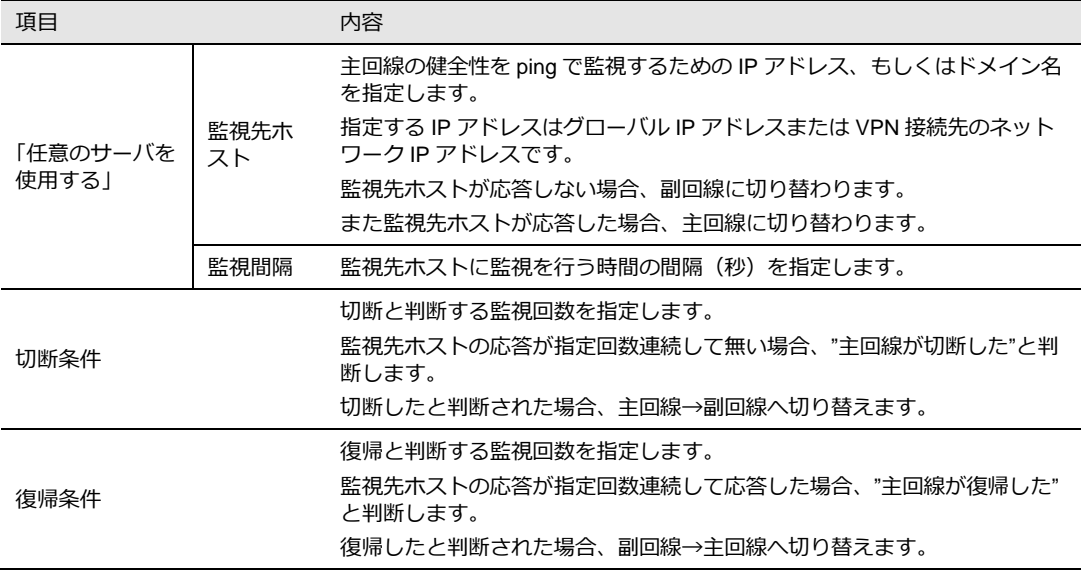

3. [設定] ボタンをクリックします。

4. 設定完了後、DRX を再起動し、設定を反映させます。

 主回線と副回線に使用されるインターフェイスのデフォルトゲートウェイを以下のように 設定してください。 ・主回線の「デフォルトゲートウェイとして使用する」チェックをオン ・副回線の「デフォルトゲートウェイとして使用する」チェックをオフ

- 副回線を WAN 固定 IP で使用する際は [監視先ホスト]にて IP アドレスを指定してくだ さい。(ドメイン名は使用できません)
	- [監視先ホスト]にドメイン名を指定することはできますが、デフォルトルートの DNS サーバに接続できない場合、正常に動作しなくなるときがあります。ドメイン名ではなく なるべく IP アドレスを指定することをお勧めします。
	- 回線バックアップと IPsec 接続を併用する場合、以下のように設定ください。
		- ・使用できる IPsec の設定セッション数は1つのみとなります。
		- ・『 7-4. WAN [ハートビート機能](#page-91-0) 』[VPN 接続先]のチェックをオンにしての使用をお勧め します。

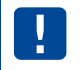

スタティックルーティングや IPsec 設定のルーティング経路は、回線バックアップの機能で は切り替わりません。

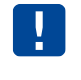

回線バックアップを使用する場合、短い間隔で ping を繰り返し(ping コマンドにおけるオプ ションなど)行わないでください。 切り替わった後の回線で ping が正常に行われない場合があります。

## 3-10. 診断情報の取得

診断情報の取得ページでは、本装置の現在の情報をまとめたファイルを取得できます。

1. 設定ツールのメニューから、[本体設定]-[診断情報]をクリックします。 「診断情報の取得」のページが表示されます。

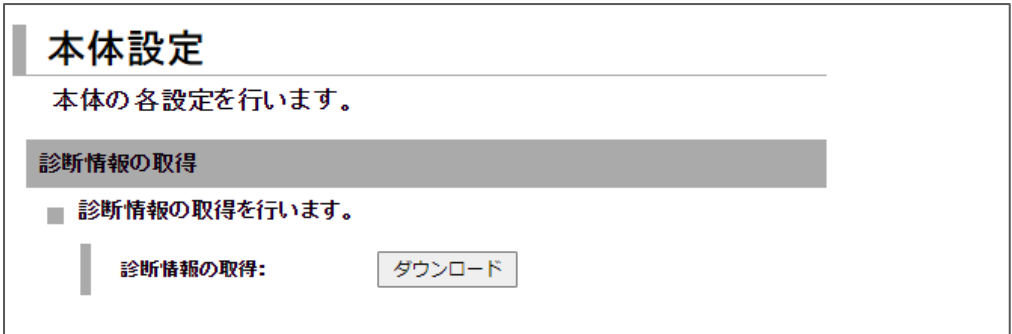

2. ダウンロードボタンをクリックし、診断情報を取得します。

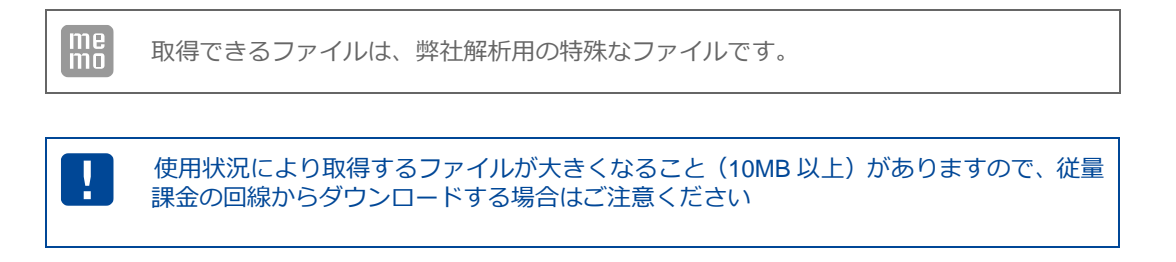

# <span id="page-55-0"></span>4章 モバイル通信端末の設定

ここでは、Web 設定ツールを使用して、モバイル通信を行うための初期設定のパソコンの手順について説明 します。

### 4-1. プロファイルの追加

Rooster DRX ではモバイル通信を行う場合、モバイル通信端末の設定が必要になります。 ご契約のモバイル端末の事業者からご提供された情報をご用意ください。 ・APN(アクセスポイントネーム)・ID ・パスワード

1.設定ツールのメニューから、[インターフェイス]–[モバイル通信端末]をクリックします。 「モバイル通信端末」のページが表示されます。

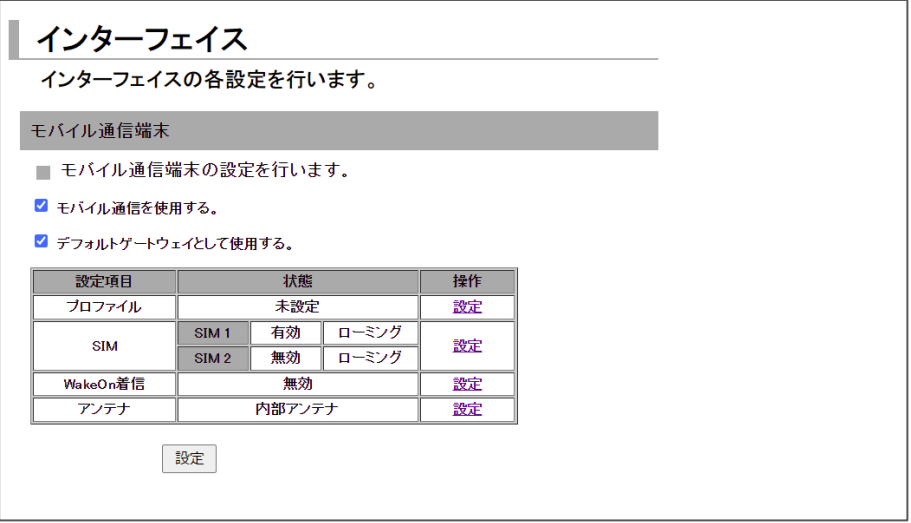

- 2. [モバイル通信を使用する] のチェックをオンにします。
- 3. デフォルトゲートウェイとして使用する場合は、[デフォルトゲートウェイとして使用する] のチェッ クをオンにしてください。

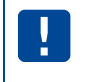

 WAN とモバイル通信端末を両方に使用する場合は、片方のインターフェイスのみ「デフォ ルトゲートウェイとして使用する」チェックをオンにしてください。

4. [設定] ボタンをクリックします。

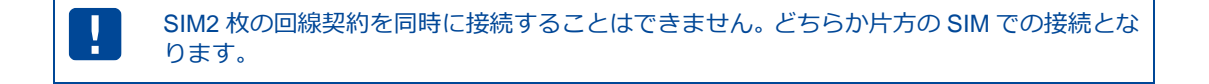

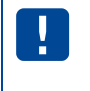

工場出荷時の設定では、モバイル通信端末は 24 時ごとにリセット (再起動)する設定がさ れています。 回線が接続されている場合は、回線切断時にリセットを行います。

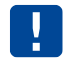

モバイル通信端末内において特定の IP アドレス (192.168.225.0/24) が内部的に使用され ます。 このためこの特定の IP アドレスはお客様ネットワークにおいては使用できません。

5. 設定ツールのメニューから [インターフェイス] - [モバイル通信端末] - [プロファイル] をクリッ クします。「プロファイル」のページが表示されます。

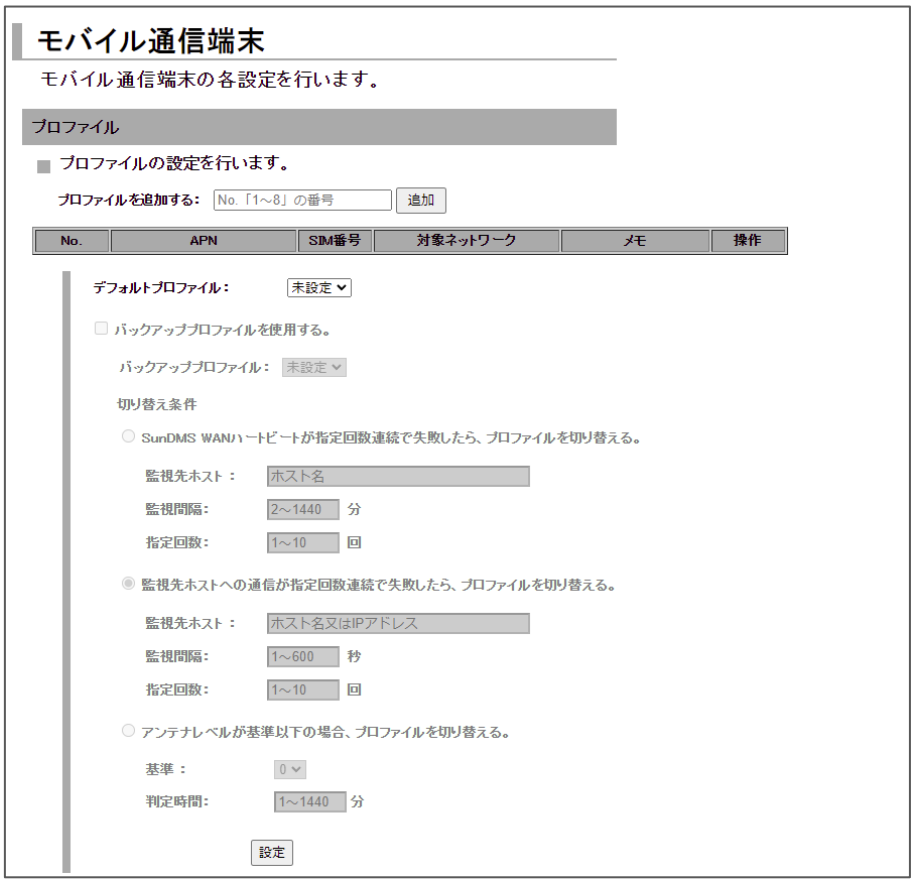

6. プロファイルを追加する項目にプロファイル番号を入力し、[追加] ボタンをクリックします。 「プロファイルの詳細設定」の画面が表示されます。

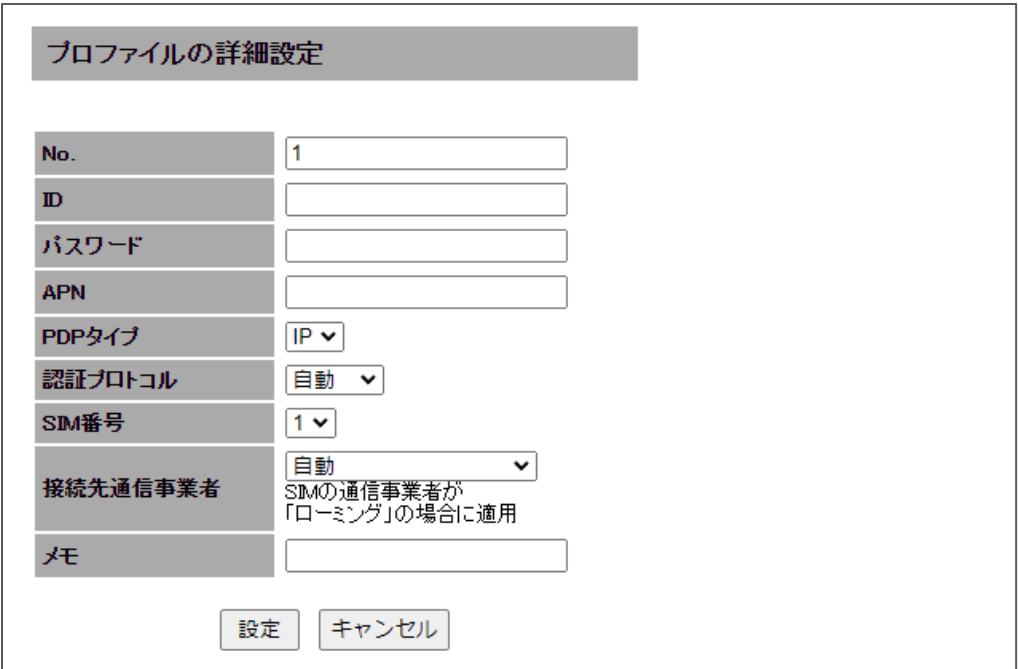

以下の設定を行ってください。

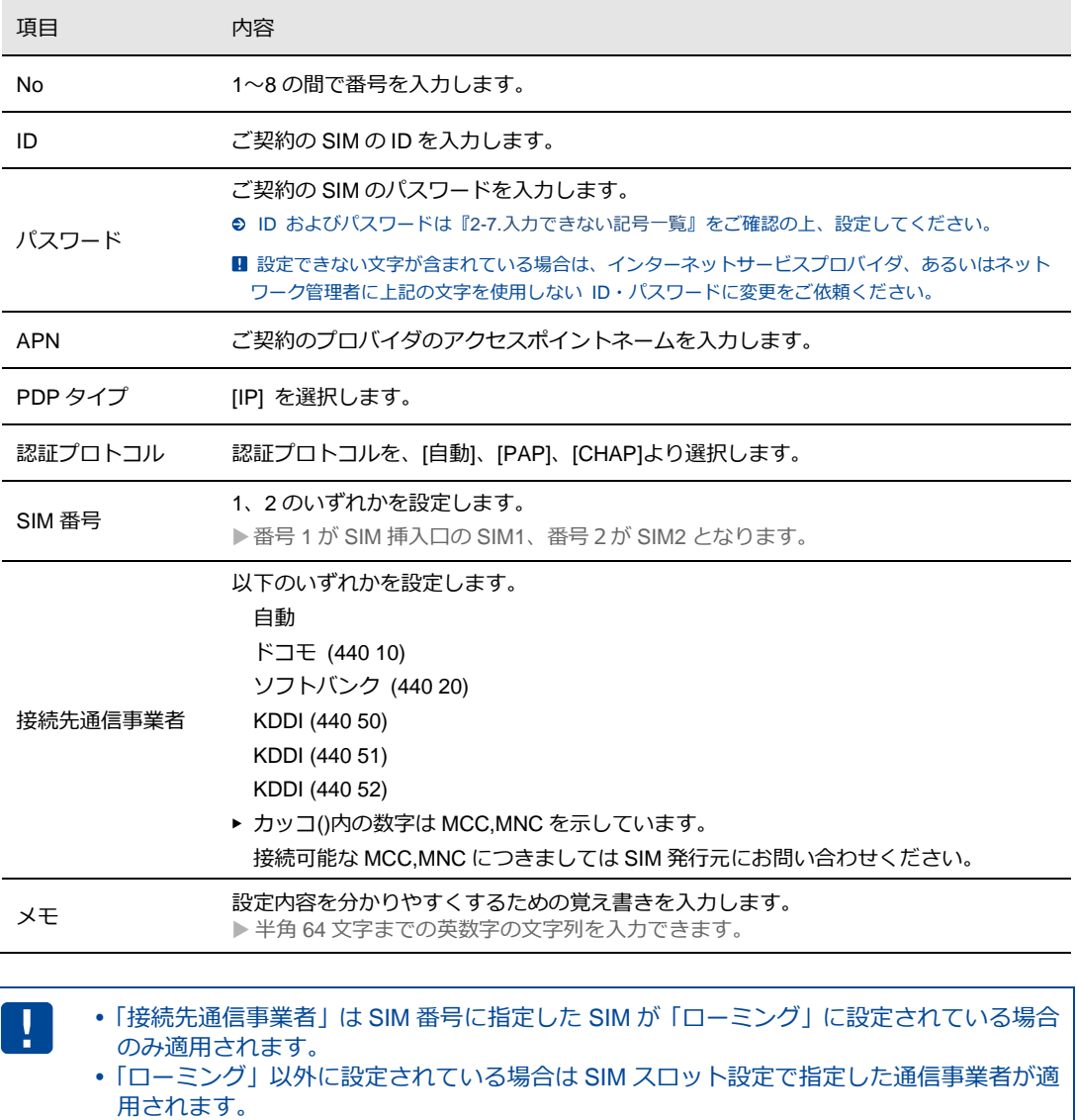

7. [設定] ボタンをクリックして、設定内容を反映させます。

[キャンセル] ボタンをクリックするとプロファイルは追加されず、「プロファイル」のページに戻り ます。

**● SIM スロットの設定につきましては『4-2. SIM [カードスロットの設定』](#page-62-0)を参照してください。** 

8.「プロファイル」のページに戻ると、追加したプロファイル一覧が表示されています。 デフォルトプロファイルを選択し、[設定] ボタンをクリックしてください。

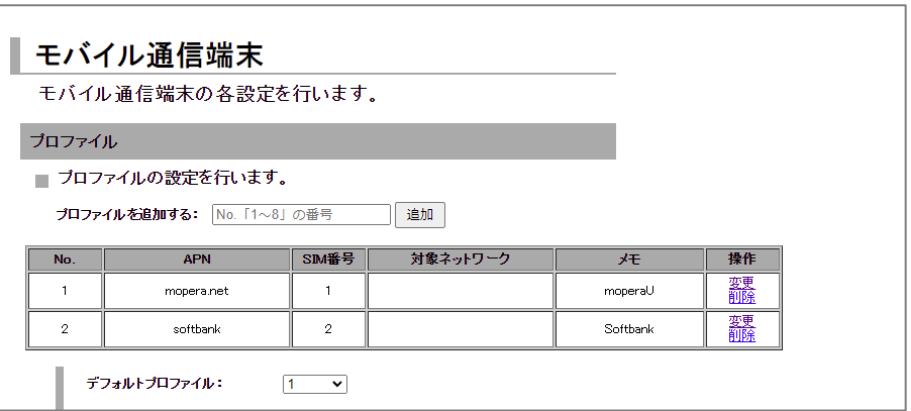

プロファイルの設定内容を変更する場合は、プロファイル名の操作項目にて [変更] をクリックし 設定内容を変更します。また、プロファイルを削除する場合は、操作項目の [削除] をクリックして プロファイルを削除します。

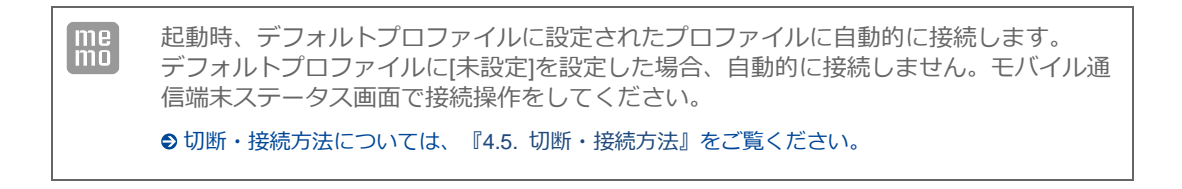

### 4-1-1. 切り換え条件(回線自動切り換え)の設定

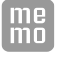

バックアッププロファイルはデフォルトプロファイル設定の SIM が通信障害、契約終了な どにより通信ができない状態に陥った時、条件に合わせて自動でバックアッププロファイ ルに切り替わる機能です。

1. 「バックアッププロファイルを使用する。」のチェックをオンにします。

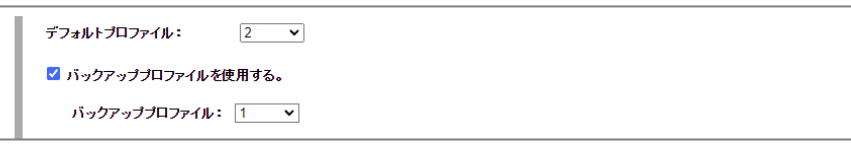

「バックアッププロファイルを使用する。」を設定する場合はプロファイルを2件以上設定が必要です。 登録件数が2件未満の場合は選択できません。

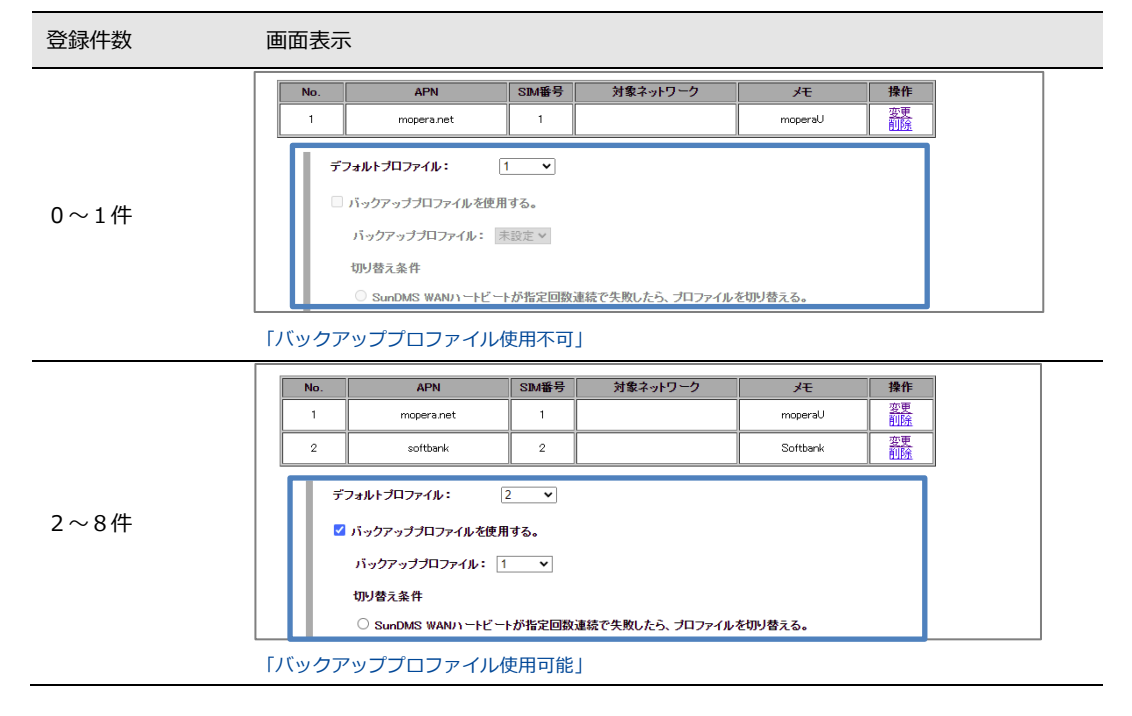

2. バックアッププロファイルのプロファイル設定を行います。

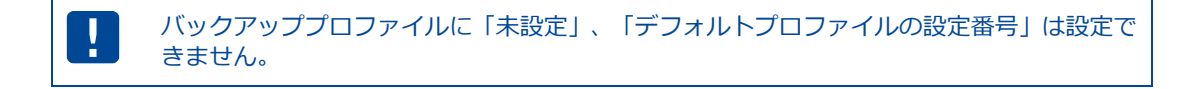

- 3.「切り替え条件」を
	- ・「SunDMS WAN ハートビートが指定回数連続で失敗したら、プロファイルを切り替える。」、
	- ・「監視先ホストへの通信が指定回数連続で失敗したら、プロファイルを切り替える」、
	- ・「アンテナレベルが基準以下の場合、プロファイルを切り替える」

の三つの条件のうち一つを選択して設定を行います。

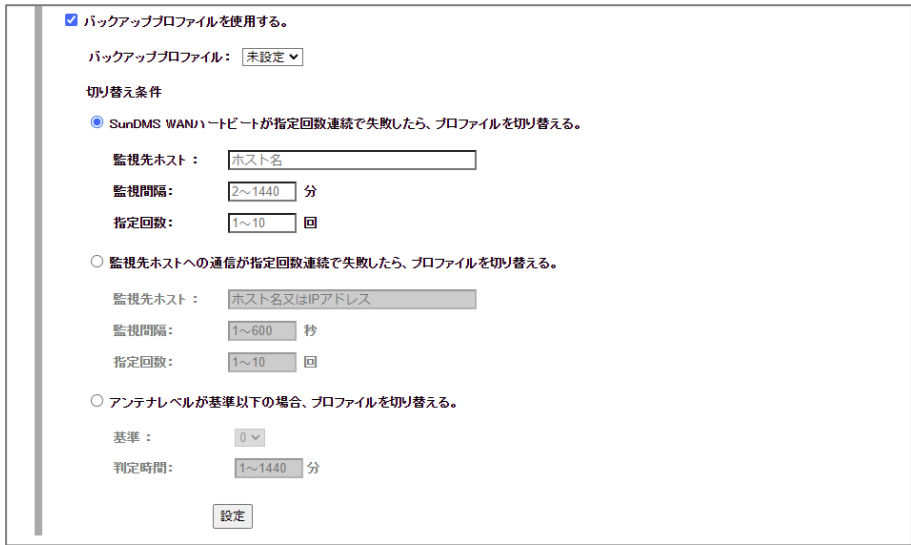

4.「SunDMS WAN ハートビートが指定回数連続で失敗したら、プロファイルを切り替える。」の条 件の場合は以下を設定します。

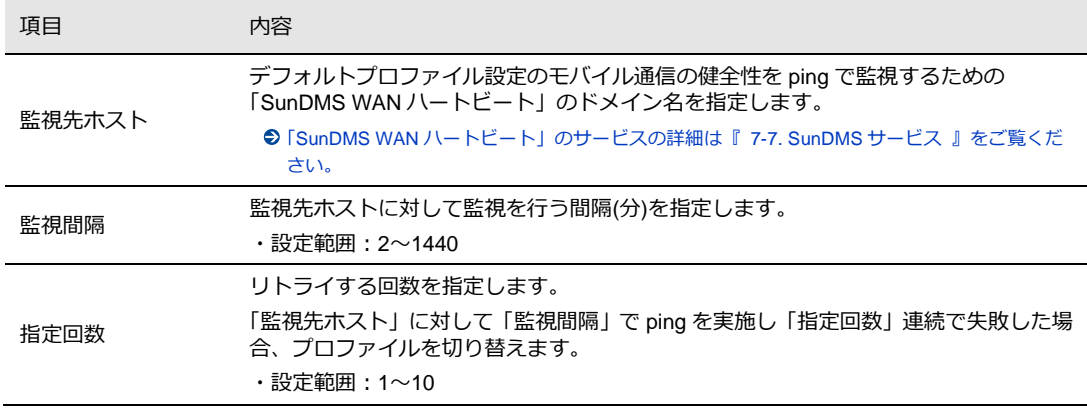

5.「監視先ホストへの通信が指定回数連続で失敗したら、プロファイルを切り替える」の条件の場合 は以下を設定します。

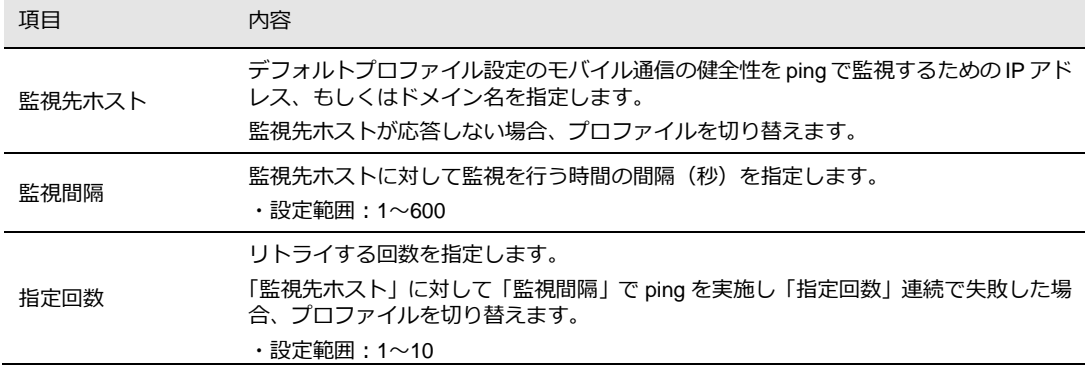

6.「アンテナレベルが基準以下の場合、プロファイルを切り替える」の条件の場合は以下を設定しま す。

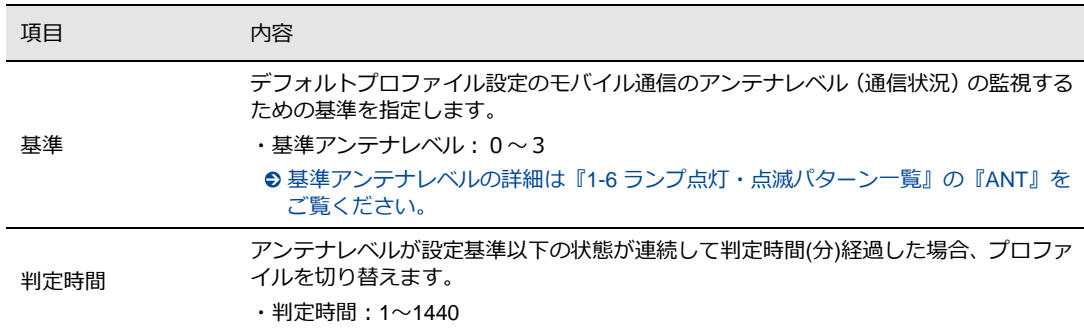

7. [設定]ボタンをクリックして、設定を反映させます。

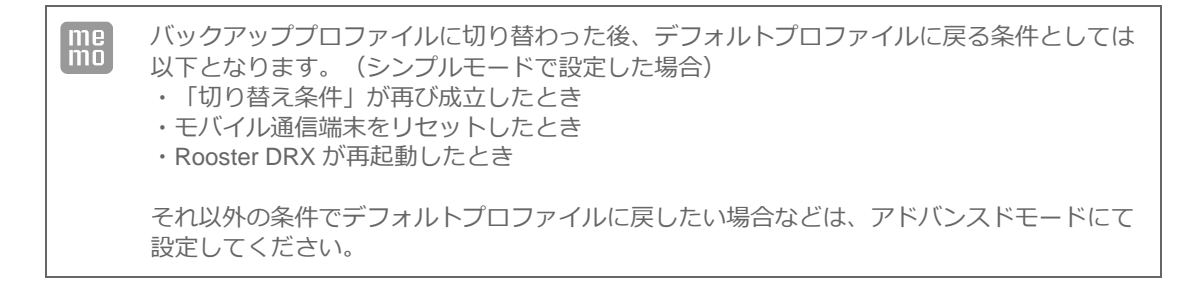

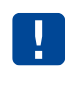

・プロファイルのリストから デフォルトプロファイルやバックアッププロファイルに設定し たプロファイルを削除した場合、バックアッププロファイルの設定が無効になります。 ・プロファイルが切り替わった後、切り替え条件が適用されるのは5分後になります。

# <span id="page-62-0"></span>4-2. SIMカードスロットの設定

1. 設定ツールのメニューから、 [インターフェイス] - [モバイル通信端末] - [SIM] をクリックし ます。「SIM カードスロット」のページが表示されます。

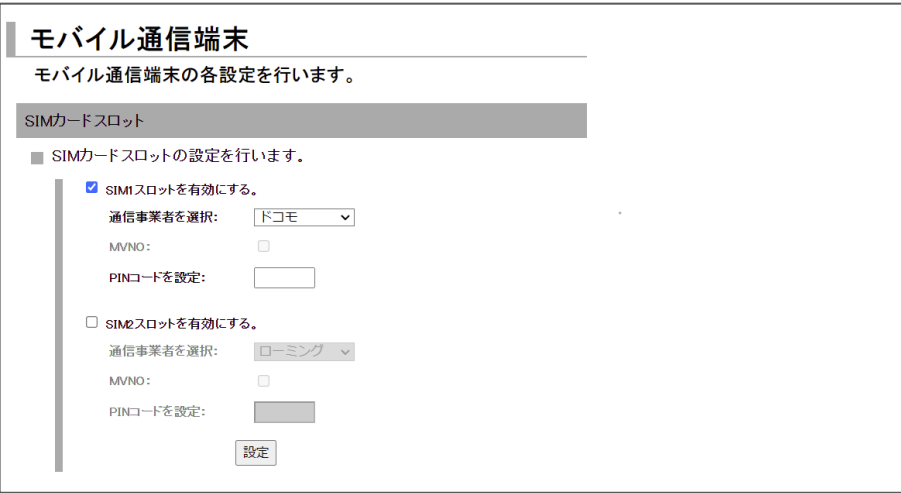

#### 2. 以下の設定を行います。

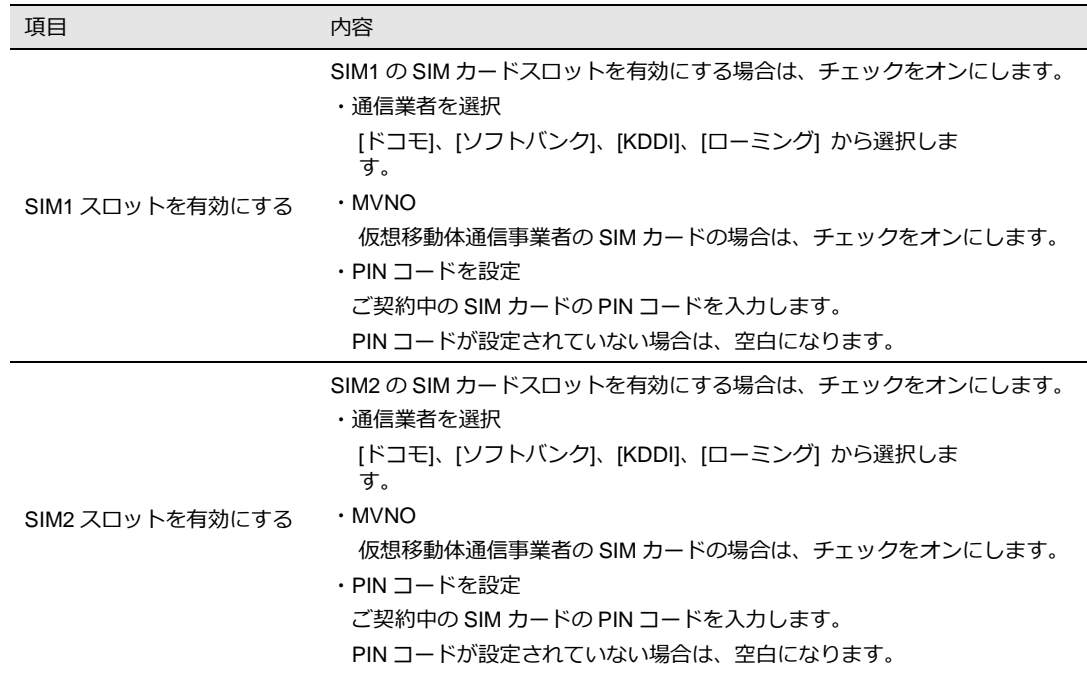

3. [設定] ボタンをクリックして、設定内容を反映させます。

# <span id="page-63-0"></span>4-3. WakeOn着信の設定

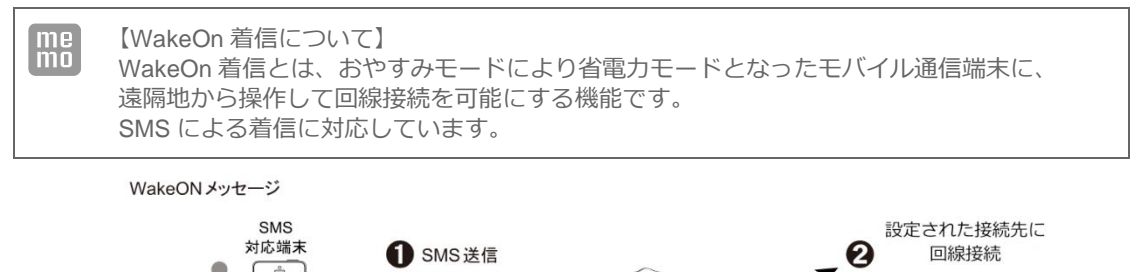

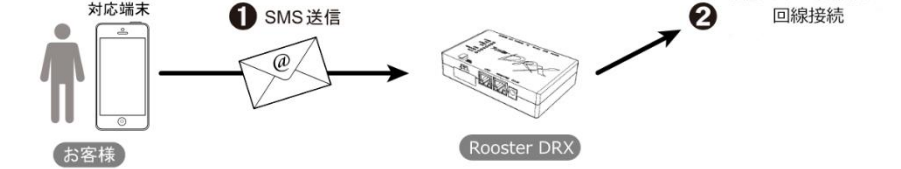

1. 設定ツールのメニューから、 [インターフェイス] - [モバイル通信端末] - [WakeOn 着信]を クリックします。

「WakeOn 着信」のページが表示されます。

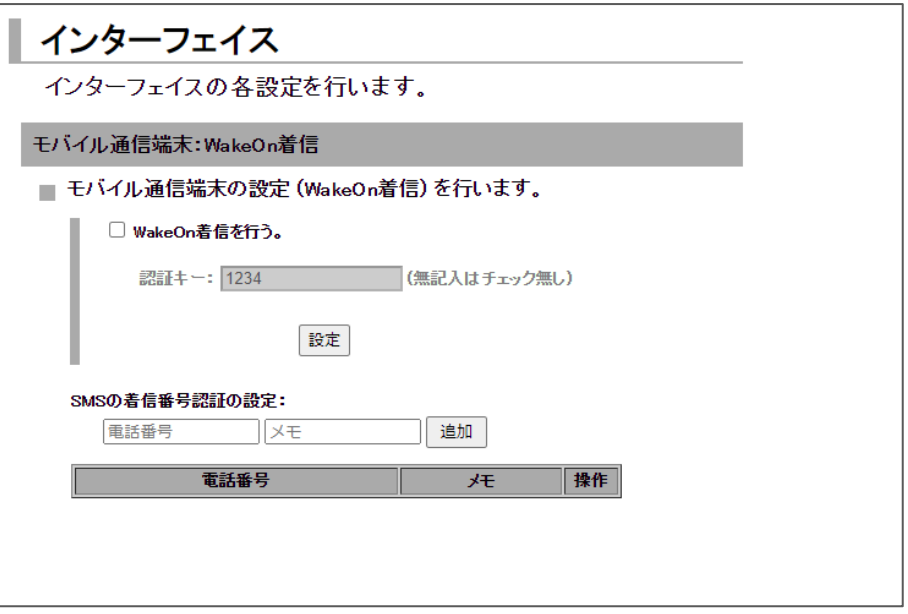

2. WakeOn 着信機能を使用する場合は、「WakeOn 着信を行う」のチェックをオンにします。

3. 認証キーの設定を行います。

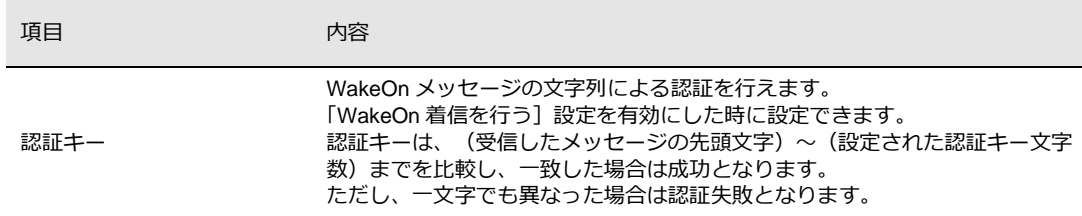

- 4. [設定] ボタンをクリックして、設定内容を反映させます。
- 5. SMS の着信番号の認証に使用する電話番号を追加します。

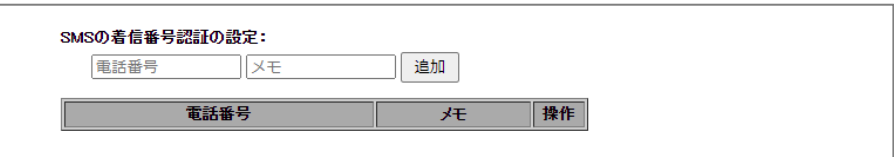

6. 以下の設定を行います。

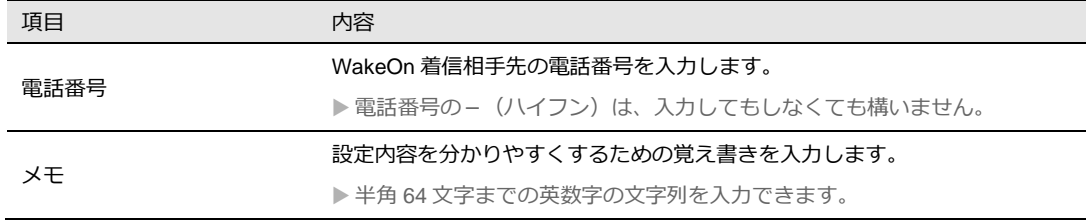

 $\boxed{\text{me}}$ 着信番号認証の設定は最大 16 件まで行えます。

7. [追加] ボタンをクリックし、電話番号を登録します。

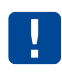

WakeOn 着信があると、モバイル通信端末ログに記録されます。

#### ■ Wake On SMSメッセージ

認証キーが空白の場合は、識別子、SMS 種別、プロファイル番号が送信され、プロファイル番号が デフォルト設定しているプロファイルに接続され、識別子と SMS 種別が表示されます。 設定項目は半角英数字のみです。また、項目と項目の間は必ずコンマで区切ってください。

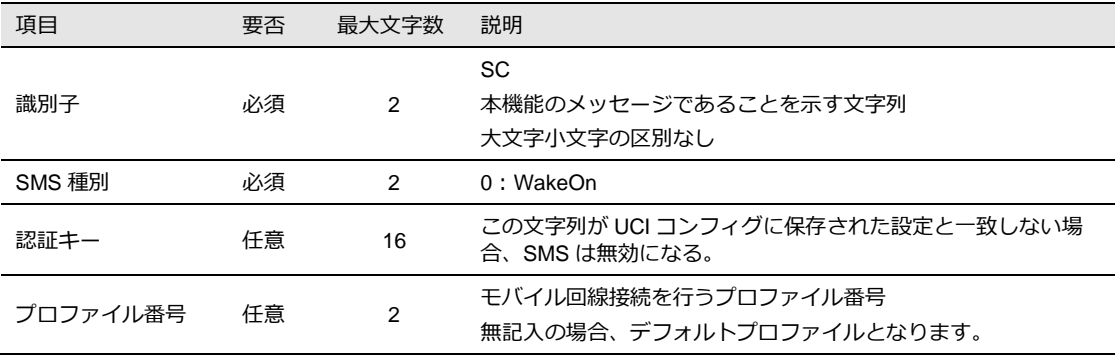

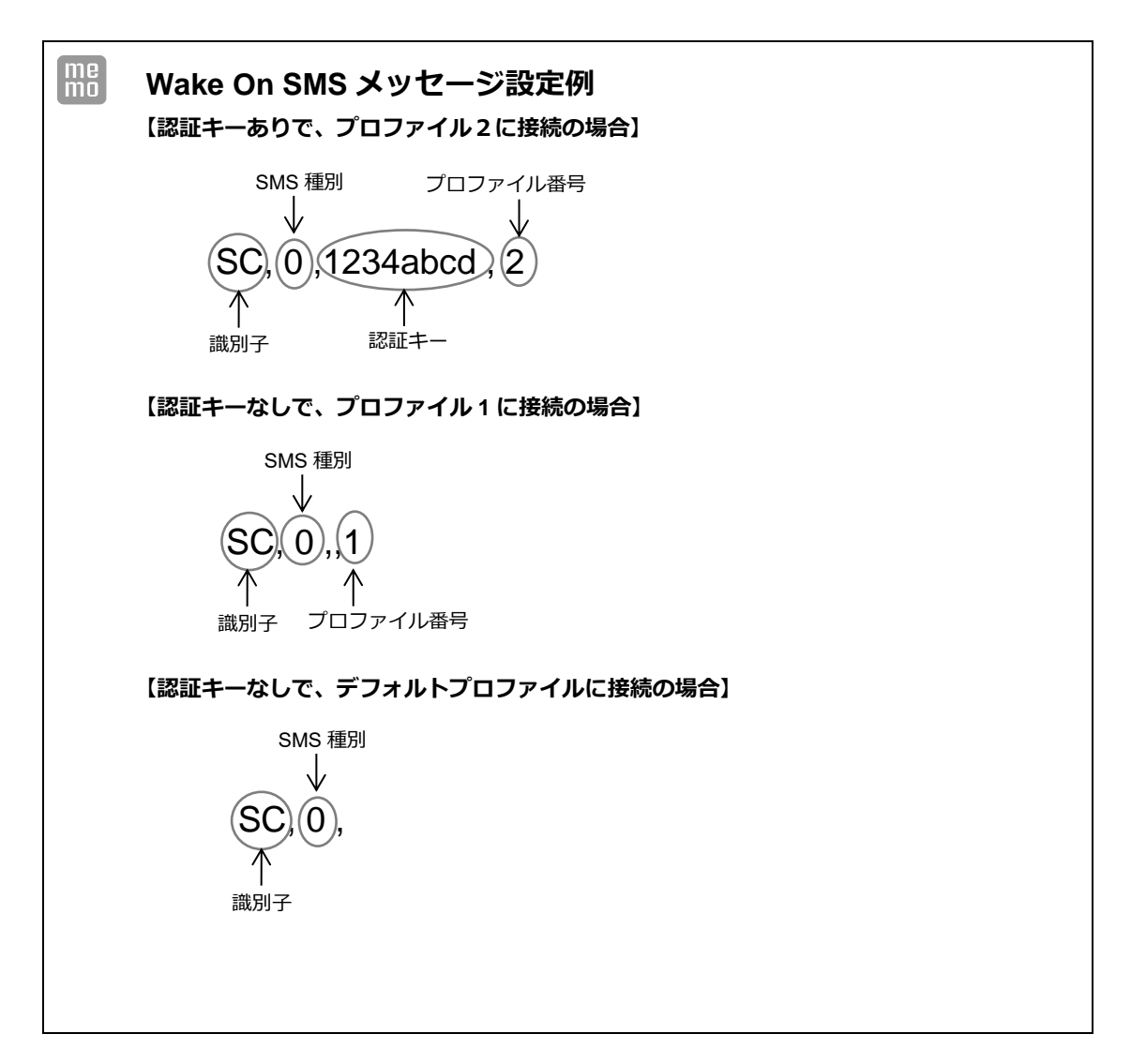

### 4-4. アンテナの設定

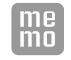

Rooster DRX では、使用するアンテナとして内部アンテナと外部アンテナを設定し、設置 する環境に応じてどちらかを選択することができます。

1. 設定ツールのメニューから、 [インターフェイス] - [モバイル通信端末] - [アンテナ]を クリックします。

「アンテナ」のページが表示されます。

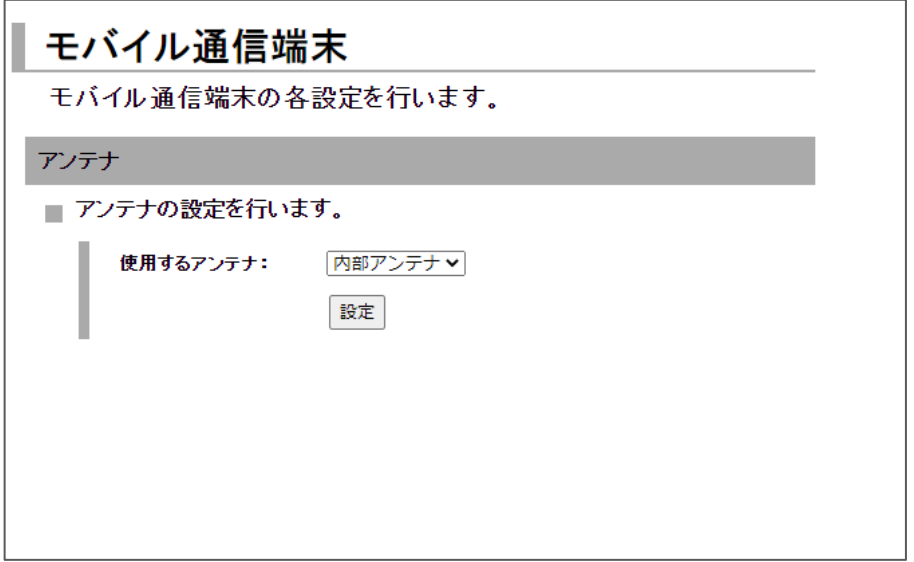

2. [使用アンテナ] 項目で、以下の設定を行います。

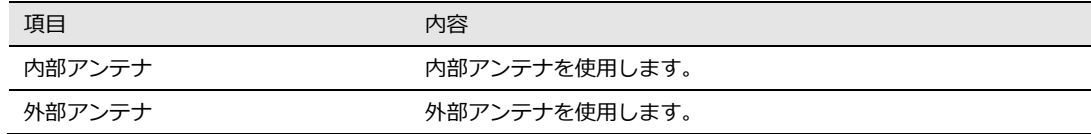

[設定] ボタンをクリックして、設定を反映させます

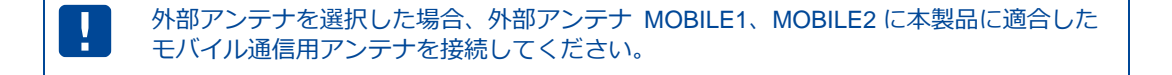

## <span id="page-67-0"></span>4-5. 切断・接続方法

1. 設定ツールのメニューから、 [ステータス] - [モバイル通信端末] をクリックします。 「モバイル通信端末ステータス」のページが表示されます。

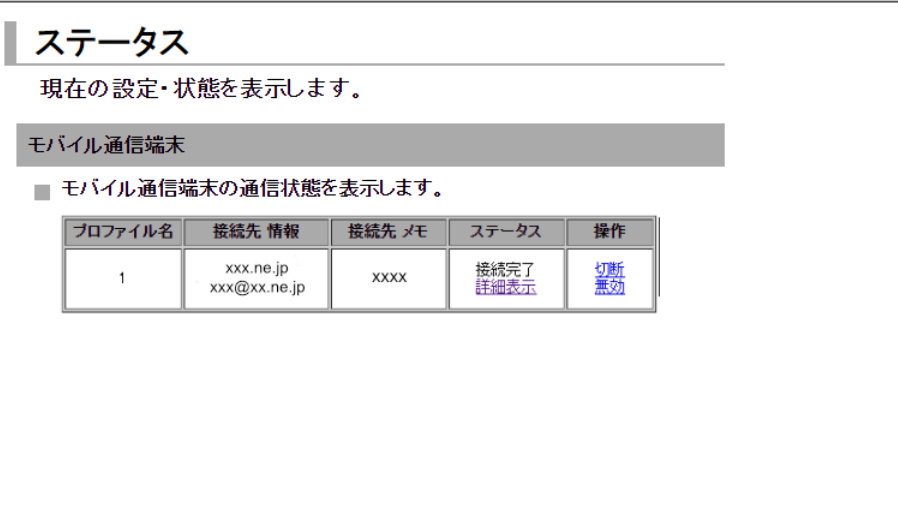

#### モバイル通信端末のステータス一覧

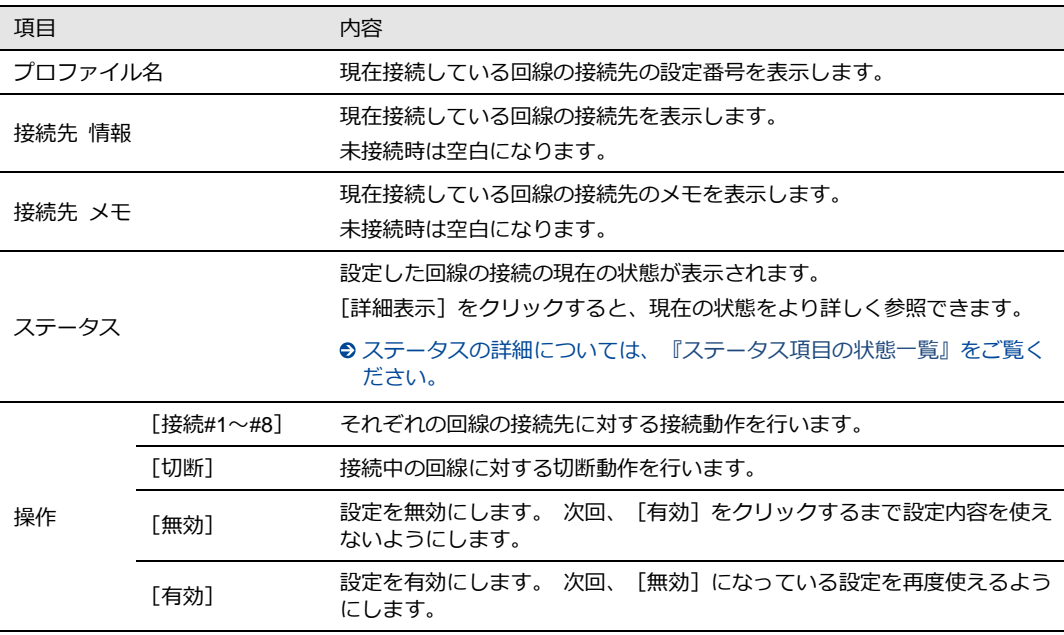

#### <span id="page-67-1"></span>ステータス項目の状態一覧

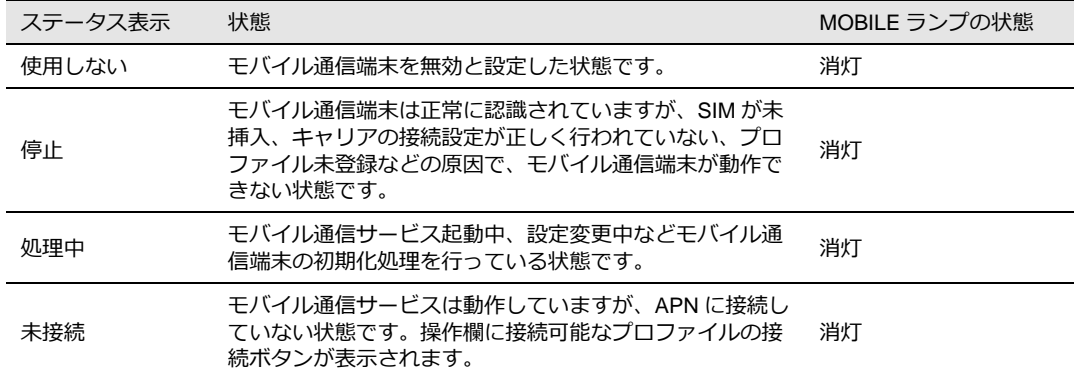

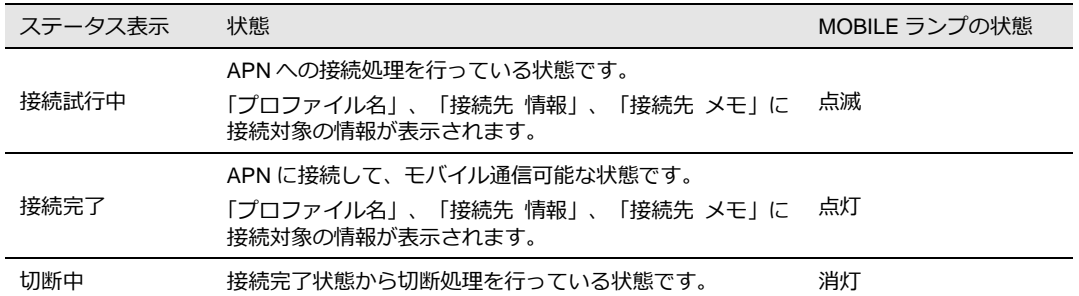

2. モバイル通信端末内の通信状態の詳細は、[モバイル通信端末ステータス] - [詳細表示]をクリッ クして表示される「モバイル通信端末通信の詳細表示」から確認することができます。

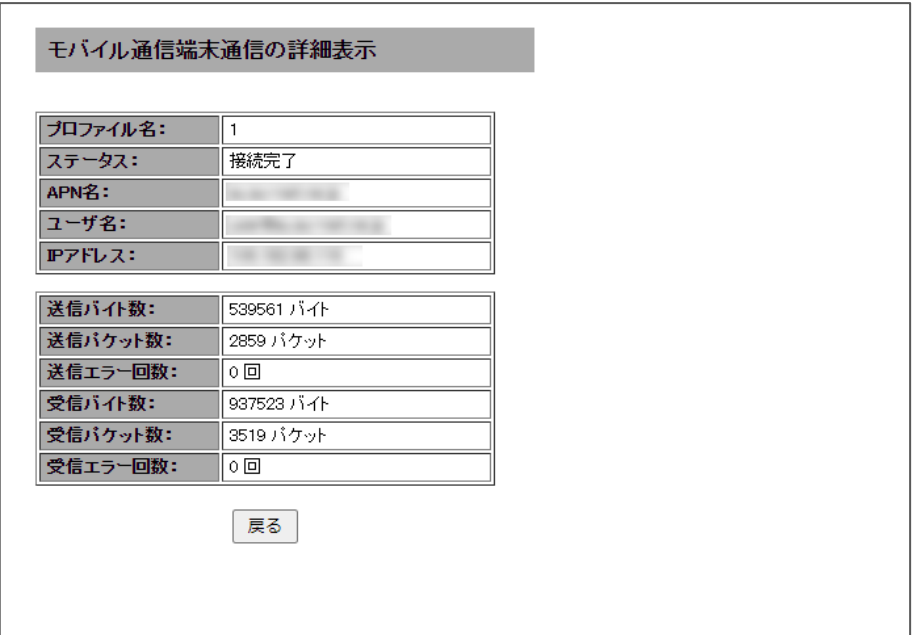

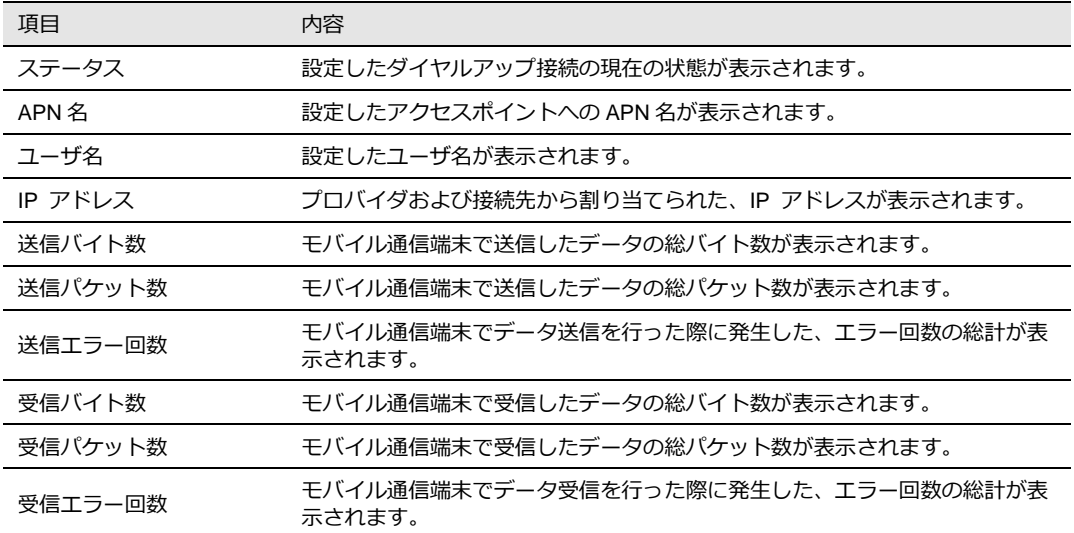

# 5章 無線LANの設定 DRX5010

この章では、Rooster DRX の無線 LAN の基本設定、SSID の設定、無線 LAN にアクセスを許可する MAC アドレスの設定について説明します。

設定ツールのメニューから、 [インターフェイス] - [無線 LAN] をクリックします。 「インターフェイス 無線 LAN」のページが表示されます。

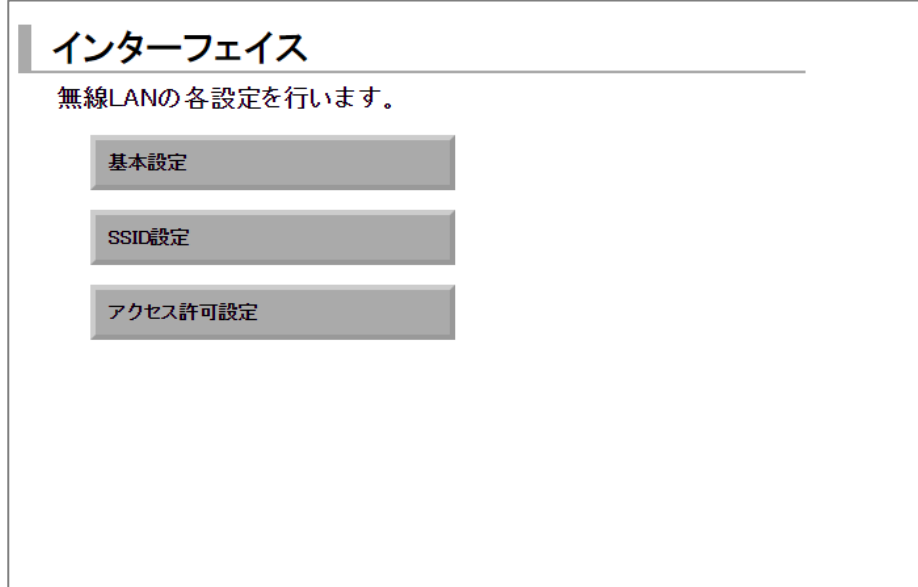

「無線 LAN」のページでは、以下の設定を行います。

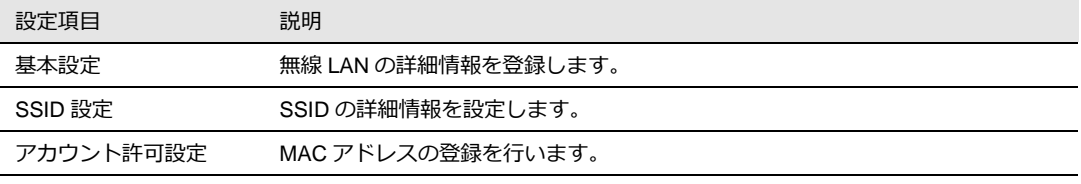

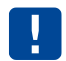

接続可能な無線 LAN 端末数は最大 10 台となります。

## 5-1. 基本設定

無線 LAN を使用する場合の基本設定を行います。

1. 「インターフェイス 無線 LAN」のページにて、[基本設定] をクリックします。

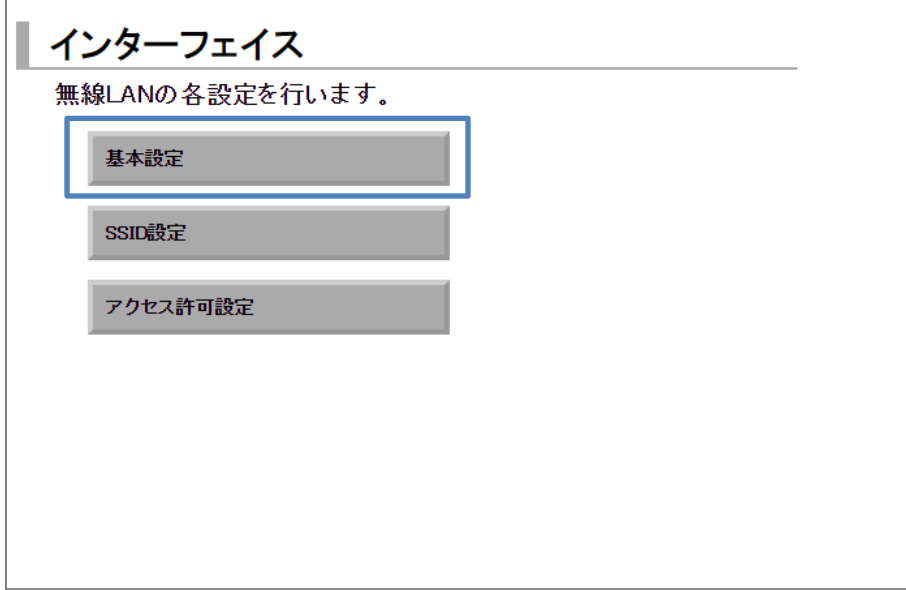

2.「基本設定」のページが表示されます。

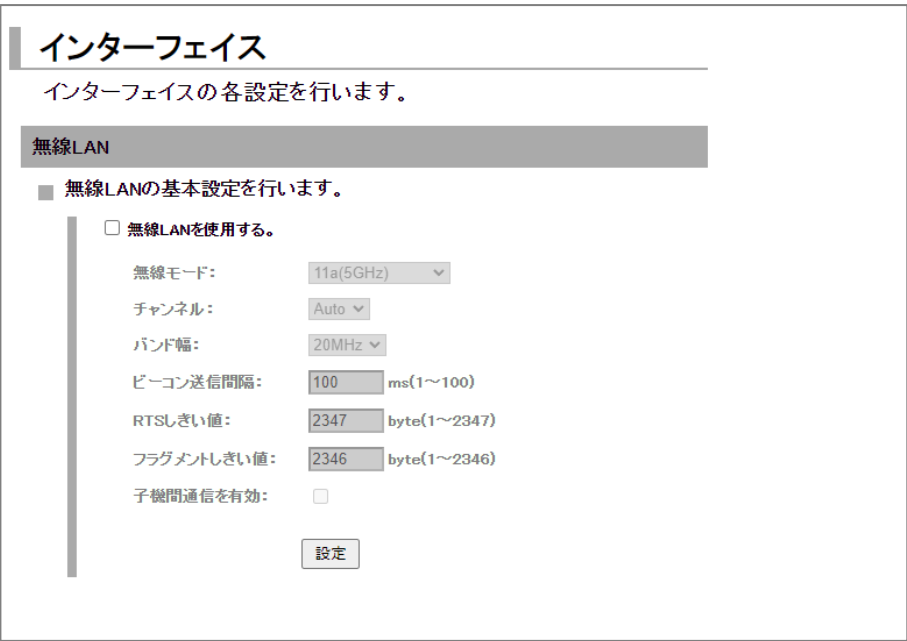

3. 以下の設定を行います。

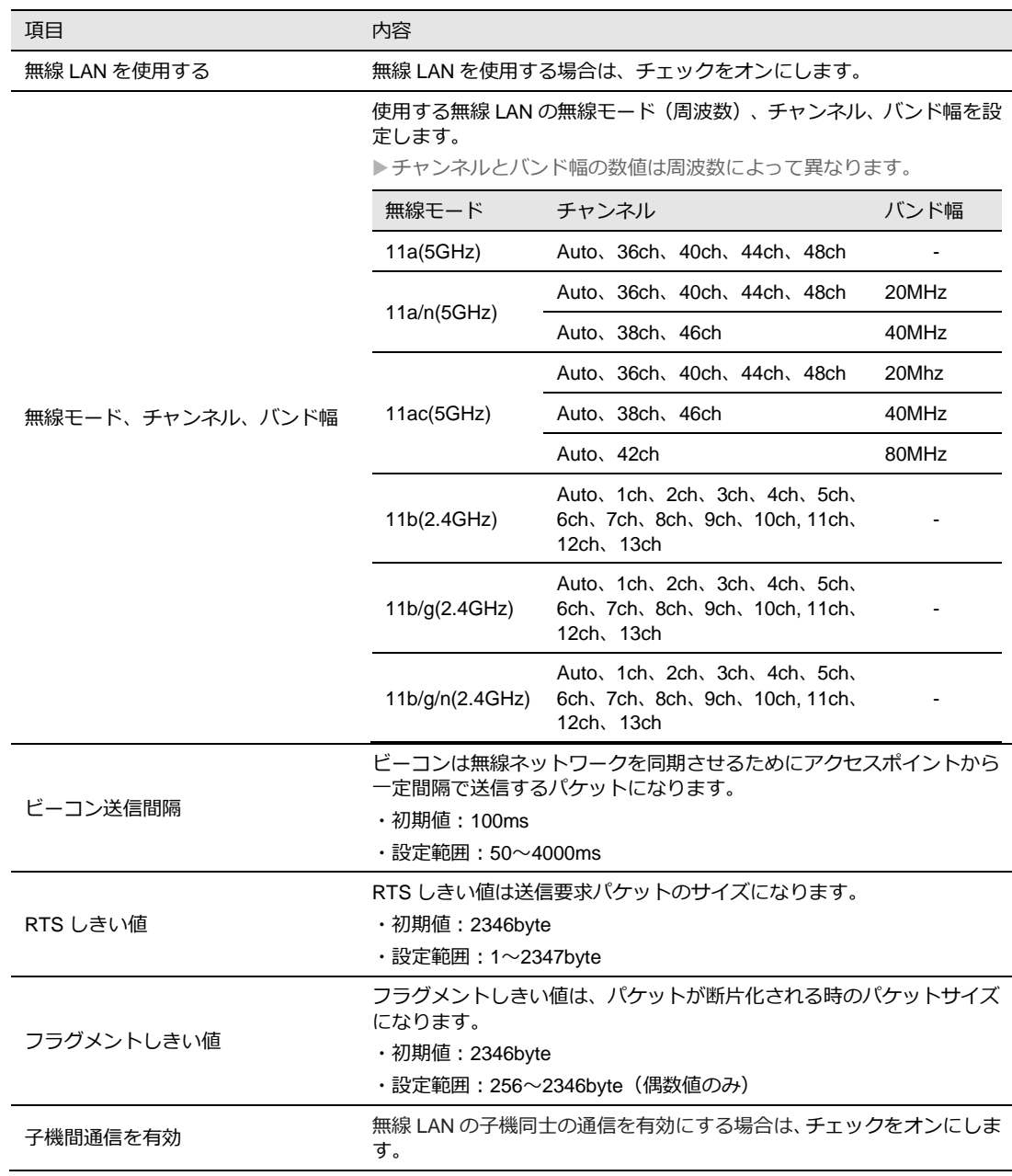

4. [設定] ボタンをクリックして、設定を反映させます。

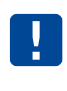

Τ

「子機間通信を有効」の設定は「同一 SSID 間の子機間通信」を有効にする機能です。 異なる SSID (SSID1 と SSID2 の子機同士)の通信はこちらの設定と関係なく、通信する ことができます。

無線モードで 5GHz は屋内専用になります。屋外では使用しないでください。
## 5-2. SSIDの設定

SSID の設定を行います。

1. 「インターフェイス 無線 LAN」のページにて、[SSID 設定] をクリックします。

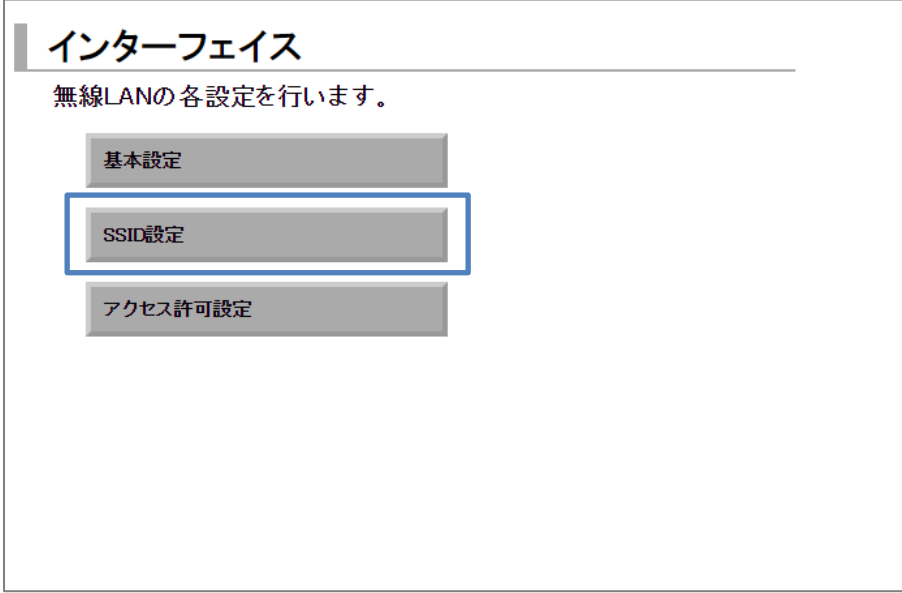

2. 「SSID 設定」のページが表示されます。[No.1]または[No.2]の [操作] 項目にて [変更] を クリックします。

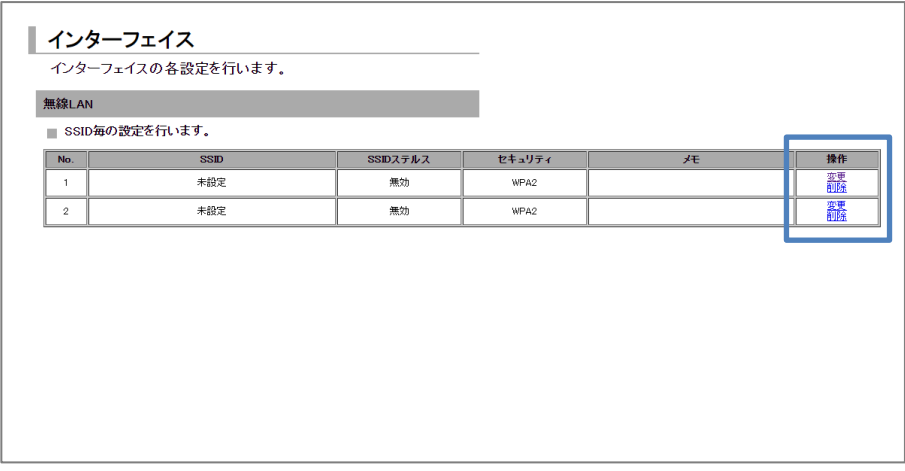

3.「SSID の詳細設定」のページが表示されます。

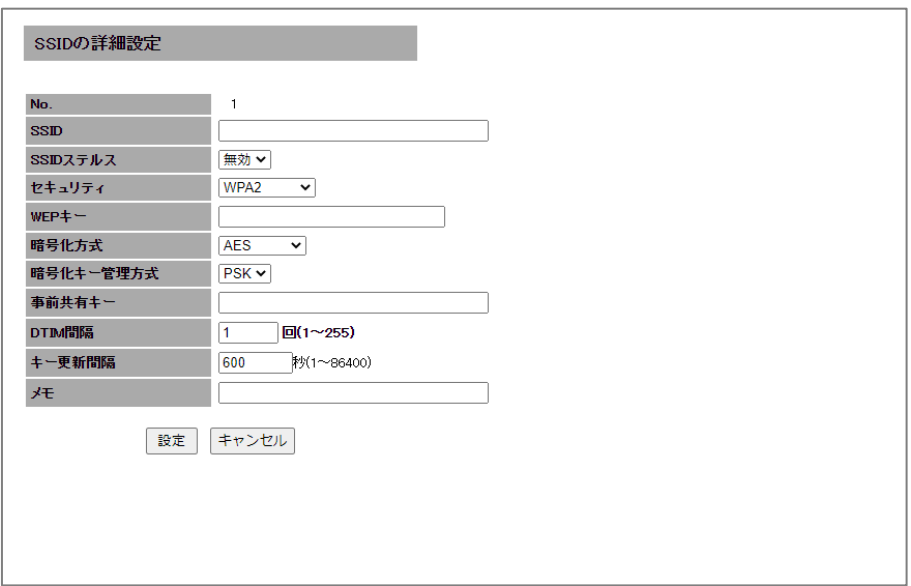

4. 以下の設定を行います。

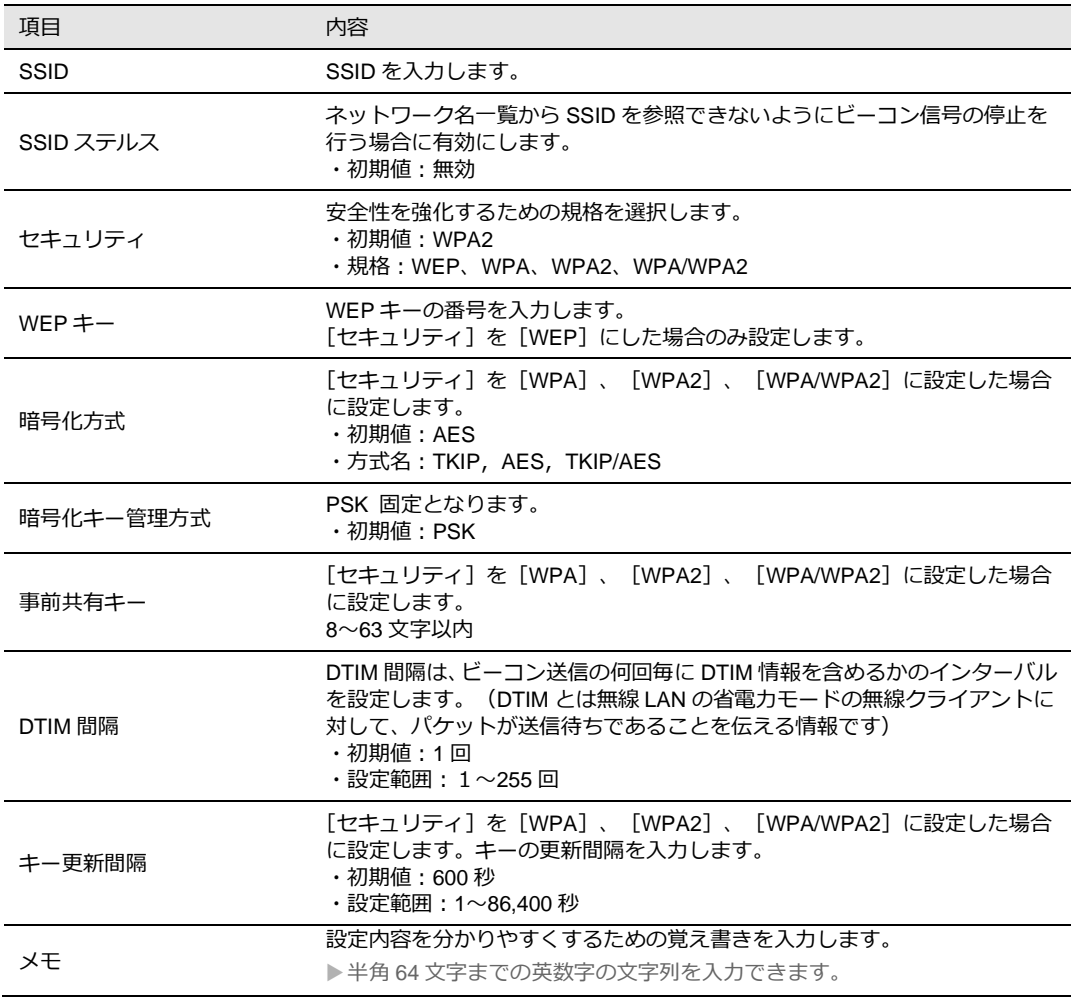

5. [設定]ボタンをクリックして、設定を反映させます。

## 5-3. アクセス許可設定

無線 LAN へのアクセスを許可する MAC アドレスの設定を行います。

Τ アクセス許可設定の MAC フィルタリング機能は、SSID1 にのみ有効となります。

1. 「インターフェイス 無線 LAN」のページにて、[アクセス許可設定] をクリックします。

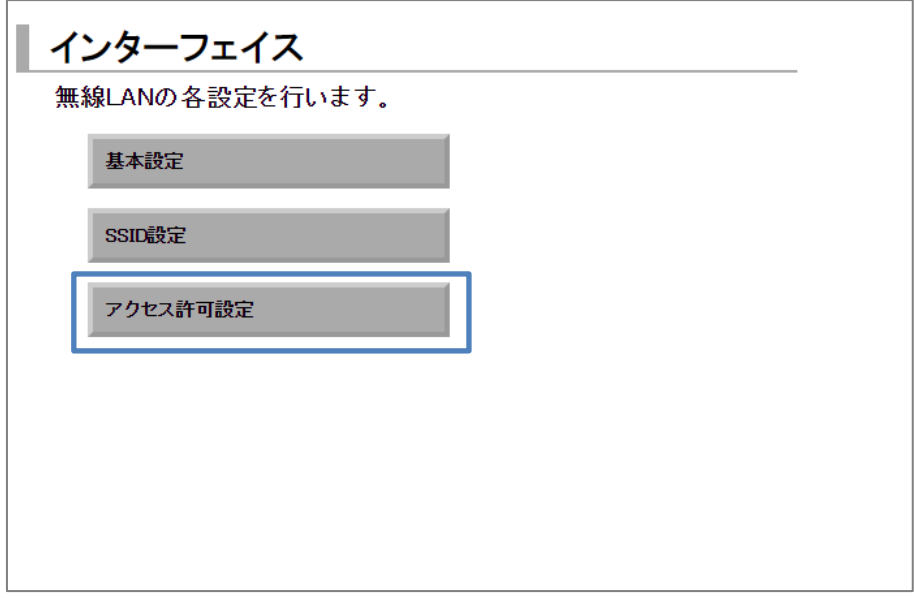

3. 「無線 LAN - アクセス許可設定」のページが表示されます。 [MAC アドレスの追加]にて [追加] をクリックします。

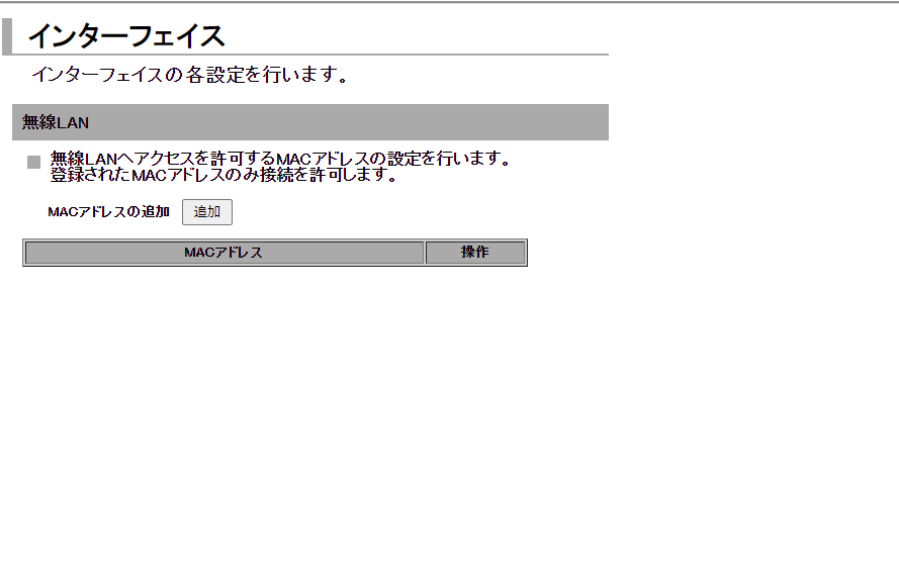

4. 「MAC フィルタリングの詳細設定」ページが表示されます。 無線 LAN 接続を許可したい MAC アドレスを入力します。

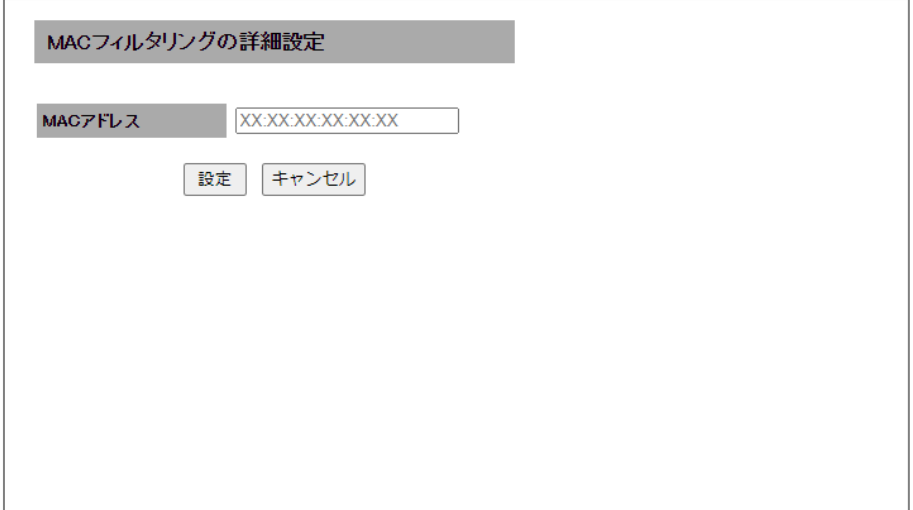

5. [設定] ボタンをクリックして、設定を反映させます。

6章 Rooster DRXのメンテナンス

この章では、Rooster DRX に設定した情報の保存方法や、ファームウェアのアップデート、再起動などにつ いて説明します。

### 6-1. 設定情報の保存、読み込み

1. 設定ツールのメニューから、 [本体設定] - [設定情報の保存、読み込み] をクリックします。 「設定情報の保存、読み込み」のページが表示されます。

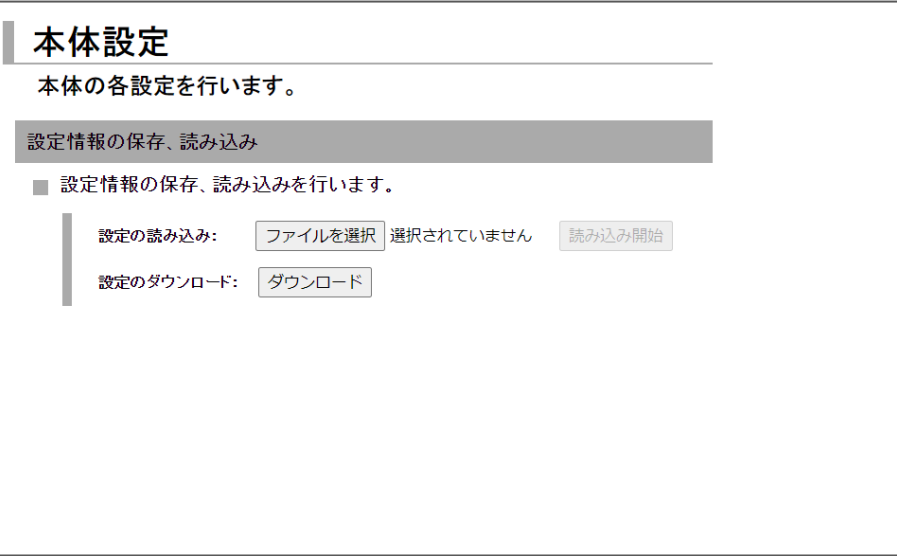

#### 6-1-1. 現在の設定を保存

現在の設定情報の保存を行います。

1. 「設定のダウンロード] の 「ダウンロード] ボタンをクリックします。

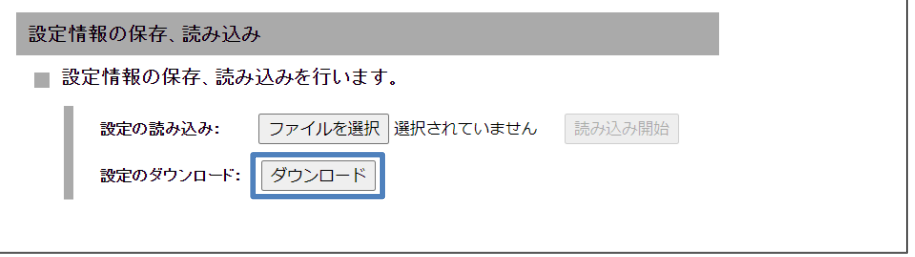

2. 保存先を指定する場合は、[名前を付けて保存]を選択して、保存先を指定します。 Rooster DRX の設定情報「DRX-backup-config」が、指定した保存先にダウンロードされます。

### 6-1-2. 保存した設定の読み込み

1. [設定の読み込み]の[ファイルを選択]ボタンをクリックし、読み込みを行う設定情報ファイル 「-config」のある場所を指定します。

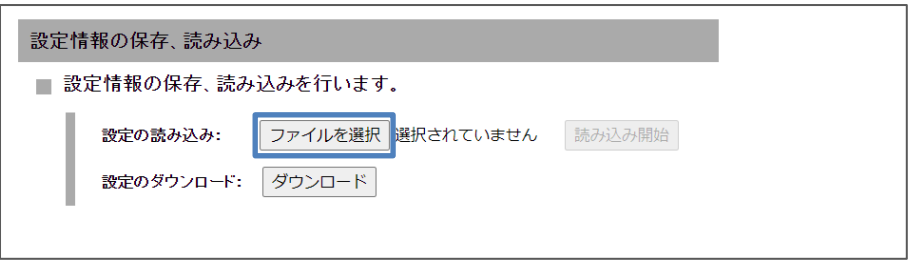

2. [読み込み開始]ボタンをクリックします。

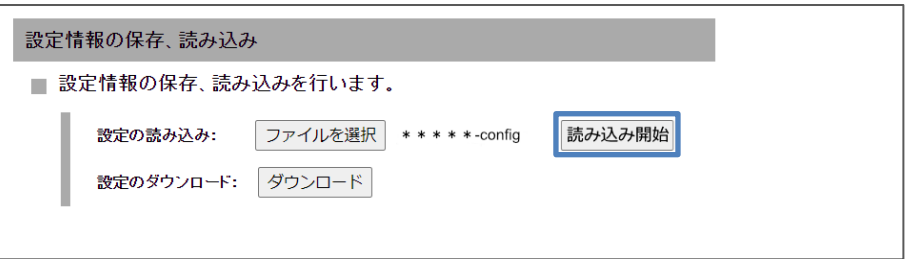

3 Rooster DRX の設定が保存時の設定に書き戻されます。

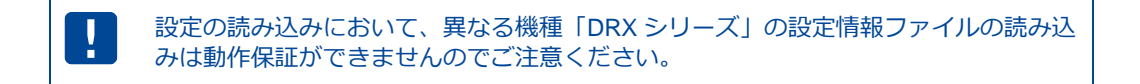

## 6-2. 設定情報の消去

1. 設定ツールのメニューから、[本体設定] - [設定の消去] をクリックします。 「設定の消去」のページが表示されます。

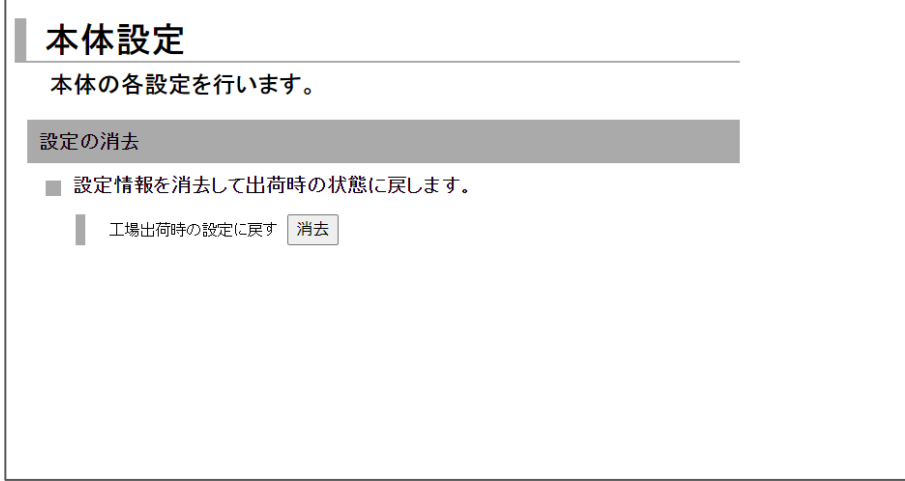

2. [工場出荷時の設定に戻す]の 消去 ボタンをクリックします。

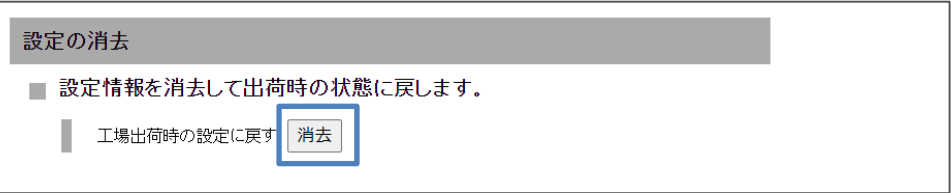

確認ダイアログで [OK] をクリックすると、Rooster DRX が再起動し、設定が工場出荷時の状態に リセットされます。

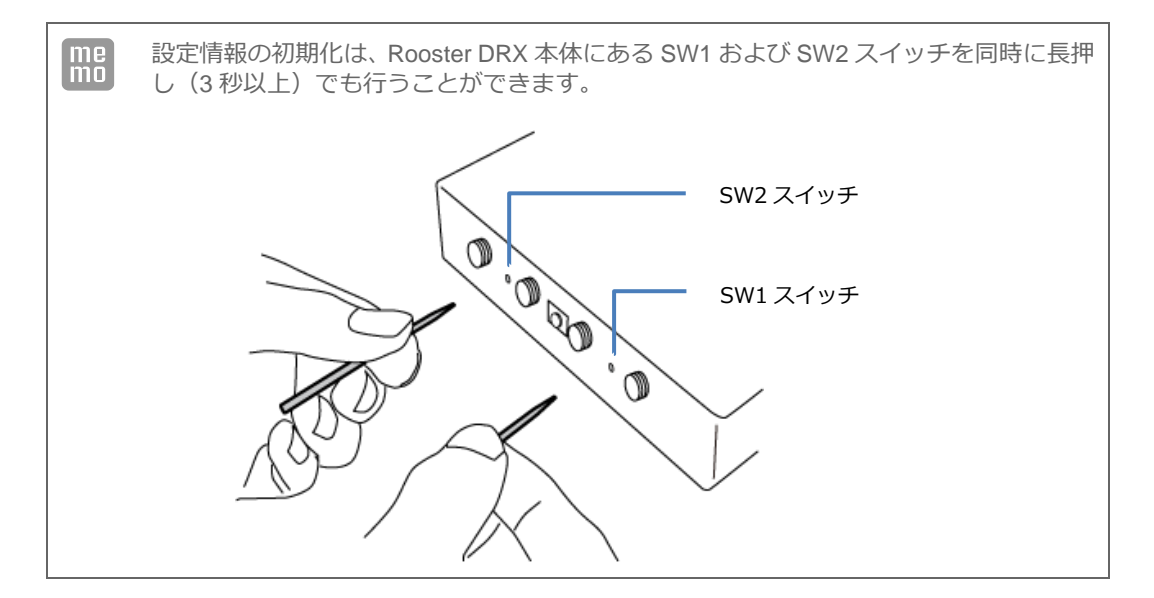

## 6-3. ファームウェアのアップデート方法

1. 設定ツールのメニューから、 [本体設定] - [ファームウェアアップデート]をクリックします。 「ファームウェアのアップデート」ページが表示されます。

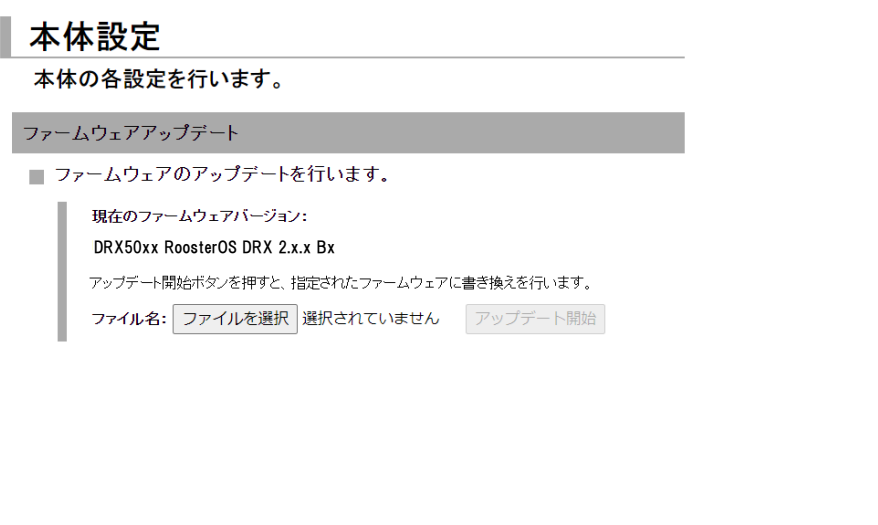

2. [ファイルを選択]ボタンをクリックして、ダウンロードしたアップデートプログラムデータ「\*.rsys」 のある場所を指定します。

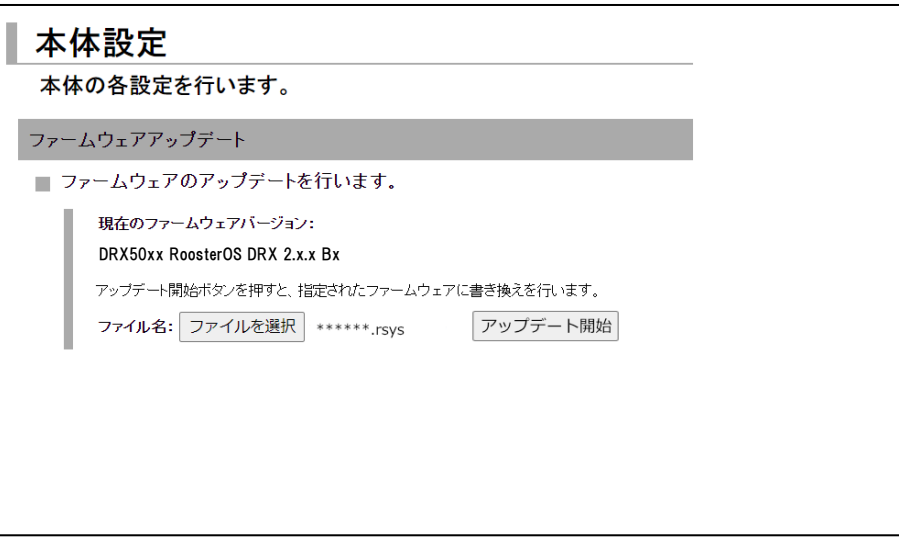

3 [アップデート開始]ボタンをクリックします。 確認ダイアログで [OK]をクリックすると、Rooster DRX のファームウェアがアップデートされま す。

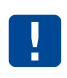

ファームウェアのイメージファイルは 60M バイト以上あります。従量課金のご契約でのダ ウンロードにはご注意ください。

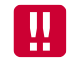

ファームウェアのアップデートでは完了するまで、10 分程度かかります。アップデート中 は、絶対に電源が OFF とならないようにしてください。動作不能となる恐れがあります。 これにより動作不能となった場合、有償修理となりますのでご注意願います。

### 6-4. 再起動

1. 設定ツールのメニューから、 [本体設定] - [再起動] をクリックします。 「再起動」ページが表示されます。

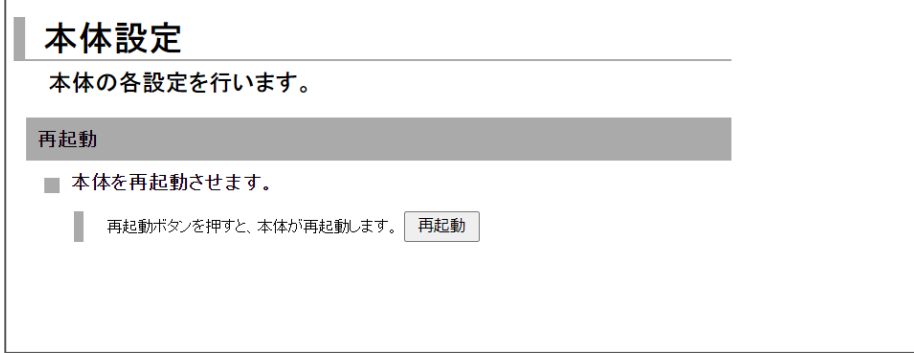

2. [再起動]ボタンをクリックします。

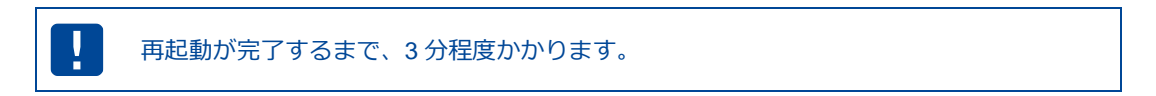

# 6-5. モバイル通信端末のメンテナンス

モバイル通信端末の情報表示や制御を CLI で行うことができます。 ・電話番号、IMEI、アンテナレベル、その他モバイル通信端末情報の表示 ・モバイル通信端末のリセット ・電波周波数の取得 詳細は「Rooster DRX CLI 設定機能説明書」をご覧ください。

## 6-6. シャットダウン

Rooster DRX の電源を切断するときは、シャットダウン操作をした後に電源を切断することをお勧めし ます。

シャットダウン操作は、以下の方法があります。

- ・SW1 スイッチを押下する
- 詳細は『1-5. [各部名称と機能』](#page-18-0)をご覧ください。
- ・CLI コマンドを実行する
- 詳細は『Rooster DRX CLI 設定機能説明書』をご覧ください。

# 7章 各種サービス設定

この章では、ネットワークをより快適に利用するための各種サービスの設定について説明します。

### 7-1. アドレス解決機能

#### 【アドレス解決機能について】  $\boxed{me}$ 外部ネットワークから、インターネットに接続された Rooster DRX にアクセスする場合、 Rooster DRX に割り当てられたグローバル IP アドレスの情報が必要になりますが、通常のイ ンターネット接続ではインターネットに接続するたびに、グローバル IP アドレスは任意に変 化します。 Rooster DRX では、変化するグローバル IP アドレスを指定メールアカウントに通知する機能、 ダイナミック DNS サーバを利用する機能のいずれかの方法によって、上記問題を解決するこ とができます。

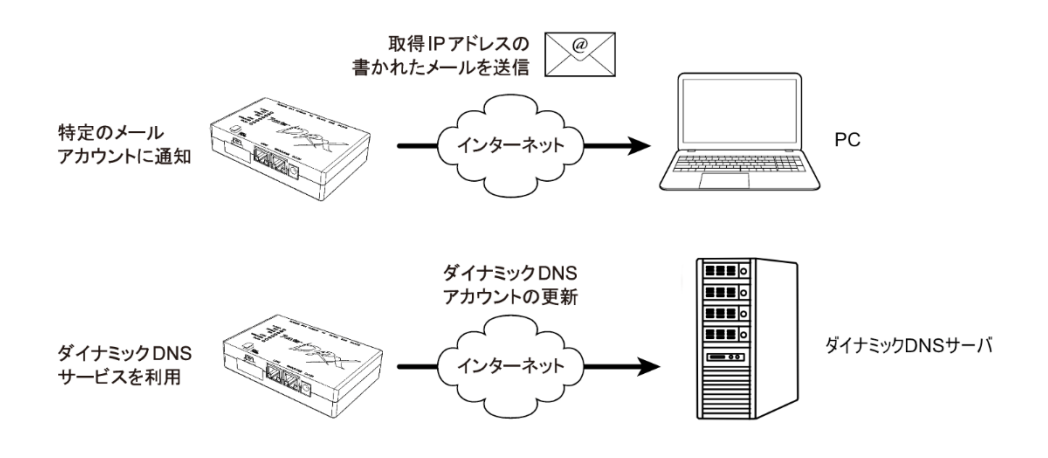

1. 設定ツールのメニューから、 [各種サービス] - [アドレス解決] をクリックします。 「アドレス解決設定」のページが表示されます。

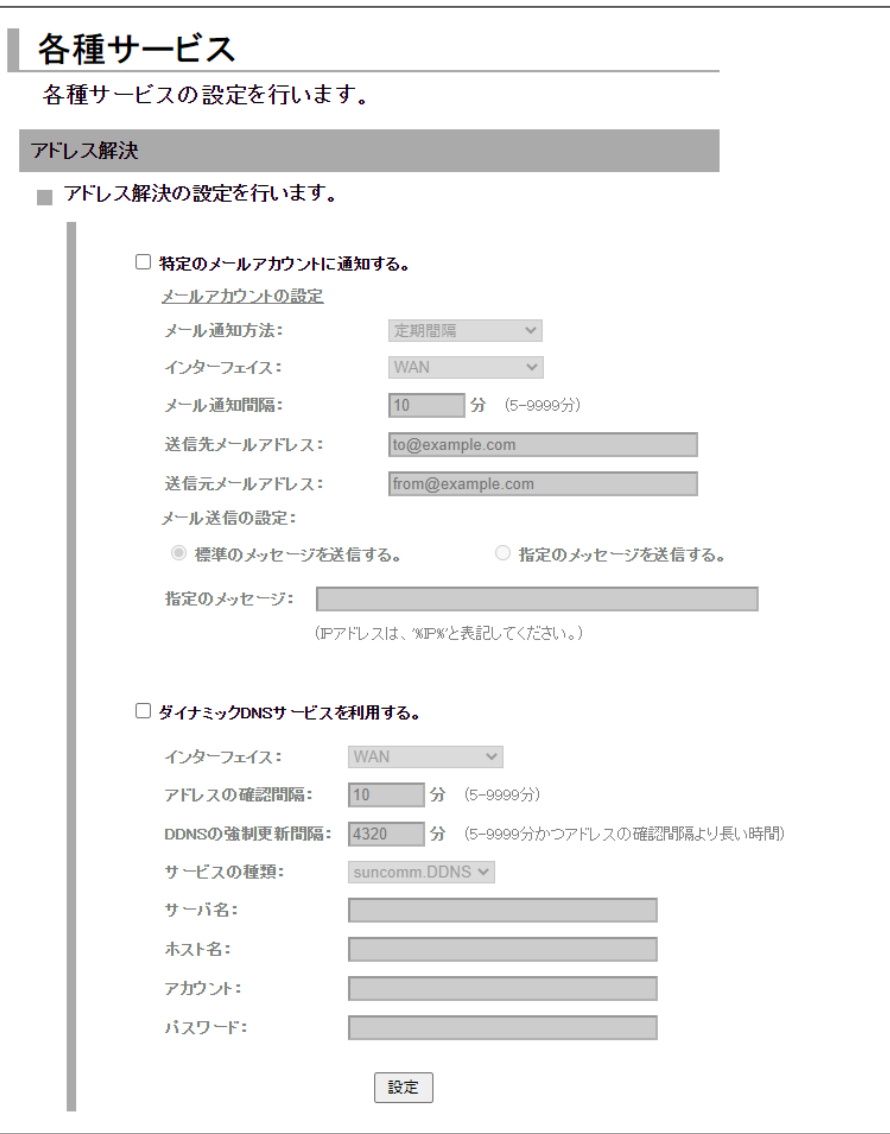

アドレス解決機能を使用する場合は、以下の設定を行います

#### 7-1-1. IPアドレスを指定メールアカウントに通知する設定

1. [特定のメールアカウントに通知する]チェックをオンにし、以下の設定を行います。

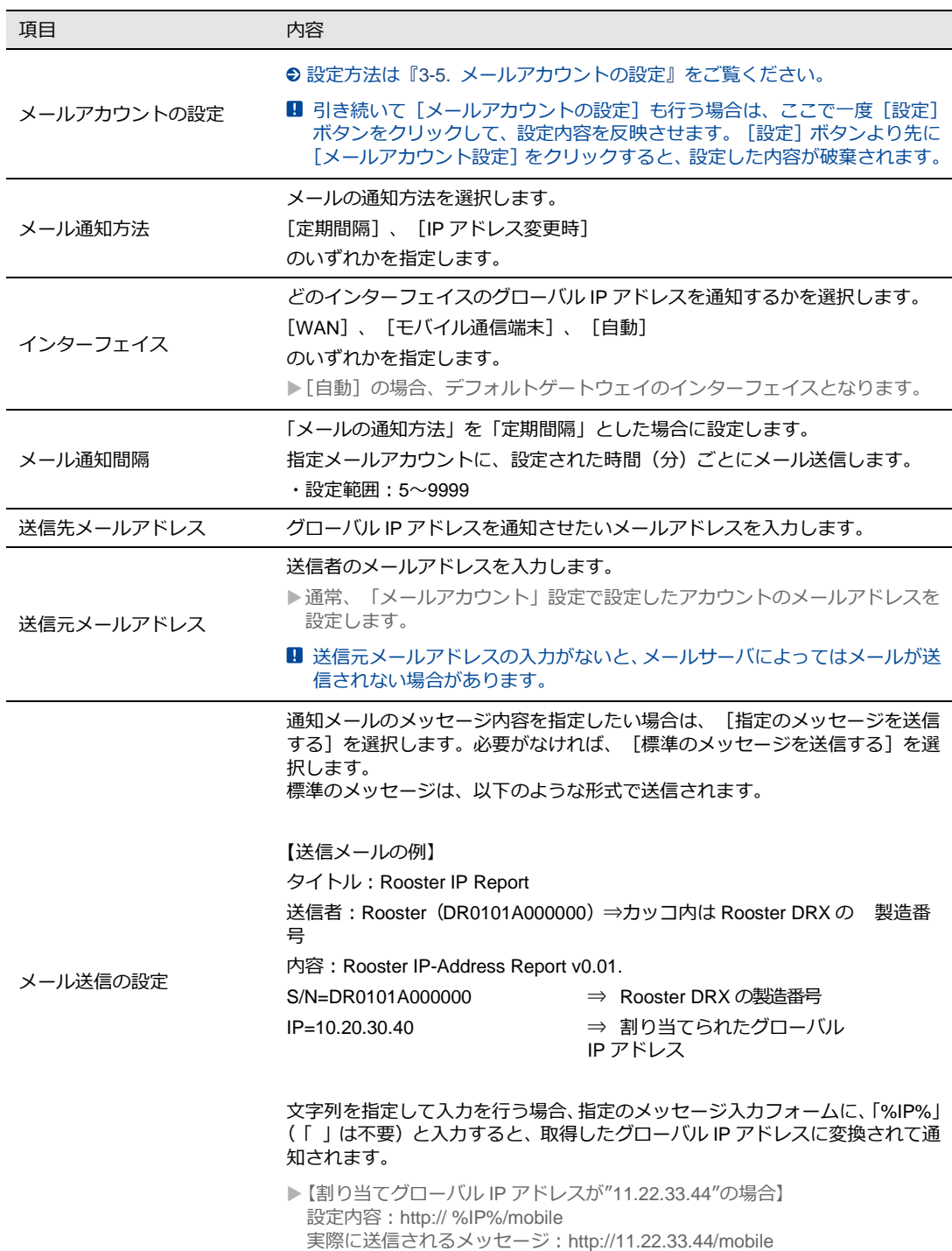

2. [設定]ボタンをクリックして、設定内容を反映させます。

### 7-1-2. ダイナミックDNSサービスを利用する設定

1. [ダイナミック DNS サービスを利用する]チェックをオンにし、以下の設定を行います。

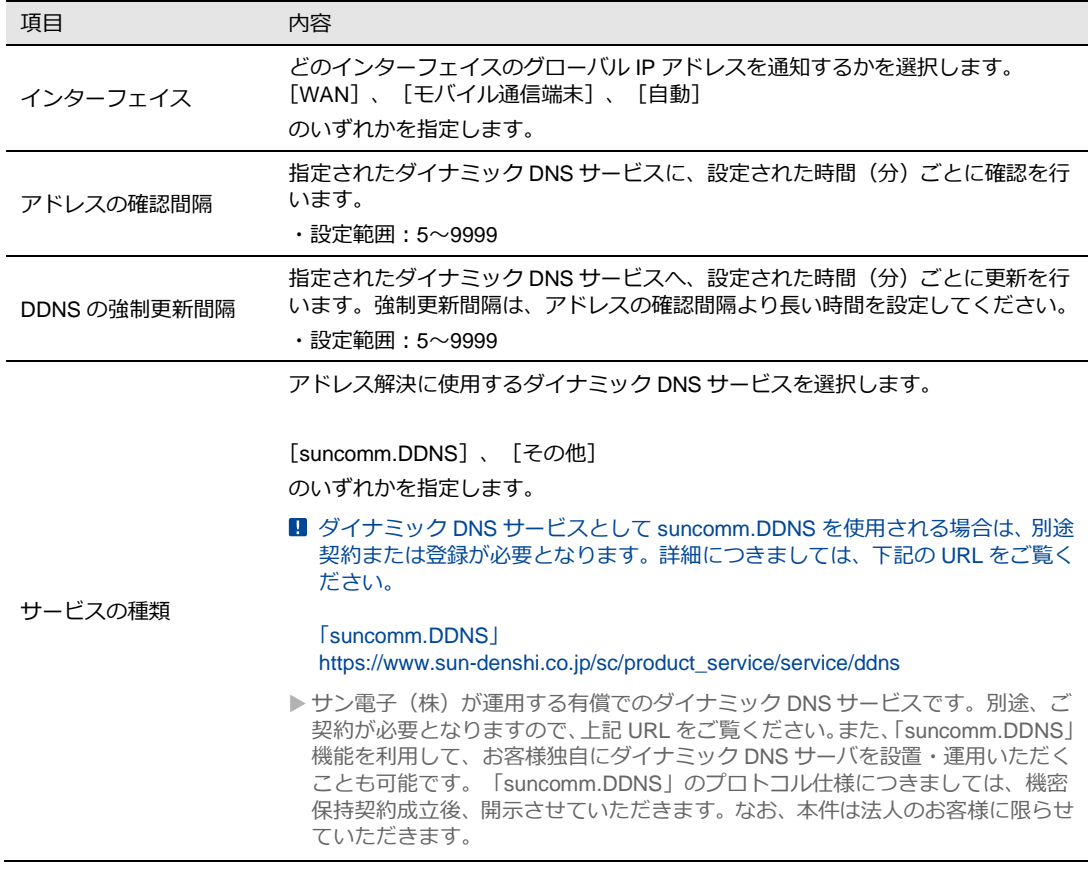

- 2. ダイナミック DNS 提供事業者から発行された[サーバ名]、[ホスト名]、[アカウント]、 [パスワード]を入力します。 ● パスワードは『2-7.入力できない記号一覧』 をご確認の上、設定してください。
- 3. [設定] ボタンをクリックして、設定内容を反映させます。

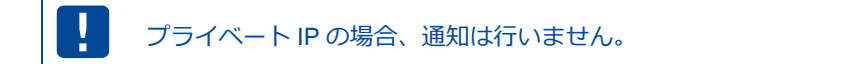

## 7-2. DNSサービス

1. 設定ツールのメニューから、 [各種サービス] - [DNS サービス]をクリックします。 「DNS サービス設定」のページが表示されます。

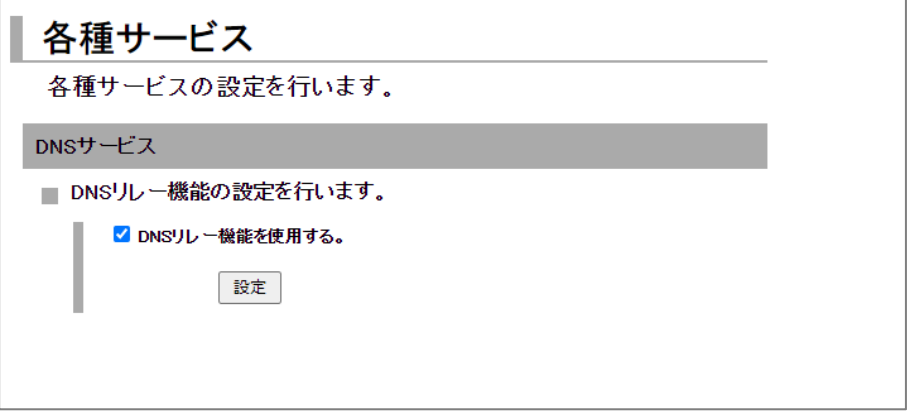

- 2. DNS リレー機能を使用する場合、 [DNS リレー機能を使用する]チェックをオンにします。
- 3. [設定] ボタンをクリックして、設定内容を反映させます。

DNS リレー機能を使用するかしないかによって、接続機器 TCP/IP 設定の DNS サーバ設定方法が異なっ てきます。以下のうち該当する設定を行ってください。

#### ■ DNSリレー機能を使用する場合

Rooster DRX に接続されている PC を下記のいずれかの設定を行います。

**● 『2-6-1. Windows [のネットワーク設定』](#page-28-0)** 

- DNS サーバアドレスを自動的に取得するように設定します。
- DNS サーバアドレスを指定する場合、Rooster DRX の LAN IP アドレス、またはプロバイダ指定の DNS サーバ (ネームサーバ)アドレスを指定します。

#### ■ DNSリレー機能を使用しない設定の場合

自動取得されないので、指定する必要があります。 プロバイダ指定の DNS サーバ (ネームサーバ) アドレスを指定します。

## 7-3. DHCPサービス

1. 設定ツールのメニューから、 [各種サービス] - [DHCP サービス] をクリックします。 「DHCP サービス設定」のページが表示されます。

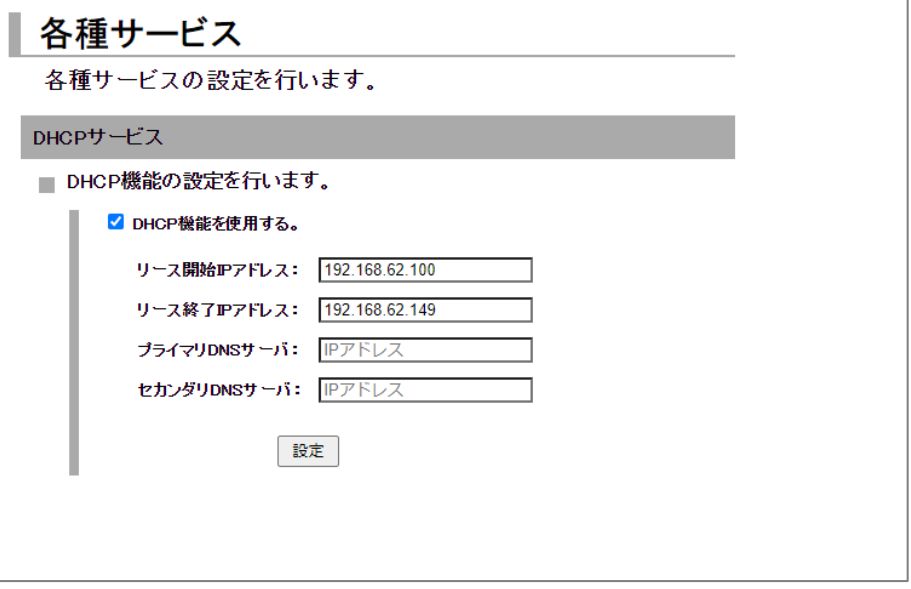

2. DHCP 機能を使用する場合、[DHCP 機能を使用する]チェックをオンにします。

#### 3. 以下の項目を設定します。

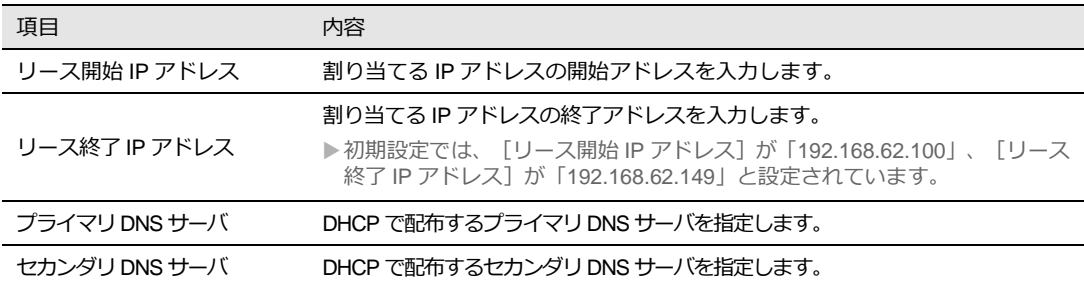

4. [設定] ボタンをクリックして、設定内容を反映させます。

Ţ.

リース開始 IP アドレス、リース終了 IP アドレスに 192.168.225.0~192.168.225.255 を 設定しないでください。

Rooster DRX の DHCP テーブルは、設定ツールのメニューから、 [ステータス] - [DHCP 割り当てー 覧]をクリックして表示される「DHCP 割り当て表示画面」から確認することができます。

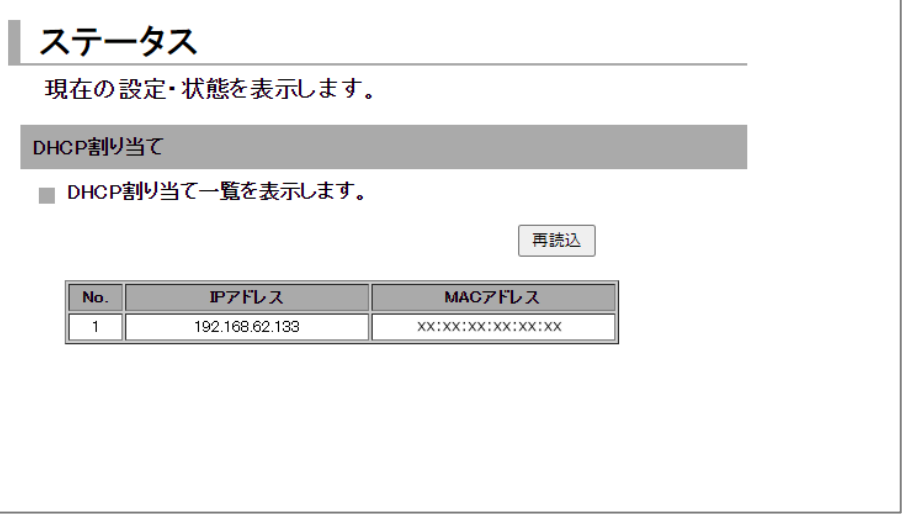

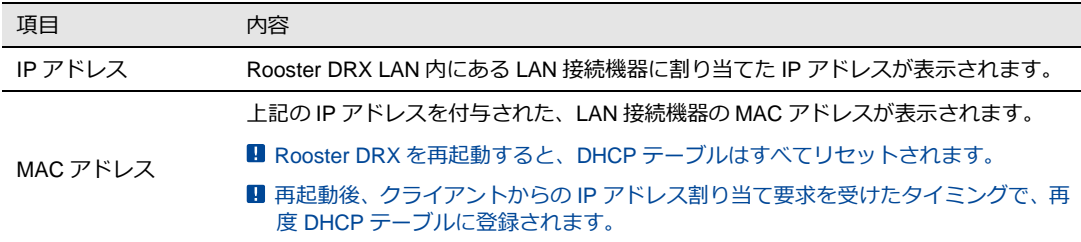

## 7-4. Webサービス

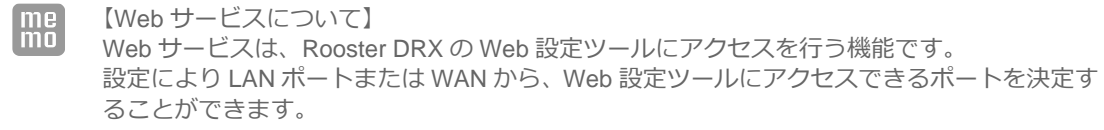

1. 設定ツールのメニューから、 [各種サービス] - [Web サービス] をクリックします。

「Web サービス設定」のページが表示されます。

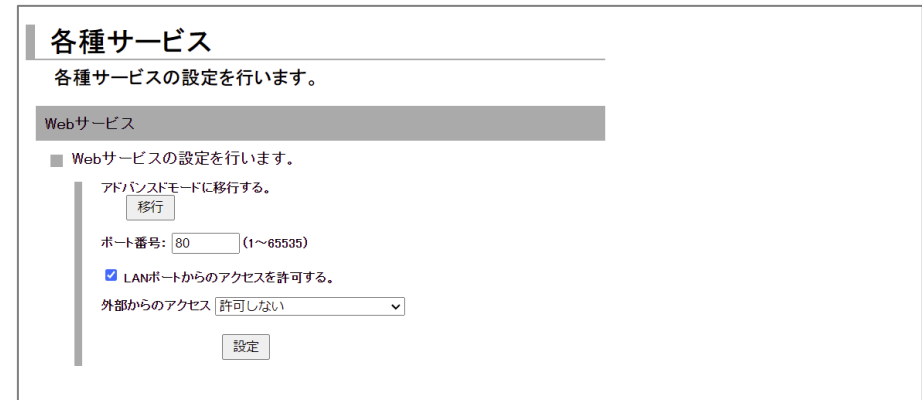

2. 「アドバンスドモードに移行する」の「移行」ボタンをクリックします。

● アドバンスドモードの詳細は『7-4-1. [アドバンスドモード』](#page-90-0)をご覧ください。

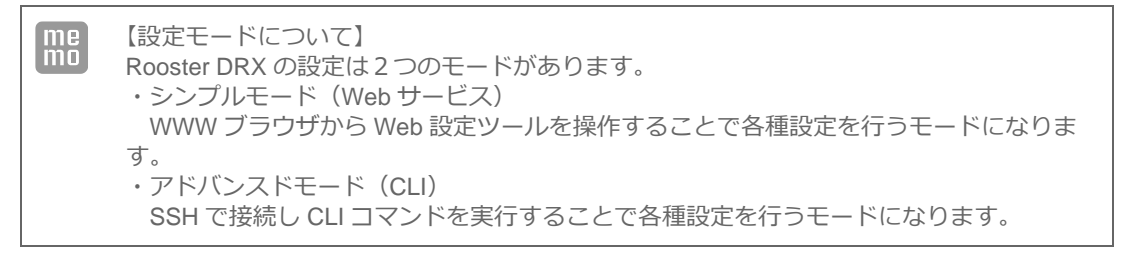

3. 「ポート番号」で、Web サービスで使用するポート番号を入力します。

ポート番号は 80 か 1024 以上を設定してください。

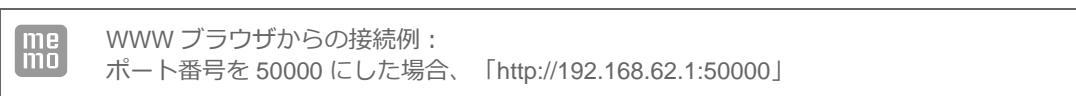

4. 以下の設定を行います。

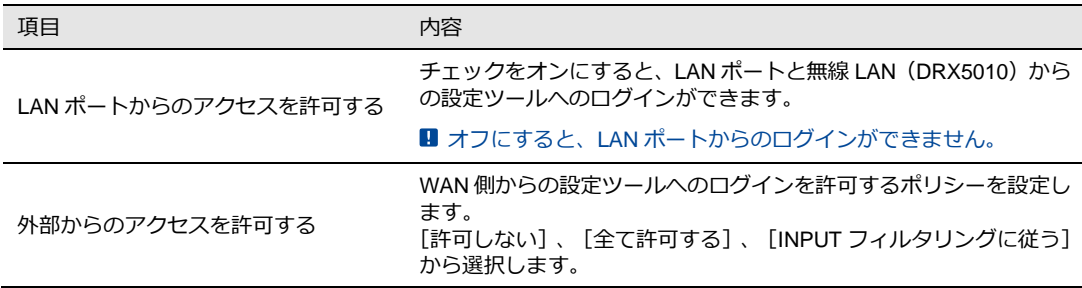

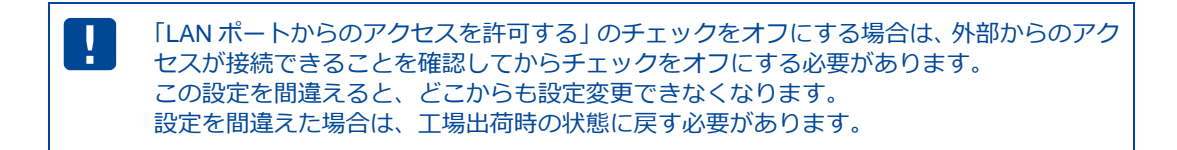

5. [設定] ボタンをクリックして、設定内容を反映させます。

#### <span id="page-90-0"></span>7-4-1. アドバンスドモード

「アドバンスドモードに移行する」項目の [移行] ボタンをクリックします。 メニュー画面で [OK] ボタンをクリックします。

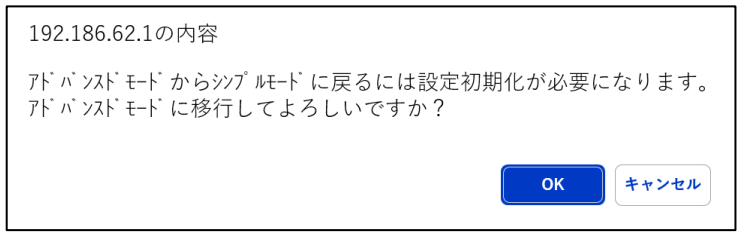

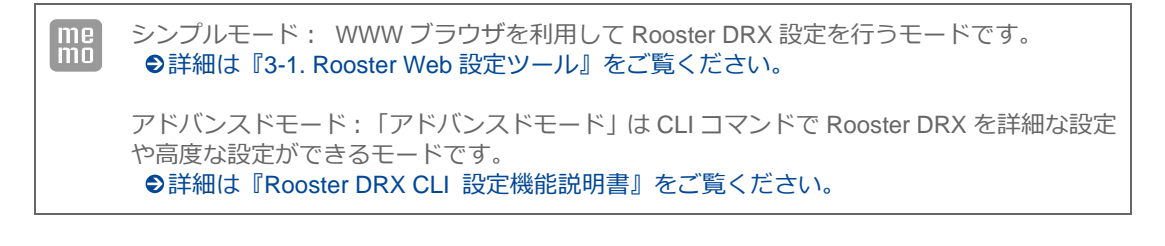

「アドバンスドモード」へ一度移行すると WWW ブラウザでの設定はできなくなります。 WWW ブラウザでの設定(シンプルモード)に戻るには設定初期化のみとなります。

# 7-5. WANハートビート機能

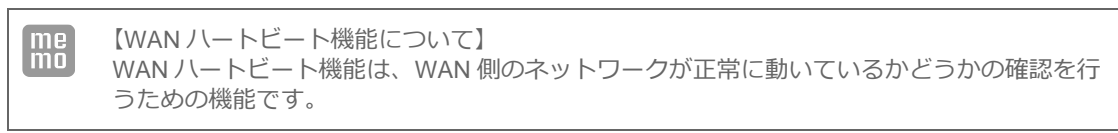

1. 設定ツールのメニューから、 [各種サービス] - [WAN ハートビート]をクリックします。 「WAN ハートビート設定」のページが表示されます。

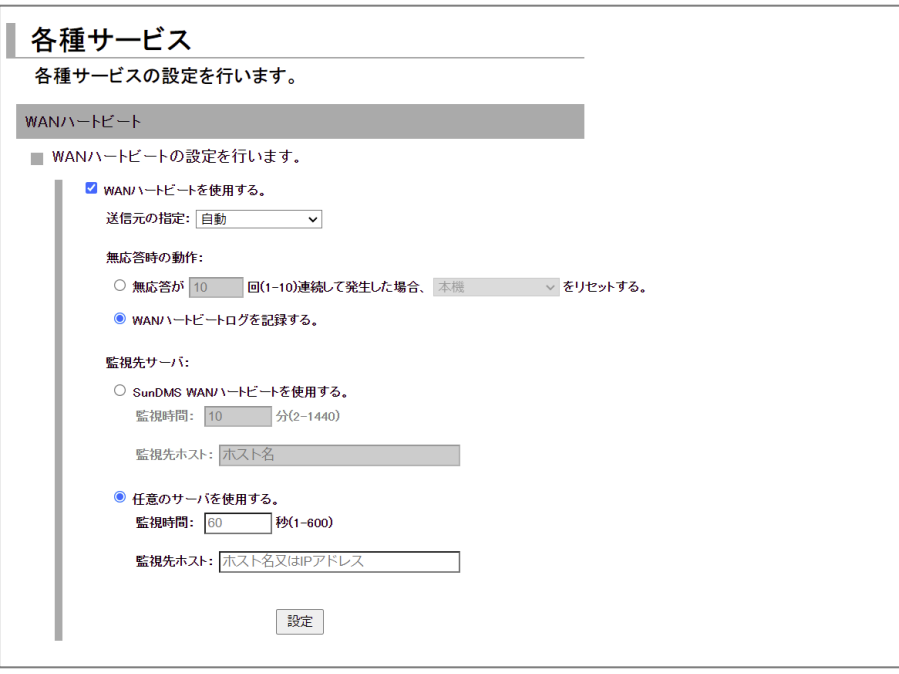

2. [WAN ハートビートを使用する] チェックをオンにします。

#### 3. 以下の設定を行います。

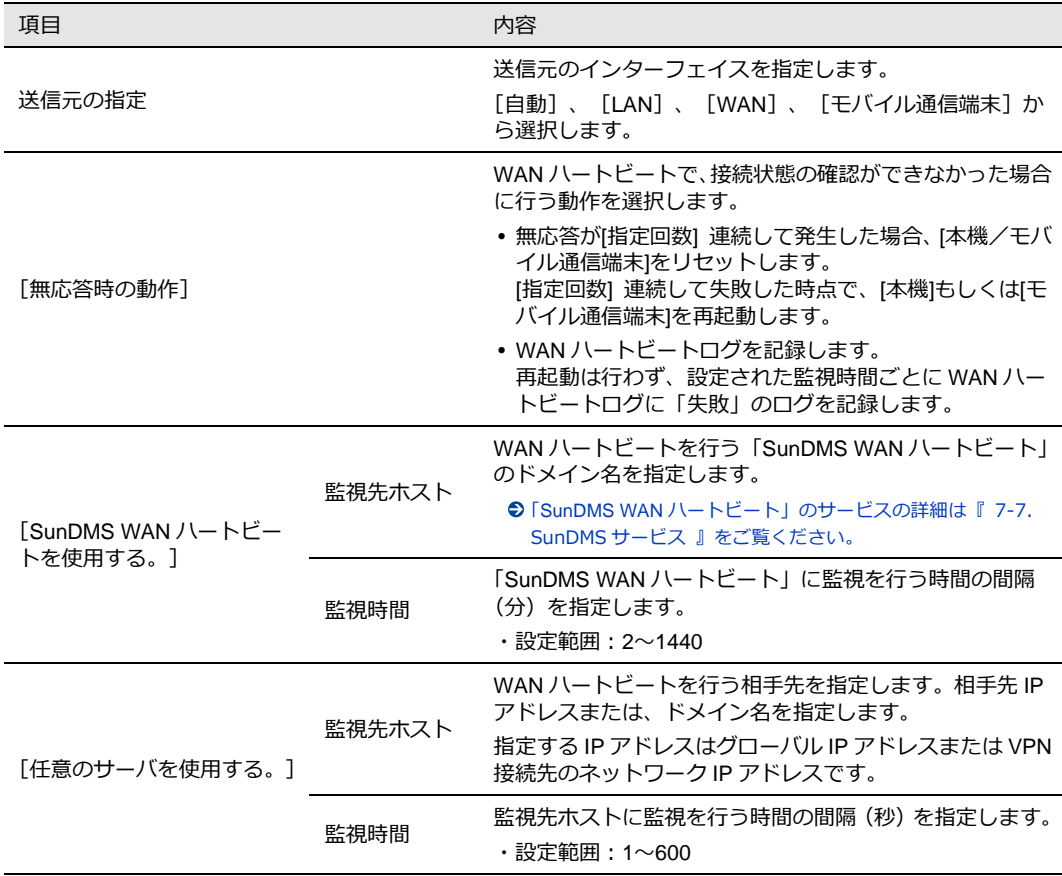

#### 4. [設定] ボタンをクリックして、設定内容を反映させます。

Π

従量制課金でご契約の場合は、設定しないようにしてください。 意図しない接続で通信料金が掛かってしまう原因となりますので、くれぐれもご注意願いま す。

### 7-6. ログ管理

1. 設定ツールのメニューから、 [各種サービス] - [ログ管理]をクリックします。 「ログ管理」のページが表示されます。

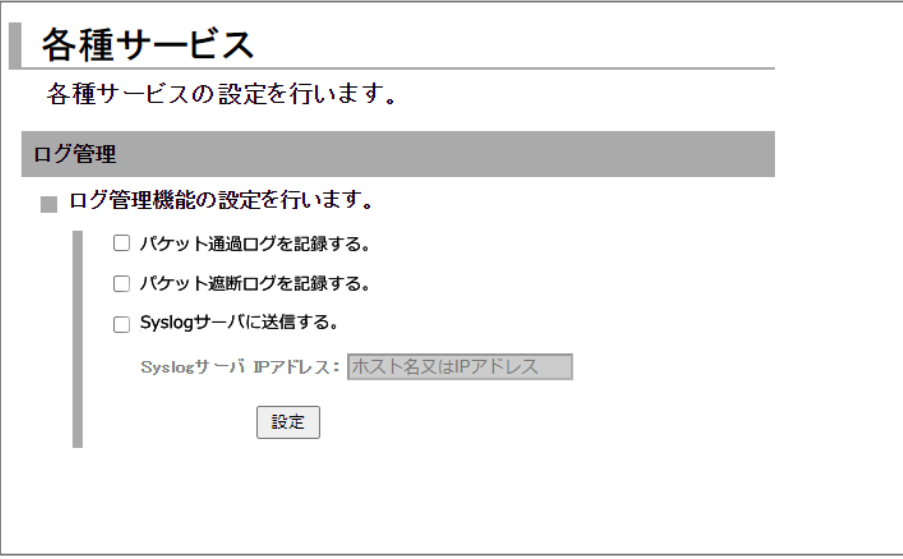

- 2. パケット通過ログの記録を行う場合は、[パケット通過ログを記録する]チェックをオンにします。
- 3. パケット遮断ログの記録を行う場合は、[パケット遮断ログを遮断する]チェックをオンにします。
- 4. Syslog サーバでログ管理を行う場合は、[Syslog サーバに送信する]チェックをオンにし、Syslog サー バのローカル IP アドレスを入力します。この設定を行った場合、Rooster DRX のログを Syslog サーバ へ送信します。

パケット通過ログ パケット遮断ログは syslog サーバに送信されません。

5. [設定] ボタンをクリックして、設定内容を反映させます。

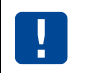

ļ

ログ管理画面の表示は5秒ほどかかりますが、設定内容によって画面表示までの時間が遅く なる場合があります。ご了承ください。

# <span id="page-94-0"></span>7-7. SunDMSサービス

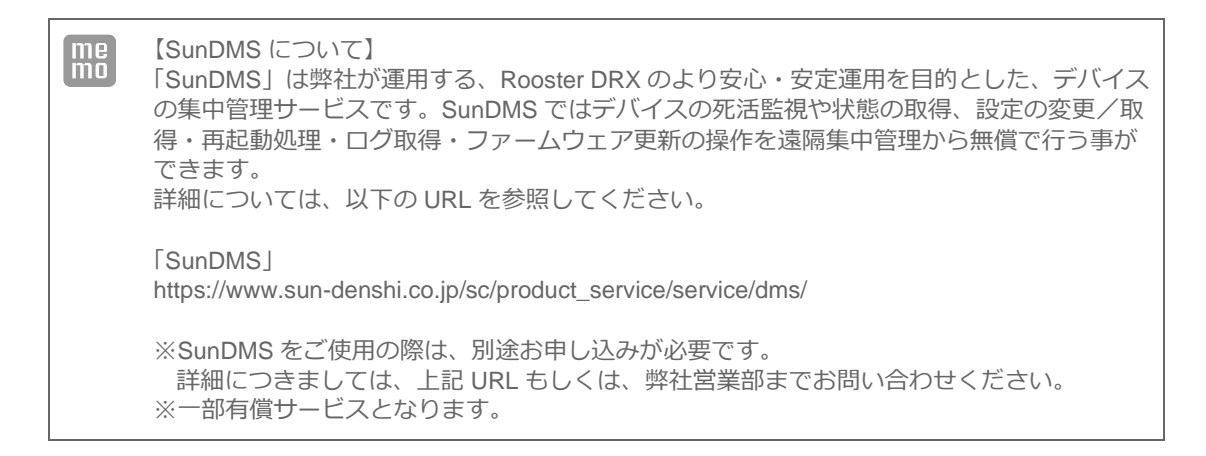

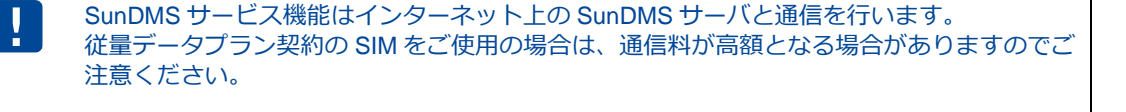

#### 【通信量の目安】

1 回の死活監視に 6KByte 程度のデータ通信が発生します。SunDMS で死活監視の間隔を 1 時間に 1 回と設定した場合、1 ヵ月で約 4.3MByte 程度の通信が発生します。 また、ログ取得を行った場合は 1 回で最大約 66MByte 程度のデータ通信が発生します。 (上記、通信量は目安となります。回線状況により変動します)

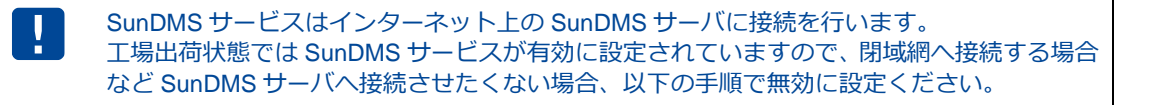

1. 設定ツールのメニューから、 [各種サービス] - [SunDMS サービス]をクリックします。 「SunDMS サービス設定」のページが表示されます。

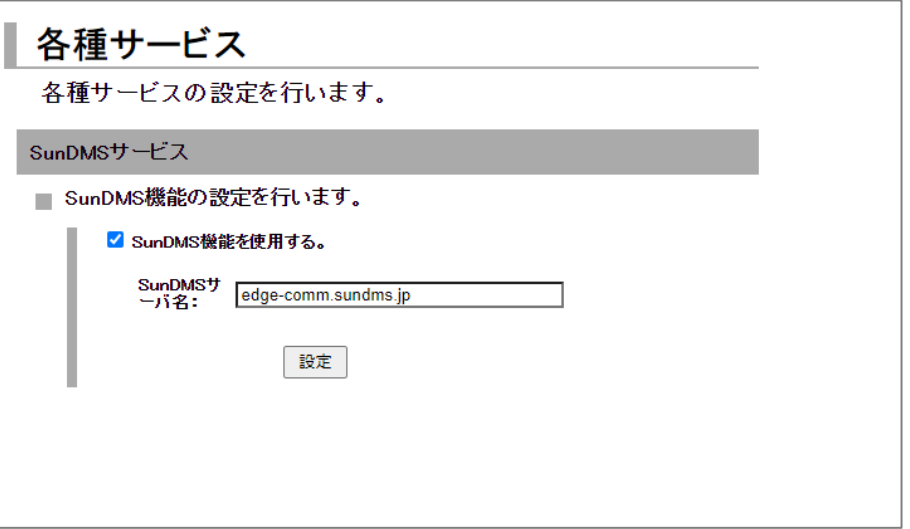

- 2. 初期状態で、 [SunDMS 機能を使用する] チェックはオンになっています。 SunDMS サービスを停止したい場合は、[SunDMS 機能を使用する]チェックをオフにします。 SunDMS サービスを使用したい場合は、オンにします。(工場出荷状態)
- 3. [SunDMS サーバ名]は工場出荷設定から変更しないでください。(システム管理者から指定された 場合のみ変更ください )
- 4. [設定] ボタンをクリックして、設定内容を反映させます。

# 8章 ネットワーク設定

この章では、VPN やフィルタリングなど、詳細なネットワーク設定について説明します。

## 8-1. VPNパススルー

【VPN パススルーについて】  $me$ VPN パススルーの設定を行うと、Rooster DRX 以外の別の端末が VPN サーバやクライアン トとして動作する時、各 VPN プロトコルを通過させることができるようになります。 VPN パススルーは 1 セッションのみとなります。

1. 設定ツールのメニューから、 [ネットワーク] - [パススルー] をクリックします。 「パススルー設定」のページが表示されます。

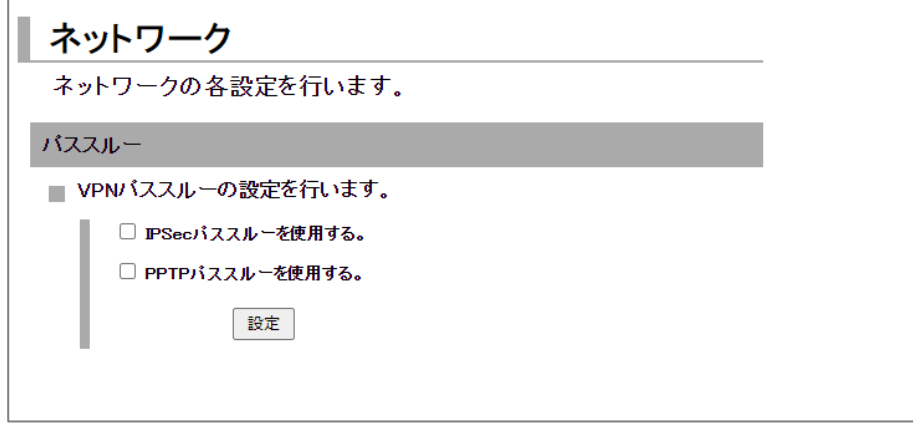

- 2. 後位端末で IPSec をご利用される場合、[IPSec パススルーを使用する]のチェックをオンにします。
- 3. 後位端末で PPTP をご利用される場合、[PPTP パススルーを使用する]のチェックをオンにします。
- 4. [設定] ボタンをクリックして、設定内容を反映させます。

### 8-2. スタティックルーティング

1. 設定ツールのメニューから、 [ネットワーク] - [スタティックルーティング] をクリックします。 「スタティックルーティング」リストのページが表示されます。

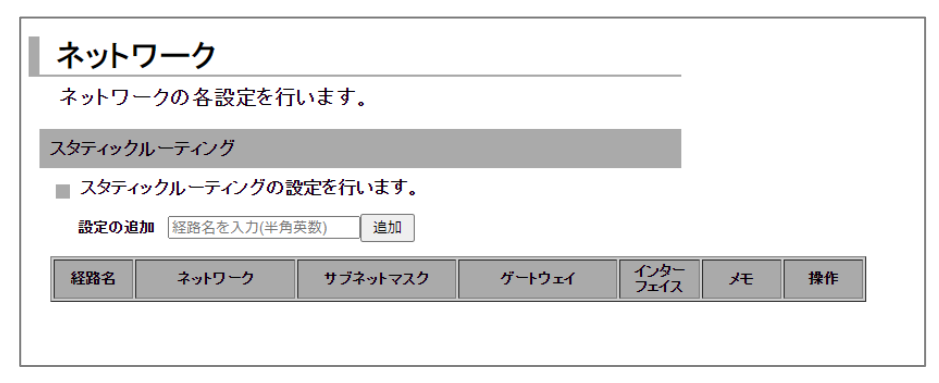

2. スタティックルートの設定を追加する場合は、[設定の追加]にて[経路名]を入力し、[追加] ボタンをクリックします。 設定済みのスタティックルーティング設定を変更する場合は、[変更]をクリックします。 [削除]をクリックすると、表示されている設定が削除されます。 [追加]ボタン、または [変更] をクリックすると、「スタティックルーティングの詳細設定」ページ が表示されます。

me)<br>mo スタティックルートの設定は最大 128 件まで行えます。

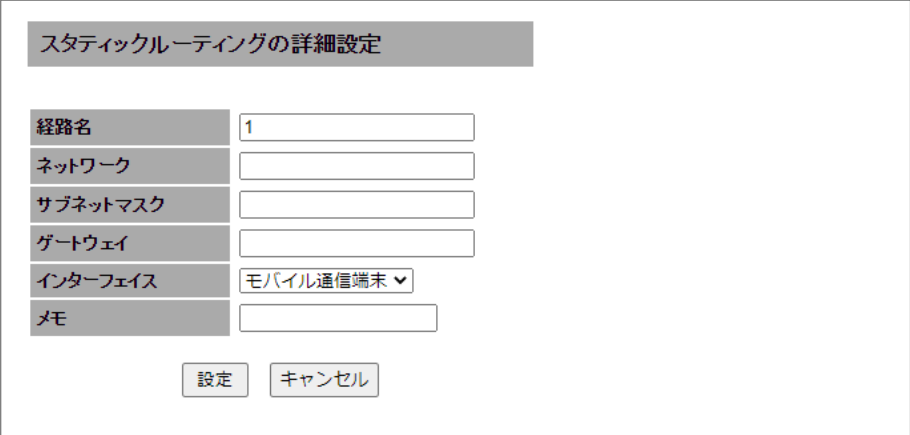

3. 以下の設定を行います。

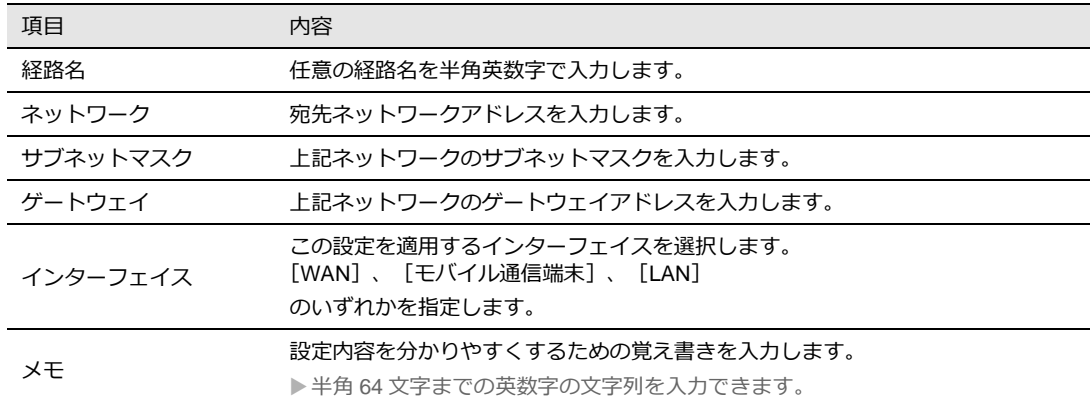

4. [設定]ボタンをクリックすると、「スタティックルーティング」リストのページに戻り、設定した 内容が反映されます。[キャンセル]ボタンをクリックすると、設定した内容を反映しないで詳細設 定ページを閉じ、「スタティックルーティング」のリストのページに戻ります。

## 8-3. フィルタリング

#### 8-3-1. ICMP応答 フィルタリング

1. 設定ツールのメニューから、 [ネットワーク] - [フィルタリング] をクリックします。 「フィルタリング」リストのページが表示されます。

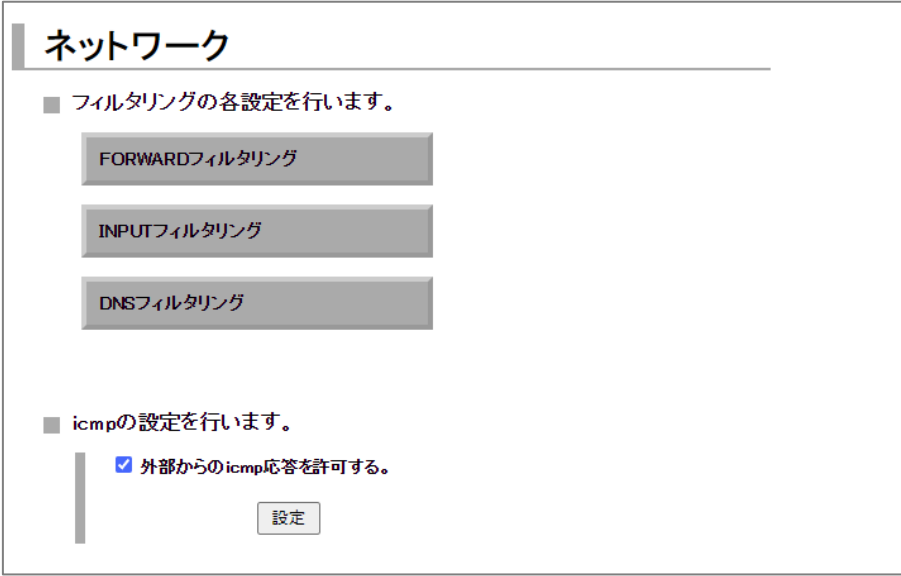

- 2. 外部からの ICMP に応答させない場合、「外部からの icmp 応答を許可する」のチェックをオフにし ます。
- 3. [設定]ボタンをクリックして、設定内容を反映させます。

#### 8-3-2. FORWARDフィルタリング

1. 設定ツールのメニューから、 [ネットワーク] - [フィルタリング] - [FORWARD] をクリック します。

「FORWARD フィルタリング」リストのページが表示されます。

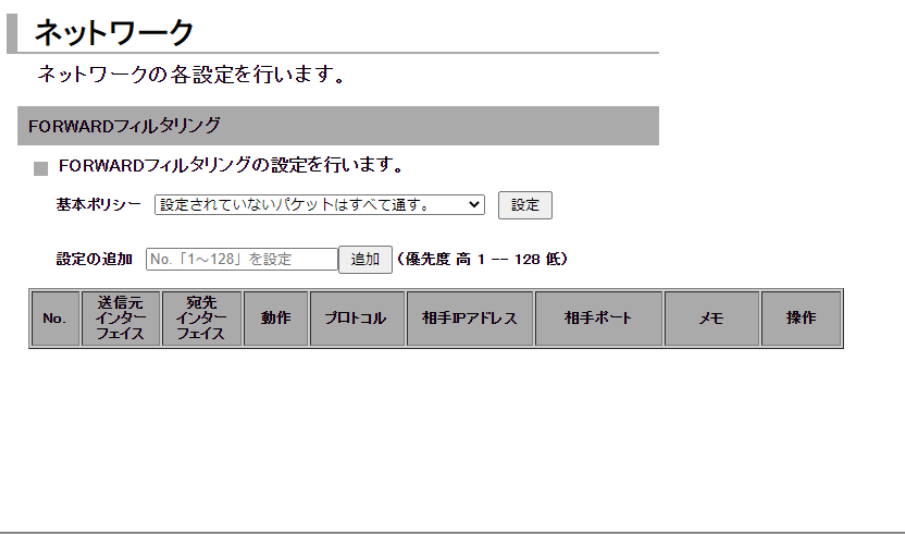

- 2.FORWARD フィルタリング設定を行った項目以外のパケットをどう処理するかにより、 「基本ポリシー」の
	- ・「設定されていないパケットはすべて通す」
	- ・「設定されていないパケットはすべて遮断する」

のうちいずれかを選択します。

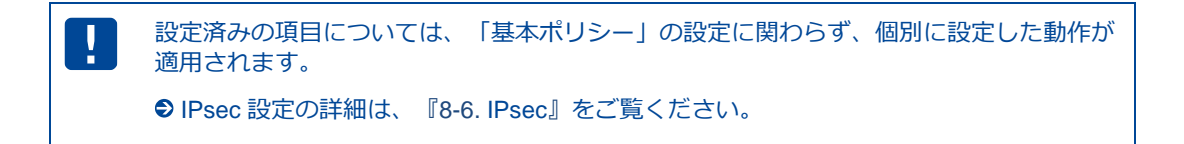

3. FORWARD フィルタリング設定を追加する場合は、 [設定の追加]にて [No] を入力し、 [追加] ボタンをクリックします。 設定済みの FORWARD フィルタリング設定を変更する場合は、 [変更] をクリックします。

[削除]をクリックすると、表示されている設定が削除されます。

[追加]ボタン、または[変更]をクリックすると、「FORWARD フィルタリングの詳細設定」ペー ジが表示されます。

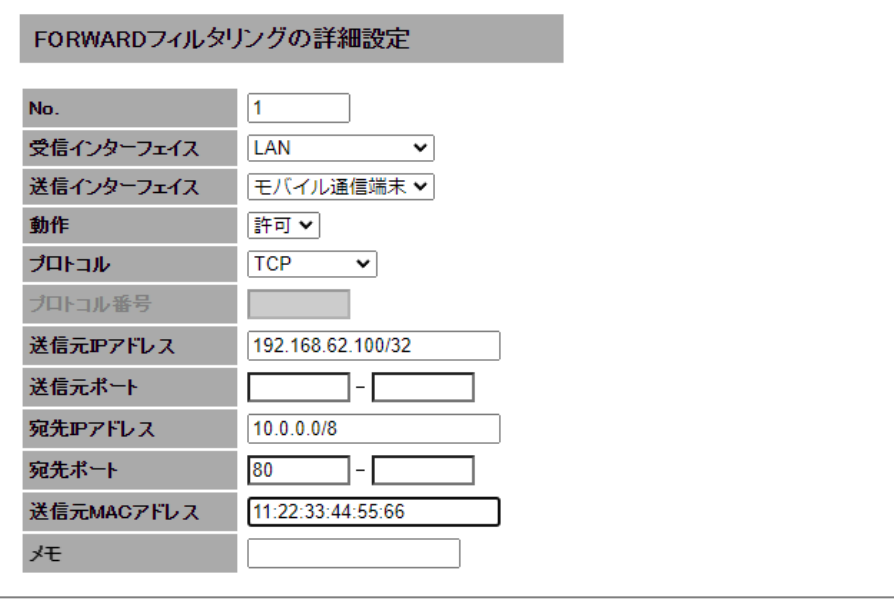

4. 以下の設定を行います。

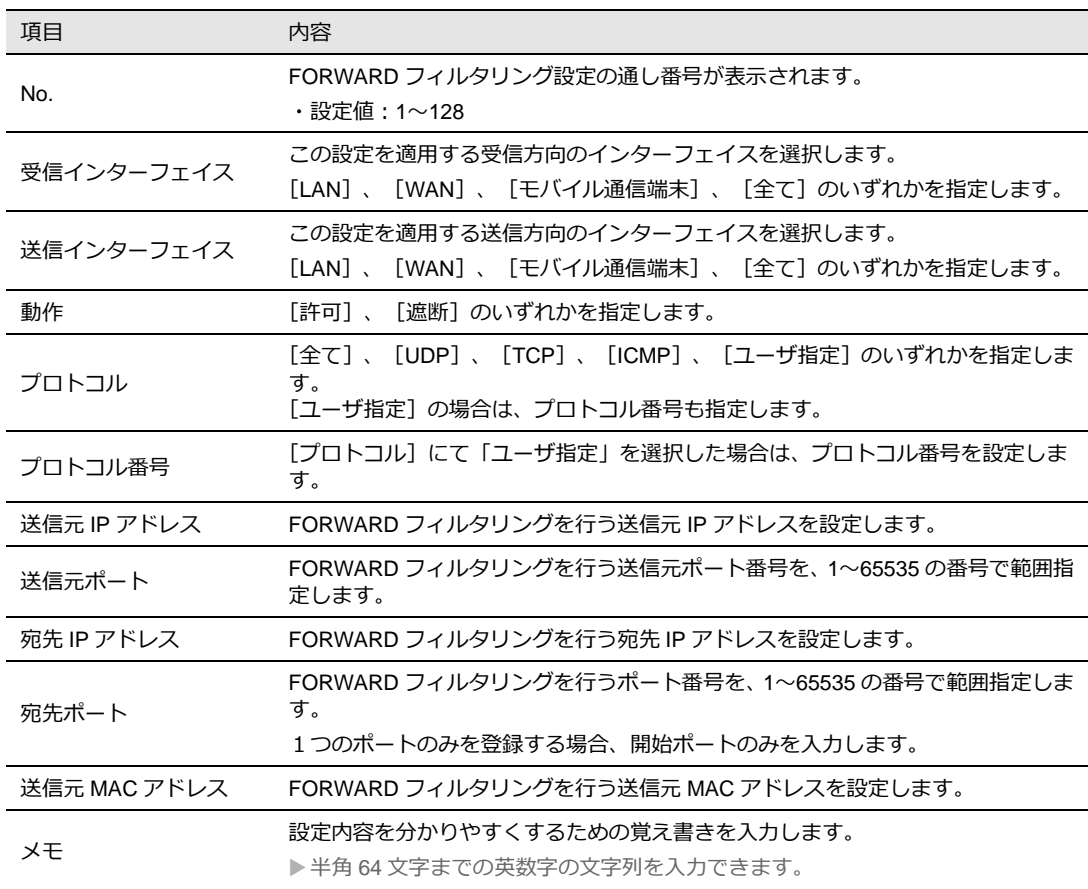

5.[設定]ボタンをクリックすると、「FORWARD フィルタリング」リストのページに戻り、設定した 内容が反映されます。[キャンセル]ボタンをクリックすると、設定した内容を反映しないで詳細設 定ページを閉じ、「FORWARD フィルタリング」のリストのページに戻ります。

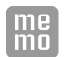

FORWARD フィルタリングの設定は最大 128 件まで行えます。

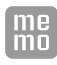

Ţ

「基本ポリシー」を「設定されていないパケットはすべて遮断する」に設定した場合は、新 たにフィルタリングの設定を行う必要があります。

バーチャルサーバ設定で「FORWARD フィルタリングに従う」を選択した場合、「ポート 番号」ではなく「サーバのポート番号」で設定ください。

#### 8-3-3. INPUTフィルタリング

1. 設定ツールのメニューから [ネットワーク] - [フィルタリング] - [INPUT] をクリックします。 「INPUT フィルタリング」リストのページが表示されます。

INPUT フィルタリングの設定は、「Web サービスの設定」の [外部からのアクセス] で me [INPUT フィルタリングに従う] を選択することにより、有効になります。

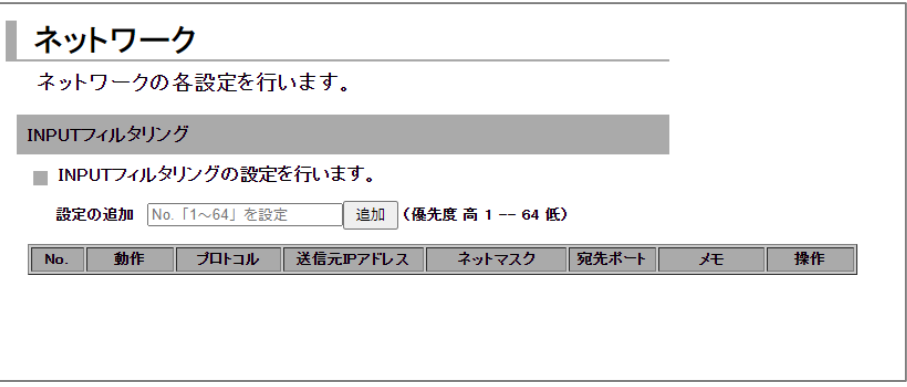

2. INPUT フィルタリングの設定を追加する場合は、 [設定の追加]にて [No] を入力し、 [追加] ボタンをクリックします。 既存の設定を変更する場合は、[変更]をクリックします。 [削除]をクリックすると、表示されている設定が削除されます。 [追加]ボタン、または[変更]をクリックすると、「INPUT フィルタリングの詳細設定」ページが 表示されます。

INPUT フィルタリングの設定は最大 64 件まで行えます。me<br>mo

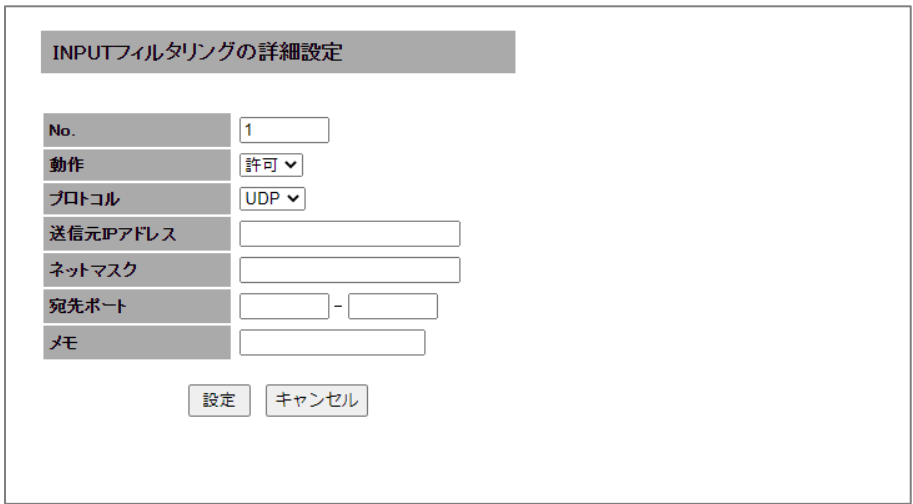

#### 3. 以下の設定を行います。

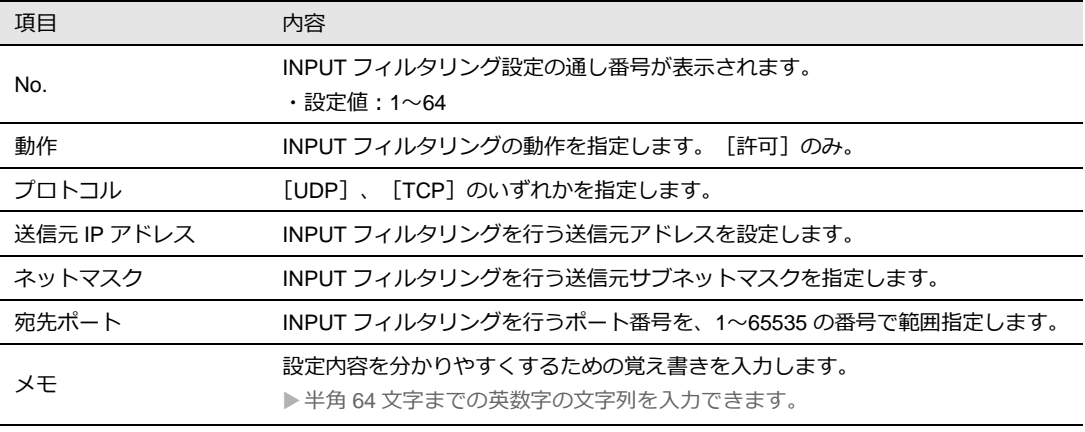

4. [設定]ボタンをクリックすると、「INPUT フィルタリング」リストのページに戻り、設定した内容 が反映されます。[キャンセル]ボタンをクリックすると、設定した内容を反映しないで詳細設定ペー ジを閉じ、「INPUT フィルタリング」のリストのページに戻ります。

#### 8-3-4. DNSフィルタリング

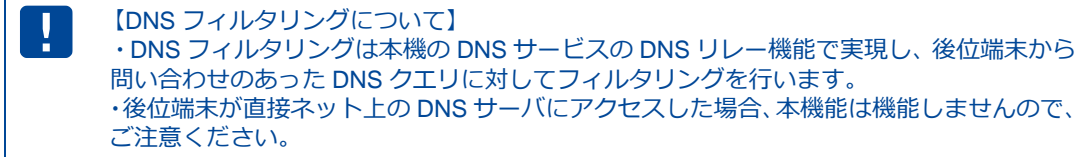

1. 設定ツールのメニューから [ネットワーク] - [フィルタリング] - [DNS] をクリックします。 「DNS フィルタリング」リストのページが表示されます。

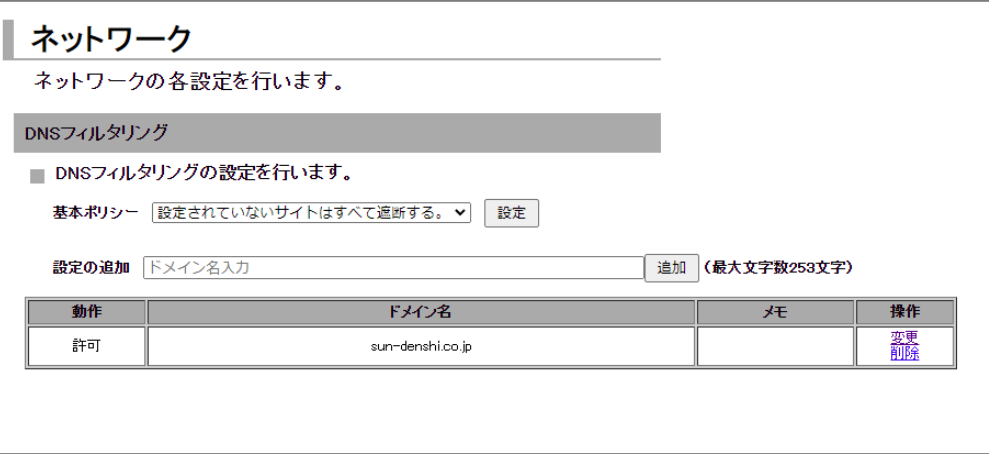

2. DNS フィルタリング設定を行った項目以外のサイトのアクセスをどう処理するかにより、

「基本ポリシー」の

- ・「設定されていないサイトはすべて通す」
- ・「設定されていないサイトはすべて遮断する」

のうちいずれかを選択します。

3. DNS フィルタリングの設定を追加する場合は、 [設定の追加]にて [ドメイン名]を入力し、 [追加] ボタンをクリックします。

既存の設定を変更する場合は、[変更]をクリックします。

[削除]をクリックすると、表示されている設定が削除されます。

[追加]ボタン、または[変更]をクリックすると、「DNS フィルタリングの詳細設定」ページが表示 されます。

 $\begin{bmatrix} me \\ mo \end{bmatrix}$ DNS フィルタリングの設定は最大 64 件まで行えます。

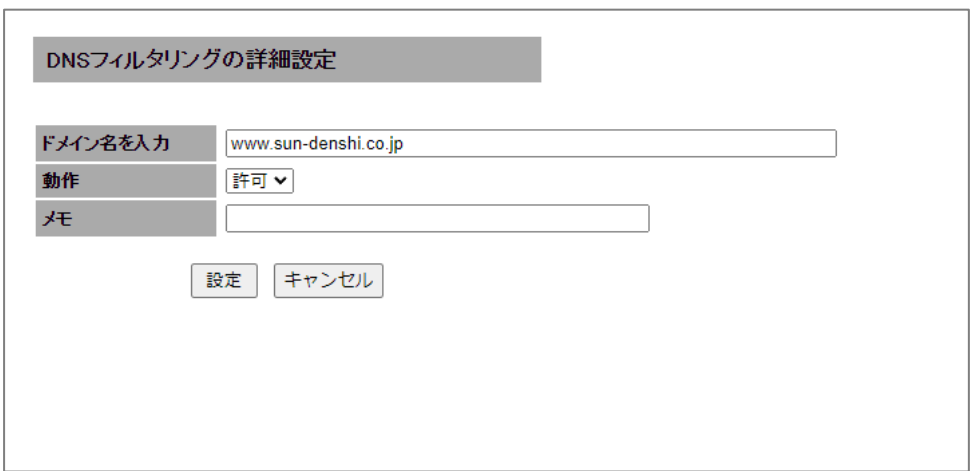

4. 以下の設定を行います。

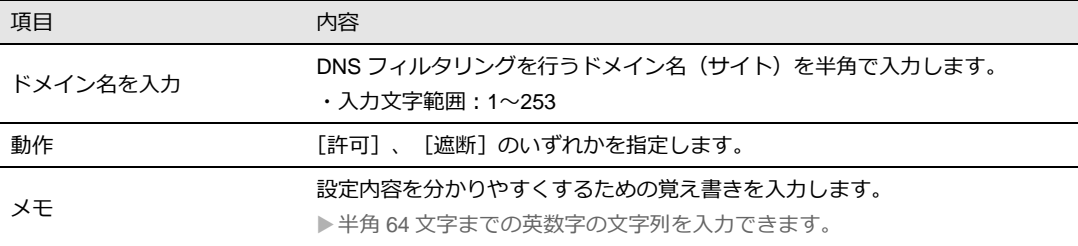

5. [設定]ボタンをクリックすると、「DNS フィルタリング」リストのページに戻り、設定した内容 が反映されます。[キャンセル]ボタンをクリックすると、設定した内容を反映しないで詳細設定 ページを閉じ、「DNS フィルタリング」のリストのページに戻ります。

・DNS フィルタリングにドメイン名を追加後、サイトの「許可」「遮断」の動作確認  $\left\lceil \frac{\mathsf{m}\mathsf{e}}{\mathsf{m}\mathsf{o}}\right\rceil$ は SSH で接続し、CLI コマンドで「nslookup FQDN」でご確認ください。

・Windows PC の場合、DNS 情報を保持(キャッシュ)しているため、正常な動作が 確認できない可能性があります、PC の DNS キャッシュを削除して確認する場合はコ マンドプロンプト(cmd) にて「ipconfig /flushdns」で削除することができます。 (「ipconfig /displaydns」で PC の DNS 情報が確認できます)

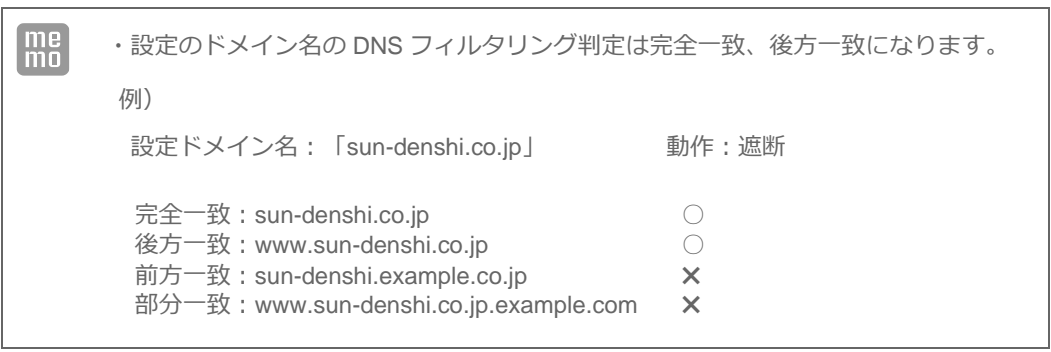
### 8-4. バーチャルサーバ

 $\Gamma$ 

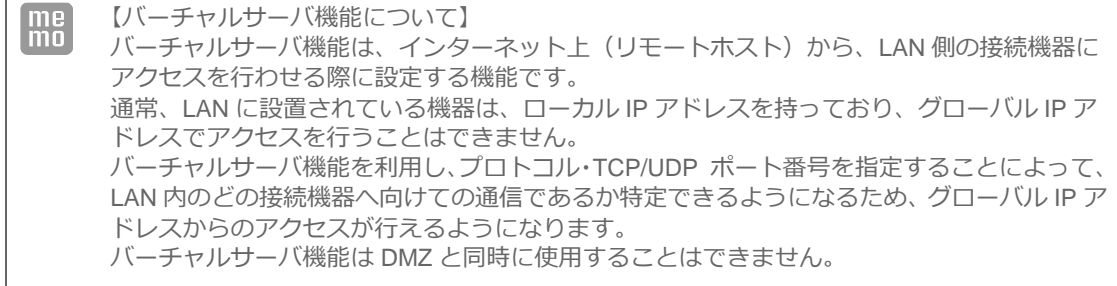

1. 設定ツールのメニューから、 [ネットワーク] - [バーチャルサーバ]をクリックします。 「バーチャルサーバ」リストのページが表示されます。

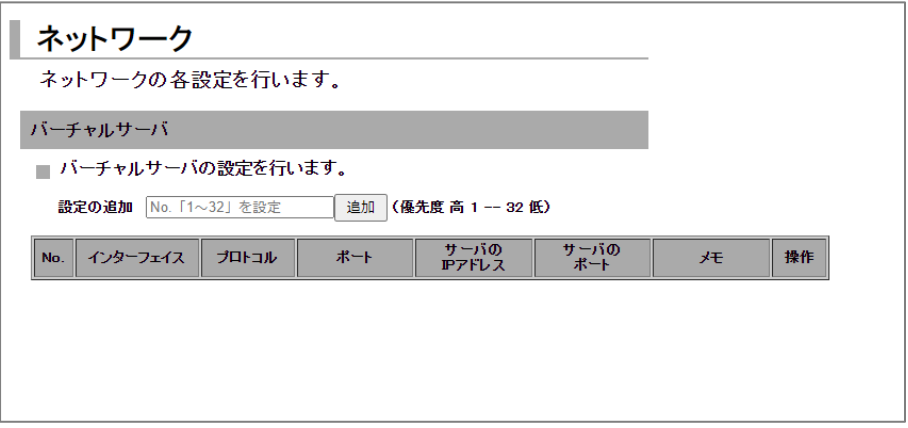

2. バーチャルサーバの設定を追加する場合は、 [設定の追加]にて [No] を入力し [追加] ボタンをク リックします。

設定済みの項目を変更する場合は、[変更]をクリックします。

[削除]をクリックすると、表示されている設定が削除されます。 [追加] ボタン、または [変更] を クリックすると、「バーチャルサーバの詳細設定」ページが表示されます。

バーチャルサーバの設定は最大 32 件まで行えます。 $\begin{bmatrix} me \\ mo \end{bmatrix}$ 

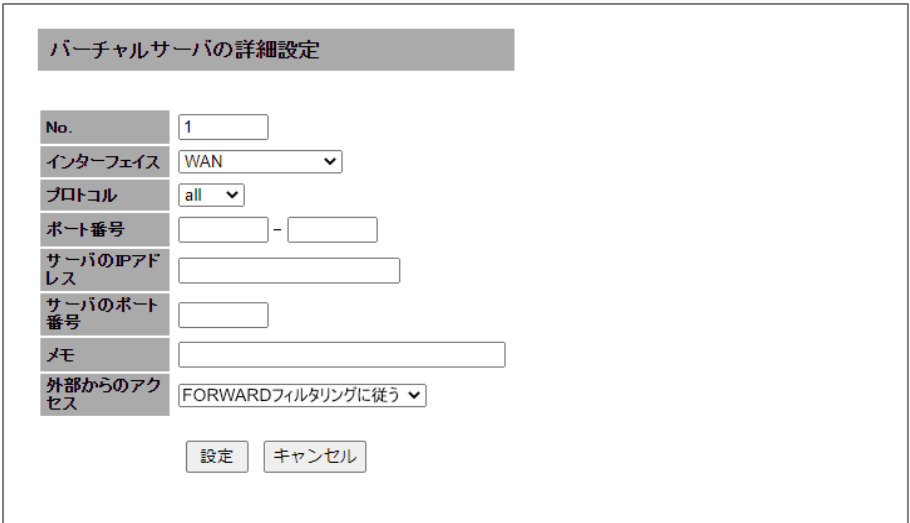

#### 3.以下の設定を行います。

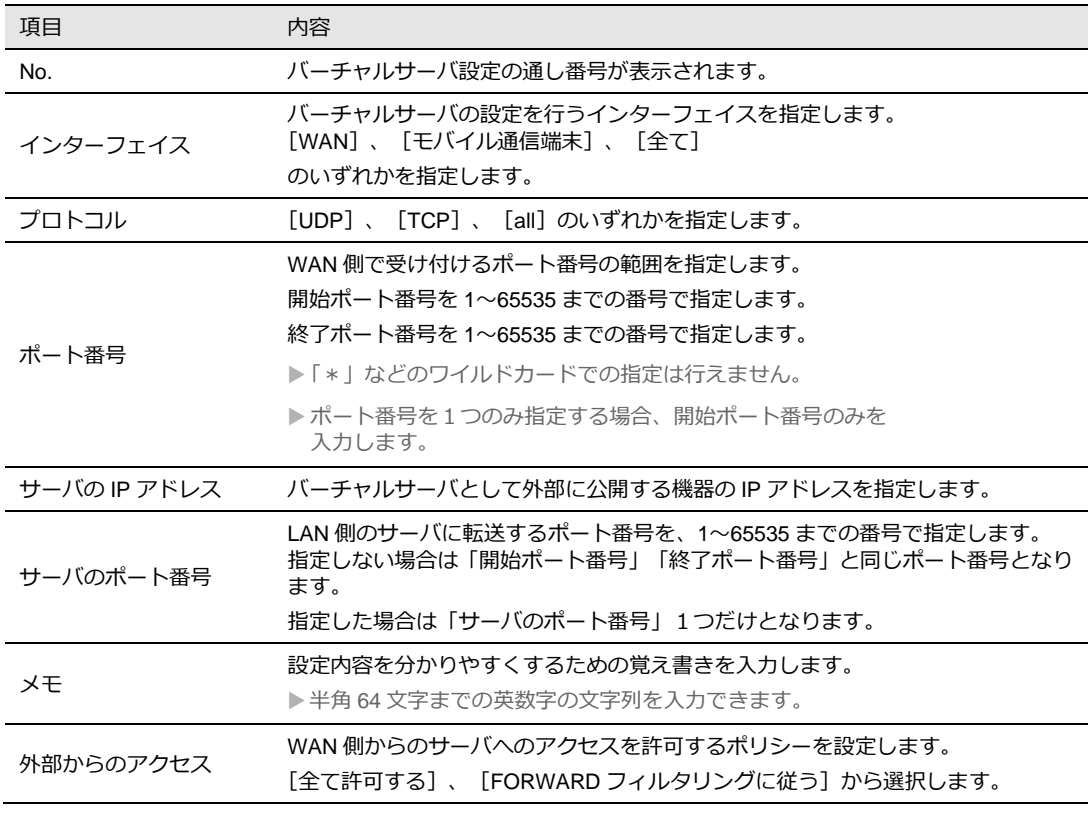

4. [設定]ボタンをクリックすると、「バーチャルサーバ」リストのページに戻り、設定した内容が反 映されます。[キャンセル]ボタンをクリックすると、設定した内容を反映しないで詳細設定ページ を閉じ、「バーチャルサーバ」のリストのページに戻ります。

Ţ 外部からのアクセス設定で「FORWARD フィルタリングに従う」を選択した場合、[サー バのポート番号]で「FORWARD フィルタリング」を設定してください。

### 8-5. DMZ

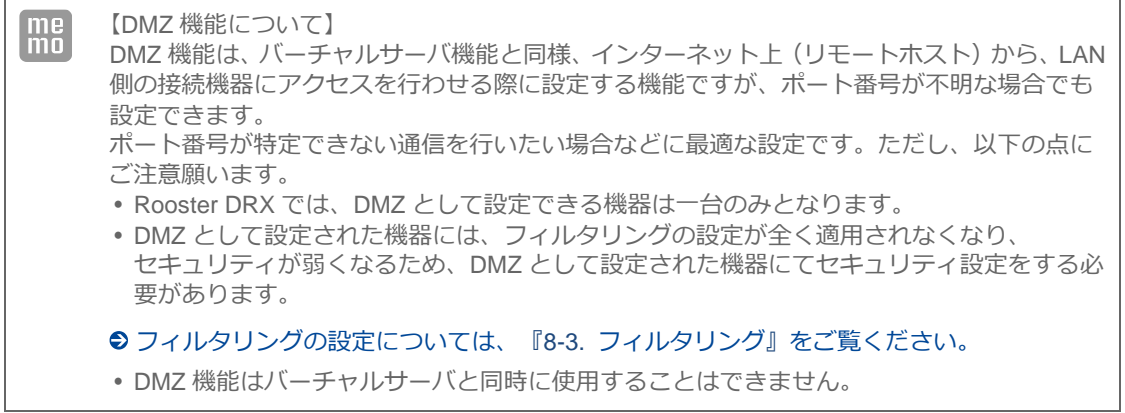

1. 設定ツールのメニューから、 [ネットワーク] - [DMZ] をクリックします。

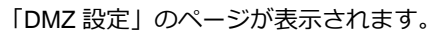

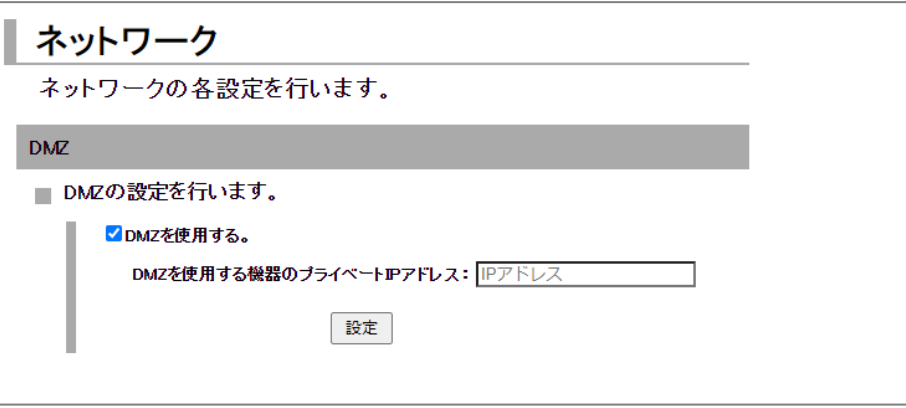

- 2. DMZ を使用する場合、[DMZ を使用する]チェックをオンにします。
- 3. [DMZ を使用する機器のプライベート IP アドレス]に、DMZ として設定する機器のプライベート IP アドレスを入力します。
- 4. [設定]ボタンをクリックして、設定内容を反映させます。

### <span id="page-111-0"></span>8-6. IPsec

 $\boxed{\frac{\mathsf{me}}{\mathsf{mo}}}$ 

【IPsec について】

IPsec は暗号技術を用いて、IP パケット単位でデータの改ざん防止や秘匿機能を提供するプロ トコルです。インターネットなどの公共的なネットワークで、あたかも専用線接続のような、 秘匿性の高いネットワークを実現させるための仕組みです。

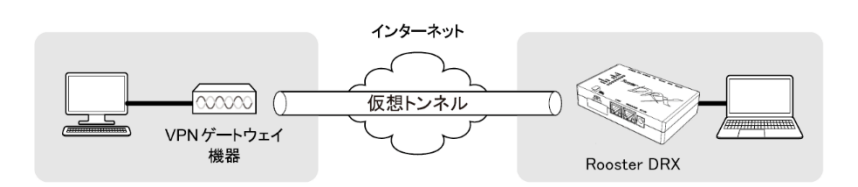

1. 設定ツールのメニューから、 [ネットワーク] - [IPsec] をクリックします。 「IPsec」のページが表示されます。

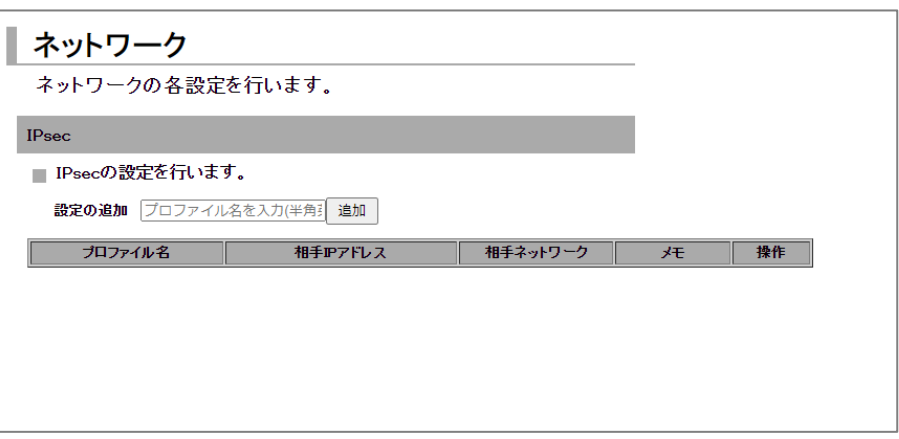

2. IPsec の設定を追加する場合は、 [設定の追加]にて [プロファイル名]を入力し [追加] ボタンを クリックします。

設定済みの項目を変更する場合は、[変更]をクリックします。 [削除]をクリックすると、表示されている設定が削除されます。 [追加]ボタン、または[変更]をクリックすると、「IPsec の詳細設定」ページが表示されます。

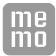

IPsec の設定は最大 16 件まで行えます。

J

プロファイル名は英文字を含めてください。 数字だけのプロファイル名は無効となります。

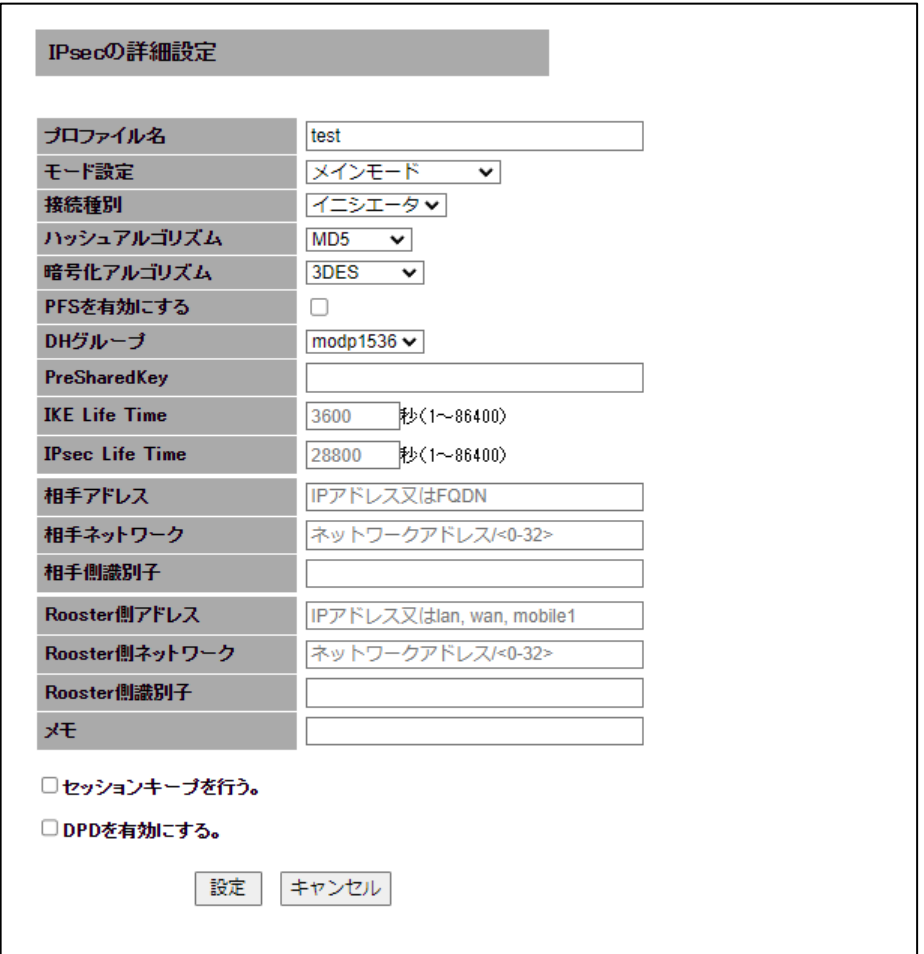

3. 以下の設定を行います。

| 項目                     | 内容                                                                                                    |
|------------------------|----------------------------------------------------------------------------------------------------|
| プロファイル名                | プロファイル名を半角英数字で入力します。<br>プロファイル名は英文字を含めてください。数字だけのプロファイル名は無<br>効となります。                                                                     |
| モード設定                  | [メインモード] または [アグレッシブモード] のいずれかを選択します。                                                                                                    |
| 接続種別                   | 「イニシエータ]または「レスポンダ]のいずれかを選択します。<br>[イニシエータ] は IKE 接続要求を行います。<br>[レスポンダ] は IKE の待ち受けを行います。                                                  |
| ハッシュアルゴリズム             | ハッシュアルゴリズムを設定します。<br>[MD5]、 [SHA-1]、 [SHA-256]、 [SHA-384]、 [SHA-512]のいず<br>れかを選択します。                                                      |
| 暗号化アルゴリズム              | [AES256bit] または [3DES] のいずれかを選択します。                                                                                                    |
| PFS を有効にする             | PFS(Perfect Forward Security)を有効にする場合は、チェックをオンにし<br>ます。                                                                                   |
| DH グループ                | [modp1536]、 [modp1024]、 [modp2048] のいずれかを選択します。                                                                                           |
| PreSharedKey           | IPsec 通信を行うために使用する英数文字列の認証用キーフレーズを設定し<br>ます。2点間で同じ値を設定します。                                                                                |
| <b>IKE Life Time</b>   | IKE の寿命を秒単位で指定します。<br>▶86400 秒以内で設定してください。                                                                                                |
| <b>IPsec Life Time</b> | IPsec の寿命を秒単位で指定します。<br>▶86400 秒以内で設定してください。                                                                                              |
| 相手 IP アドレス             | IPsec 通信を行う相手先のグローバル IP アドレスを指定します。 ホスト名で<br>の指定も可能です。モード設定が [アグレッシブ] で接続種別が [レスポン<br>ダ]の場合、相手 IP アドレスには「0.0.0.0」と設定してください。               |
| 相手ネットワーク               | IPsec 通信を行う相手先のローカルネットワークアドレスとサブネットマス<br>クを「A.B.C.D/E」形式で指定します。(相手側 ID)                                                                   |
| 相手側識別子                 | アグレッシブモードで接続する際に、IPsec 通信で互いに相手を識別するた<br>めに設定します。2点間で同じ値を設定します。「@」を含んだ文字列にて<br>指定します。例) @test<br>もしくはグローバル IP アドレスを設定する必要がある場合があります。      |
|                        |                                                                                                    |
| Rooster 側 IP アドレス      | メインモードで接続する際に Rooster に割り当てられるグローバル IP アドレ<br>スを指定します。ホスト名での指定も可能です。                                                                      |
|                        | また、以下に示すネットワークインターフェイスでの指定も可能です。<br>lan: LAN                                                                                              |
|                        | wan : WAN                                                                                                    |
|                        | mobile1: モバイル通信端末                                                                                                    |
| Rooster 側ネットワーク        | Rooster 側のローカルネットワークアドレスとサブネットマスクを<br>「A.B.C.D/E」形式で指定します。(Rooster 側 ID)                                                                  |
| Rooster 側識別子           | アグレッシブモードで接続する際に、IPsec 通信で互いに相手を識別するた<br>めに設定します。2 点間で同じ値を設定します。「@」を含んだ文字列にて<br>指定します。例) @test<br>もしくはグローバル IP アドレスを設定する必要がある場合があり<br>ます。 |
| メモ                     | 設定内容を分かりやすくするための覚え書きを入力します。<br>▶半角 64 文字までの英数字の文字列を入力できます。                                                                                |
| セッションキープを行う            | チェックをオンにした場合、IPsec 接続が切断されると、自動的に再接続を<br>行うようになります。接続種別で [レスポンダ] を選択された場合は、 チェッ<br>クをオンにしても動作しません。                                        |
| DPD を有効にする             | チェックをオンにした場合、IPsec 接続が切断されると、リアルタイムに切<br>断を検出するようになります。<br>DPD 有効時「interval:30 秒、timeout:120 秒」に設定されます。                                   |

- 4. [設定] ボタンをクリックして、設定内容を反映させます。 「IPsec」リストのページに戻ると、設定した内容が反映されています。 [キャンセル]ボタンをクリックすると、設定した内容を反映しないで詳細設定ページを閉じ、「IPsec」 のリストのページに戻ります。
	- 設定が空白の場合、自動的に適切な設定が行われるようになっています。 Ţ IPsec の接続が完了するまでに1~3 分程度かかります。通信を行う前に、ping コマンド 等で接続状態を確認することをお勧めします。 『3-9. [回線バックアップの設定』](#page-52-0)と同時に使用する場合、設定できる IPsec 設定数は1 つのみとなります。 DPD を有効にする際は対向機の DPD 設定も有効にしてください。 本機 LAN ポートが LINK していない場合、相手のネットワークから LAN 側 IP へのア クセスができません。

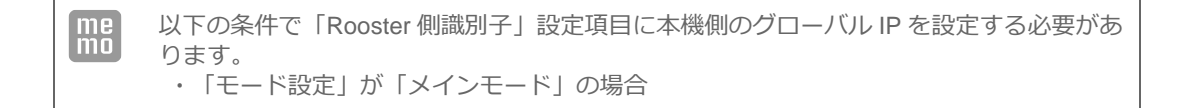

他社製 IPsec 機器と接続を行う場合、以下の表を参考に設定を行ってください。

Rooster DRX 既定の IPsec 接続設定

Ţ

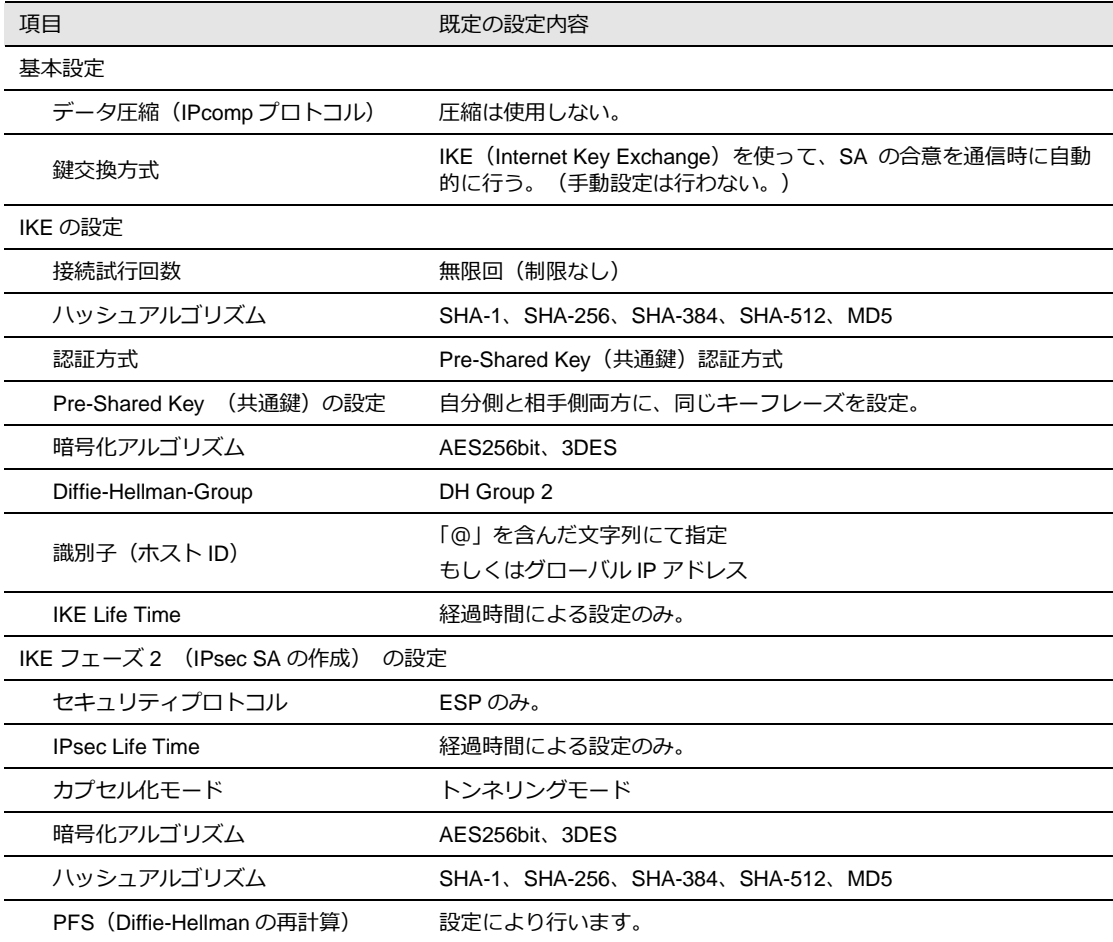

必要に応じて、IPsec 対向機の NAT トラバーサルを有効にしてください

### 8-6-1. IPsec通信の接続/切断方法

1. 設定ツールのメニューから、 [ステータス] - [IPsec] をクリックします。 IPsec ステータスのページが表示されます。

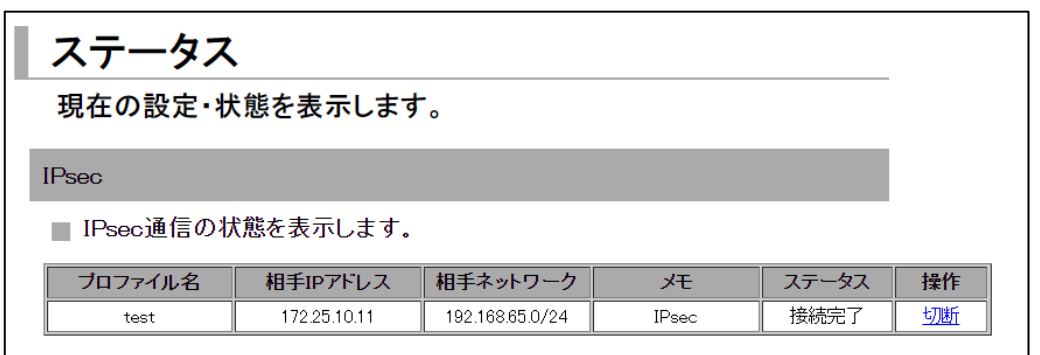

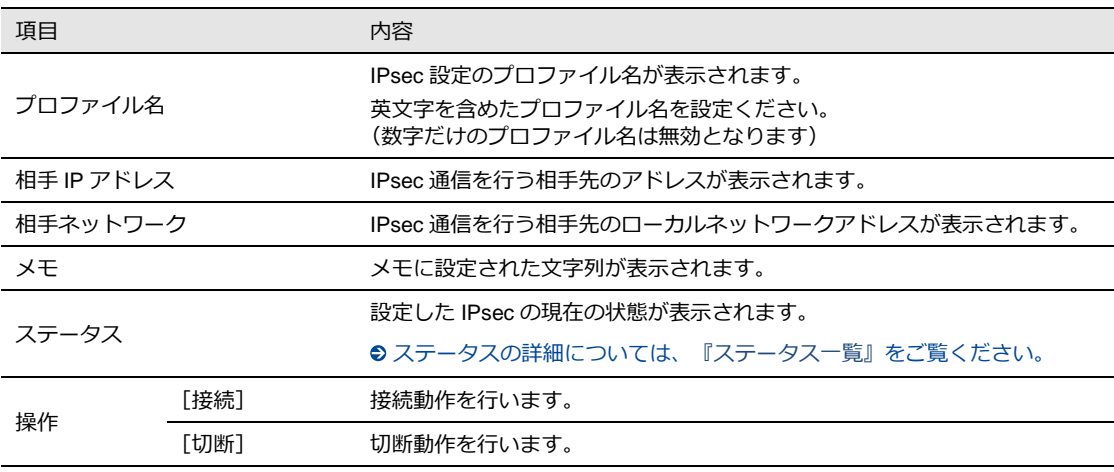

<span id="page-116-0"></span>ステータス一覧

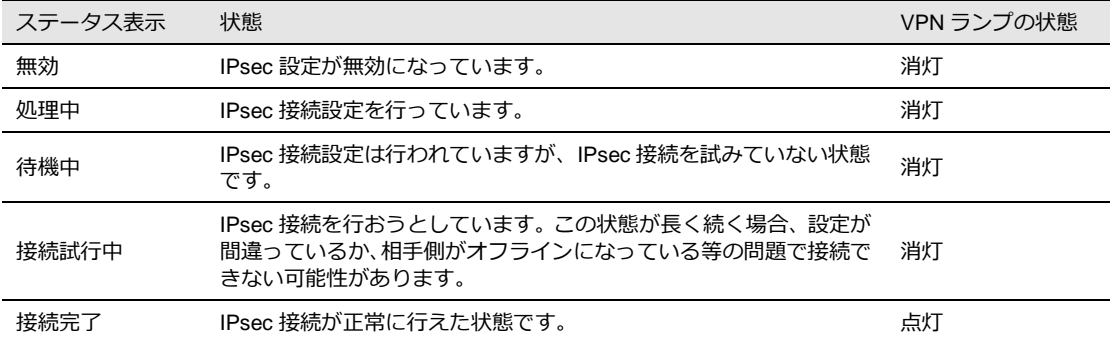

### 8-6-2. 2点間のWAN側IPアドレスが固定の場合

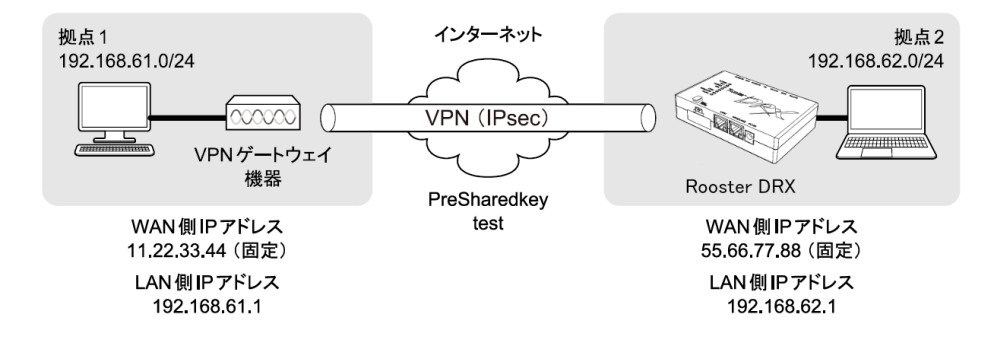

#### **■ Rooster DRXの設定例**

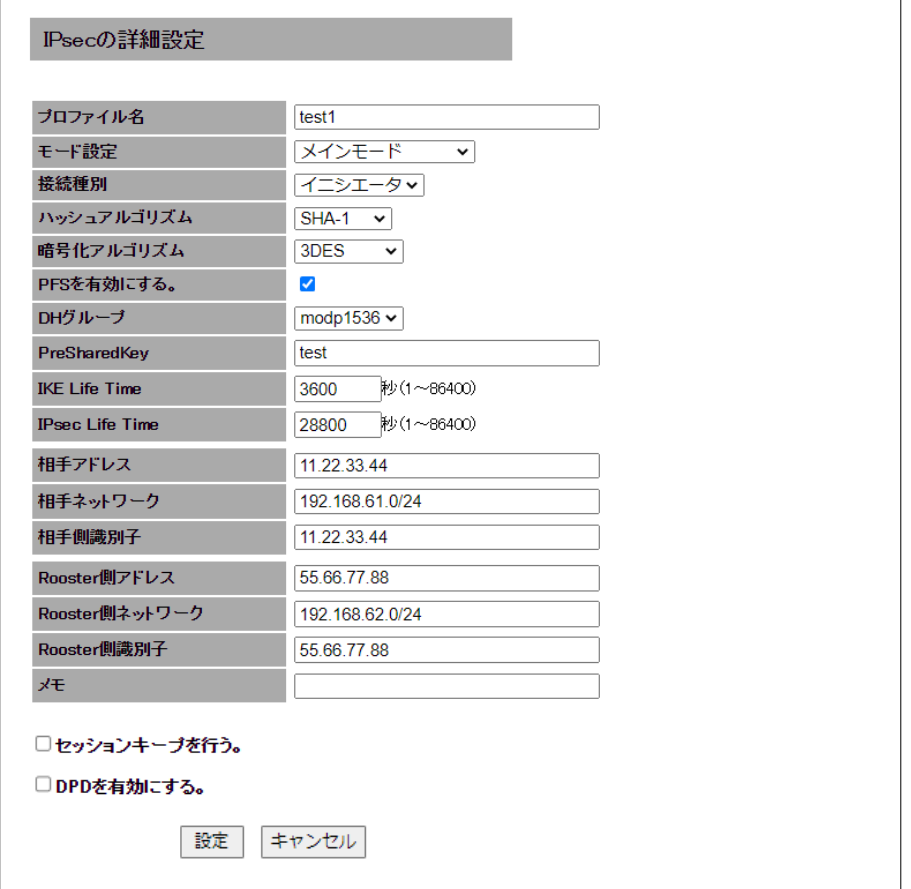

### 8-6-3. WAN側IPアドレスの一方が固定、Rooster DRXが動的の場合

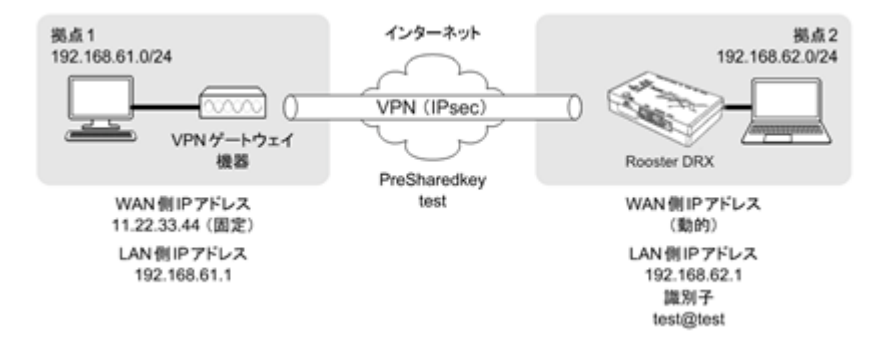

#### **■ Rooster DRXの設定例**

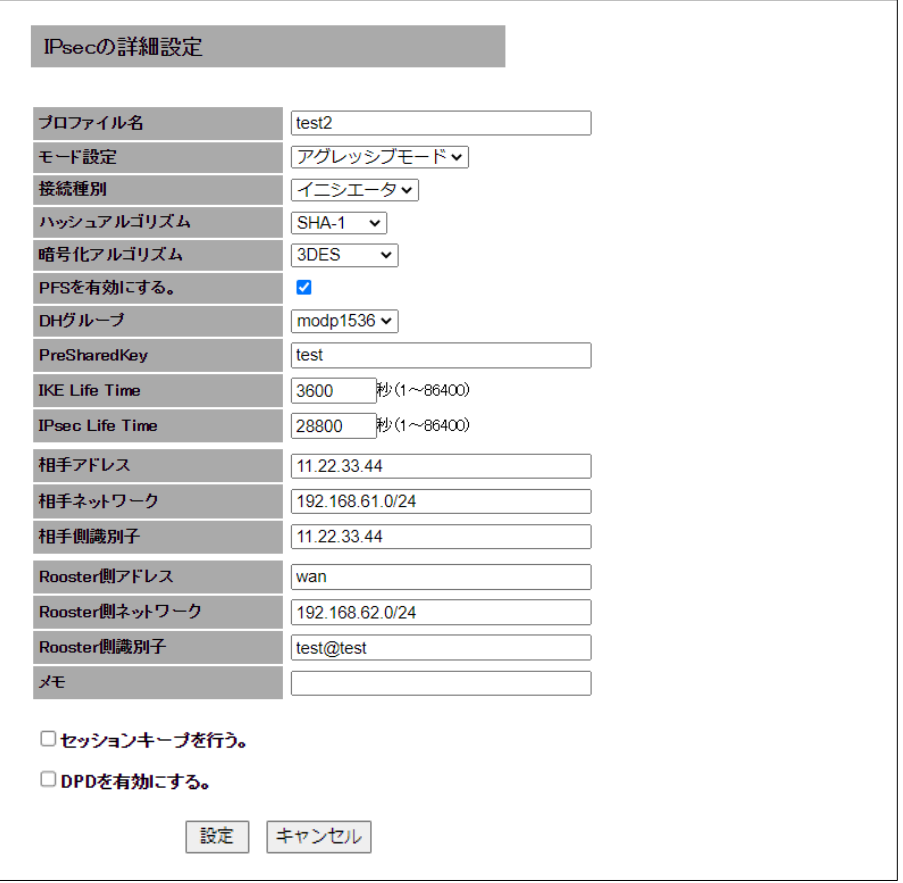

### 8-6-4. Rooster DRX同士で、ダイナミックDNSを利用した場合

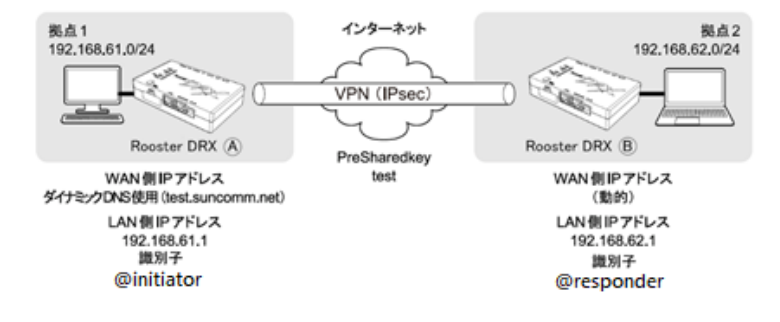

#### **■ Rooster DRX Aの設定例**

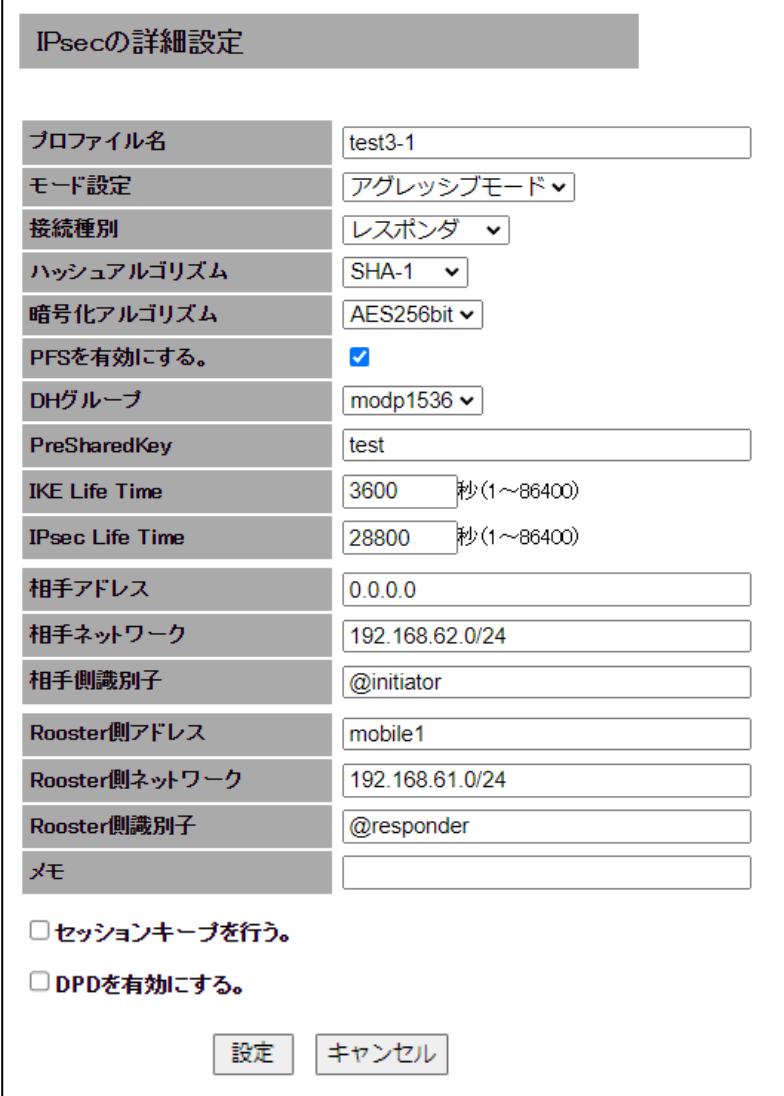

### ■ Rooster DRX **Bの設定例**

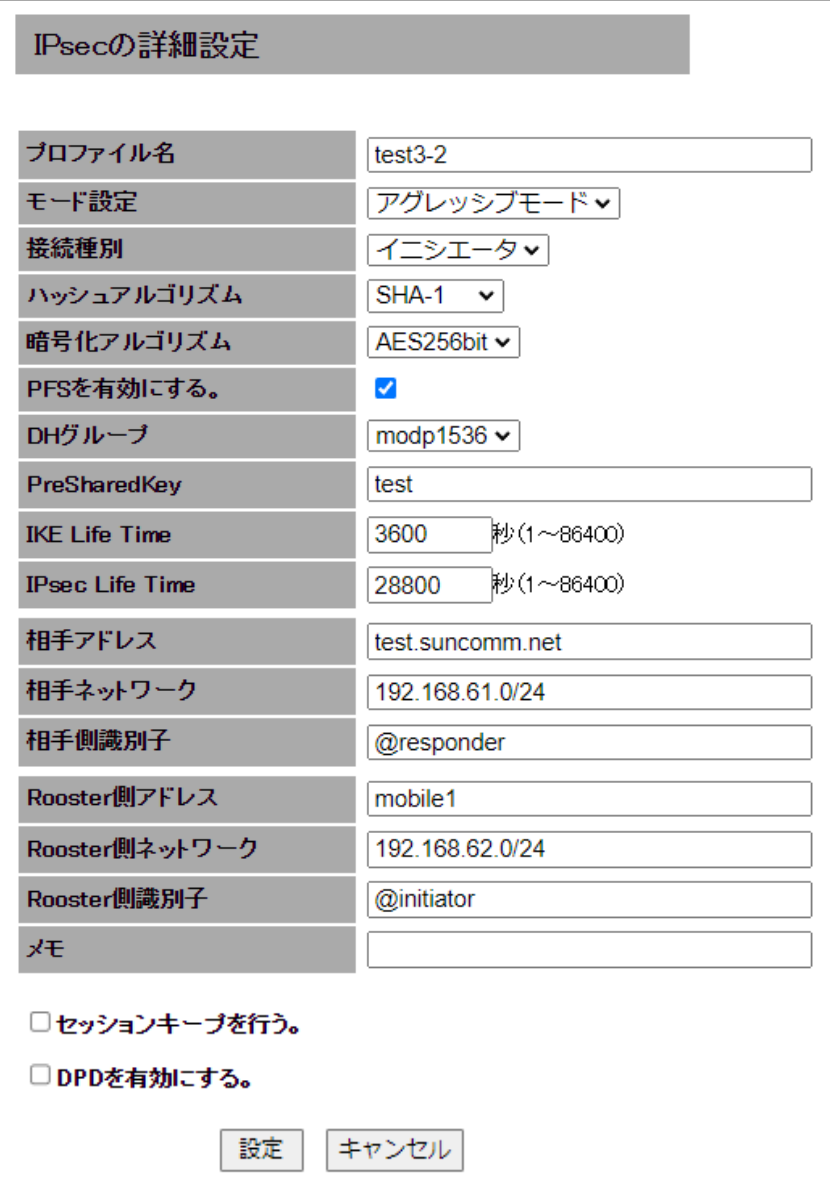

### 8-7. PPTP

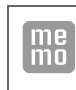

【PPTP について】 PPTP は暗号通信のためのプロトコルです。2 台のコンピュータの間で情報を暗号化して 送受信するので、インターネットを通じて安全に情報をやり取りできます。

1. 設定ツールのメニューから、 [ネットワーク] - [PPTP] をクリックします。

「PPTP」リストのページが表示されます。

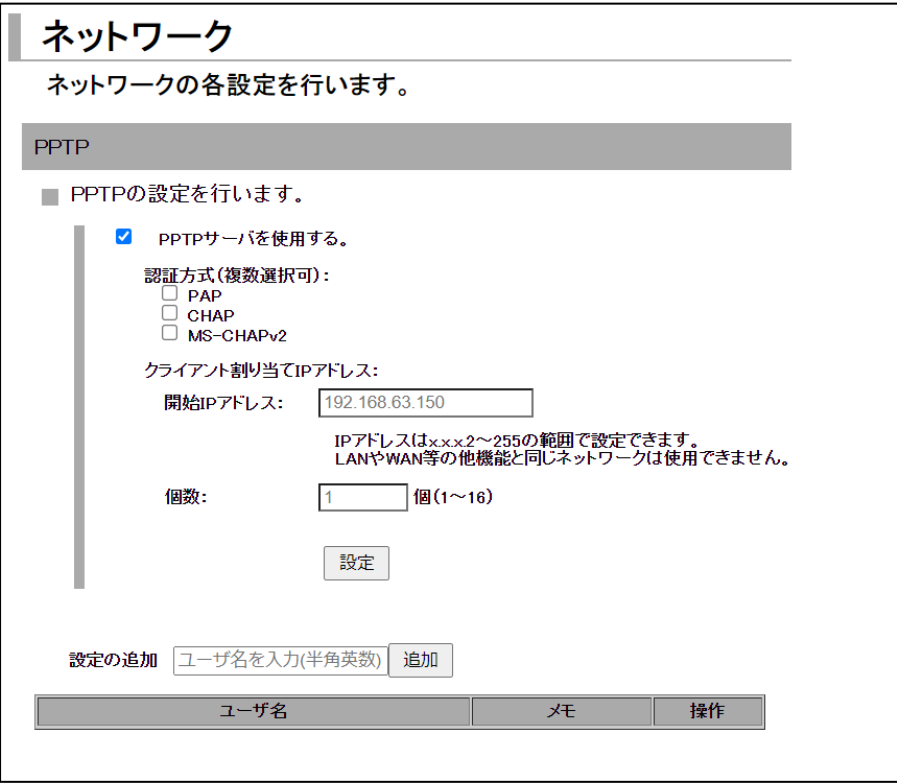

2. 以下の設定を行います。

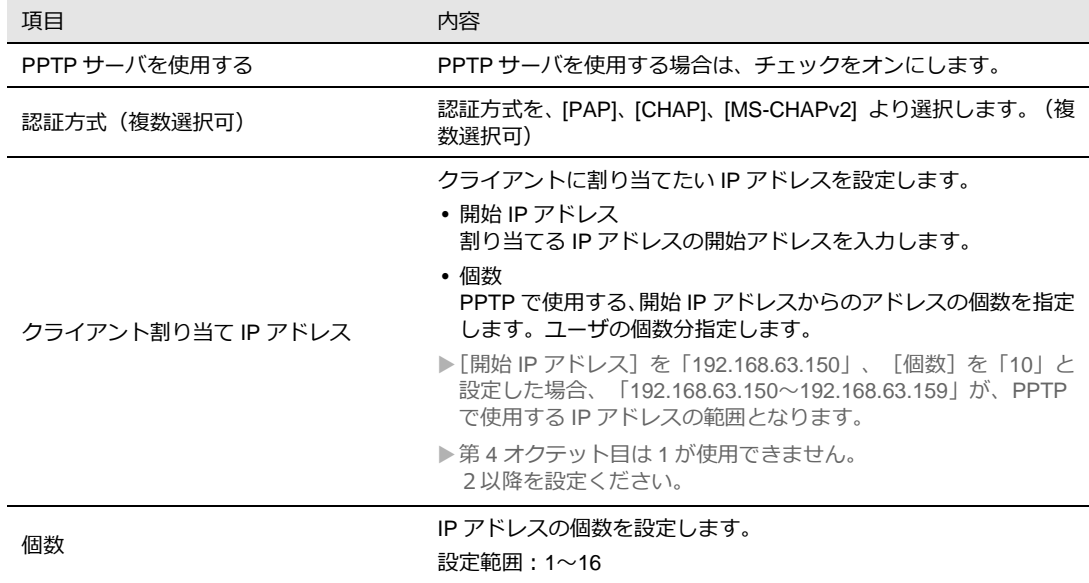

3. PPTP の設定を追加する場合は、 [設定の追加]にて [ユーザ名] を入力し [追加] ボタンをクリッ クします。 設定済みの項目を変更する場合は、[変更]をクリックします。 [削除]をクリックすると、表示されている設定が削除されます。

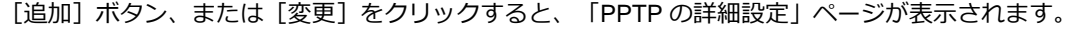

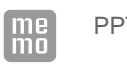

PPTP の設定は最大 16 件まで行えます。

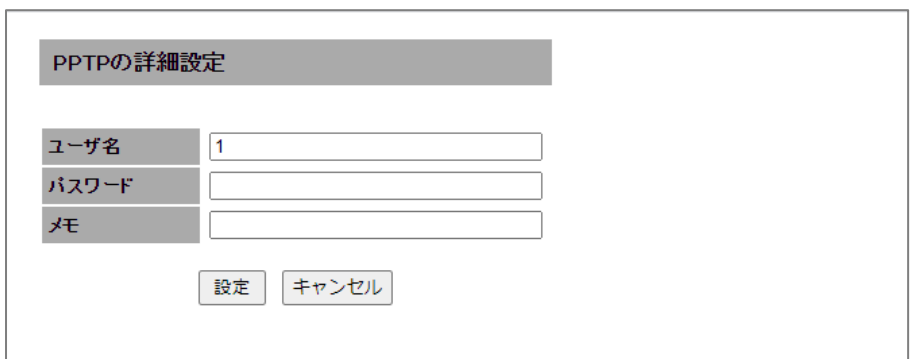

4. 以下の設定を行います。

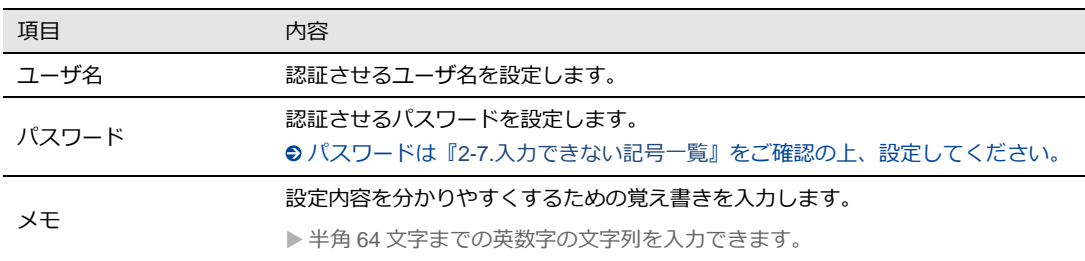

5. [設定]ボタンをクリックすると、「PPTP」リストのページに戻り、設定した内容が反映されます。 [キャンセル]ボタンをクリックすると、設定した内容を反映しないで詳細設定ページを閉じ、「PPTP」 のリストのページに戻ります。

#### 8-7-1. PPTP通信のステータス表示

1. 設定ツールのメニューから、 [ステータス] - [PPTP] をクリックします。 PPTP ステータスのページが表示されます。

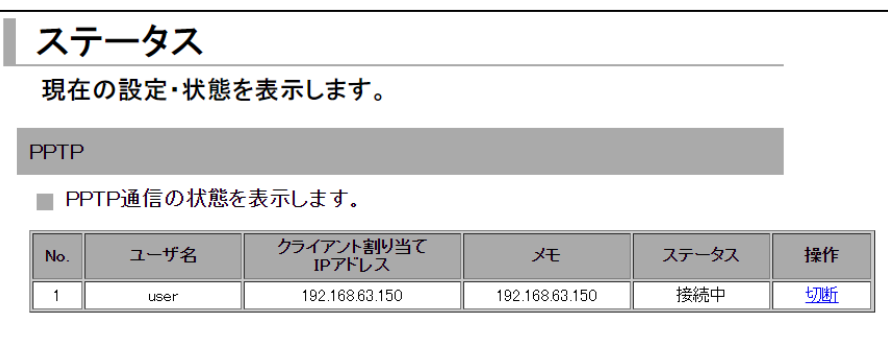

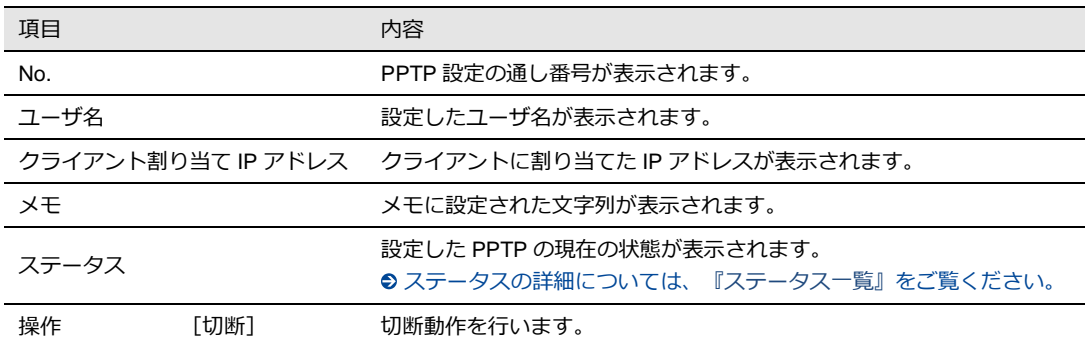

<span id="page-123-0"></span>ステータス一覧

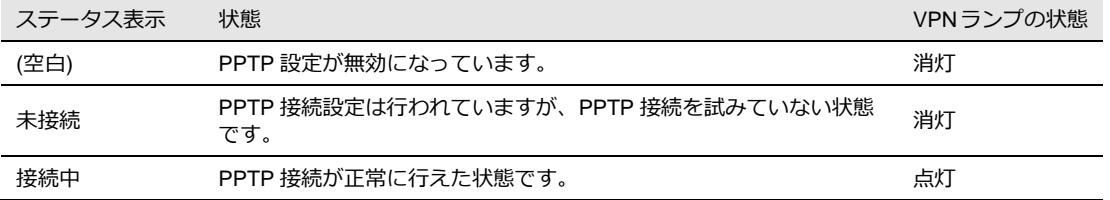

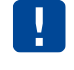

同一グローバル IP 上の複数クライアントから PPTP 接続された場合、クライアント割り当て IP アドレスが正しく表示されない場合があります。

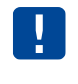

PPTP 接続から DRX へのアクセスは、 [クライアント割り当て IP アドレス] の第4オクテッ ト目が1の IP アドレスになります。 (192.168.63.150 の場合、192.168.63.1)

### 8-8. L2TP/IPsec

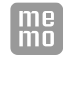

【L2TP/IPsec について】

L2TP/IPsec はパケット全体の暗号化の仕組みを持たない L2TP において IPsec を併用させる ことで、データの機密性や完全性を確保した VPN を実現します。2 台のコンピュータの間で 情報を暗号化して送受信するので、インターネットを通じて安全に情報をやり取りできます。

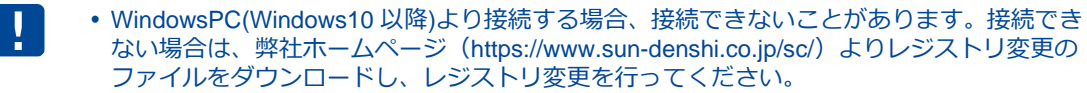

1. 設定ツールのメニューから、 [ネットワーク] - [L2TP/IPsec] をクリックします。 「L2TP/IPsec」リストのページが表示されます。

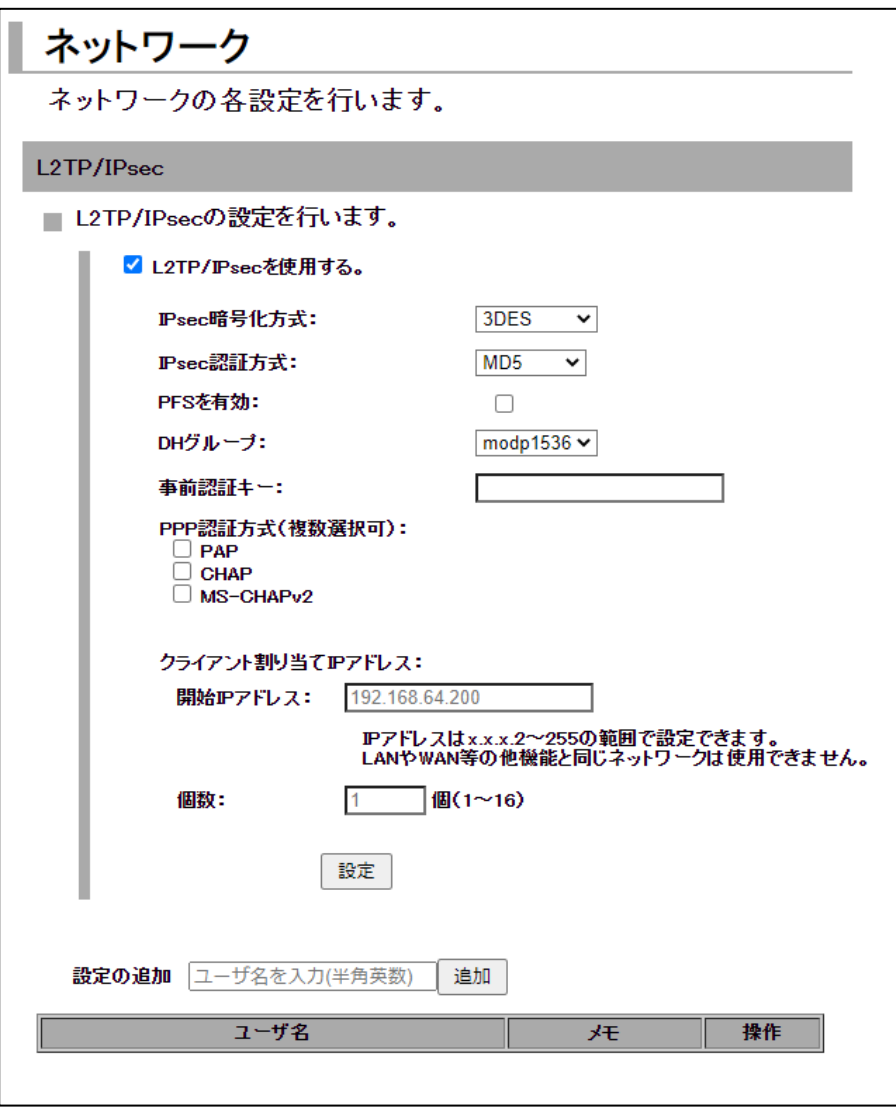

2. L2TP/IPsec を使用する場合、[L2TP/IPsec を使用する]チェックをオンにします。

3. 以下の設定を行います。

| 項目                 | 内容                                                                                                    |
|--------------------|----------------------------------------------------------------------------------------------------|
| IPsec 暗号化方式        | 「3DES]または「AES256bit]のいずれかを選択します。                                                                                                    |
| IPsec 認証方式         | $[MD5]$ , $[SHA-1]$ , $[SHA-256]$ , $[SHA-384]$ , $[SHA-512]$<br>のいずれかを選択します。                                                                                                    |
| PFS を有効            | PFS(Perfect Forward Secrity)を有効にする場合は、チェックを<br>オンにします。                                                                                                    |
| DH グループ            | [modp1536]、 [modp1024]、 [modp2048] のいずれかを選択<br>します。                                                                                                    |
| 事前認証キー             | IPsec 通信を行うために使用する認証用キーフレーズを設定しま<br>す。2 点間で同じ値を設定します。                                                                                                    |
| PPP 認証方式           | PPP 認証方式を選択します。<br>[PAP]、 [CHAP]、 [MS-CHAPv2]から選択します。 (複数選択<br>することもできます。)                                                                                                    |
| クライアント割り当て IP アドレス | クライアントに割り当てたいIP アドレスを設定します。<br>• 開始 IP アドレス<br>割り当てる IP アドレスの開始アドレスを入力します。<br>• 個数<br>L2TP/IPsec で使用する、開始 IP アドレスからのアドレスの個数<br>を指定します。ユーザの個数分指定します。<br>▶「開始 IP アドレス] を「192.167.64.200 I 、「個数]を「10 I と<br>設定した場合、「192.168.64.200~192.168.64.209」が、<br>L2TP/IPsec で使用する IP アドレスの範囲となります。<br>▶第4オクテット目は1が使用できません。<br>2以降を設定ください。 |

4. L2TP/IPsec 設定の追加を行いたい場合は、[追加]ボタンをクリックします。 設定済みの項目を変更する場合は、[変更]をクリックします。[削除]をクリックすると、表示さ れている設定が削除されます。[追加]ボタン、または[変更]をクリックすると、「L2TP/IPsec の 詳細設定」ページが表示されます。

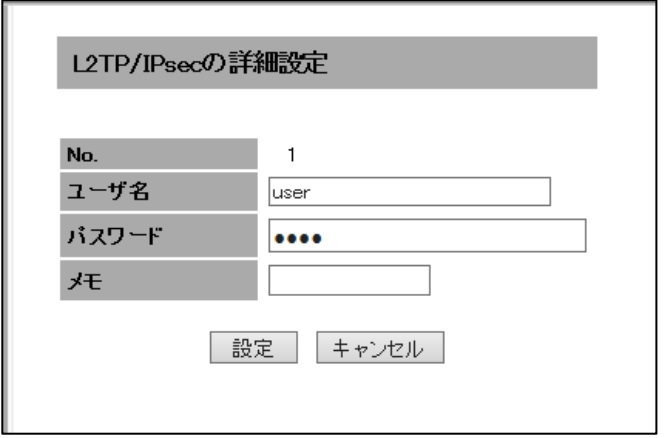

 $\left[\begin{matrix}\text{me} \\ \text{mo}\end{matrix}\right]$ 

L2TP/IPsec の設定は最大 16 件まで行えます。

5. 以下の設定を行います。

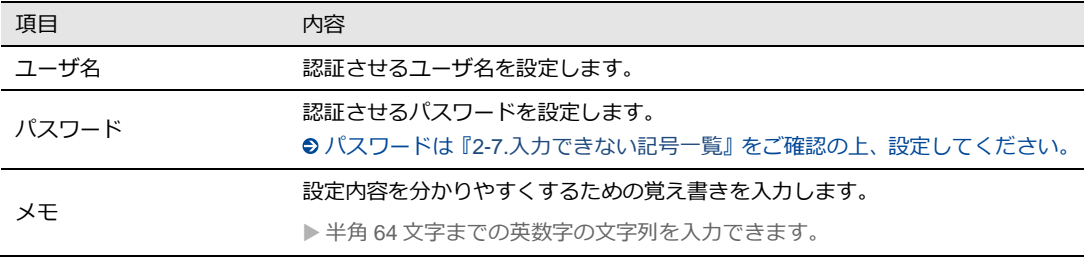

6. [設定]ボタンをクリックすると、「L2TP/IPsec」リストのページに戻り、設定した内容が反映され ます。[キャンセル]ボタンをクリックすると、設定した内容を反映しないで詳細設定ページを閉じ、 「L2TP/IPsec」のリストのページに戻ります。

### 8-8-1. L2TP/IPsec通信のステータス表示

1. 設定ツールのメニューから、 [ステータス] - [L2TP/IPsec] をクリックします。 L2TP/IPsec ステータスのページが表示されます。

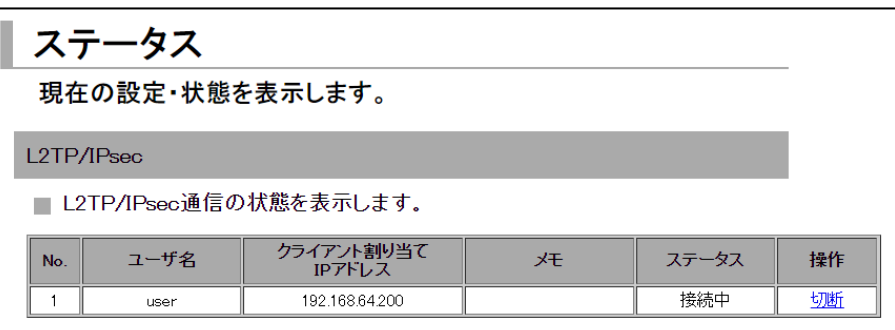

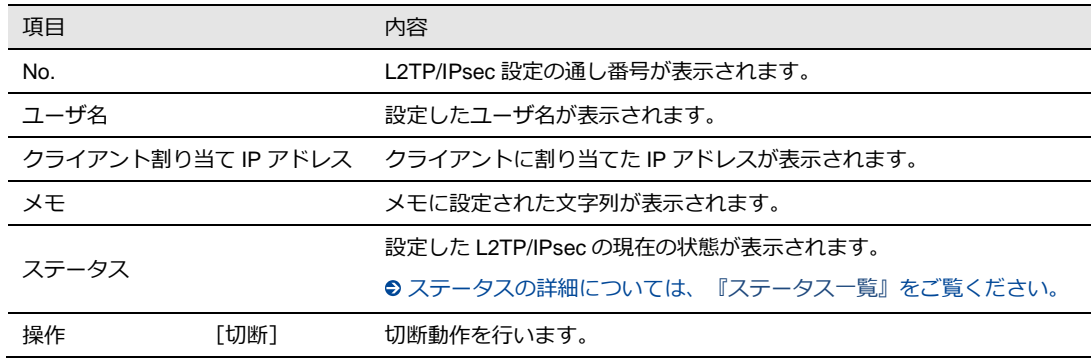

#### <span id="page-127-0"></span>ステータス一覧

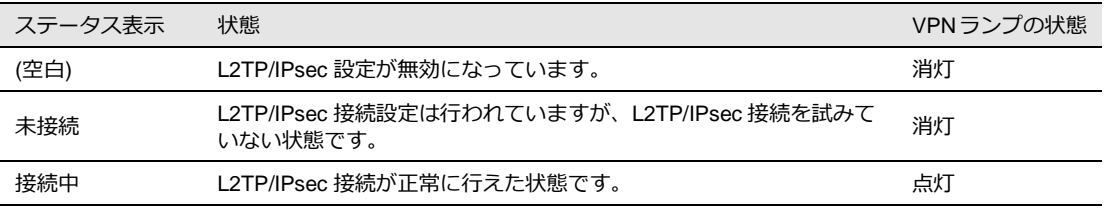

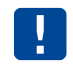

L2TP/IPsec 接続から DRX へのアクセスは、[クライアント割り当て IP アドレス]の第4オ クテット目が1の IP アドレスになります。 (192.168.64.200 の場合、192.168.64.1)

# 9章 ログの参照方法

この章では、各動作のログを参照する方法について説明します。

### 9-1. パケット通信ログ

工場出荷時状態では、Rooster DRX への負荷を軽減させるため、パケット通信ログは記録し  $\pmb{\mathsf{I}}$ ない設定になっています。 パケット通信ログを記録させる場合は、[ログ管理]の設定で「パケット通過ログを記録す る」、または「パケット遮断ログを記録する」のチェックをオンに設定してください。 ●設定方法は、『7-5. [ログ管理』を](#page-93-0)ご覧ください。

#### 9-1-1. パケット通過ログ

1. 設定ツールのメニューから、 [ログ] - [パケット通信ログ] - [通過ログ] をクリックします。 パケット通過ログ一覧のページが表示されます。

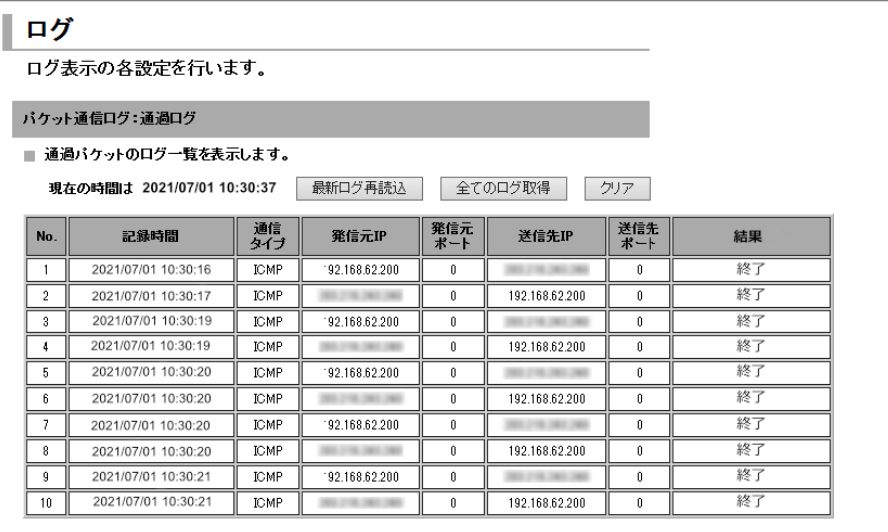

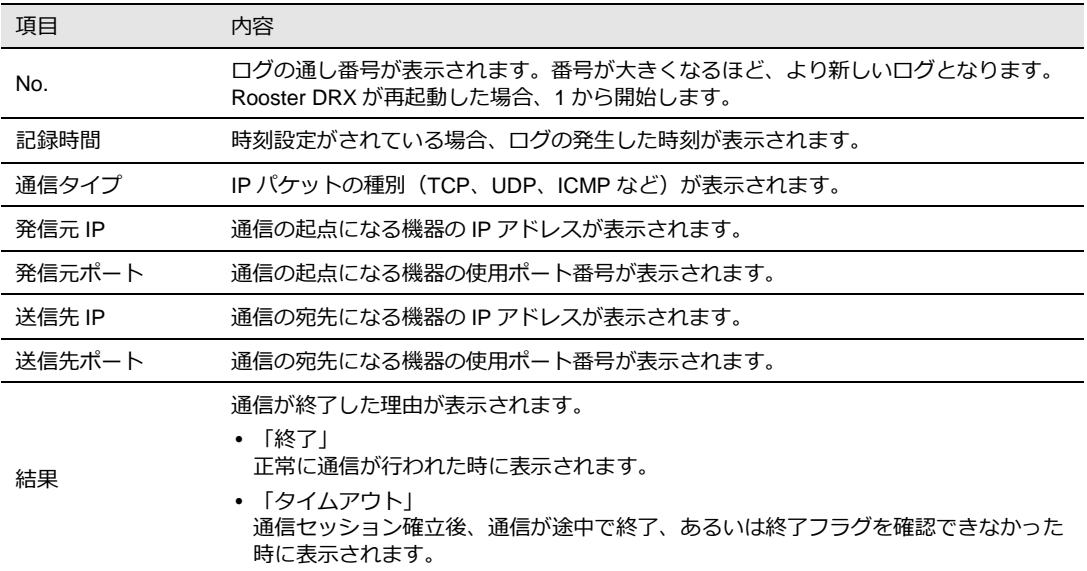

### 9-1-2. パケット遮断ログ

1. 設定ツールのメニューから、 [ログ] - [パケット通信ログ] - [遮断ログ] をクリックします。 パケット遮断ログ一覧のページが表示されます。

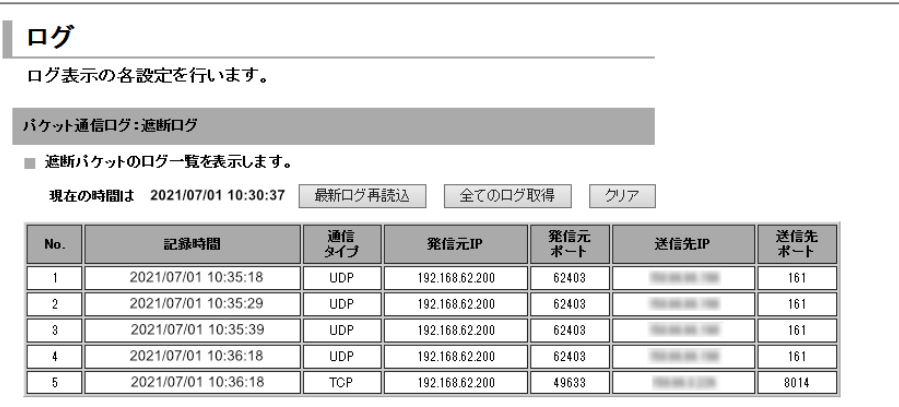

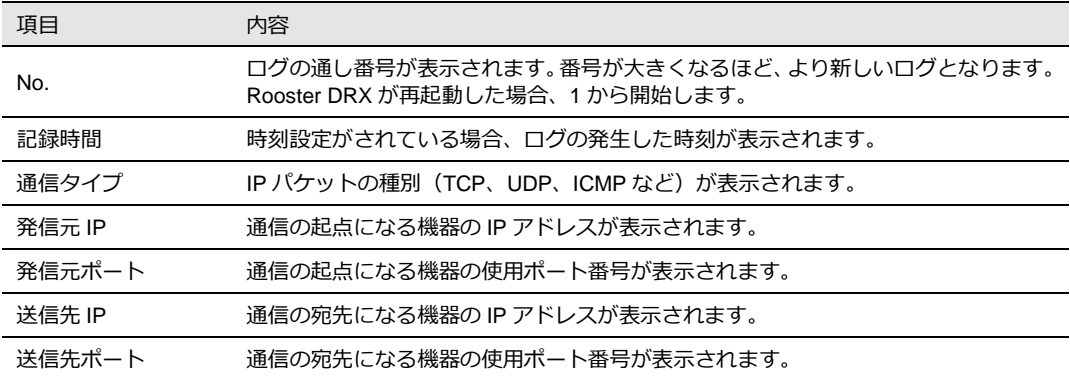

### 9-2. 回線ログ

### 9-2-1. モバイル通信端末ログ

1. 設定ツールのメニューから、 [ログ] - [回線ログ] - [モバイル通信端末ログ] をクリックします。 モバイル通信端末ログ一覧のページが表示されます。

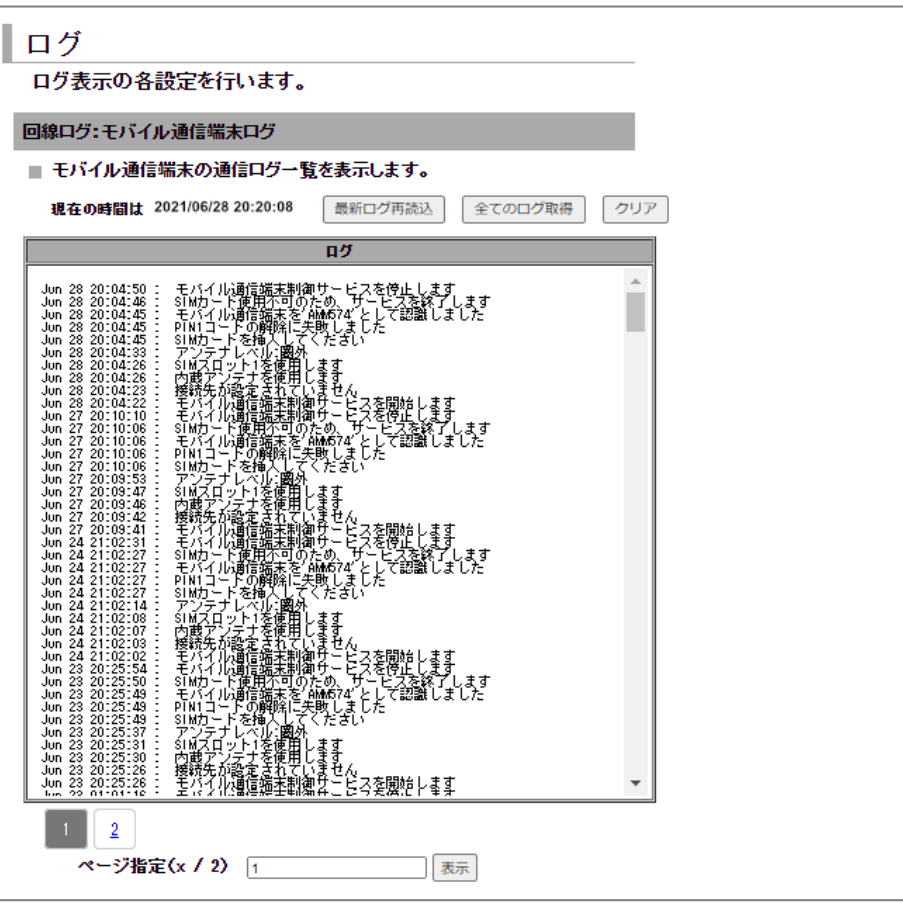

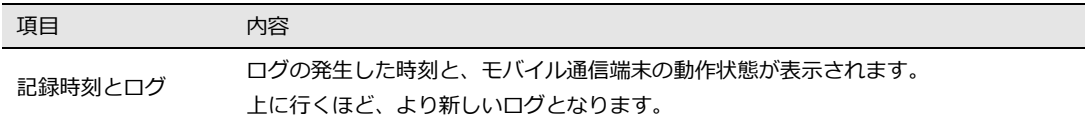

### 9-2-2. 無線LANログ DRX5010

1. 設定ツールのメニューから、[ログ]-[回線ログ]-[無線 LAN ログ]をクリックします。 無線 LAN ログ一覧のページが表示されます。

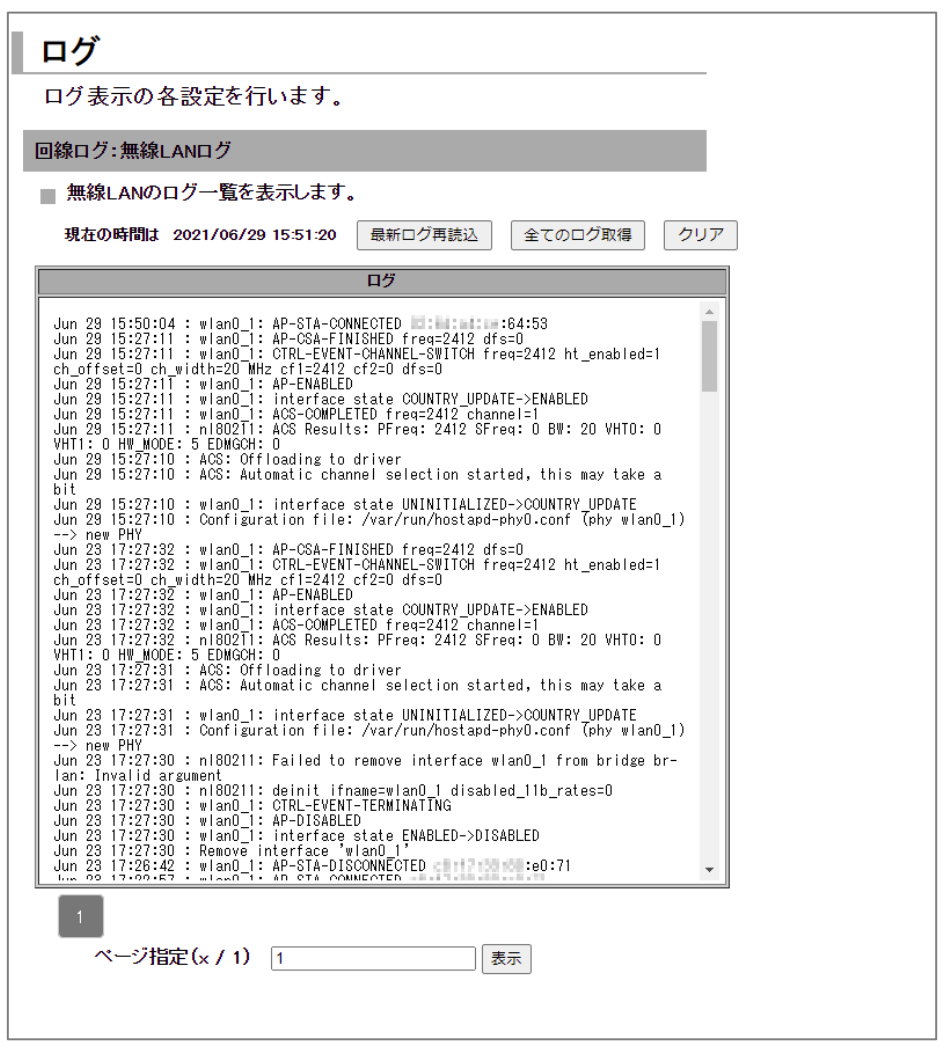

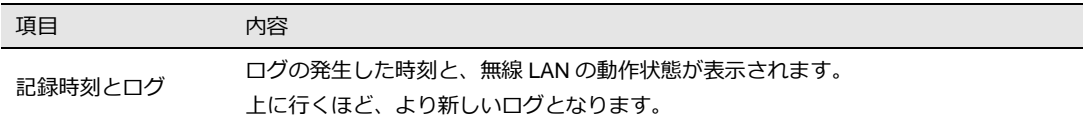

### 9-2-3. WANログ

1. 設定ツールのメニューから、 [ログ] - [回線ログ] - [WAN ログ] をクリックします。 WAN ログ一覧のページが表示されます。

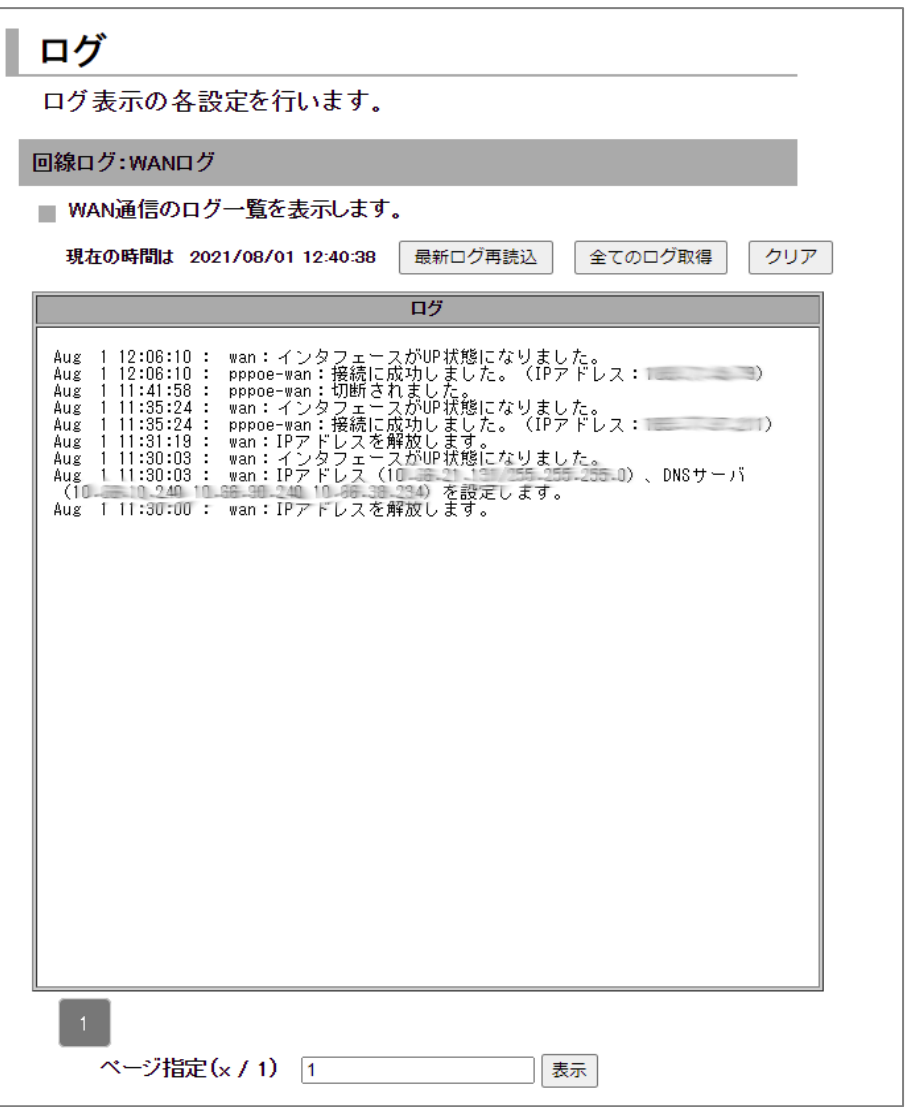

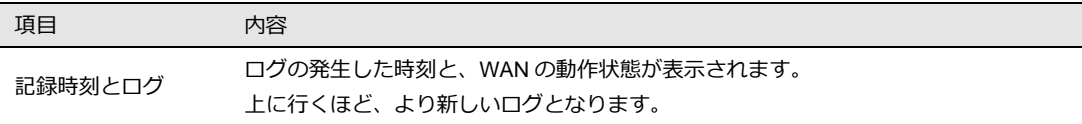

### 9-2-4. IPsecログ

1. 設定ツールのメニューから、 [ログ] - [回線ログ] - [IPsec ログ] をクリックします。 IPsec ログ一覧のページが表示されます。

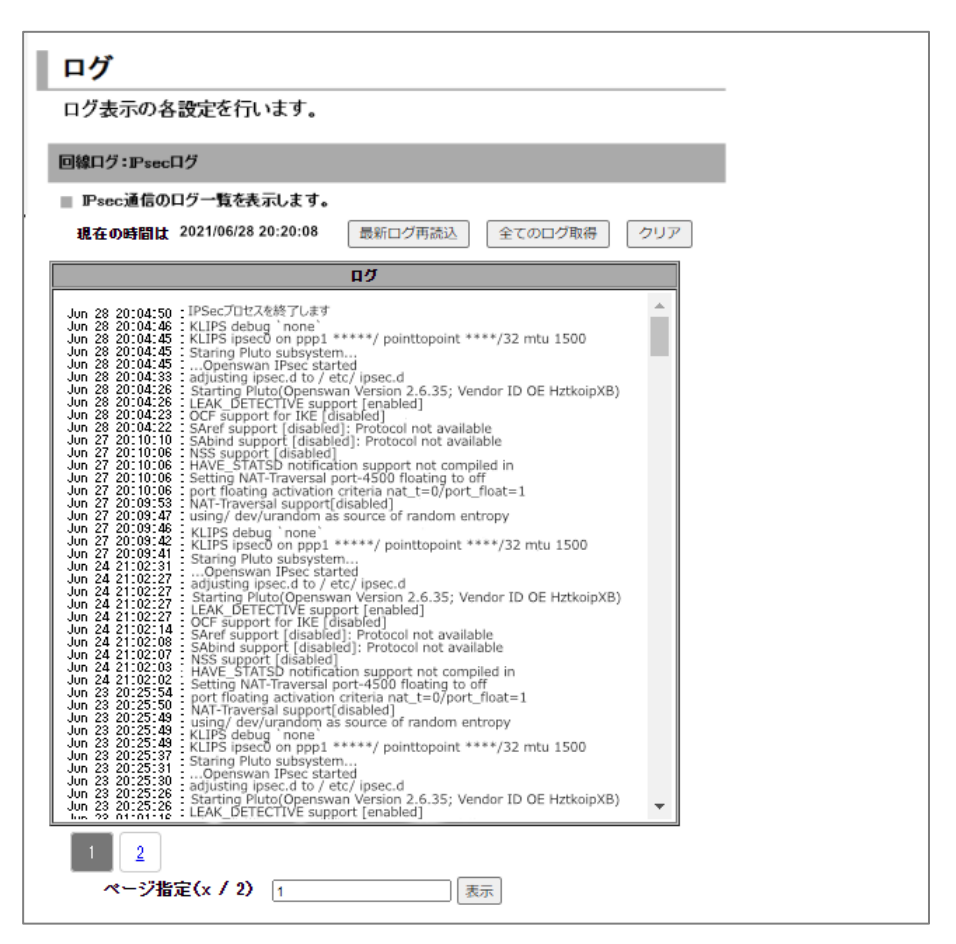

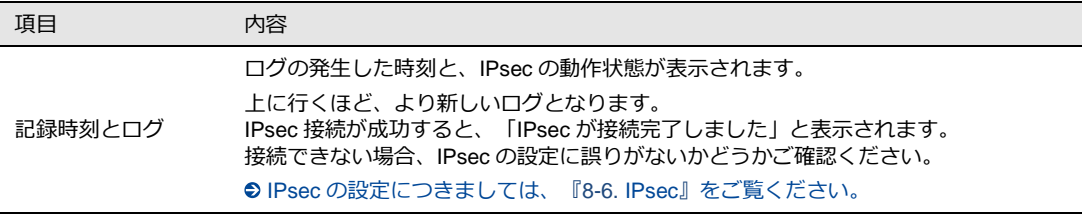

### 9-2-5. PPTPログ

1. 設定ツールのメニューから、 [ログ] - [回線ログ] - [PPTP ログ] をクリックします。 PPTP ログ一覧のページが表示されます。

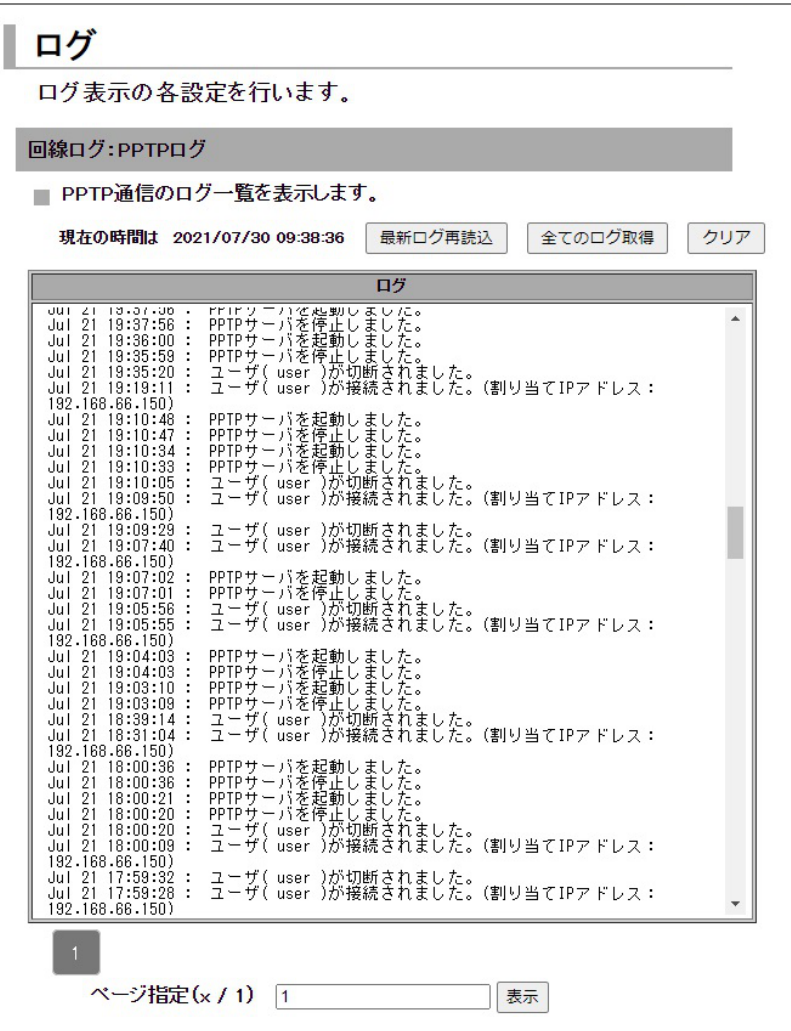

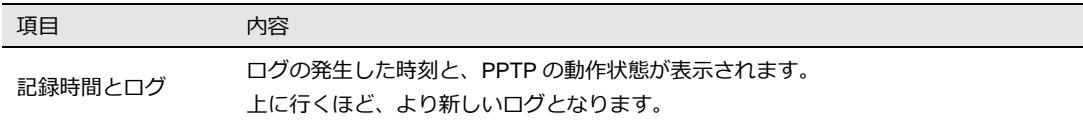

### 9-2-6. L2TP/IPsecログ

1. 設定ツールのメニューから、 [ログ] - [回線ログ] - [L2TP/IPsec ログ] をクリックします。 L2TP/IPsec ログ一覧のページが表示されます。

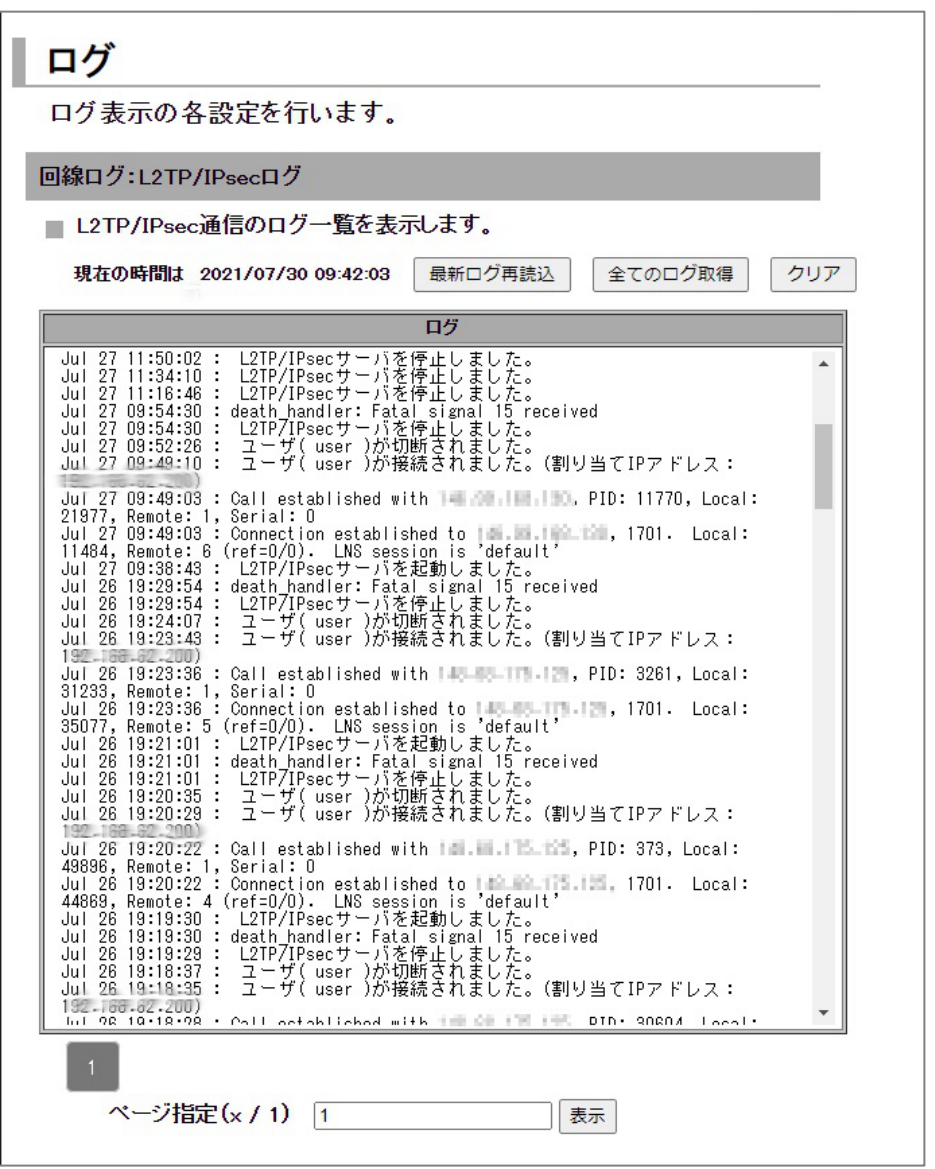

項目 内容

記録時間とログ ログの発生した時刻と、L2TP/IPsec の動作状態が表示されます。 上に行くほど、より新しいログとなります。

### 9-3. サービスログ

### 9-3-1. アドレス解決ログ

1. 設定ツールのメニューから [ログ] - [サービスログ] - [アドレス解決ログ] をクリックします。 アドレス解決ログ一覧のページが表示されます。

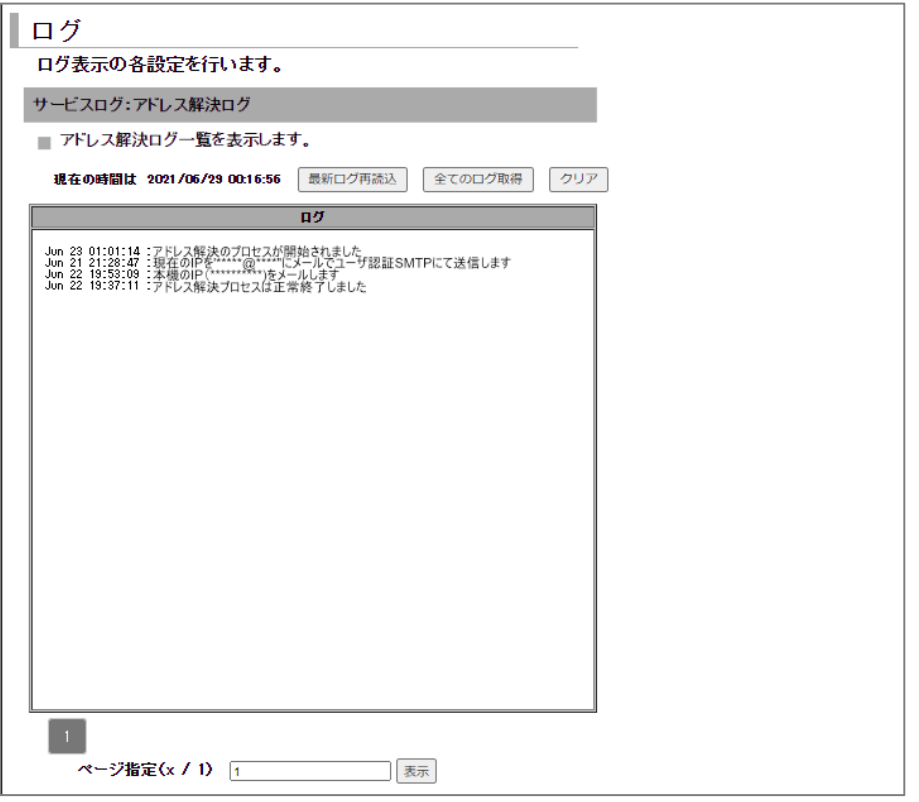

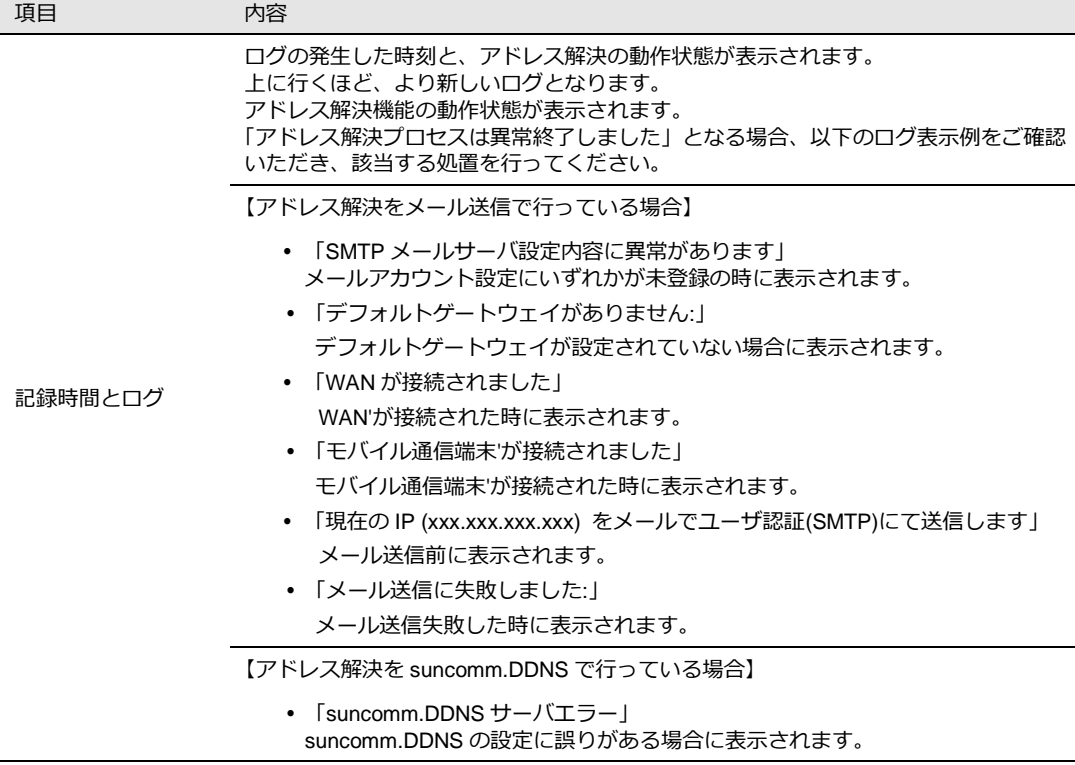

### 9-3-2. DHCPログ

1. 設定ツールのメニューから、 [ログ] - [サービスログ] - [DHCP ログ] をクリックします。 DHCP ログ一覧のページが表示されます。

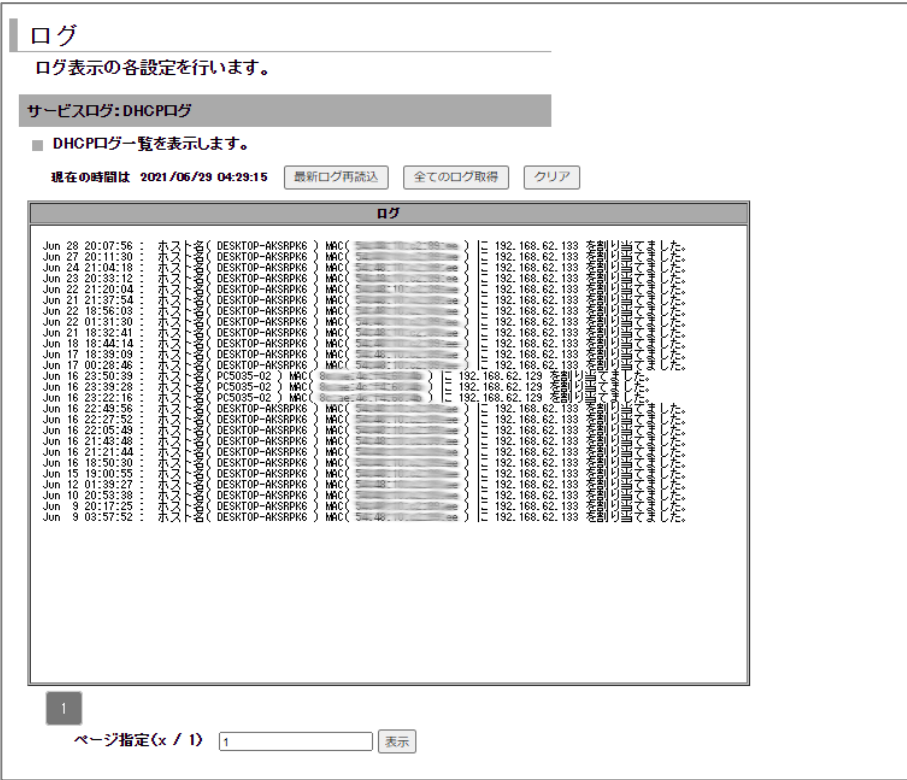

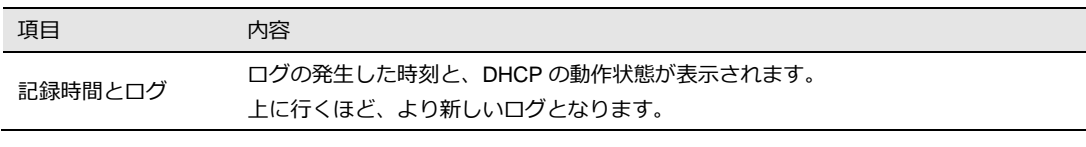

### 9-3-3. WANハートビートログ

1. 設定ツールのメニューから、 [ログ] - [サービスログ] - [WAN ハートビートログ] をクリックし ます。

WAN ハートビートログ一覧のページが表示されます。

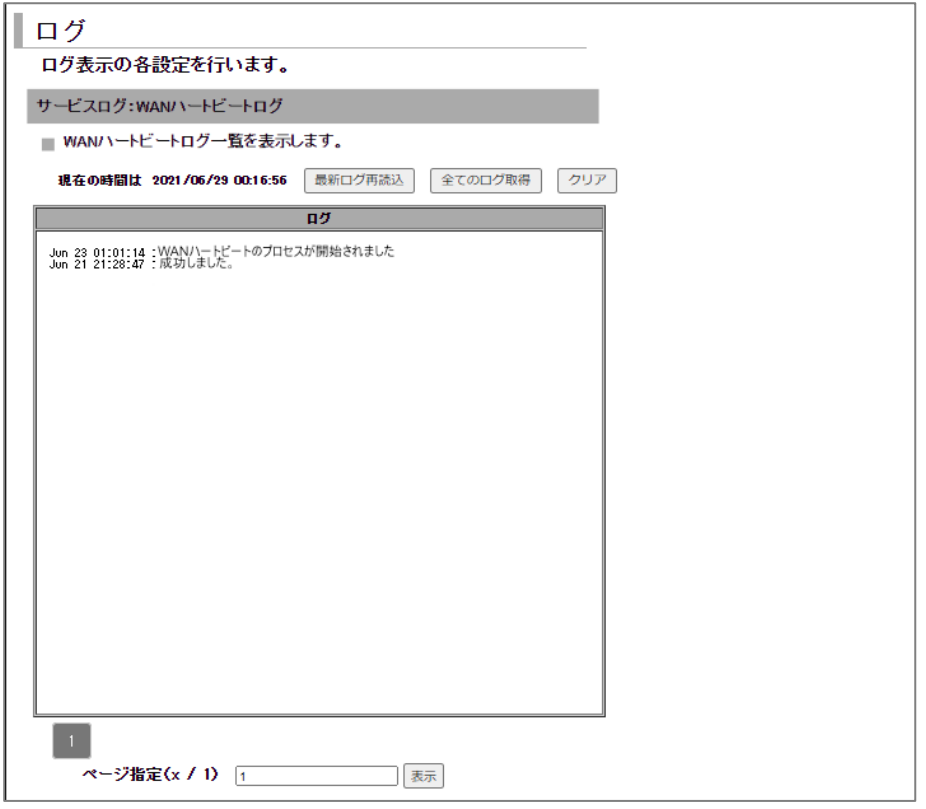

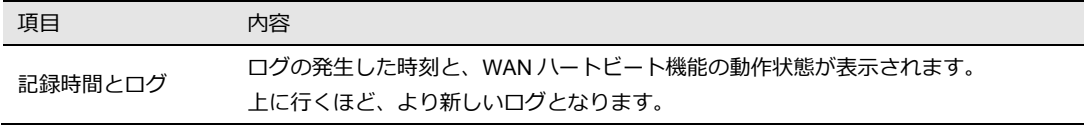

#### 9-3-4. PPPログ

1. 設定ツールのメニューから、 [ログ] - [サービスログ] - [PPP ログ] をクリックします。 PPP ログ一覧のページが表示されます。

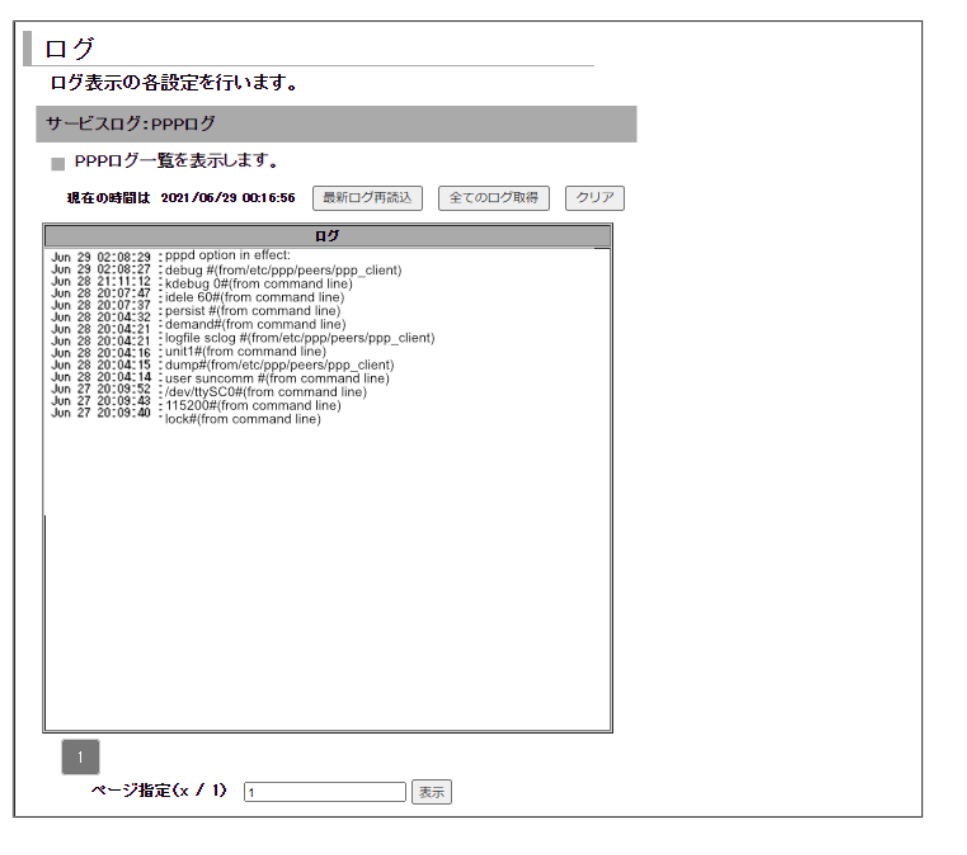

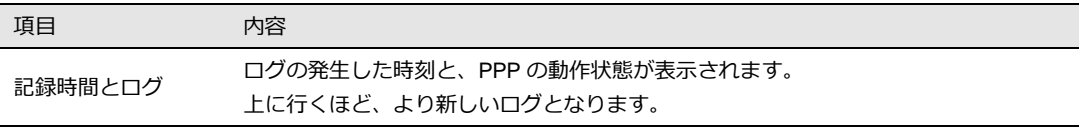

### 9-3-5. SunDMSログ

1. 設定ツールのメニューから、 [ログ] - [サービスログ] - [SunDMS ログ] をクリックします。 SunDMS ログ一覧のページが表示されます。

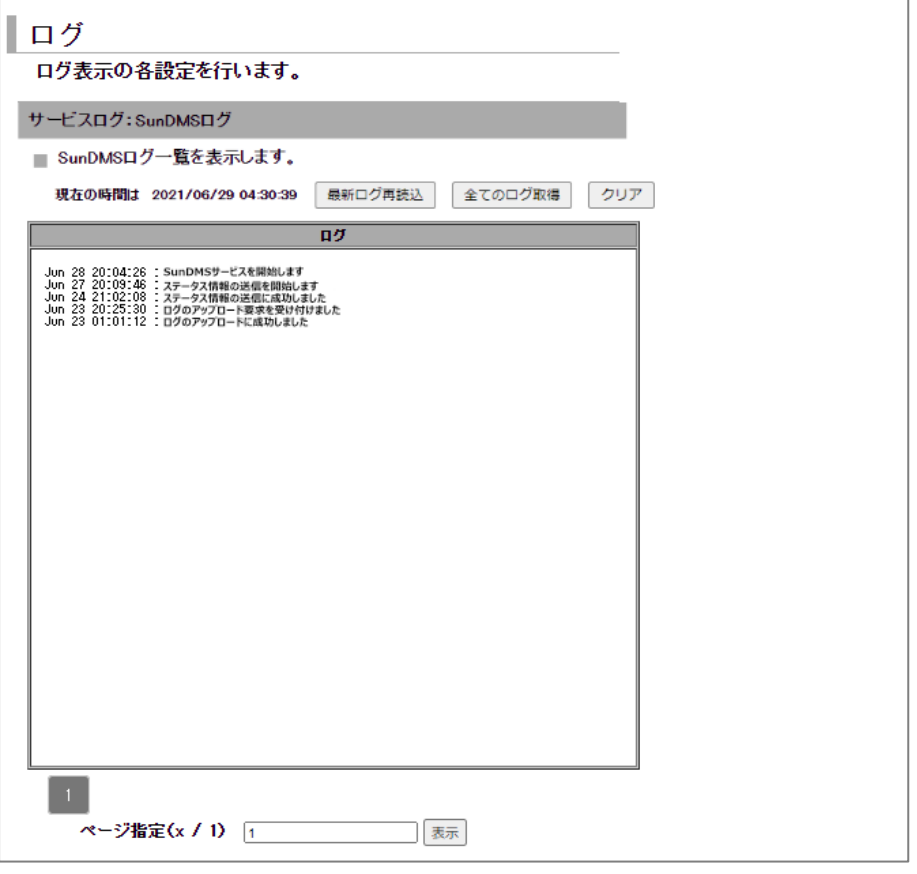

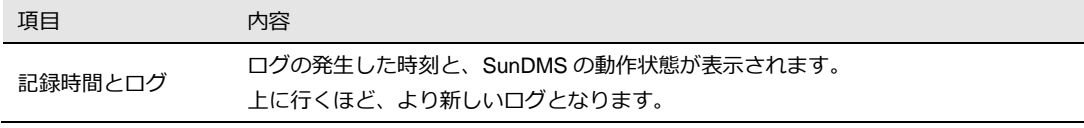

### 9-4. その他ログ

Ţ

#### 9-4-1. システムログ

1. 設定ツールのメニューから、 [ログ] - [その他ログ] - [システムログ] をクリックします。 システムログ一覧のページが表示されます。

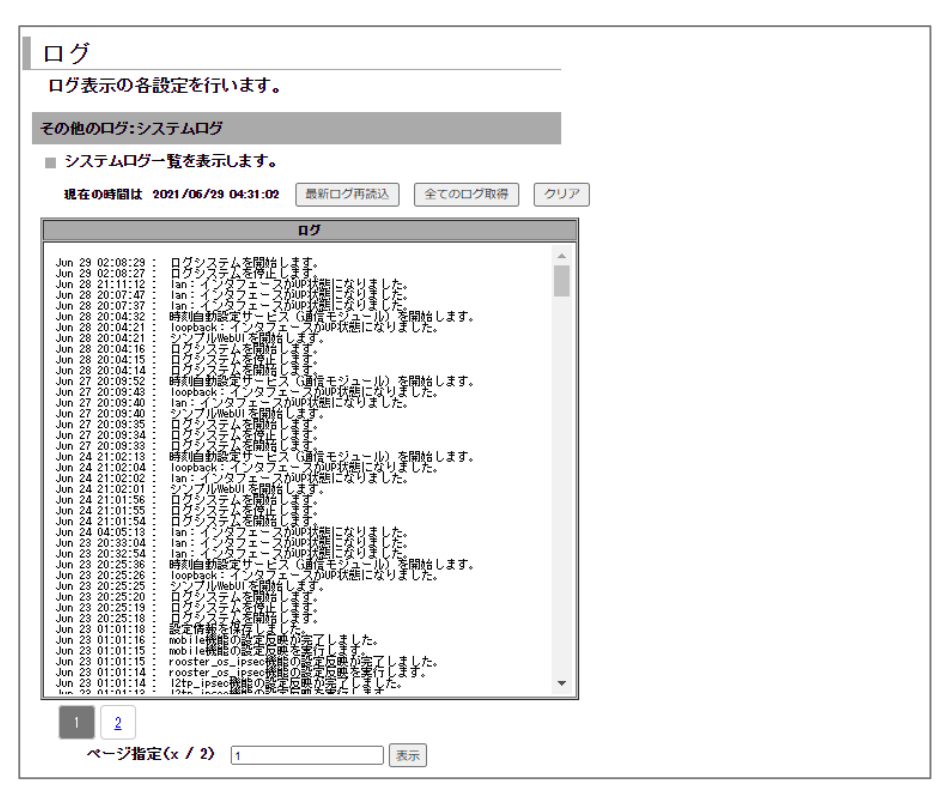

項目 的名字 内容 記録時間とログ ログの発生した時刻と、Rooster DRX のシステムに関するログが表示されます。 上に行くほど、より新しいログとなります。

本章で紹介したログの参照方法の他に、全てのログを一括でパソコンにアップロードする CLI が あります。詳細は「Rooster DRX CLI 設定機能説明書」をご覧ください。

## 10章 CLIでのみ実行可能な機能

この章では、CLI でのみ実行できる機能について説明しています。

### CLIでのみ実行可能な機能一覧

CLI でのみ実行可能な機能とは、WEB 設定ツールからは実行が行えず、CLI からのみ実行が行える機能 です。

- ・TFTP/FTP を利用した設定ファイルのアップデート
- ・TFTP/FTP を利用したログファイルのアップロード
- ・通信モジュールのリセット
- ・電話番号の表示
- ・IMEI(通信モジュール製品番号)の表示
- ・アンテナレベルの表示
- ・モバイル通信端末 電波周波数の表示
- ・モバイル通信端末情報一覧の表示
- ・PING の実行
- ・本製品のシリアル番号表示
- ・ARP キャッシュ表示
- ・現在の設定一覧表示
- ・温度センサの温度表示
- ・電源電圧の電圧表示
- ・NTP の状態表示
- ・ルーティングの状態表示
- ・DNS による名前解決の表示
- ・各機能にて詳細機能の設定
- ・トリガー機能の設定

「アドバンスドモード」では set、noset、show のコマンドを利用し、詳細な設定が可能にな  $\begin{bmatrix} me \\ mo \end{bmatrix}$ ります。

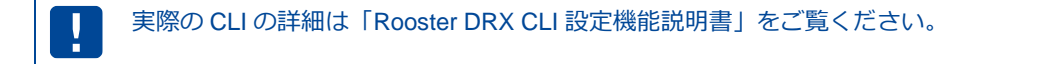

# 付録

## 製品仕様

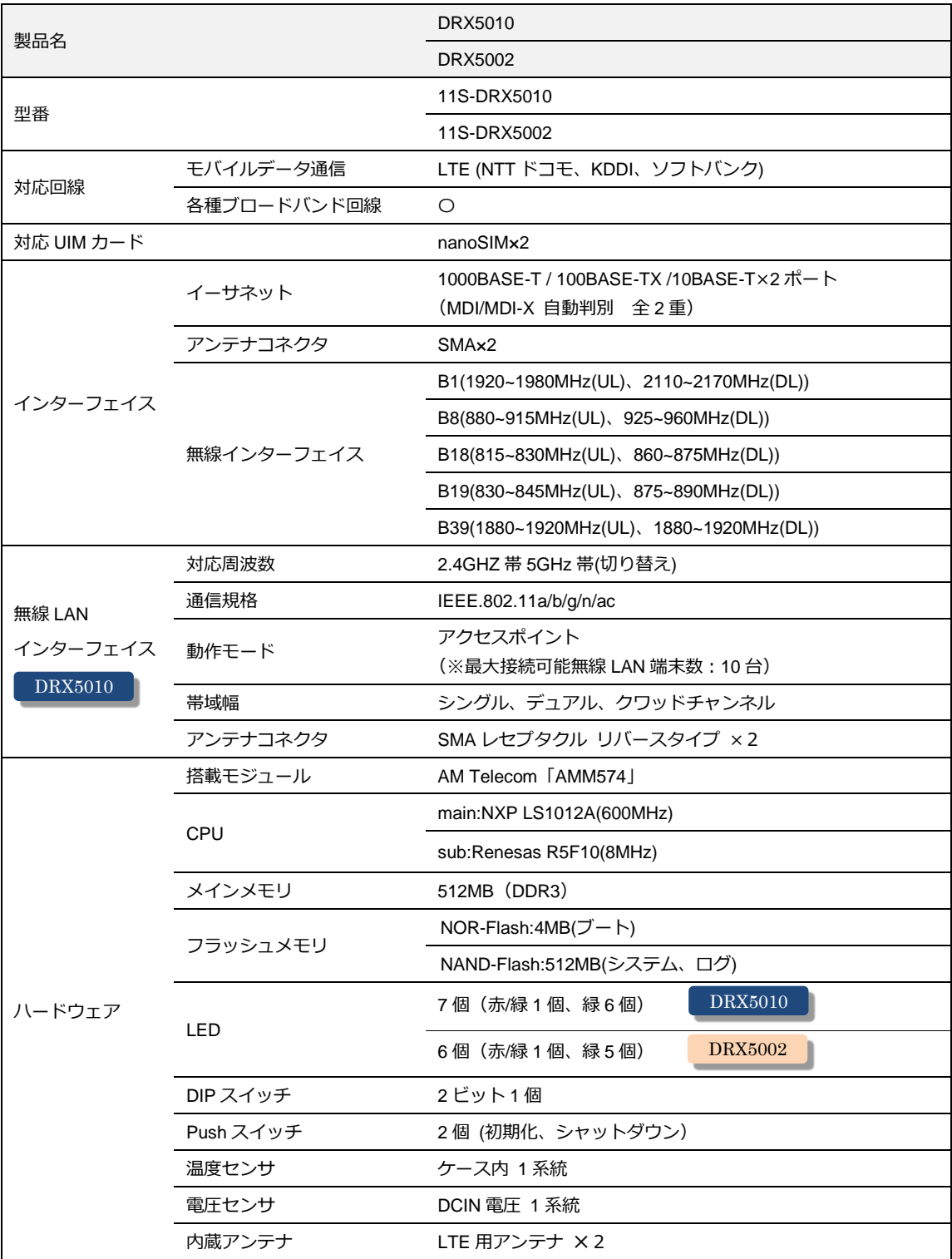
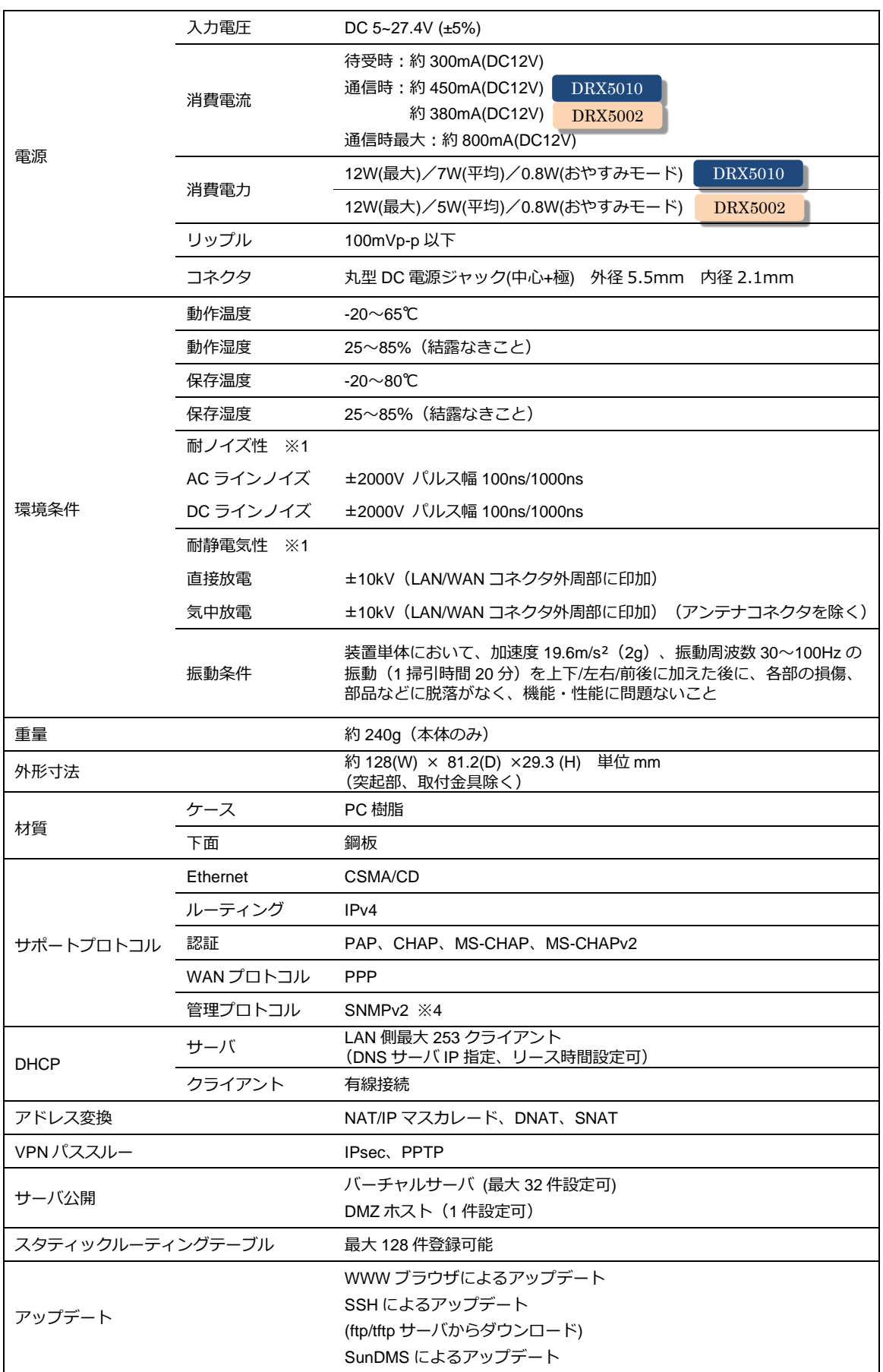

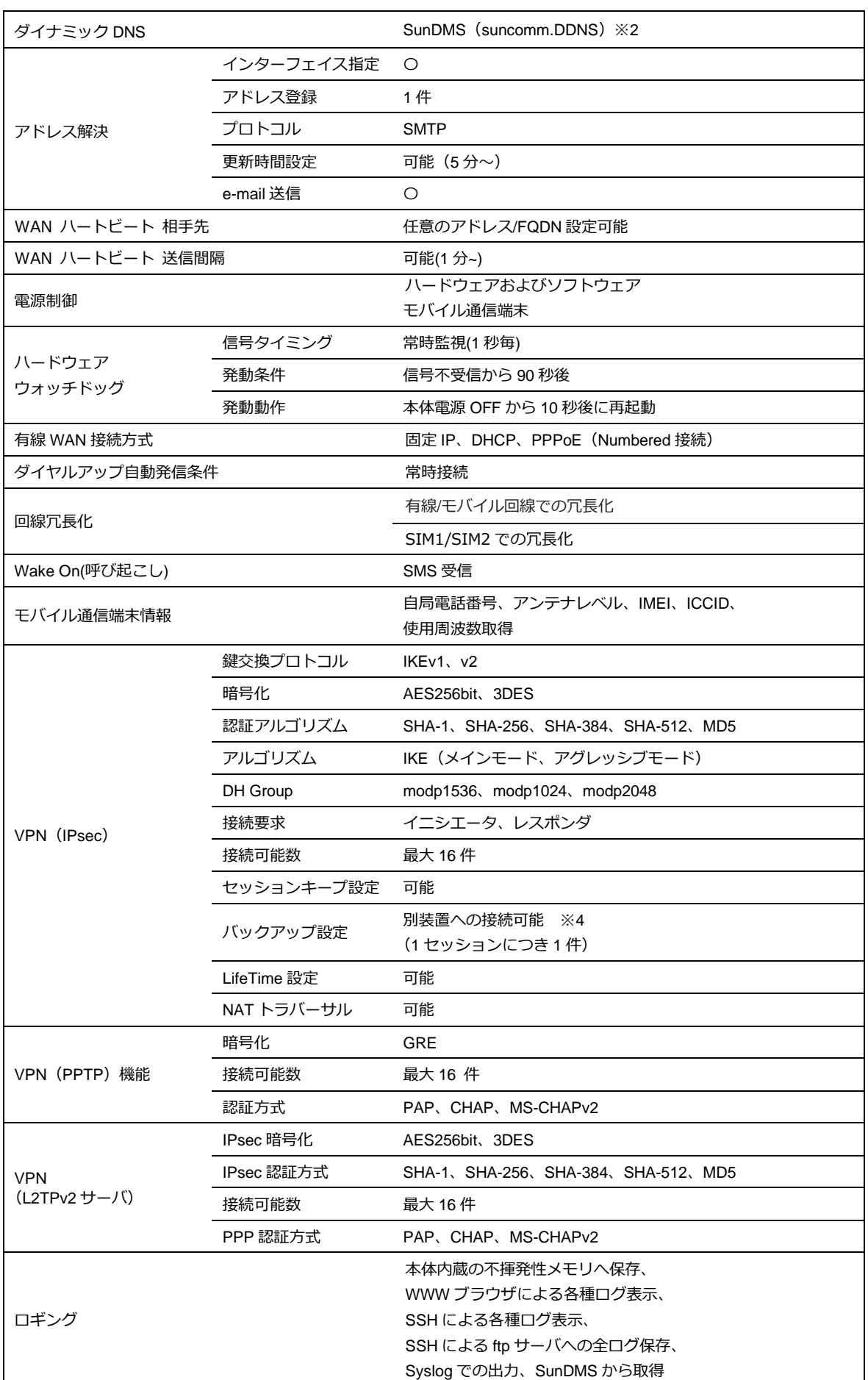

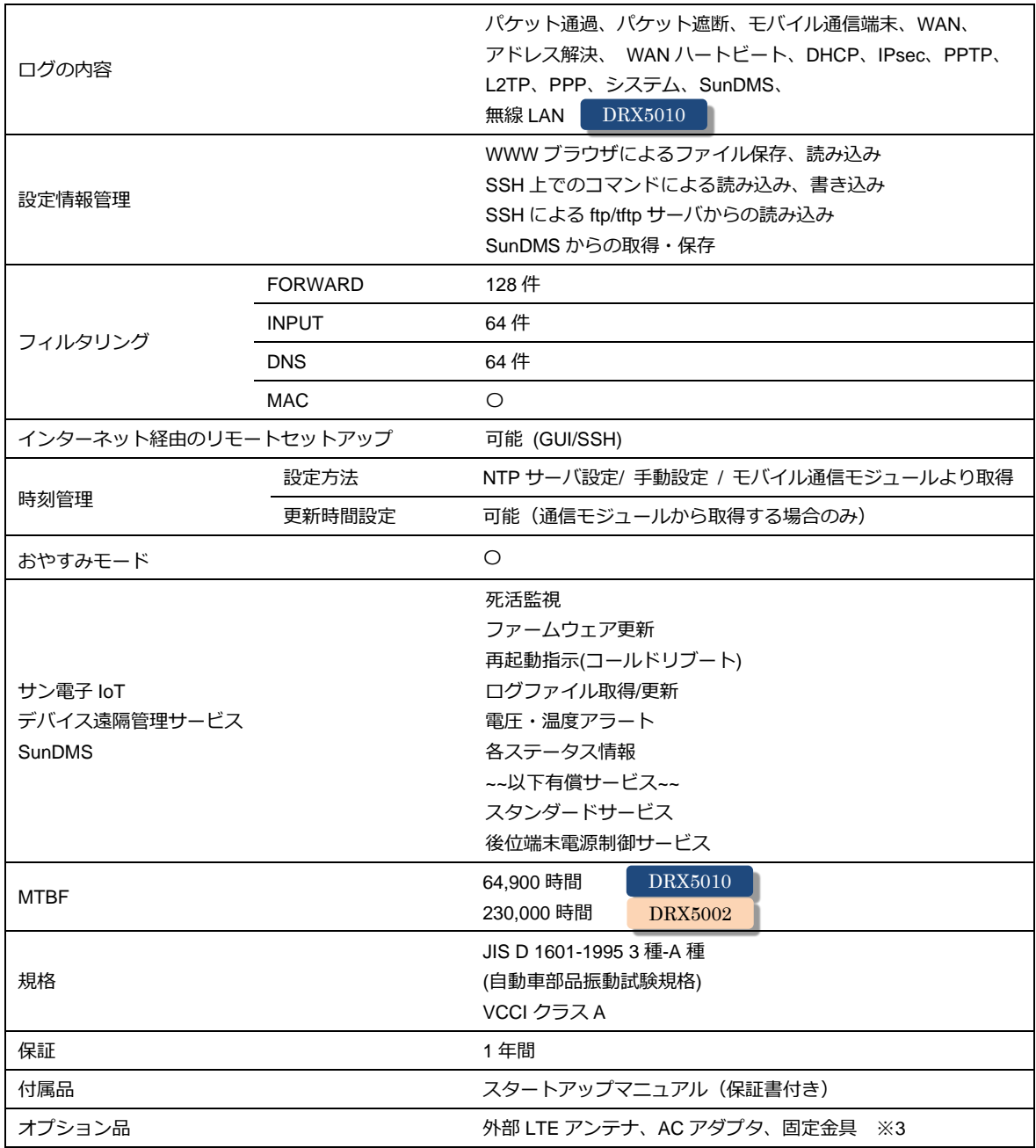

※1 表記の数値は、試験装置による試験性能値です。また、振動やノイズ、静電気を印加し続けた際の動作を保証するも のではありません。

※2 弊社が運営する SunDMS 有償オプションのダイナミック DNS サービスです。

※3 ご利用にあたっては別途オプション品をご購入ください。

※4 対応予定

外形寸法

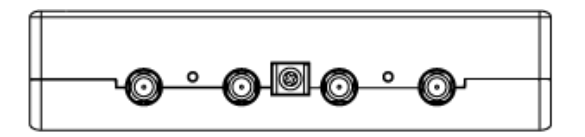

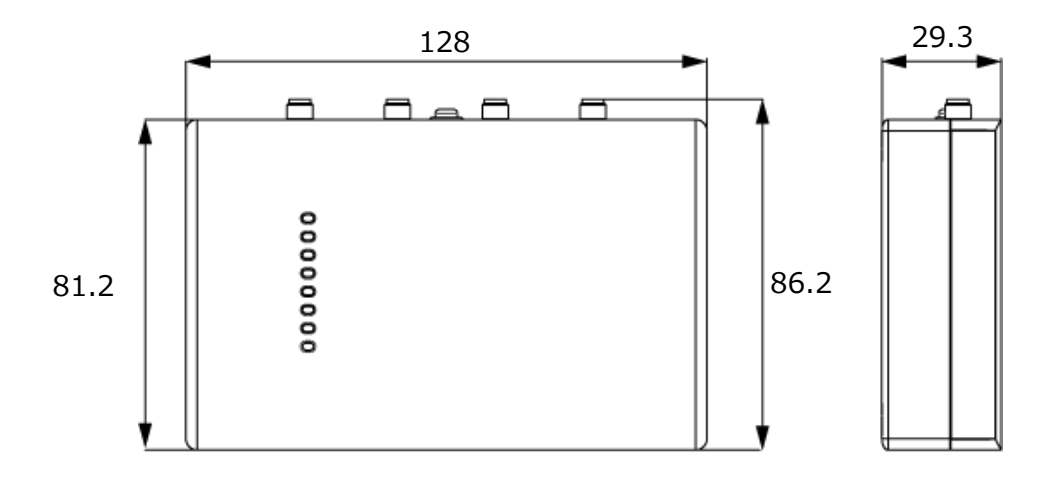

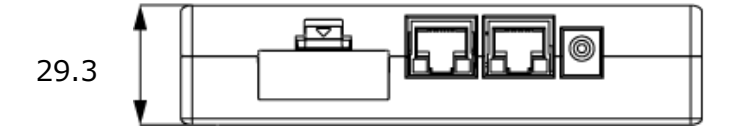

※公差含む

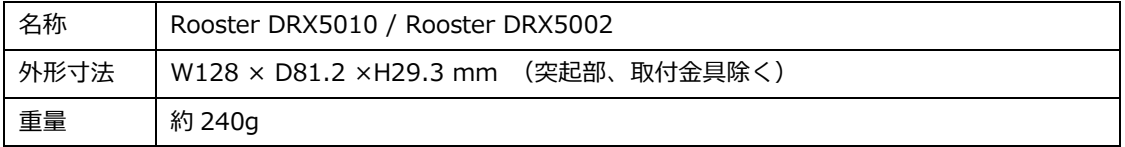

## サポートのご案内

■ 最新情報の入手

Rooster DRX に関する最新情報は、弊社ホームページから入手することができます。 また、バージョンアップ情報につきましても公開しております。

- 製品紹介ページ https://www.sun-denshi.co.jp/sc/
- ■ご質問・お問い合わせ

Rooster DRX に関するご質問やお問い合わせは、下記へご連絡願います。

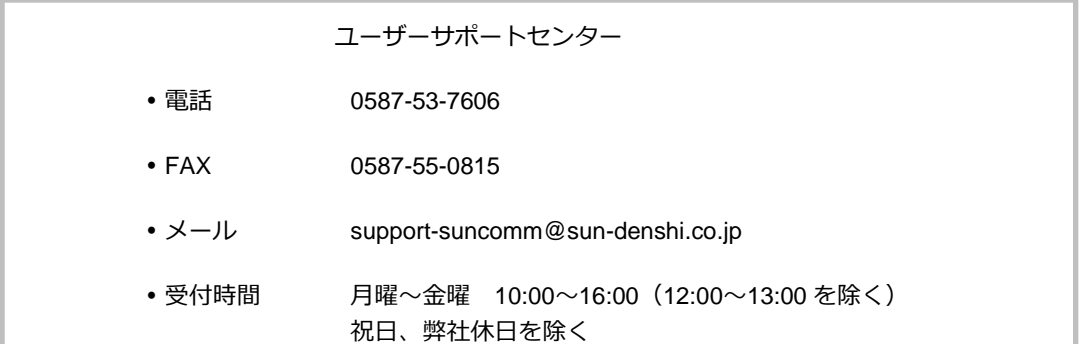

## **Rooster DRX 取扱説明書 Ver.2.3.0**

サン電子株式会社 2022 年 12 月発行 (221213)

Copyright© SUNCORPORATION All rights